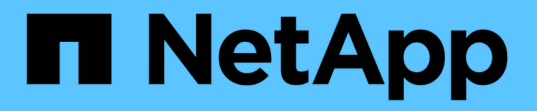

# 纜線**A**連接架構**MetroCluster** 的不全配置 ONTAP MetroCluster

NetApp September 06, 2024

This PDF was generated from https://docs.netapp.com/zh-tw/ontap-metrocluster/installfc/task\_configure\_the\_mcc\_hardware\_components\_fabric.html on September 06, 2024. Always check docs.netapp.com for the latest.

# 目錄

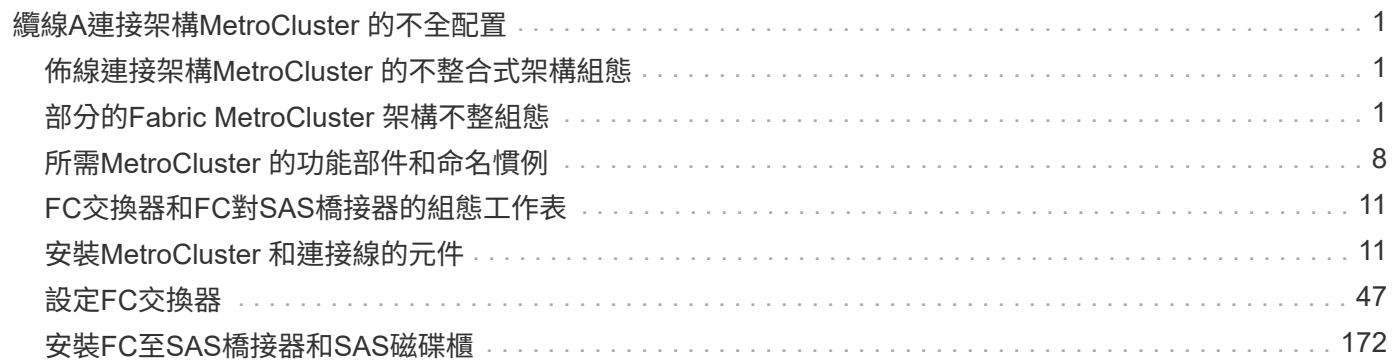

# <span id="page-2-0"></span>纜線**A**連接架構**MetroCluster** 的不全配置

# <span id="page-2-1"></span>佈線連接架構**MetroCluster** 的不整合式架構組態

必須在兩個地理站台上實際安裝、連接及設定支援的元件。MetroCluster對於使用原生磁 碟櫃的系統而言、步驟略有不同、而非使用陣列LUN的系統。

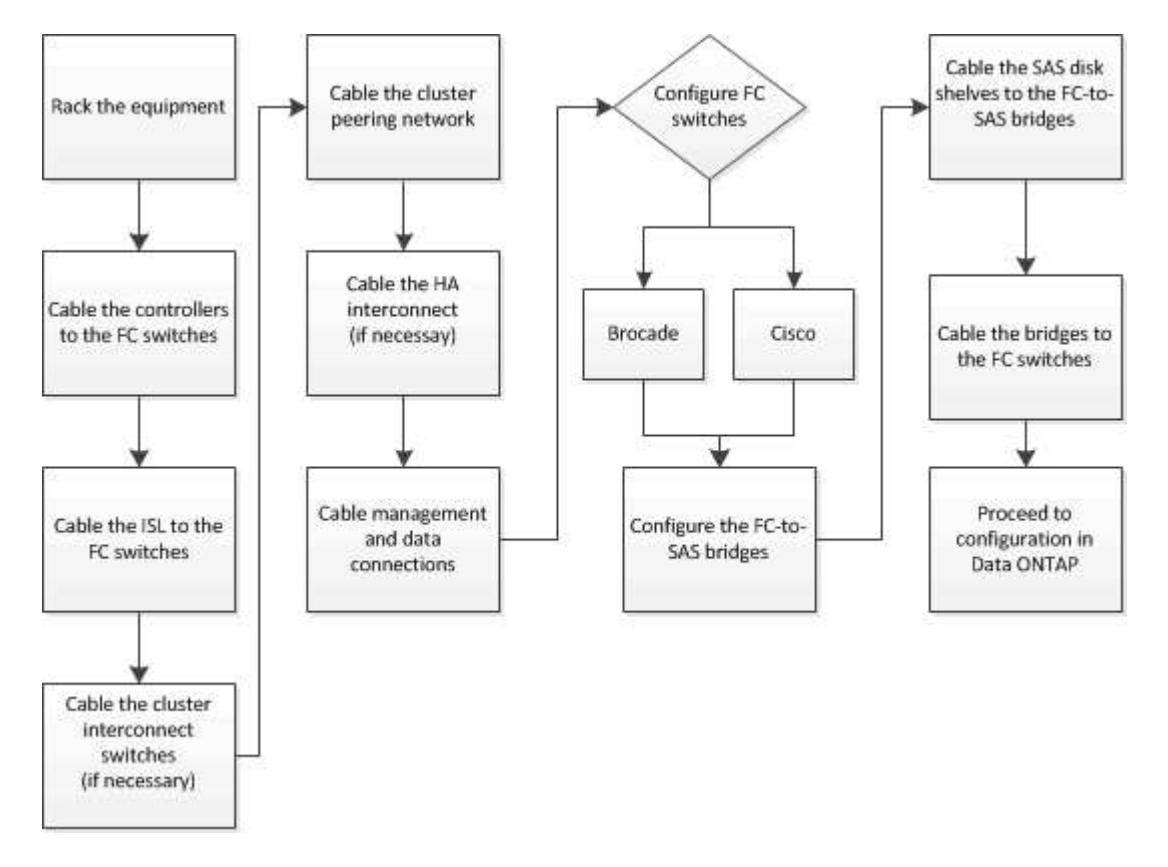

# <span id="page-2-2"></span>部分的**Fabric MetroCluster** 架構不整組態

部分的**Fabric MetroCluster** 架構不整組態

規劃MetroCluster 您的需求時、您應該瞭解硬體元件及其互連方式。

災難恢復(**DR**)群組

根據MetroCluster VMware組態中的節點數量MetroCluster 、Fabric的不二組態由一或兩個DR群組組成。每 個DR群組包含四個節點。

- 八節點MetroCluster 的不全功能組態包含兩個DR群組。
- 四節點MetroCluster 的不全功能組態由一個DR群組組成。

下圖顯示八節點MetroCluster 的節點的結構描述:

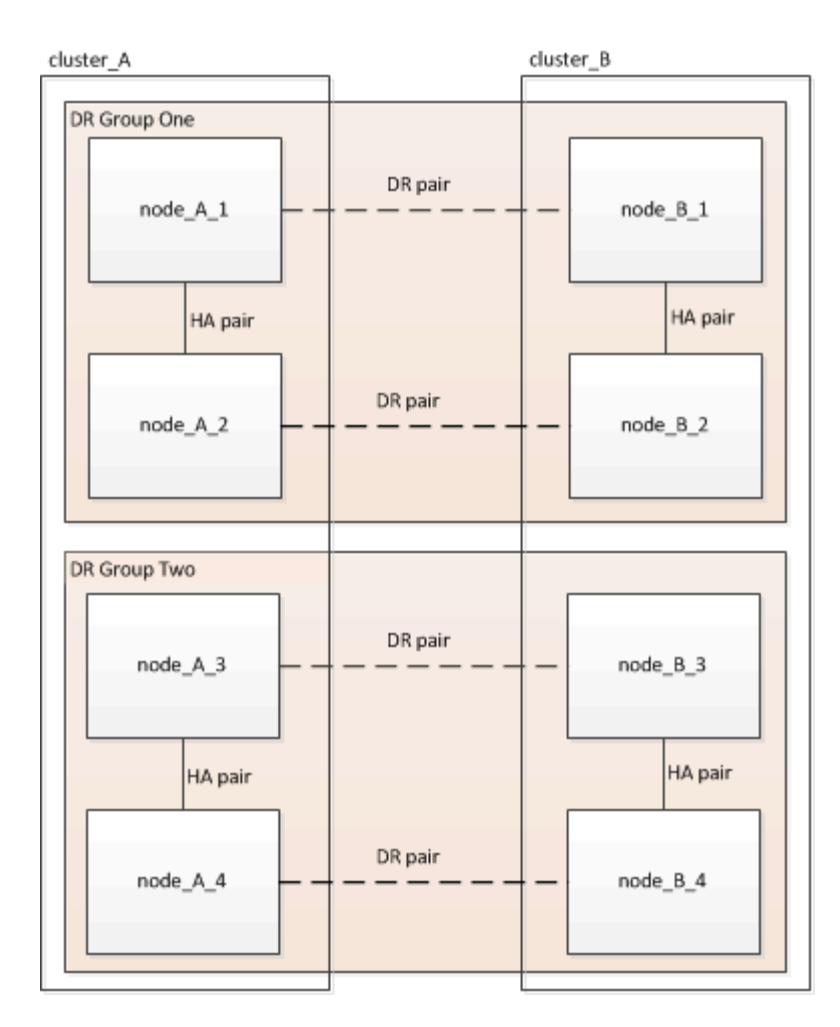

下圖顯示了四節點MetroCluster 的節點的架構。

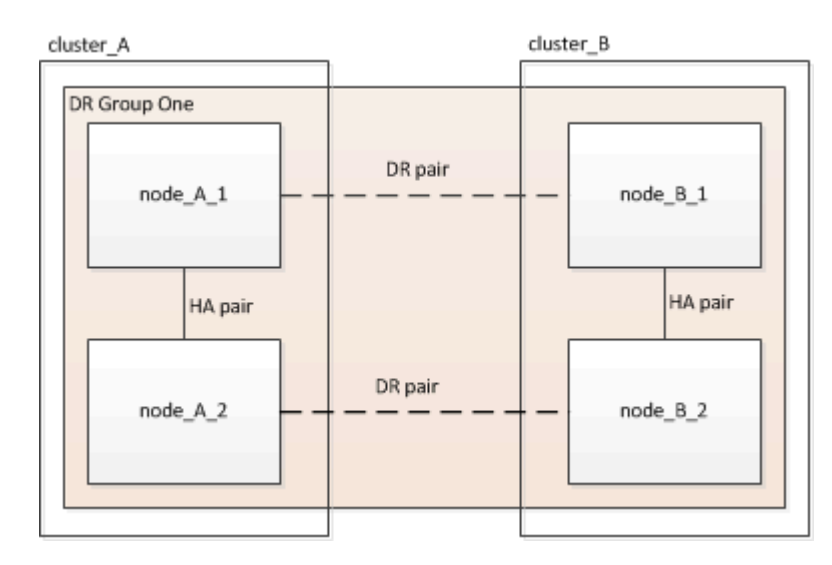

#### 關鍵硬體元素

這個組態包括下列主要硬體元素:MetroCluster

• 儲存控制器

儲存控制器並未直接連接至儲存設備、而是連接至兩個備援FC交換器架構。

• FC至SAS橋接器

FC對SAS橋接器可將SAS儲存堆疊連接至FC交換器、在兩種傳輸協定之間提供橋接功能。

• FC交換器

FC交換器可在兩個站台之間提供遠距主幹ISL。FC交換器提供兩種儲存架構、可將資料鏡射至遠端儲存資源 池。

• 叢集對等網路

叢集對等網路提供連線功能、可鏡射叢集組態、包括儲存虛擬機器(SVM)組態。一個叢集上所有的SVM組 態都會鏡射到合作夥伴叢集。

#### 八節點架構**MetroCluster** 的結構不全組態

八節點組態由兩個叢集組成、每個地理區分隔的站台各有一個叢集。叢集\_A位於第一個MetroCluster 站台。叢 集B位於第二MetroCluster 個站台。每個站台都有一個SAS儲存堆疊。支援其他儲存堆疊、但每個站台只會顯示 一個。HA配對可設定為無交換器叢集、不需使用叢集互連交換器。支援交換式組態、但不會顯示。

八節點組態包括下列連線:

- 從每個控制器的HBA和FC-VI介面卡到每個FC交換器的FC連線
- 從每個FC到SAS橋接器到FC交換器的FC連線
- 每個SAS磁碟櫃之間的SAS連線、以及從每個堆疊的頂端和底部到FC對SAS橋接器的連線
- 本機HA配對中每個控制器之間的HA互連

如果控制器支援單一機箱HA配對、則HA互連是內部的、透過背板進行、表示不需要外部互連。

• 從控制器到客戶提供的網路的乙太網路連線、用於叢集對等

SVM組態會透過叢集對等網路複寫。

• 本機叢集中每個控制器之間的叢集互連

#### 四節點架構**MetroCluster** 的結構不全組態

下圖顯示四節點Fabric MetroCluster 的精簡組態檢視。對於某些連線、單一線路代表元件之間的多個備援連線。 不會顯示資料與管理網路連線。

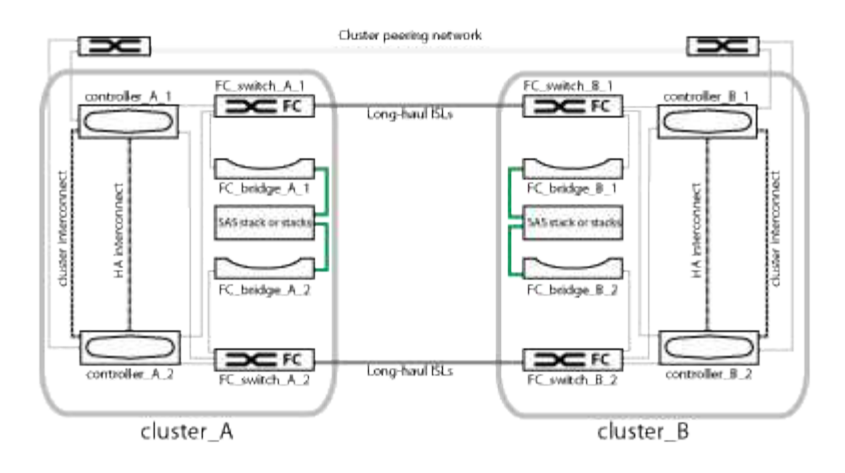

下圖顯示單MetroCluster 一支援叢集中連線能力的更詳細檢視(兩個叢集的組態相同):

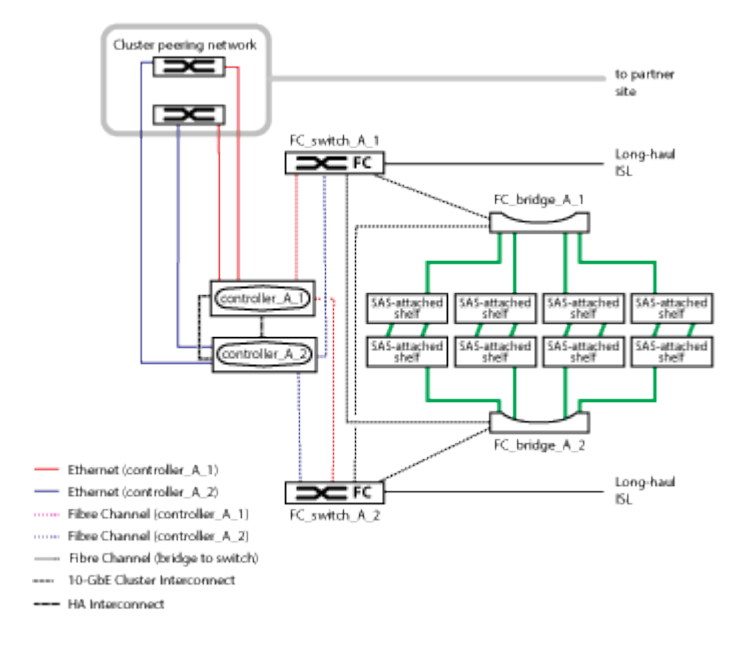

#### 雙節點架構**MetroCluster** 的架構不全組態

下圖顯示雙節點Fabric MetroCluster 的組態簡化檢視。對於某些連線、單一線路代表元件之間的多個備援連線。 不會顯示資料與管理網路連線。

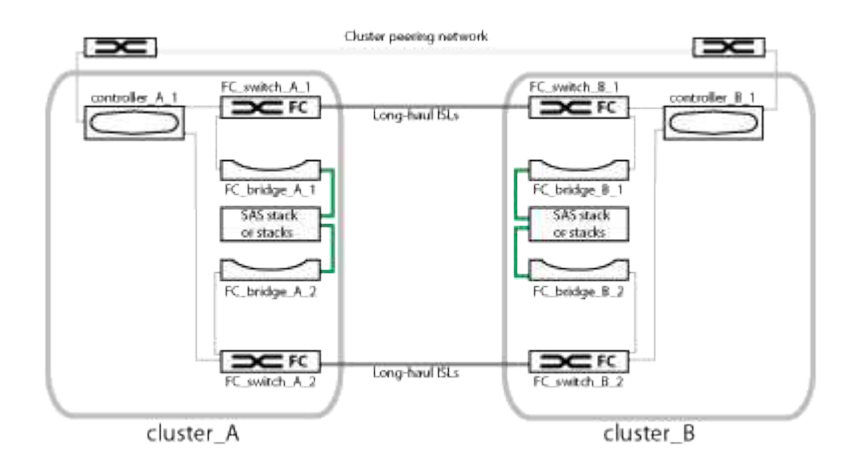

雙節點組態由兩個叢集組成、每個地理區分隔的站台各有一個叢集。叢集 A位於第一個MetroCluster 站台。叢

集B位於第二MetroCluster 個站台。每個站台都有一個SAS儲存堆疊。支援其他儲存堆疊、但每個站台只會顯 示一個。

G)

在雙節點組態中、節點並未設定為HA配對。

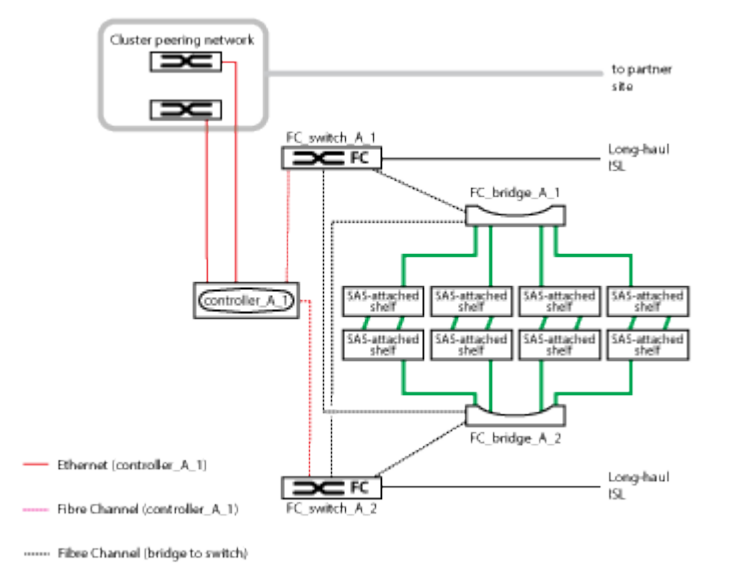

下圖顯示單MetroCluster 一支援叢集中連線能力的更詳細檢視(兩個叢集的組態相同):

雙節點組態包括下列連線:

- 每個控制器模組上的FC-VI介面卡之間的FC連線
- 從每個控制器模組的HBA到每個SAS機櫃堆疊的FC對SAS橋接器的FC連線
- 每個SAS磁碟櫃之間的SAS連線、以及從每個堆疊的頂端和底部到FC對SAS橋接器的連線
- 從控制器到客戶提供的網路的乙太網路連線、用於叢集對等

SVM組態會透過叢集對等網路複寫。

<span id="page-6-0"></span>以架構組態顯示本機**HA**配對的圖例**MetroCluster**

在八節點或四節點MetroCluster 的「架構」組態中、每個站台都包含設定為一或兩個HA配 對的儲存控制器。如此一來、本機備援功能便可在某個儲存控制器故障時、由其本機HA合 作夥伴接管。此類故障無需MetroCluster 執行不可用的切換操作即可處理。

本機HA容錯移轉和還原作業是以非MetroCluster組態的相同方式、使用儲存容錯移轉命令來執行。

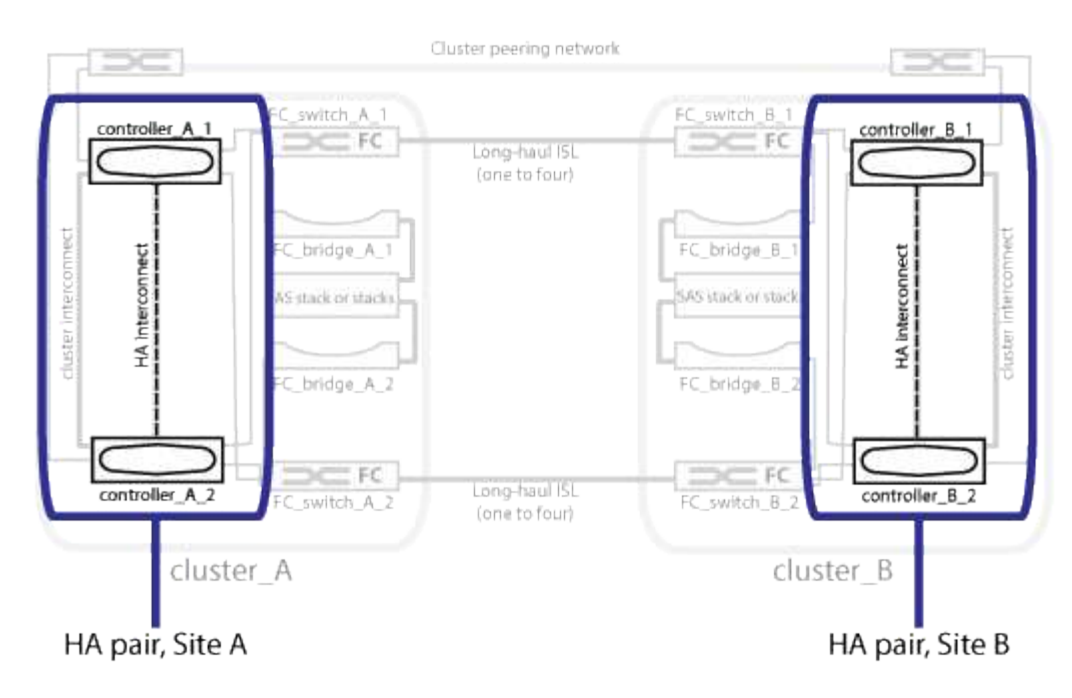

相關資訊

["](#page-7-0)[備援](#page-7-0)[FC](#page-7-0)[對](#page-7-0)[SAS](#page-7-0)[橋接器的圖](#page-7-0)[例](#page-7-0)["](#page-7-0)

["](#page-8-0)[備援](#page-8-0)[FC](#page-8-0)[交換器架構](#page-8-0)["](#page-8-0)

["](#page-8-1)[叢集對等網路的圖](#page-8-1)[例](#page-8-1)["](#page-8-1)

["](https://docs.netapp.com/ontap-9/topic/com.netapp.doc.dot-cm-concepts/home.html)[概念](https://docs.netapp.com/ontap-9/topic/com.netapp.doc.dot-cm-concepts/home.html)[ONTAP"](https://docs.netapp.com/ontap-9/topic/com.netapp.doc.dot-cm-concepts/home.html)

<span id="page-7-0"></span>備援**FC**對**SAS**橋接器的圖例

FC至SAS橋接器可在SAS附加磁碟與FC交換器架構之間提供傳輸協定橋接。

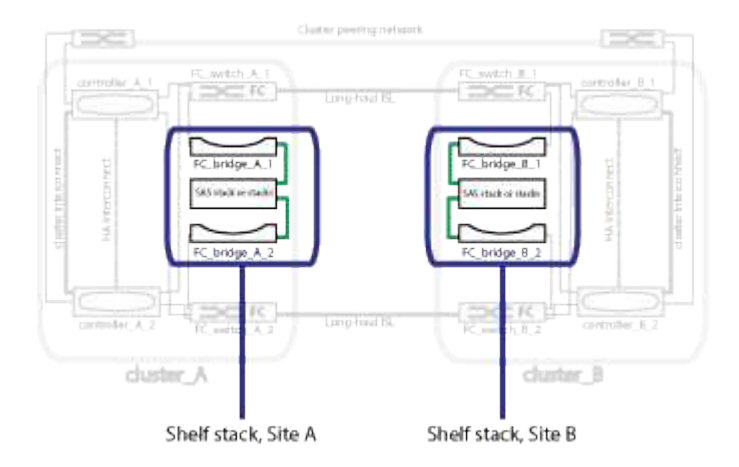

相關資訊

["](#page-6-0)[以架構組態顯示本機](#page-6-0)[HA](#page-6-0)[配對的圖](#page-6-0)[例](#page-6-0)[MetroCluster"](#page-6-0)

["](#page-8-0)[備援](#page-8-0)[FC](#page-8-0)[交換器架構](#page-8-0)["](#page-8-0)

["](#page-8-1)[叢集對等網路的圖](#page-8-1)[例](#page-8-1)["](#page-8-1)

## <span id="page-8-0"></span>備援**FC**交換器架構

## 每個交換器架構都包含連接站台的交換器間連結(ISL)。資料會透過ISL從站台複寫到站 台。每個交換器架構必須位於不同的實體路徑上、才能提供備援功能。

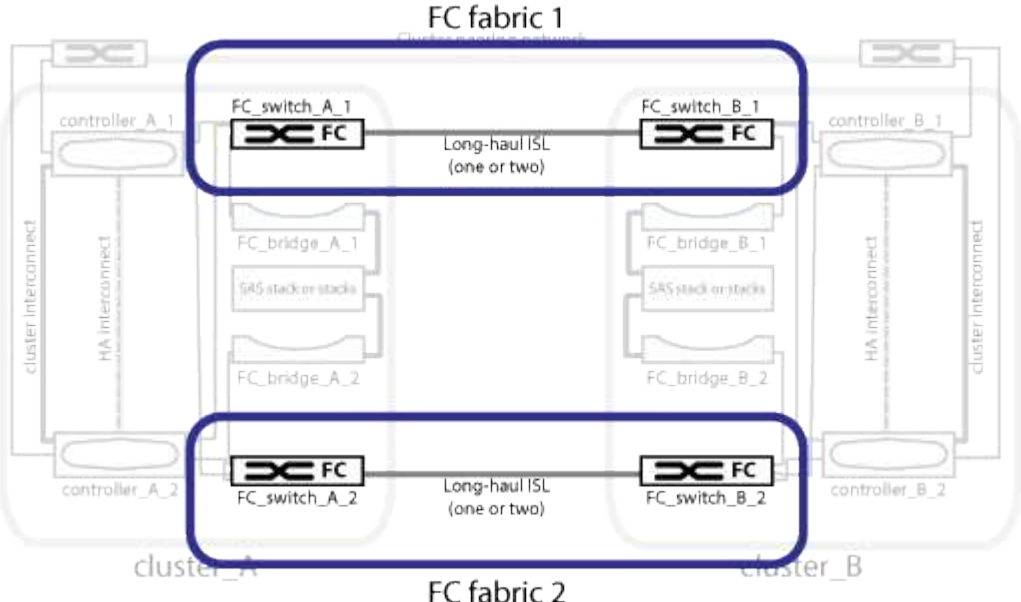

#### 相關資訊

["](#page-6-0)[以架構組態顯示本機](#page-6-0)[HA](#page-6-0)[配對的圖](#page-6-0)[例](#page-6-0)[MetroCluster"](#page-6-0)

["](#page-7-0)[備援](#page-7-0)[FC](#page-7-0)[對](#page-7-0)[SAS](#page-7-0)[橋接器的圖](#page-7-0)[例](#page-7-0)["](#page-7-0)

["](#page-8-1)[叢集對等網路的圖](#page-8-1)[例](#page-8-1)["](#page-8-1)

<span id="page-8-1"></span>叢集對等網路的圖例

透過客戶提供的叢集對等網路、將會對支援此組態的兩個叢集MetroCluster 進行對等連 接。叢集對等功能可在站台之間同步鏡射儲存虛擬機器(SVM、先前稱為Vserver)。

叢集間的生命體必須設定MetroCluster 在每個節點上的Sfor the Sepering、而且叢集必須設定為對等。具有叢集 間生命體的連接埠會連接至客戶提供的叢集對等網路。SVM組態的複寫是透過組態複寫服務透過此網路進行。

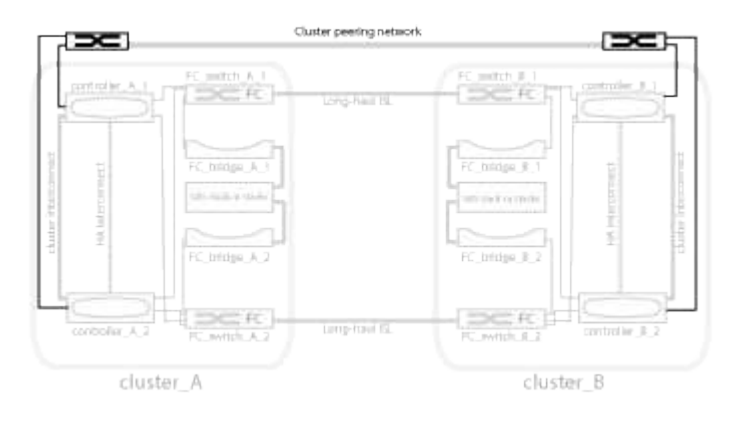

#### 相關資訊

["](#page-6-0)[以架構組態顯示本機](#page-6-0)[HA](#page-6-0)[配對的圖](#page-6-0)[例](#page-6-0)[MetroCluster"](#page-6-0)

["](#page-7-0)[備援](#page-7-0)[FC](#page-7-0)[對](#page-7-0)[SAS](#page-7-0)[橋接器的圖](#page-7-0)[例](#page-7-0)["](#page-7-0)

["](#page-8-0)[備援](#page-8-0)[FC](#page-8-0)[交換器架構](#page-8-0)["](#page-8-0)

["](http://docs.netapp.com/ontap-9/topic/com.netapp.doc.exp-clus-peer/home.html)[叢集與](http://docs.netapp.com/ontap-9/topic/com.netapp.doc.exp-clus-peer/home.html)[SVM](http://docs.netapp.com/ontap-9/topic/com.netapp.doc.exp-clus-peer/home.html)[對等](http://docs.netapp.com/ontap-9/topic/com.netapp.doc.exp-clus-peer/home.html)[化快速](http://docs.netapp.com/ontap-9/topic/com.netapp.doc.exp-clus-peer/home.html)[組態](http://docs.netapp.com/ontap-9/topic/com.netapp.doc.exp-clus-peer/home.html)["](http://docs.netapp.com/ontap-9/topic/com.netapp.doc.exp-clus-peer/home.html)

["](https://docs.netapp.com/zh-tw/ontap-metrocluster/install-fc/concept_considerations_peering.html)[設定叢集對等的](https://docs.netapp.com/zh-tw/ontap-metrocluster/install-fc/concept_considerations_peering.html)[考](https://docs.netapp.com/zh-tw/ontap-metrocluster/install-fc/concept_considerations_peering.html)[量](https://docs.netapp.com/zh-tw/ontap-metrocluster/install-fc/concept_considerations_peering.html)["](https://docs.netapp.com/zh-tw/ontap-metrocluster/install-fc/concept_considerations_peering.html)

["](#page-47-0)[叢集對等連線纜線](#page-47-0)["](#page-47-0)

["](https://docs.netapp.com/zh-tw/ontap-metrocluster/install-fc/concept_configure_the_mcc_software_in_ontap.html)[對等連接叢集](https://docs.netapp.com/zh-tw/ontap-metrocluster/install-fc/concept_configure_the_mcc_software_in_ontap.html)["](https://docs.netapp.com/zh-tw/ontap-metrocluster/install-fc/concept_configure_the_mcc_software_in_ontap.html)

# <span id="page-9-0"></span>所需**MetroCluster** 的功能部件和命名慣例

規劃MetroCluster 您的不支援功能的FC組態時、您必須瞭解所需及支援的硬體和軟體元 件。為了方便且清楚、您也應該瞭解整個文件範例中元件的命名慣例。例如、一個站台稱 為站台A、另一個站台稱為站台B

#### 支援的軟體與硬體

硬體與軟體必須支援MetroCluster 以利支援不支援使用。

["NetApp Hardware Universe"](https://hwu.netapp.com)

使用AFF 不完整的系統時、MetroCluster 必須將不完整組態中的所有控制器模組設定為AFF 不完整的系統。

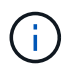

不支援MetroCluster 在不支援的情況下使用長距離SFP。如需支援的SPF表格、請參 閱MetroCluster 《支援的SPF技術報告》。

### 硬體備援功能**MetroCluster**

由於採用的是硬體備援MetroCluster 功能、所以每個站台都有兩個元件。站台會任意指派字母A和B、而個別元 件則會任意指派數字1和2。

#### 兩**ONTAP** 個叢集的需求

Fabric附加MetroCluster 的不支援功能不只需要兩ONTAP 個支援功能的叢集、每MetroCluster 個站台都需要一 個。

命名必須在MetroCluster 整個功能區組態中是唯一的。

範例名稱:

- 站台A:叢集\_A
- 站台B:叢集B

### 需要四個**FC**交換器

Fabric附加MetroCluster 的不支援功能不支援使用4個FC交換器(支援的Brocade或Cisco機型)。

這四個交換器組成兩個交換器儲存架構、可在MetroCluster 整個叢集之間提供ISL、以利支援使用支援。

命名必須在MetroCluster 整個功能區組態中是唯一的。

需要兩個、四個或八個控制器模組

Fabric附加MetroCluster 的不支援功能、需要兩個、四個或八個控制器模組。

在四節點MetroCluster 或八節點的「樣化」組態中、每個站台的控制器模組會形成一或兩個HA配對。每個控制 器模組在另一個站台都有一個DR合作夥伴。

控制器模組必須符合下列需求:

- 命名必須在MetroCluster 整個功能區組態中是唯一的。
- 所有採用此功能的控制器模組MetroCluster 都必須執行相同版本ONTAP 的功能。
- DR群組中的所有控制器模組都必須為相同的機型。

不過、在具有兩個DR群組的組態中、每個DR群組可由不同的控制器模組機型所組成。

• DR群組中的所有控制器模組都必須使用相同的FC-VI組態。

某些控制器模組支援兩種FC-VI連線選項:

- 內建FC-VI連接埠
- 插槽1中的FC-VI卡不支援使用內建FC-VI連接埠的控制器模組組合、以及使用附加FC-VI卡的控制器模組 組合。例如、如果某個節點使用內建的FC-VI組態、則DR群組中的所有其他節點也必須使用內建的FC-VI 組態。

範例名稱:

- 站台A: 控制器 a 1
- 站台B:控制器\_B\_1

#### 需要四個叢集互連交換器

Fabric附加MetroCluster 的SFC組態需要四個叢集互連交換器(如果您不使用雙節點無交換器叢集)

這些交換器可在每個叢集中的控制器模組之間提供叢集通訊。如果每個站台的控制器模組設定為雙節點無交換器 叢集、則不需要交換器。

### **FC**至**SAS**橋接器的需求

Fabric附加MetroCluster 的SFC組態需要一對FC對SAS磁碟櫃堆疊群組的FC橋接器。

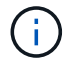

在執行ONTAP 支援升級版本的組態中、不支援使用FibreBridge 6500N橋接器。

- 最多可支援四個SAS堆疊的FIBreBridge 7600N或7500N橋接器。
- 每個堆疊都可以使用不同的IOM機型。

同一個儲存堆疊不支援混合使用IOM12模組和IOM3模組。如果您的系統執行支援版本ONTAP 的、同一個儲 存堆疊中也支援IOM12模組與IOM6模組的混合。

支援的IOM模組取決於ONTAP 您執行的版本。

• 命名必須在MetroCluster 整個功能區組態中是唯一的。

本文件中使用的建議名稱範例可識別橋接器所連接的控制器模組和堆疊、如下所示。

集區與磁碟機需求(支援的最低需求)

建議使用八個SAS磁碟櫃(每個站台四個磁碟櫃)、以允許每個磁碟櫃的磁碟擁有權。

這個組態需要在每個站台進行最低組態設定:MetroCluster

• 每個節點在站台上至少有一個本機集區和一個遠端集區。

例如、在每MetroCluster 個站台有兩個節點的四節點的「樣例」組態中、每個站台都需要四個資源池。

• 每個集區中至少有七個磁碟機。

在每MetroCluster 個節點具有單一鏡射資料集合體的四節點版的不間斷組態中、最低組態需要站台24個磁 碟。

在支援的最低組態中、每個集區都有下列磁碟機配置:

- 三個根磁碟機
- 三個資料磁碟機
- 一個備用磁碟機

在最低支援組態中、每個站台至少需要一個機櫃。

支援RAID-DP和RAID4的支援。MetroCluster

#### 磁碟機位置考量部分佔用的磁碟櫃

若要在使用半滿的磁碟櫃時正確自動指派磁碟機(24個磁碟機櫃中有12個磁碟機)、磁碟機應位於插槽0-5 和18-23中。

在組態中、磁碟機必須平均分散在磁碟櫃的四個象限。

#### 在堆疊中混合**IOM12**和**IOM 6**模組

您的ONTAP 版本必須支援機櫃混合。請參閱互通性對照表工具IMT (英文)、瞭解您的ONTAP 版本的支援機 櫃混合。 ["IMT"](https://imt.netapp.com/matrix/)

如需機櫃混合的詳細資訊、請參閱: ["](https://docs.netapp.com/platstor/topic/com.netapp.doc.hw-ds-mix-hotadd/home.html)[將含有](https://docs.netapp.com/platstor/topic/com.netapp.doc.hw-ds-mix-hotadd/home.html)[IOM12](https://docs.netapp.com/platstor/topic/com.netapp.doc.hw-ds-mix-hotadd/home.html)[模](https://docs.netapp.com/platstor/topic/com.netapp.doc.hw-ds-mix-hotadd/home.html)[組的](https://docs.netapp.com/platstor/topic/com.netapp.doc.hw-ds-mix-hotadd/home.html)[熱新增](https://docs.netapp.com/platstor/topic/com.netapp.doc.hw-ds-mix-hotadd/home.html)[磁碟櫃](https://docs.netapp.com/platstor/topic/com.netapp.doc.hw-ds-mix-hotadd/home.html)[放](https://docs.netapp.com/platstor/topic/com.netapp.doc.hw-ds-mix-hotadd/home.html)[到](https://docs.netapp.com/platstor/topic/com.netapp.doc.hw-ds-mix-hotadd/home.html)[具](https://docs.netapp.com/platstor/topic/com.netapp.doc.hw-ds-mix-hotadd/home.html)[有](https://docs.netapp.com/platstor/topic/com.netapp.doc.hw-ds-mix-hotadd/home.html)[IOM6](https://docs.netapp.com/platstor/topic/com.netapp.doc.hw-ds-mix-hotadd/home.html)[模](https://docs.netapp.com/platstor/topic/com.netapp.doc.hw-ds-mix-hotadd/home.html)[組的磁碟櫃堆疊中](https://docs.netapp.com/platstor/topic/com.netapp.doc.hw-ds-mix-hotadd/home.html)["](https://docs.netapp.com/platstor/topic/com.netapp.doc.hw-ds-mix-hotadd/home.html)

# 橋接器命名慣例

橋接器使用下列命名範例:

《bridge站台堆疊配對中的同一位置》

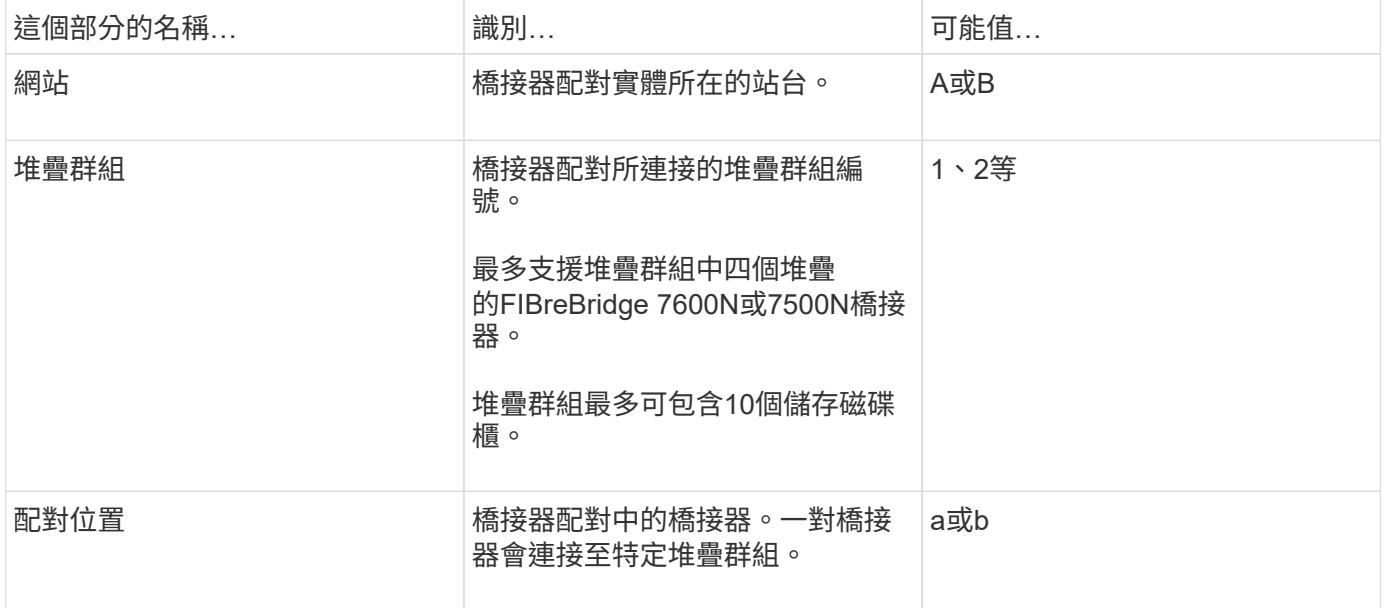

每個站台上一個堆疊群組的橋接名稱範例:

- bride\_a\_1a.
- bride\_a\_1b
- bride\_B\_1a
- bride\_b\_1b.

# <span id="page-12-0"></span>**FC**交換器和**FC**對**SAS**橋接器的組態工作表

在開始設定MetroCluster 「介紹」網站之前、您可以使用下列工作表來記錄您的網站資訊

["](https://docs.netapp.com/zh-tw/ontap-metrocluster/install-fc/media/MetroCluster-FC_setup_worksheet_site-A.csv)[網站](https://docs.netapp.com/zh-tw/ontap-metrocluster/install-fc/media/MetroCluster-FC_setup_worksheet_site-A.csv)[A](https://docs.netapp.com/zh-tw/ontap-metrocluster/install-fc/media/MetroCluster-FC_setup_worksheet_site-A.csv)[工](https://docs.netapp.com/zh-tw/ontap-metrocluster/install-fc/media/MetroCluster-FC_setup_worksheet_site-A.csv)[作表](https://docs.netapp.com/zh-tw/ontap-metrocluster/install-fc/media/MetroCluster-FC_setup_worksheet_site-A.csv)["](https://docs.netapp.com/zh-tw/ontap-metrocluster/install-fc/media/MetroCluster-FC_setup_worksheet_site-A.csv)

:

["](https://docs.netapp.com/zh-tw/ontap-metrocluster/install-fc/media/MetroCluster-FC_setup_worksheet_site-B.csv)[站台](https://docs.netapp.com/zh-tw/ontap-metrocluster/install-fc/media/MetroCluster-FC_setup_worksheet_site-B.csv)[B](https://docs.netapp.com/zh-tw/ontap-metrocluster/install-fc/media/MetroCluster-FC_setup_worksheet_site-B.csv)[工](https://docs.netapp.com/zh-tw/ontap-metrocluster/install-fc/media/MetroCluster-FC_setup_worksheet_site-B.csv)[作表](https://docs.netapp.com/zh-tw/ontap-metrocluster/install-fc/media/MetroCluster-FC_setup_worksheet_site-B.csv)["](https://docs.netapp.com/zh-tw/ontap-metrocluster/install-fc/media/MetroCluster-FC_setup_worksheet_site-B.csv)

# <span id="page-12-1"></span>安裝**MetroCluster** 和連接線的元件

安裝硬體元件

如果您尚未收到已安裝在機櫃中的設備、則必須裝入元件機架。

關於這項工作

這項工作必須在MetroCluster 兩個地方執行。

1. 規劃MetroCluster 好各個環節的定位。

機架空間取決於控制器模組的平台模式、交換器類型、以及組態中的磁碟櫃堆疊數量。

- 2. 請妥善接地。
- 3. 在機架或機櫃中安裝控制器模組。

["ONTAP](https://docs.netapp.com/platstor/index.jsp) [硬體系統](https://docs.netapp.com/platstor/index.jsp)[文](https://docs.netapp.com/platstor/index.jsp)[件](https://docs.netapp.com/platstor/index.jsp)["](https://docs.netapp.com/platstor/index.jsp)

- 4. 在機架或機櫃中安裝FC交換器。
- 5. 安裝磁碟櫃、開啟磁碟櫃電源、然後設定磁碟櫃ID。
	- 您必須重新啟動每個磁碟櫃。
	- 每MetroCluster 個EDR群組(包括兩個站台)內的每個SAS磁碟櫃、機櫃ID都必須是唯一的。
- 6. 安裝每個FC對SAS橋接器:
	- a. 使用四顆螺絲將橋前面的「L」支架固定至機架正面(齊面安裝)。

橋接「L」支架的開孔符合19吋(482.6公釐)機架的機架標準ETA -310-X。

橋接器機型的 Atto FibreBridge安裝與操作手冊 包含更多資訊和安裝圖例。

 $\mathbf{d}$ 

為了提供足夠的連接埠空間存取和FRU可維修性、您必須將1U空間留在橋接器配對下 方、並以免工具的遮板來覆蓋此空間。

- b. 將每個橋接器連接至提供適當接地的電源。
- c. 開啟每個橋接器的電源。

 $\left( \begin{array}{c} 1 \end{array} \right)$ 為了獲得最大恢復能力、連接至相同磁碟櫃堆疊的橋接器必須連接至不同的電源。

橋接就緒LED可能需要30秒才能亮起、表示橋接器已完成開機自我測試程序。

#### 將新控制器模組的**FC-VI**和**HBA**連接埠連接至**FC**交換器

FC-VI連接埠和HBA(主機匯流排介面卡)必須以纜線連接MetroCluster 至位在整個過程 中、每個控制器模組上的站台FC交換器。

#### 步驟

- 1. 使用您的組態和交換器機型表、連接FC-VI連接埠和HBA連接埠。
	- ["FC](#page-15-0)[交換器的連接](#page-15-0)[埠指派](#page-15-0)[\(使用](#page-15-0)[ONTAP](#page-15-0) [版](#page-15-0)[本不含更](#page-15-0)[新版](#page-15-0)[本\)](#page-15-0)["](#page-15-0)
	- ["FC](#page-36-0)[交換器的連接](#page-36-0)[埠指派](#page-36-0)[\(使用](#page-36-0)[AFF Arfe A900](#page-36-0)[系統時\)](#page-36-0)["](#page-36-0)
	- ["](#page-14-0)[使用兩個](#page-14-0)[啟動](#page-14-0)[器連接](#page-14-0)[埠](#page-14-0)[的系統連接](#page-14-0)[埠指派](#page-14-0)["](#page-14-0)

### 將**ISL**佈線至**MetroCluster** 各個不景點

您必須透過光纖交換器間連結(ISL)連接每個站台的FC交換器、以形成連接MetroCluster 到該元件的交換器架構。

關於這項工作

這兩種交換器架構都必須完成。

步驟

1. 使用對應於組態和交換器模型的表格中的纜線、將每個站台的FC交換器連接至所有ISL。

◦ ["FC](#page-15-0)[交換器的連接](#page-15-0)[埠指派](#page-15-0)[\(使用](#page-15-0)[ONTAP](#page-15-0) [版](#page-15-0)[本不含更](#page-15-0)[新版](#page-15-0)[本\)](#page-15-0)["](#page-15-0)

相關資訊

["ISL](https://docs.netapp.com/zh-tw/ontap-metrocluster/install-fc/concept_considerations_isls_mcfc.html)[的](https://docs.netapp.com/zh-tw/ontap-metrocluster/install-fc/concept_considerations_isls_mcfc.html)[考](https://docs.netapp.com/zh-tw/ontap-metrocluster/install-fc/concept_considerations_isls_mcfc.html)[量](https://docs.netapp.com/zh-tw/ontap-metrocluster/install-fc/concept_considerations_isls_mcfc.html)["](https://docs.netapp.com/zh-tw/ontap-metrocluster/install-fc/concept_considerations_isls_mcfc.html)

#### <span id="page-14-0"></span>使用兩個啟動器連接埠的系統連接埠指派

您可以使用AFF 單一啟動器連接埠來設定FAS8020、AFF8020、FAS8200和E4A300系 統、並為每個光纖配置兩個啟動器連接埠。

您只需使用一個 FC 連接埠( FC1 或 FC2 )、即可遵循 FiberBridge 7500N 或 7600N 橋接器的纜線。與其使 用四個啟動器、只連接兩個啟動器、並將連接至交換器連接埠的其他兩個啟動器保留為空白。

如果手動執行分區、請遵循使用一個 FC 連接埠( FC1 或 FC2 )的 FiberBridge 7500N 或 7600N 橋接器分 區。在此案例中、每個架構的每個區域成員都會新增一個啟動器連接埠、而非兩個。

您可以使用中的程序、將分區變更或從 FiberBridge 6500N 升級至 FiberBridge 7500N ["](https://docs.netapp.com/zh-tw/ontap-metrocluster/maintain/task_replace_a_sle_fc_to_sas_bridge.html#hot_swap_6500n)[使用](https://docs.netapp.com/zh-tw/ontap-metrocluster/maintain/task_replace_a_sle_fc_to_sas_bridge.html#hot_swap_6500n)[光纖](https://docs.netapp.com/zh-tw/ontap-metrocluster/maintain/task_replace_a_sle_fc_to_sas_bridge.html#hot_swap_6500n)[橋接器](https://docs.netapp.com/zh-tw/ontap-metrocluster/maintain/task_replace_a_sle_fc_to_sas_bridge.html#hot_swap_6500n)[7600N](https://docs.netapp.com/zh-tw/ontap-metrocluster/maintain/task_replace_a_sle_fc_to_sas_bridge.html#hot_swap_6500n) [或](https://docs.netapp.com/zh-tw/ontap-metrocluster/maintain/task_replace_a_sle_fc_to_sas_bridge.html#hot_swap_6500n)[7500N](https://docs.netapp.com/zh-tw/ontap-metrocluster/maintain/task_replace_a_sle_fc_to_sas_bridge.html#hot_swap_6500n)[橋接器](https://docs.netapp.com/zh-tw/ontap-metrocluster/maintain/task_replace_a_sle_fc_to_sas_bridge.html#hot_swap_6500n)[熱](https://docs.netapp.com/zh-tw/ontap-metrocluster/maintain/task_replace_a_sle_fc_to_sas_bridge.html#hot_swap_6500n)[交換](https://docs.netapp.com/zh-tw/ontap-metrocluster/maintain/task_replace_a_sle_fc_to_sas_bridge.html#hot_swap_6500n)[光纖](https://docs.netapp.com/zh-tw/ontap-metrocluster/maintain/task_replace_a_sle_fc_to_sas_bridge.html#hot_swap_6500n)[橋接器](https://docs.netapp.com/zh-tw/ontap-metrocluster/maintain/task_replace_a_sle_fc_to_sas_bridge.html#hot_swap_6500n)[6500N"](https://docs.netapp.com/zh-tw/ontap-metrocluster/maintain/task_replace_a_sle_fc_to_sas_bridge.html#hot_swap_6500n)。

下表顯示使用ONTAP 更新版本的功能時、FC交換器的連接埠指派。

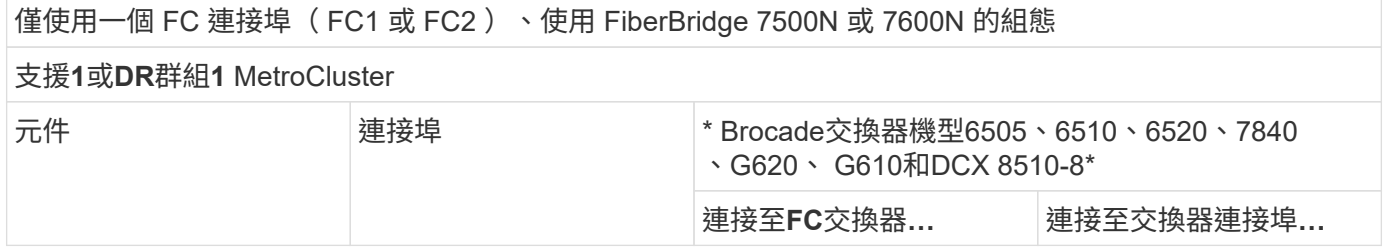

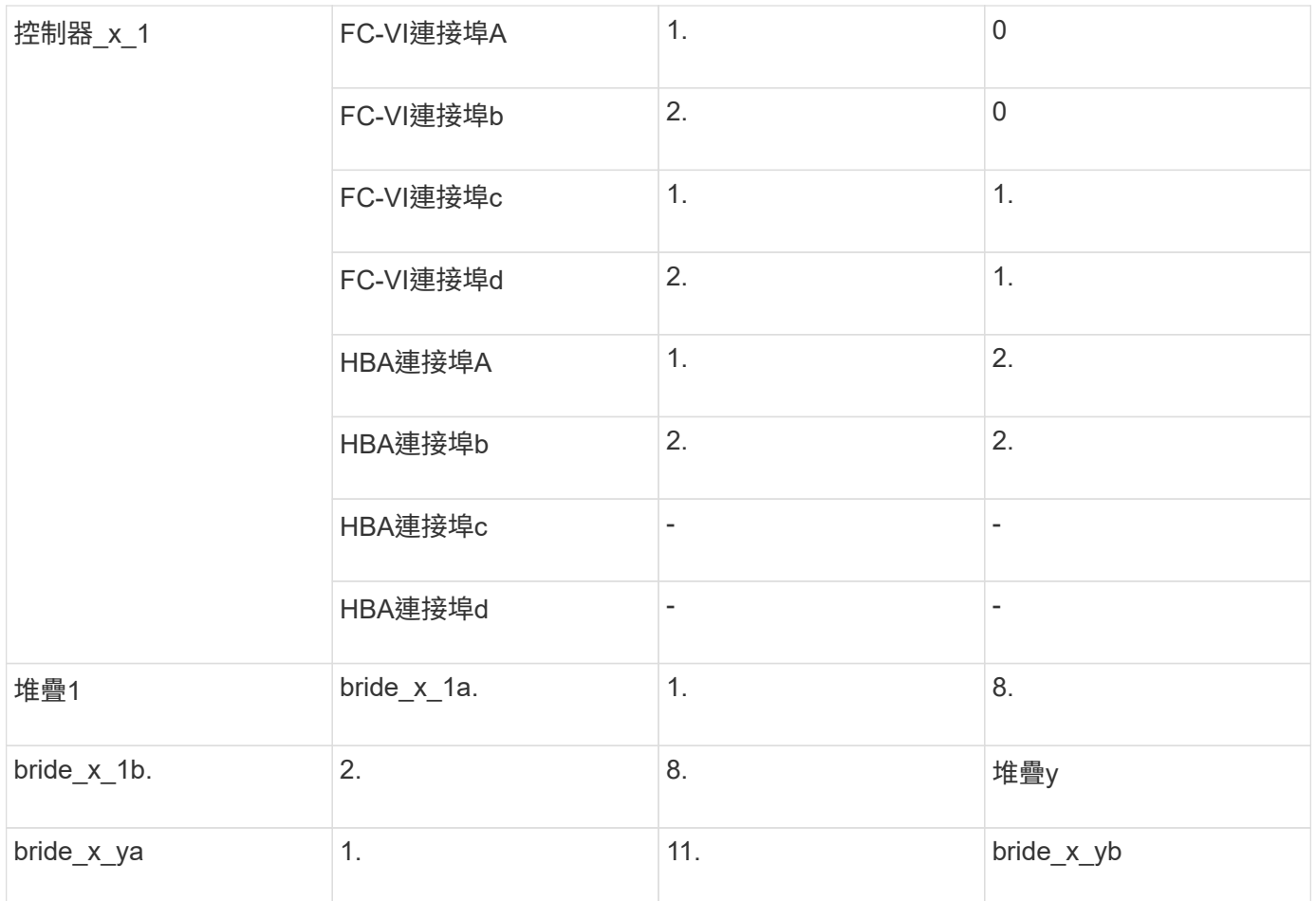

下表顯示使用ONTAP NETAPP 9.0時FC交換器的連接埠指派。

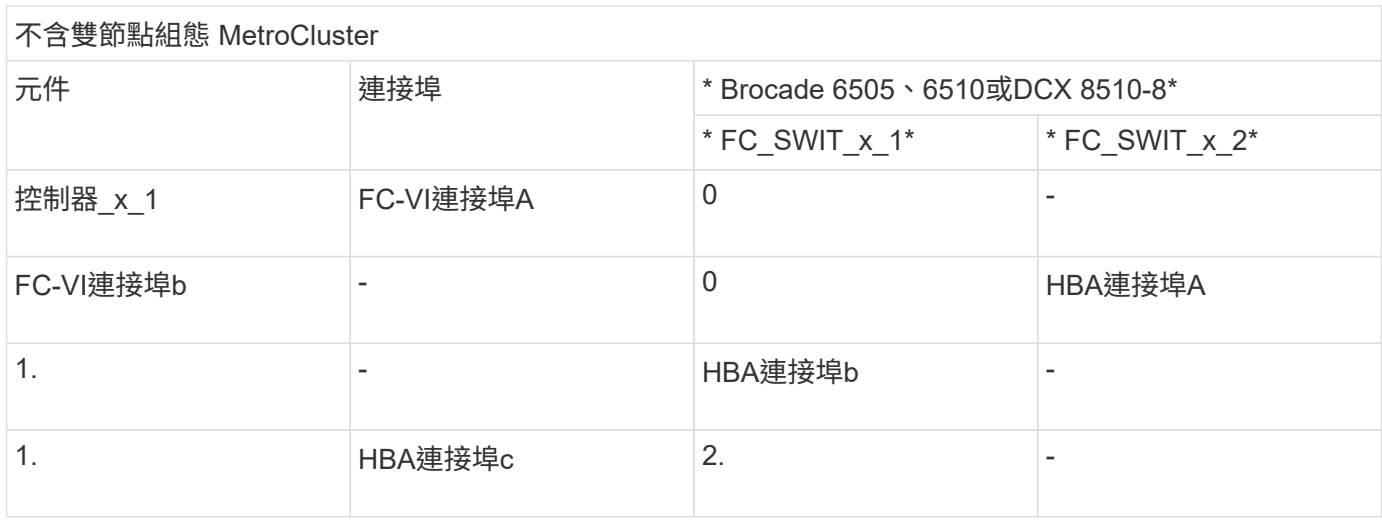

<span id="page-15-0"></span>**FC**交換器的連接埠指派(使用**ONTAP** 版本不含更新版本)

當您使用ONTAP 更新版本的資訊功能更新至FC交換器時、您需要確認您使用的是指定的 連接埠指派。

未用於連接啟動器連接埠、FC-VI連接埠或ISL的連接埠、可重新設定為作為儲存連接埠。但是、如果使用支援 的RCFS、則必須相應地變更分區。

如果使用支援的RCFS、則ISL連接埠可能無法連接至顯示的相同連接埠、可能需要手動重新設定。

如果您使用ONTAP 連接埠指派功能來設定交換器、則可以繼續使用舊的指派功能。不過、執行ONTAP 版本為 更新版本的更新組態應使用此處顯示的連接埠指派。

整體佈線準則

使用佈線表格時、請注意下列準則:

- Brocade和Cisco交換器使用不同的連接埠編號:
	- 在Brocade交換器上、第一個連接埠編號為0。
	- 在Cisco交換器上、第一個連接埠編號為1。
- 交換器架構中的每個FC交換器的纜線配置相同。
- 您可以訂購支援FC-VI連線的2種選項之一、以利訂購支援A300和FAS8200儲存系統:AFF
	- 以FC-VI模式設定的內建連接埠0e和0f。
	- 插槽1中FC-VI卡上的連接埠1A和1b。
- 不需要使用四個FC-VI連接埠、就能獲得不必要的功能。AFF下表顯示FC交換器的佈線、每個控制器上有四 個FC-VI連接埠、Cisco 9250i交換器除外。

對於其他儲存系統、請使用表中所示的纜線、但不要使用FC-VI連接埠c和d的纜線

您可以將這些連接埠保留空白。

- FASA400和FAS8300儲存系統使用連接埠2a和2b進行FC-VI連線。AFF
- 如果MetroCluster 您有兩個共享ISL的不完整組態、請使用與八節點MetroCluster 的不完整連接線相同的連 接埠指派。

根據站台的需求、您纜線的ISL數量可能會有所不同。

請參閱ISL考量事項一節。

#### **Brocade**連接埠用於**MetroCluster** 執行**ONTAP** 更新版本之執行不符合需求組態的控制器

下表顯示Brocade交換器上的連接埠使用量。下表顯示支援的最大組態、兩個DR群組中有八個控制器模組。對 於較小的組態、請忽略其他控制器模組的列。請注意、只有Brocade 6510、Brocade DCX 8510-8、G620 、G630、G620-1、 G630-1和G720交換器。

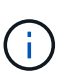

- 未MetroCluster 顯示八節點的部分組態中Brocade 6505和Brocade G610交換器的連接埠使用 量。由於連接埠數量有限、連接埠指派必須根據控制器模組模型、使用中的ISL和橋接器配對 數量、逐一站台進行。
- Brocade DCX 8510-8交換器可使用與6510交換器\*或\* 7840交換器相同的連接埠配置。

僅使用一個 FC 連接埠( FC1 或 FC2 )、使用 FiberBridge 7500N 或 7600N 的組態

支援1或DR群組1 MetroCluster

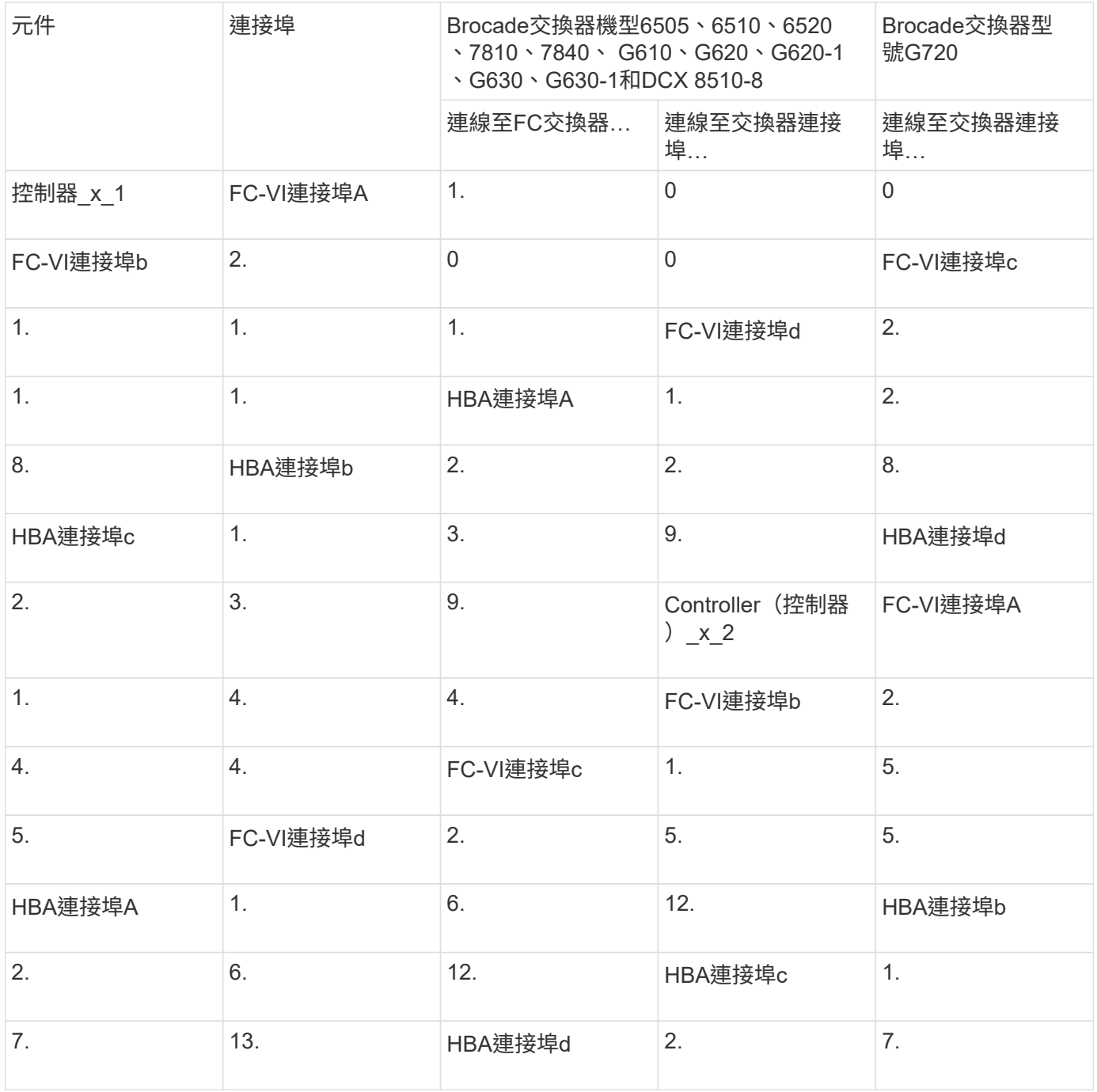

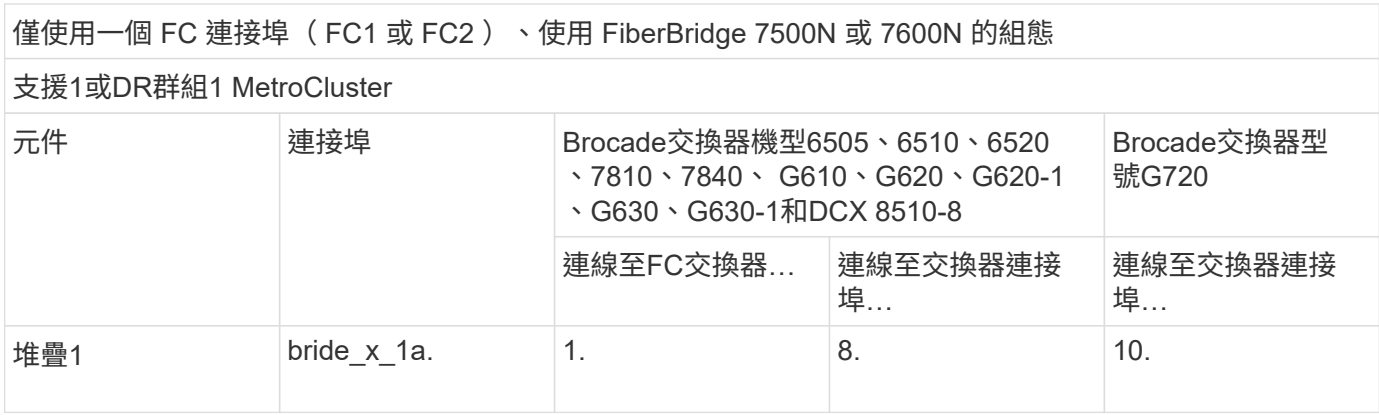

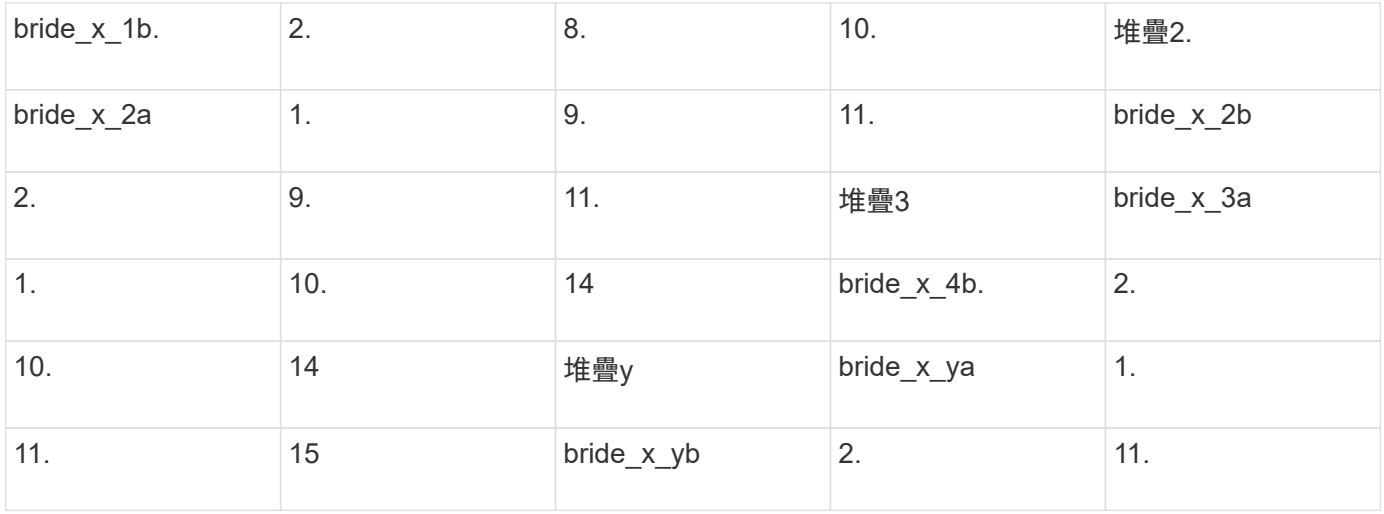

僅使用一個 FC 連接埠( FC1 或 FC2 )、使用 FiberBridge 7500N 或 7600N 的組態

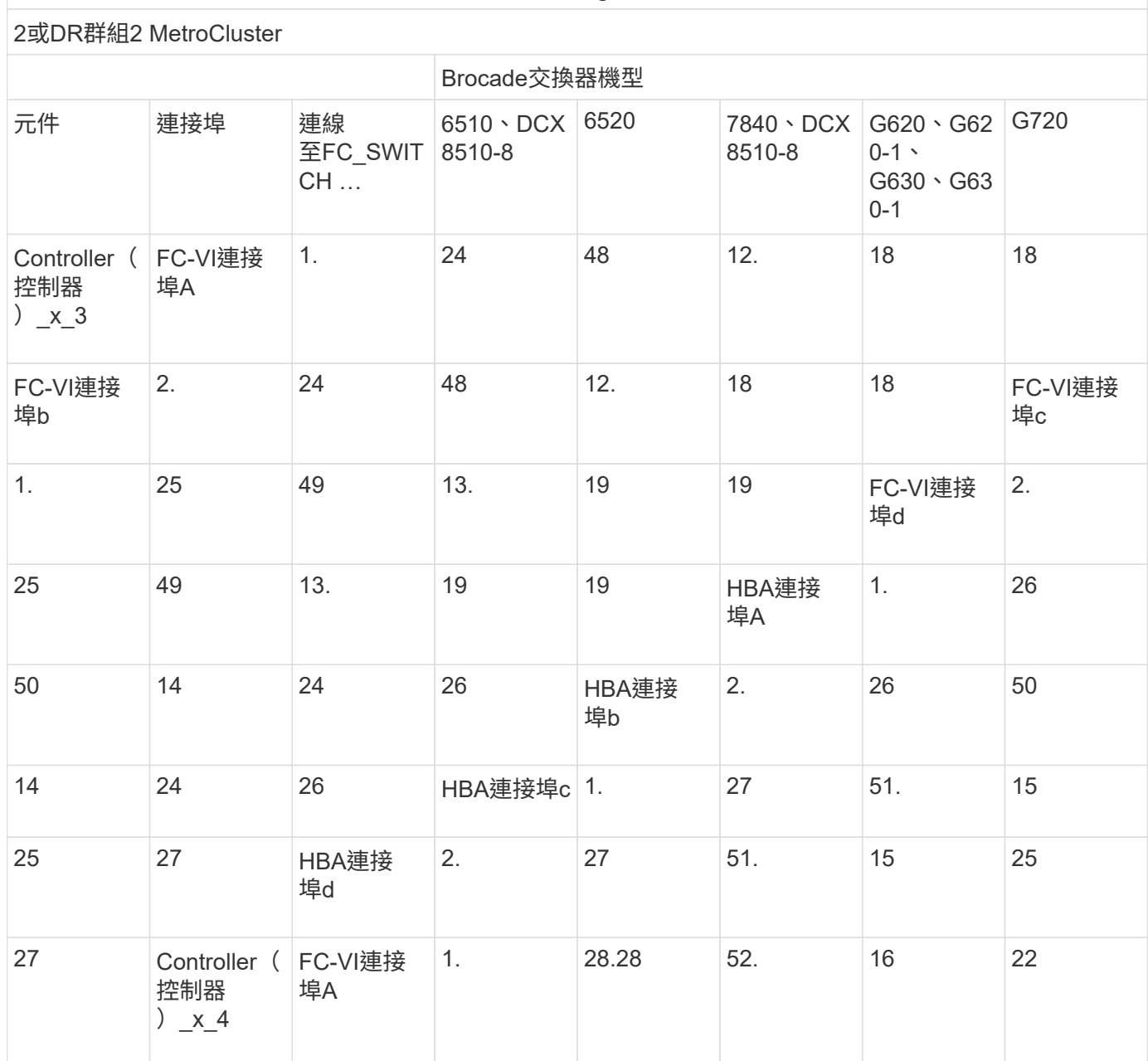

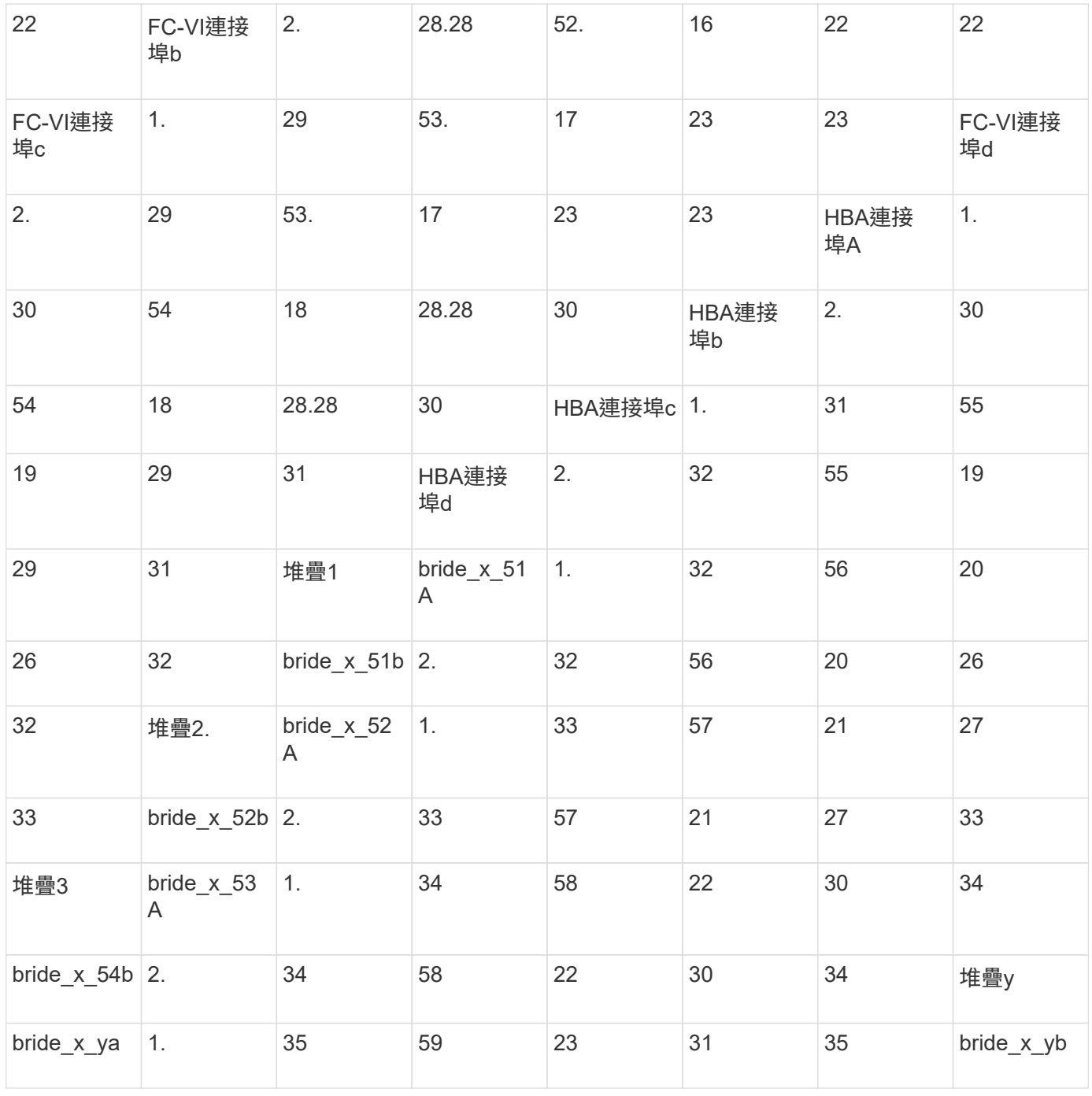

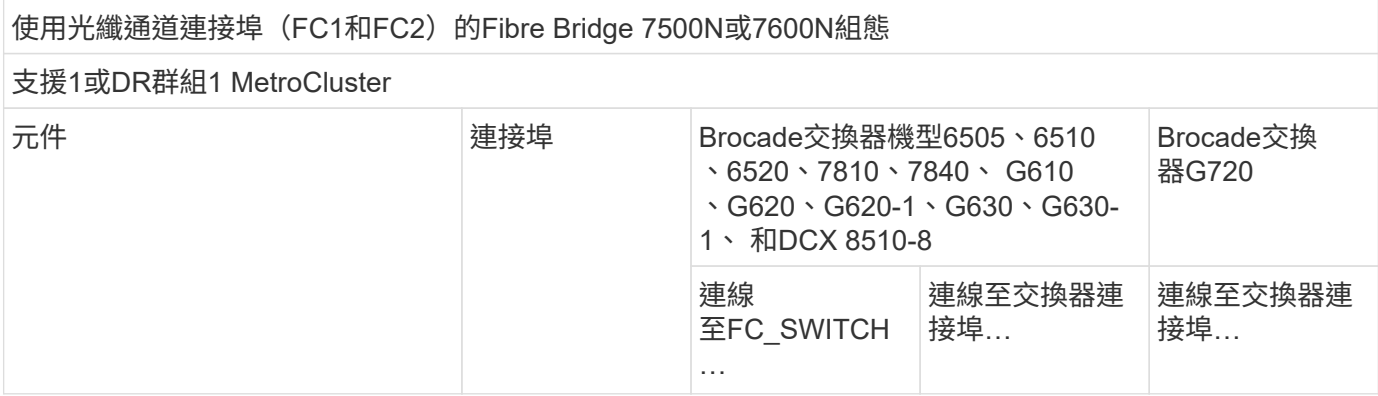

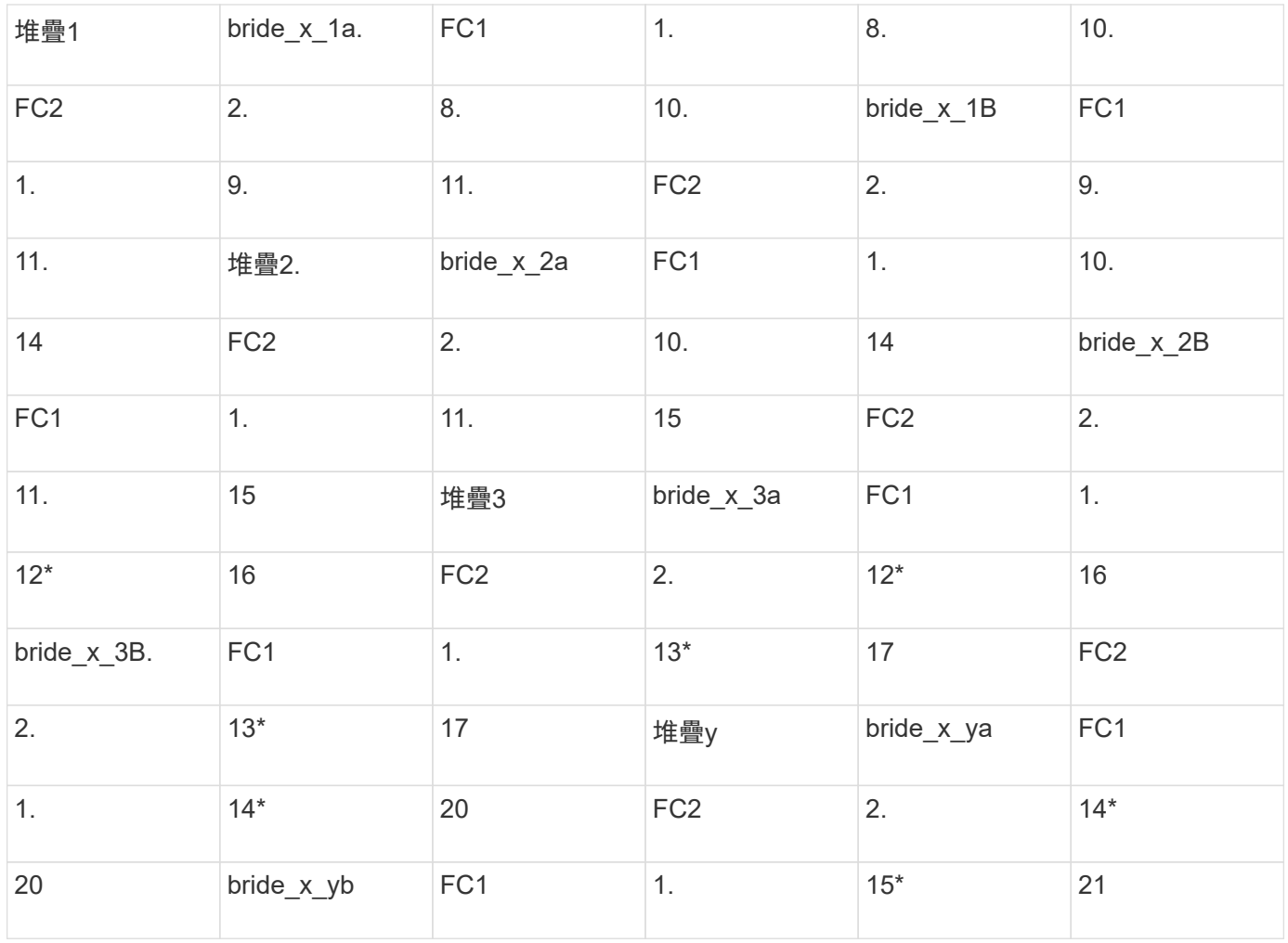

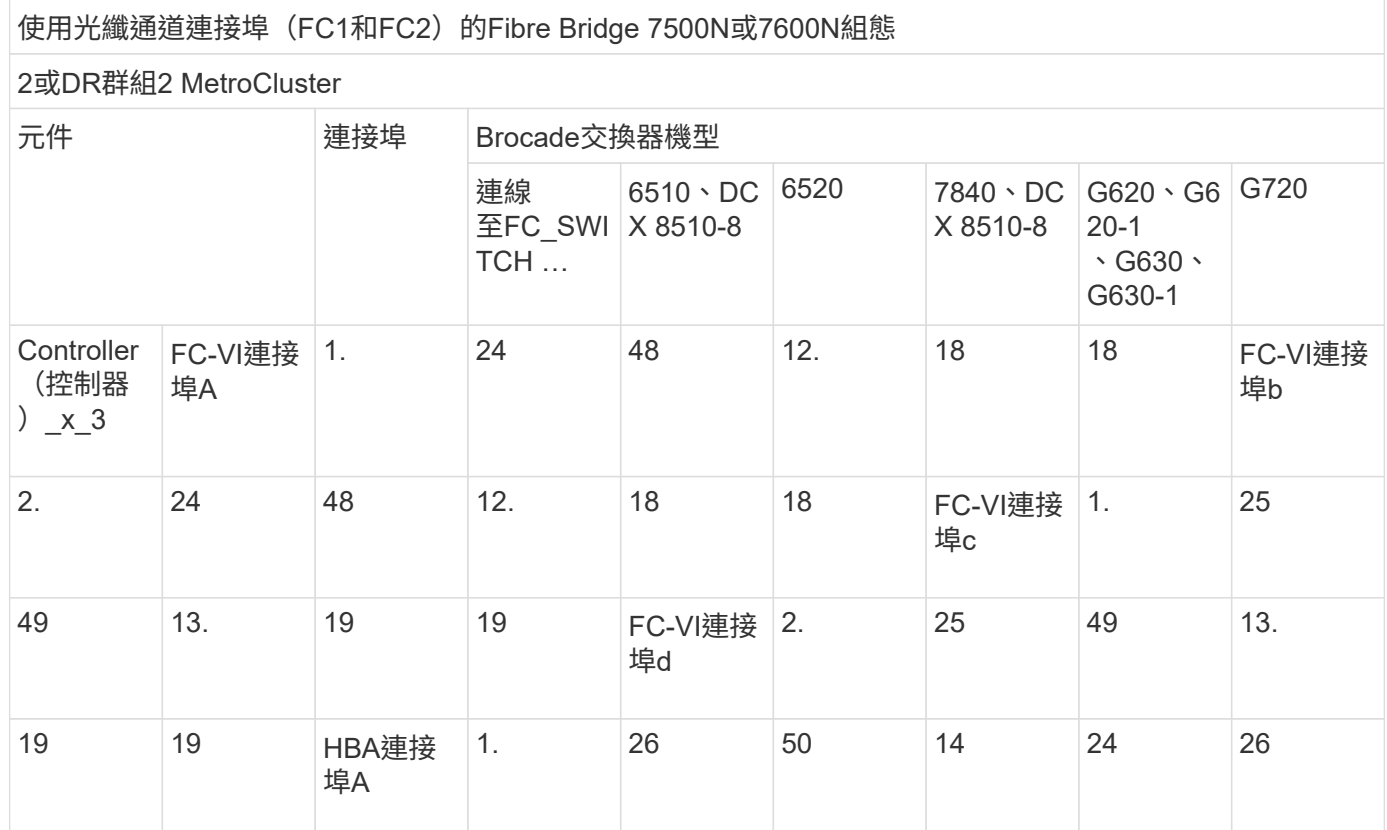

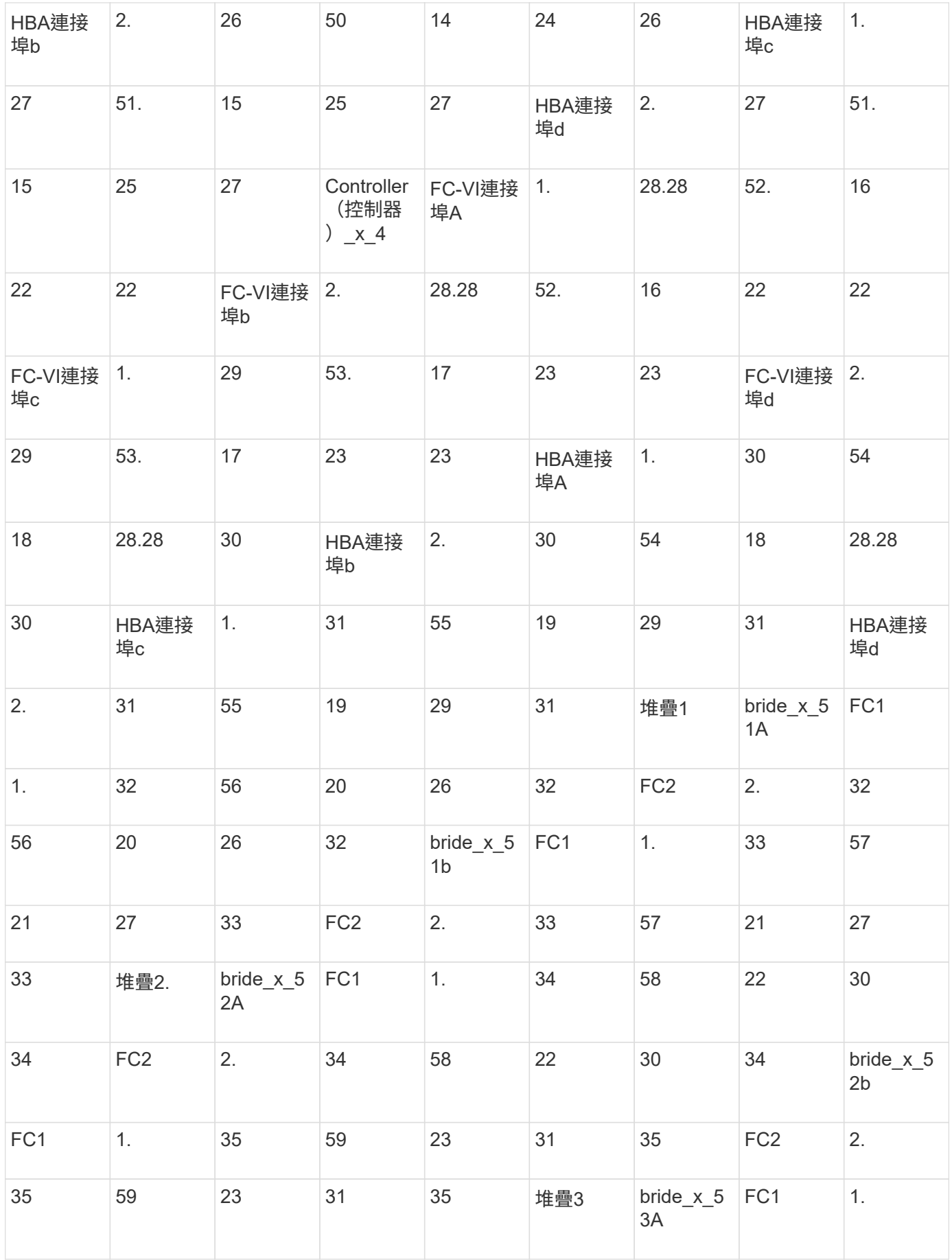

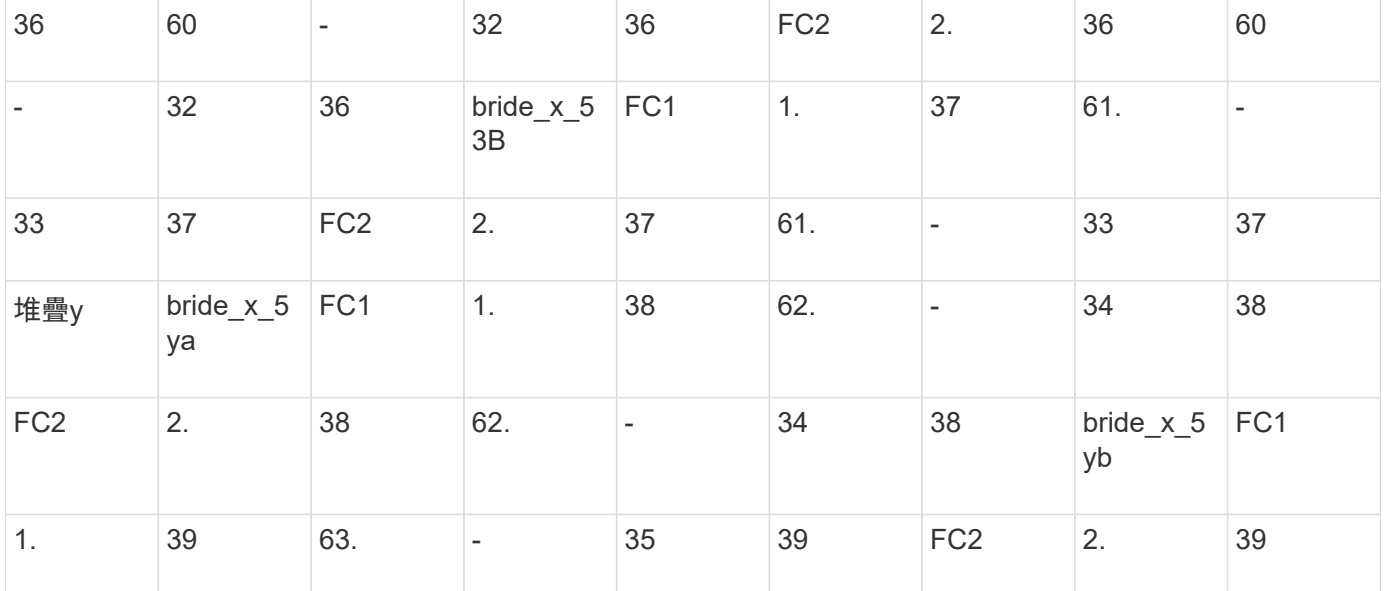

**Brocade**連接埠使用於**MetroCluster** 執行**ONTAP** 更新版本的功能、可在執行版本資訊功能**9.1**或更新版本的組 態中使用**ISL**

下表顯示Brocade交換器的ISL連接埠使用量。

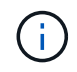

支援多達八個ISL的A700或FAS9000系統、可提升效能。AFFBrocade 6510和G620交換器支援八 個ISL。

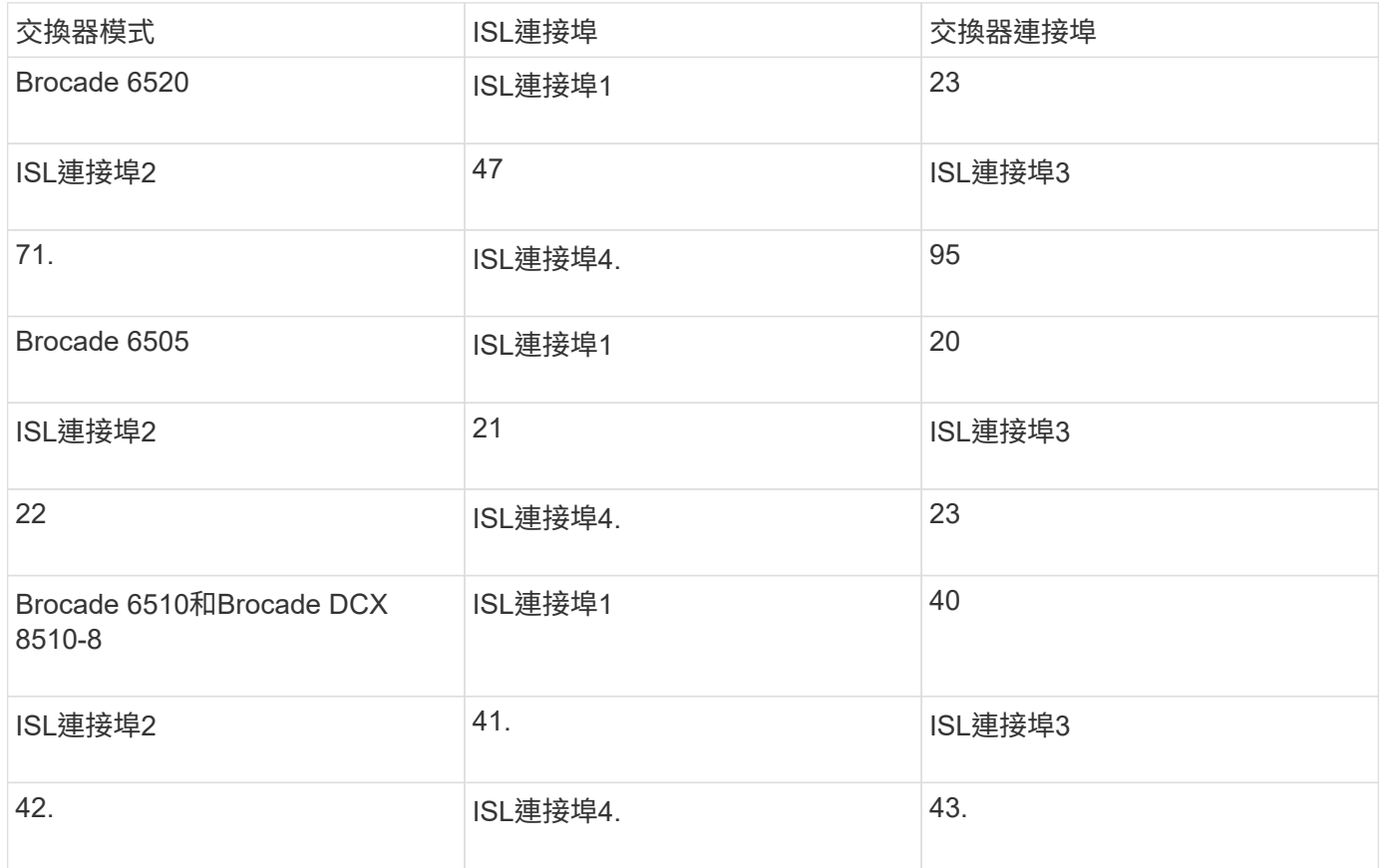

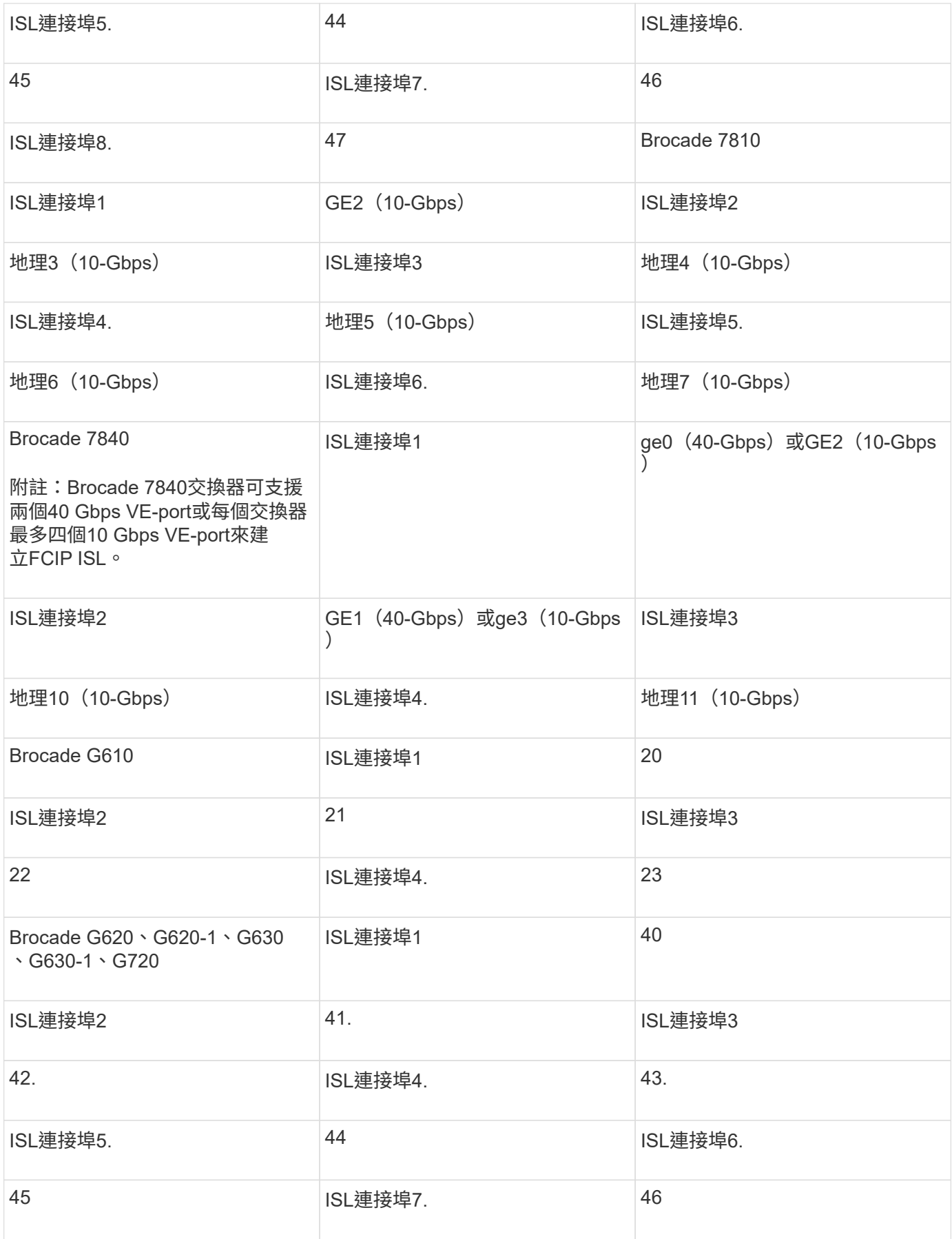

下表顯示支援的組態上限、其中兩個DR群組中有八個控制器模組。對於較小的組態、請忽略其他控制器模組的 列。

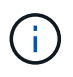

如需 Cisco 9132T 的詳細資訊、請參閱 在執行 ONTAP 9.4 或更新版本的 MetroCluster 組態中使 用 Cisco 9132T 連接埠。

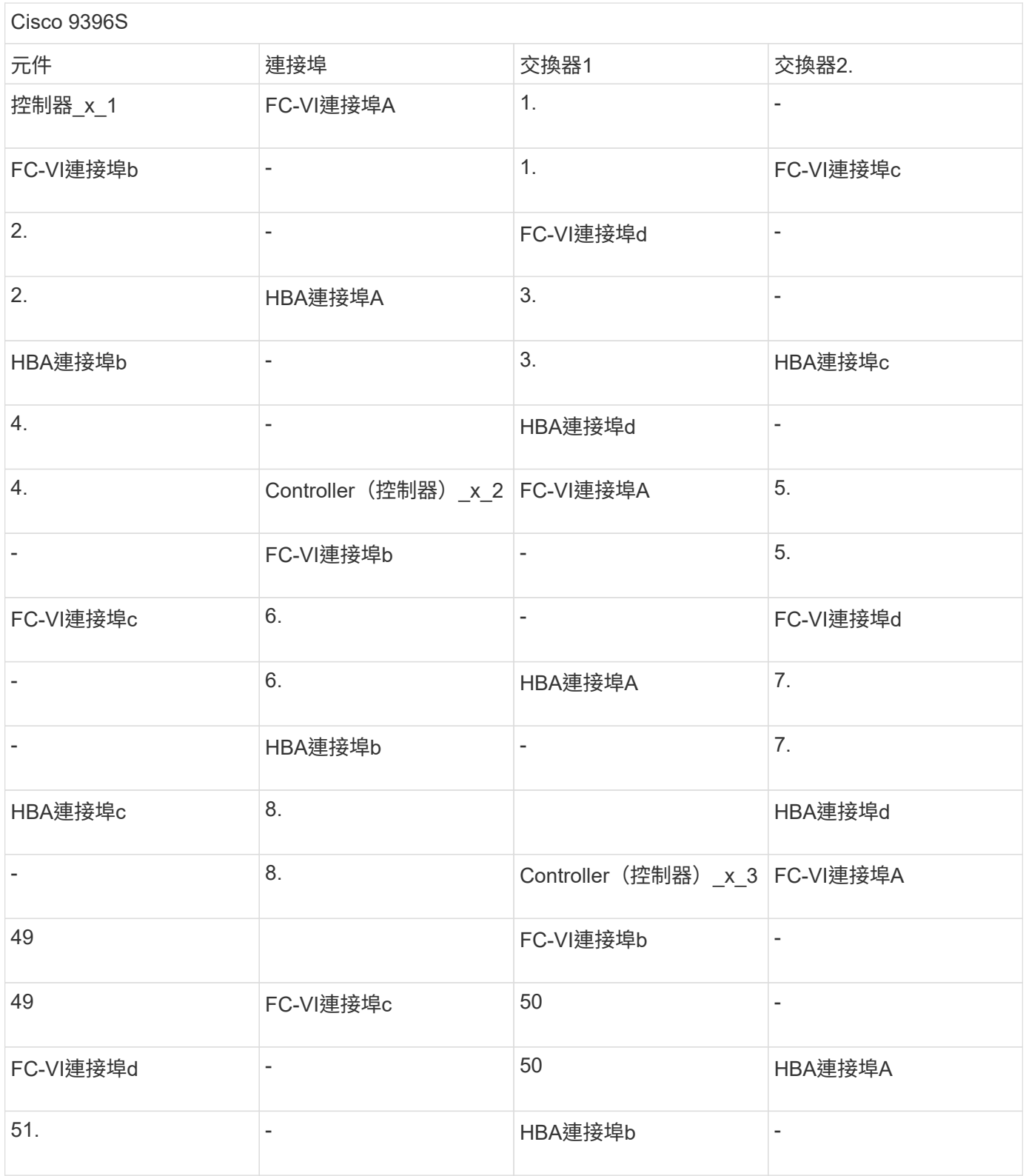

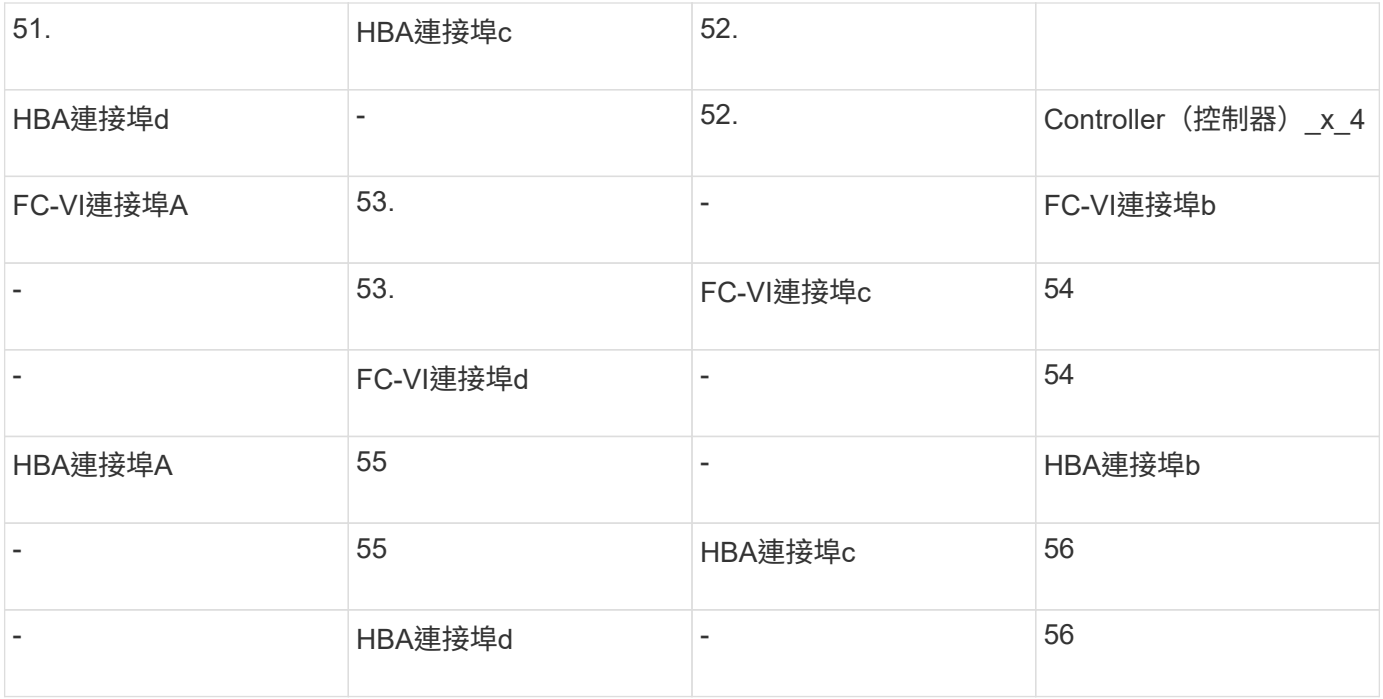

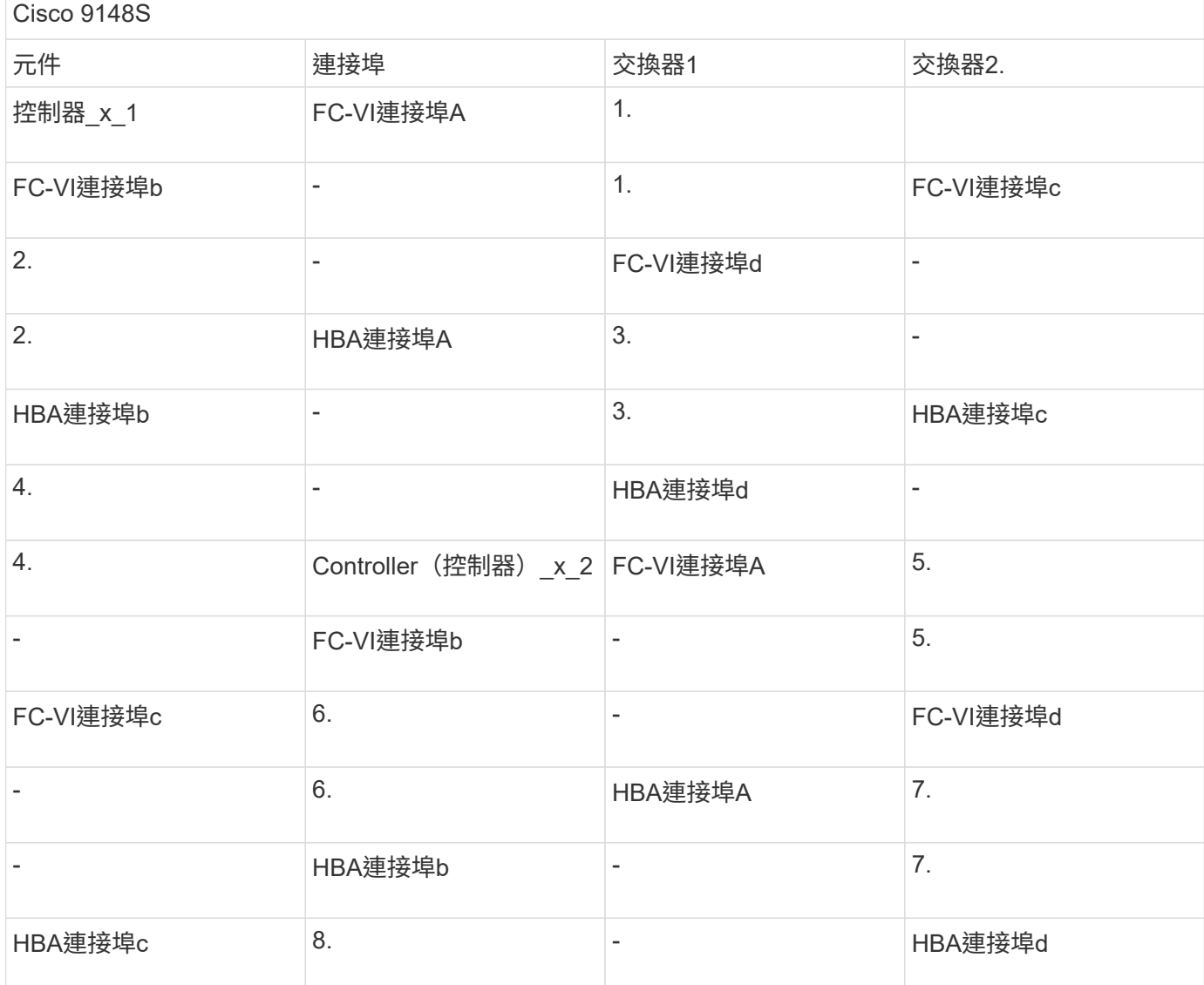

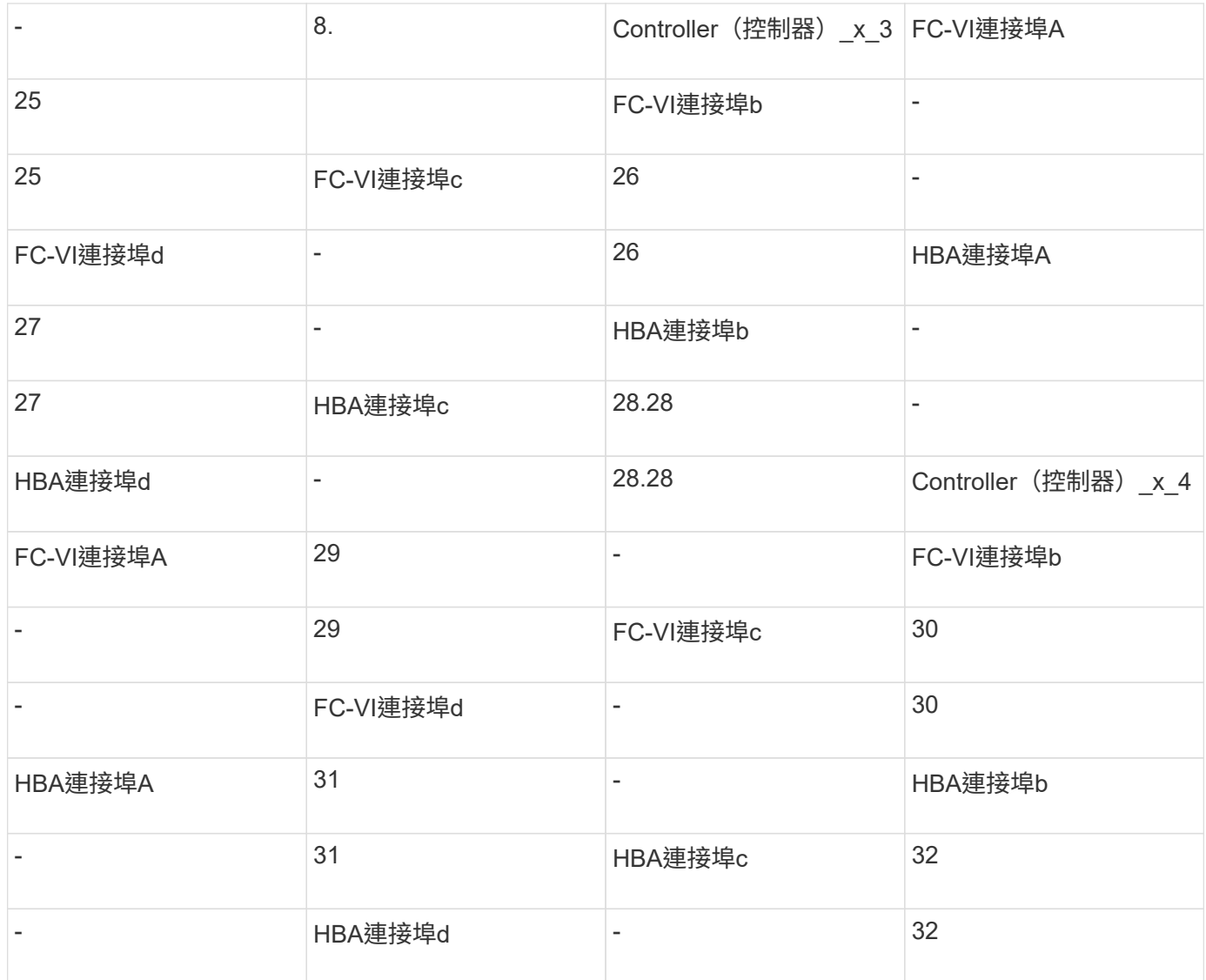

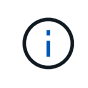

下表顯示具有兩個FC-VI連接埠的系統。FASA700和FAS9000系統有四個FC-VI連接埠(a、b、c 和d)AFF 。如果使用AFF 的是FASA700或FAS9000系統、則連接埠指派會逐一移動。例 如、FC-VI連接埠c和d會移至交換器連接埠2、HBA連接埠a和b、然後移至交換器連接埠3。

Cisco 9250i附註:Cisco 9250i交換器不支援八節點MetroCluster 的外觀組態。

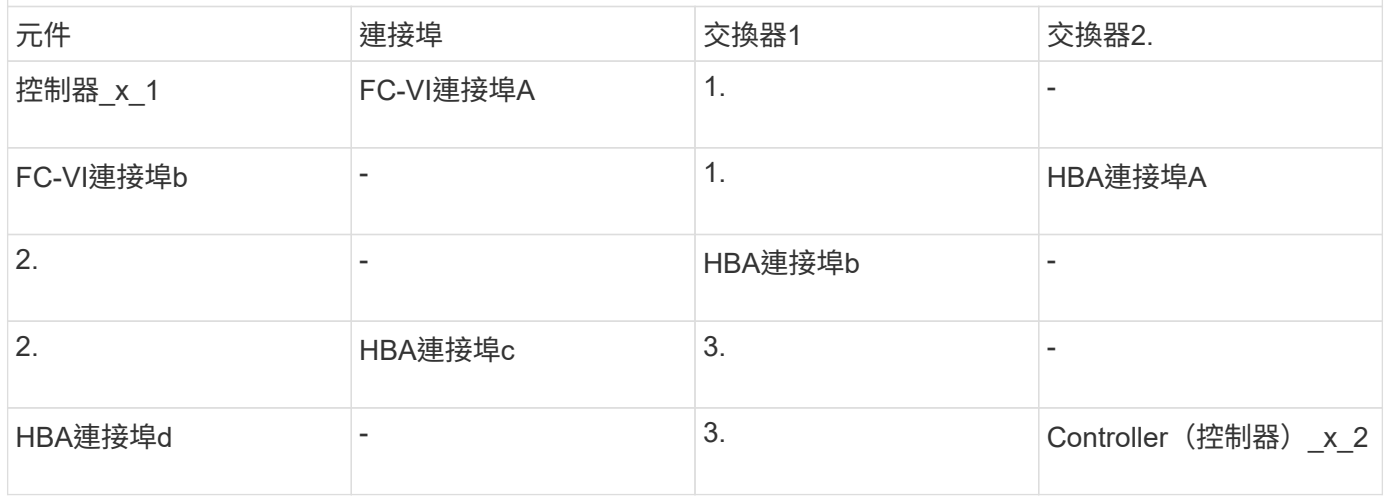

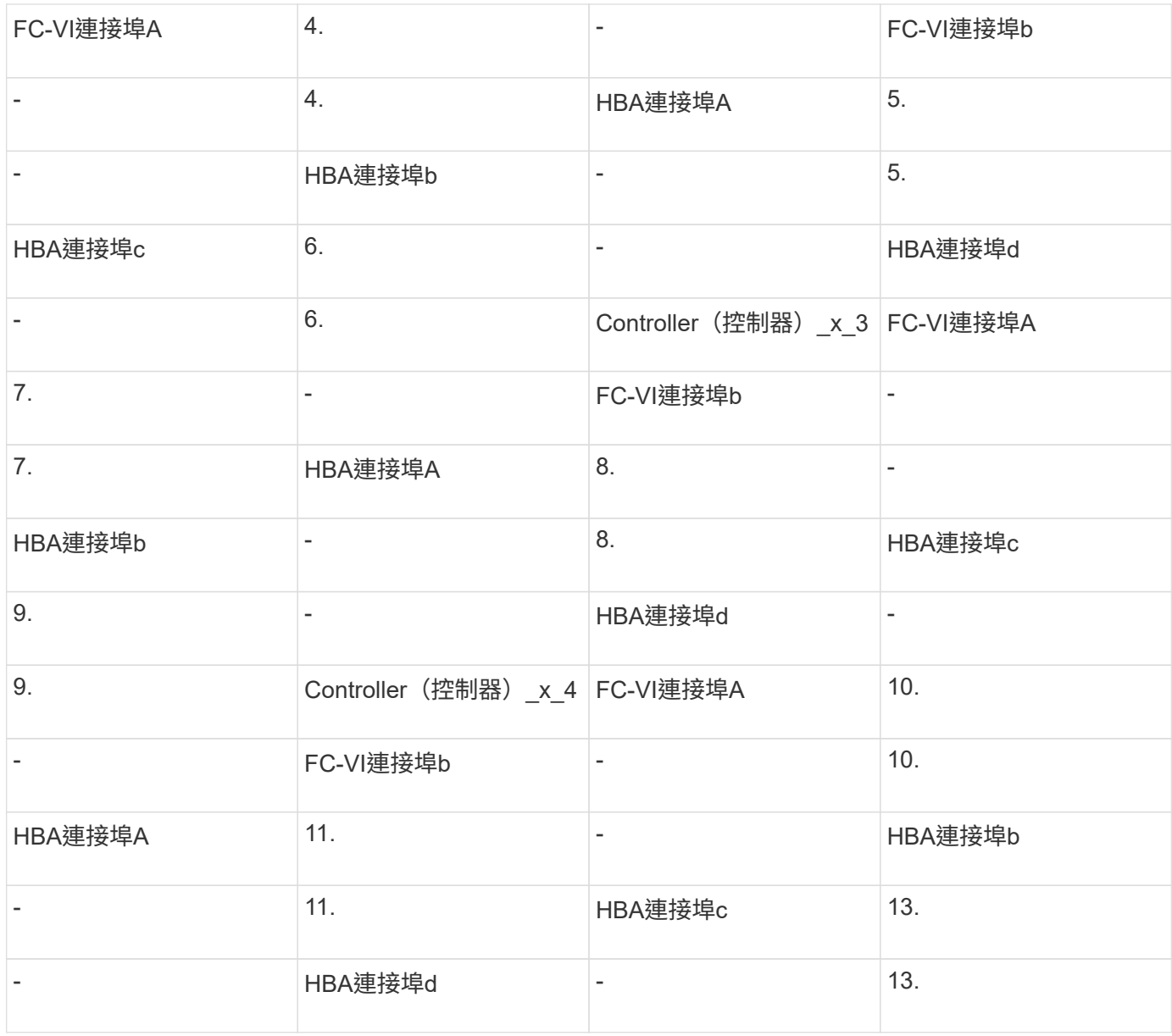

## **Cisco**連接埠使用功能可在**MetroCluster** 執行**ONTAP** 版本更新版本的功能區中、用於**FC**至**SAS**橋接器

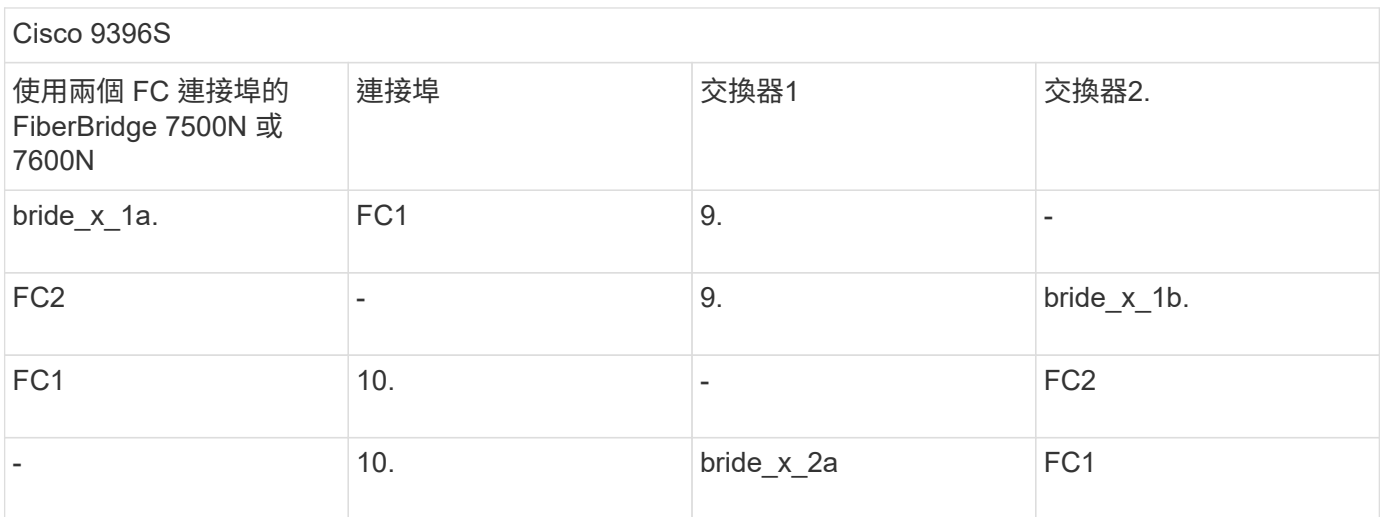

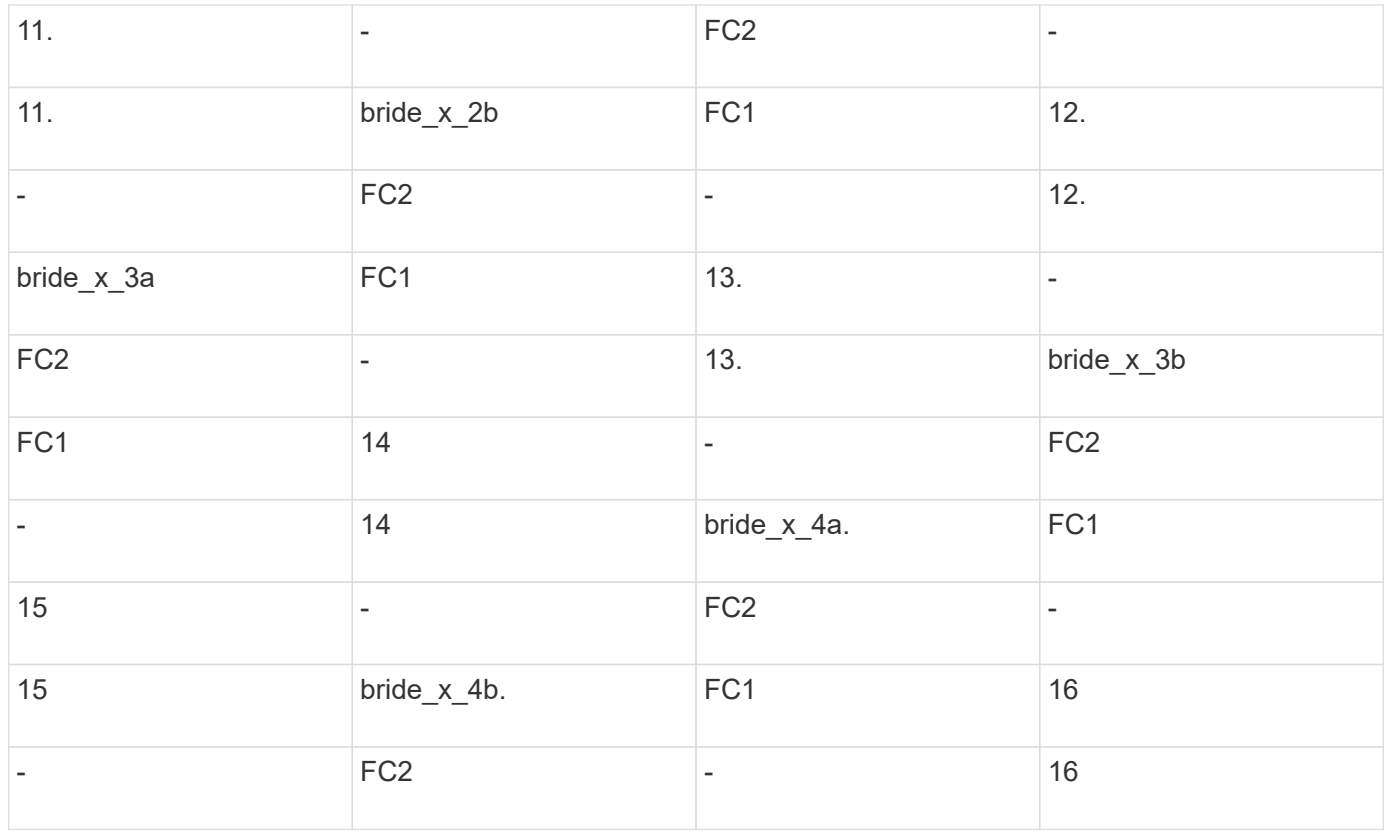

您可以使用相同模式的連接埠17至40和57至88來連接其他橋接器。

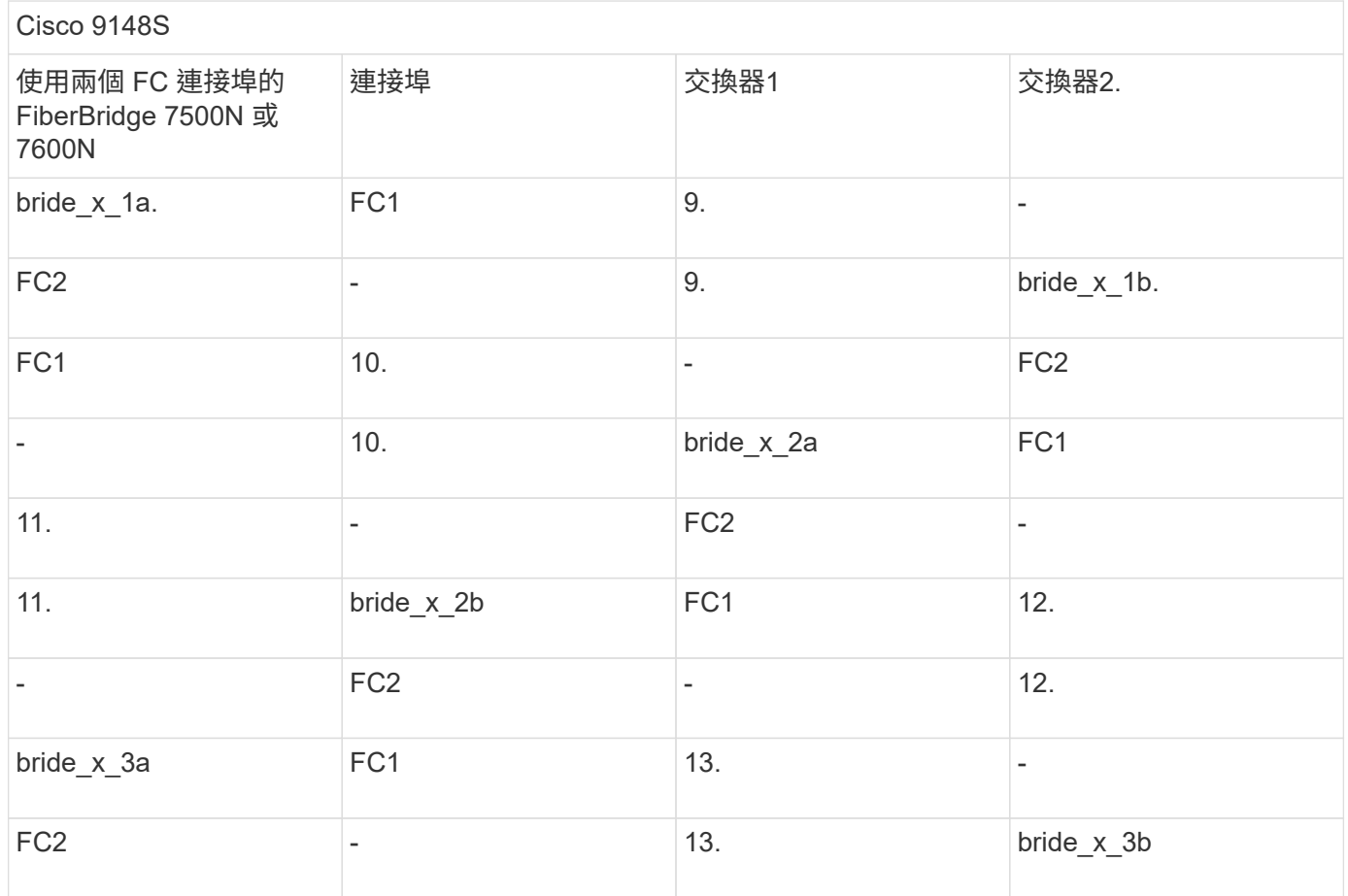

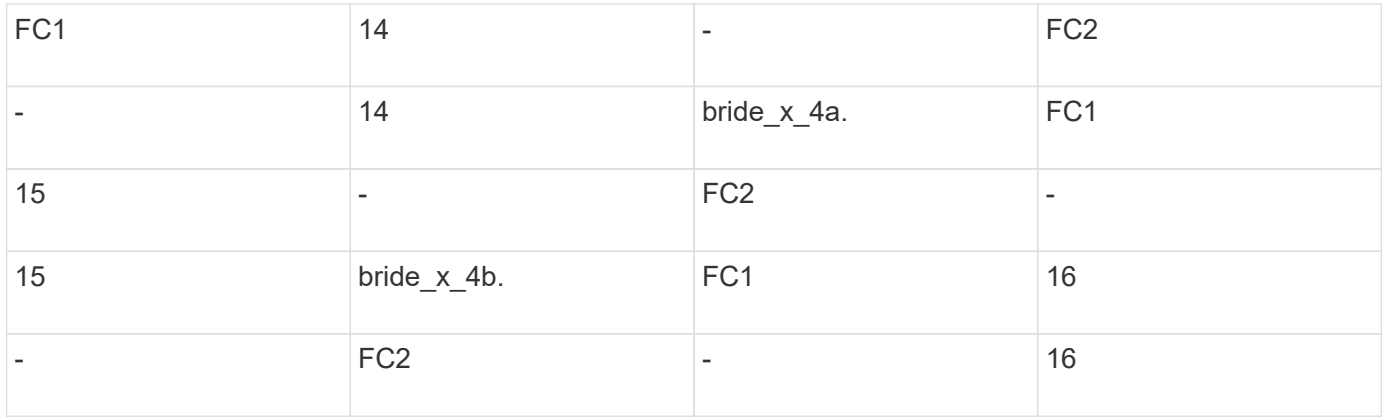

#### 第二個DR群組或第二MetroCluster 個不實組態的其他橋接器、可以使用相同模式的連接埠33到40來連接。

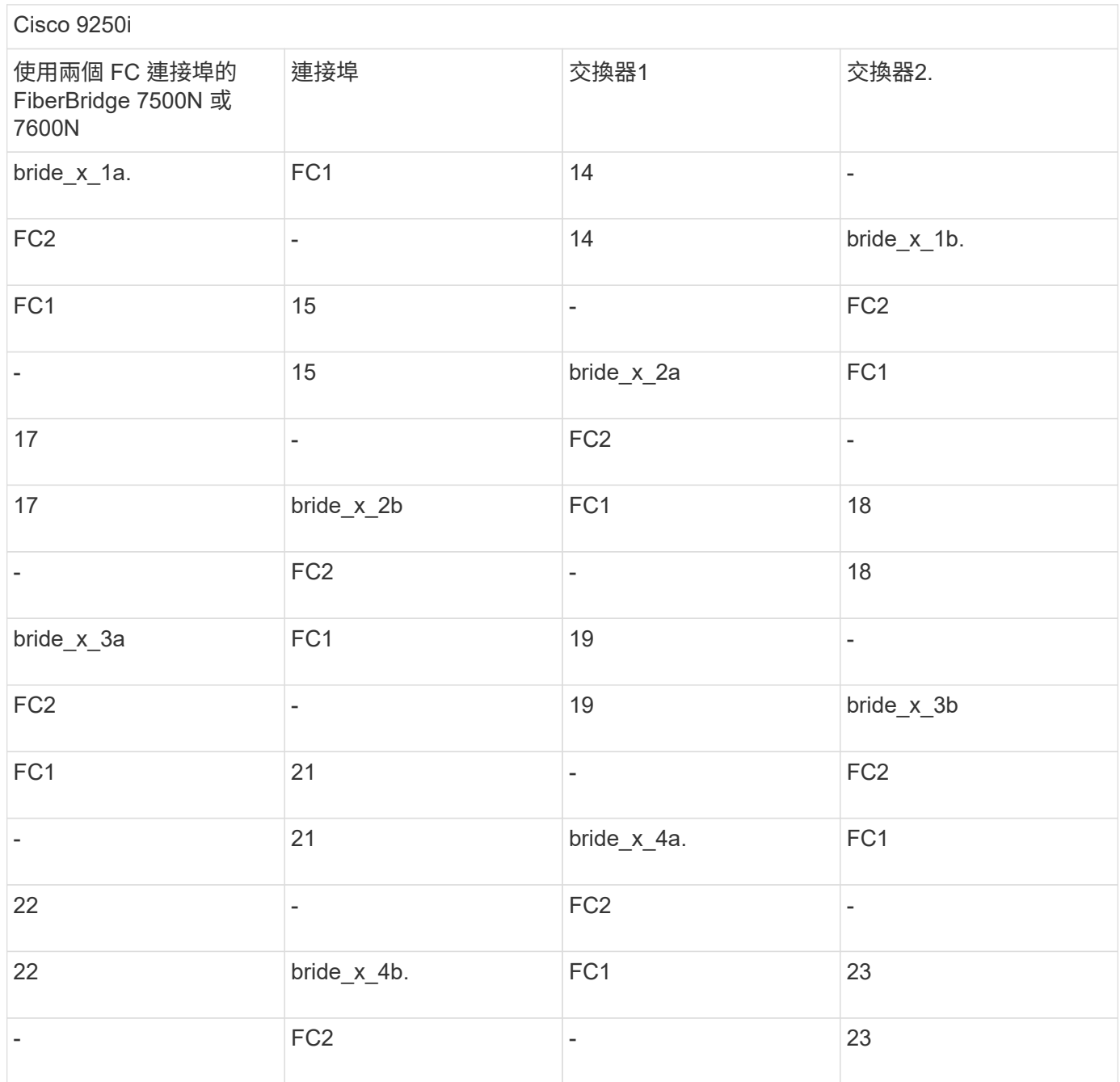

第二個DR群組或第二MetroCluster 個支援功能組態的其他橋接器、可以使用相同模式的連接埠25到48來連接。

下表顯示僅使用一個 FC 連接埠 ( FC1 或 FC2 ) 的 FiberBridge 7500N 或 7600N 橋接器使用橋接器連接埠的 情況。對於使用一個 FC 連接埠的 FiberBridge 7500N 或 7600N 橋接器、可以將 FC1 或 FC2 纜線連接至指定 為 FC1 的連接埠。可使用連接埠25-48連接其他橋接器。

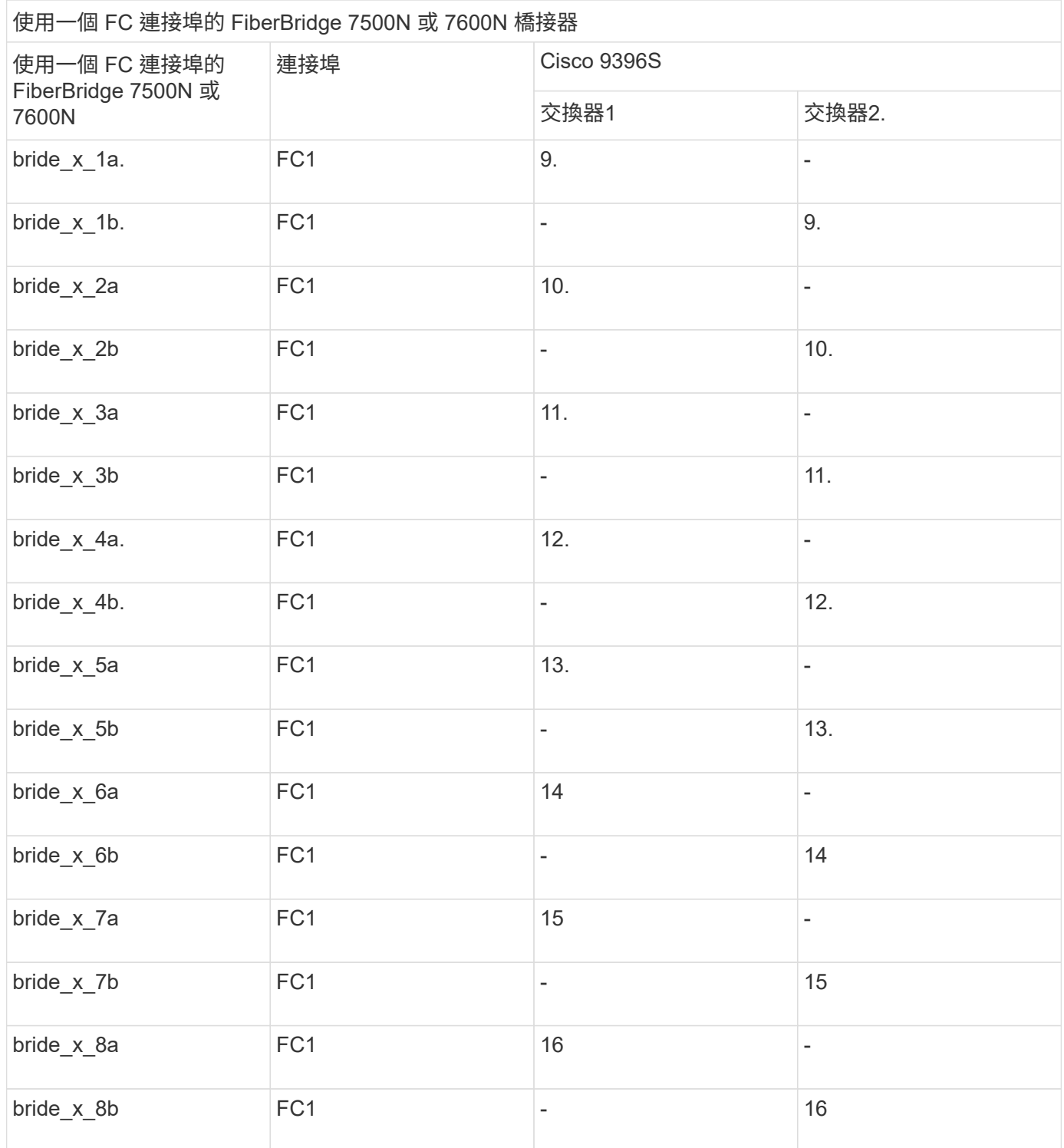

您可以使用相同模式的連接埠17至40和57至88來連接其他橋接器。

使用一個 FC 連接埠的 FiberBridge 7500N 或 7600N 橋接器

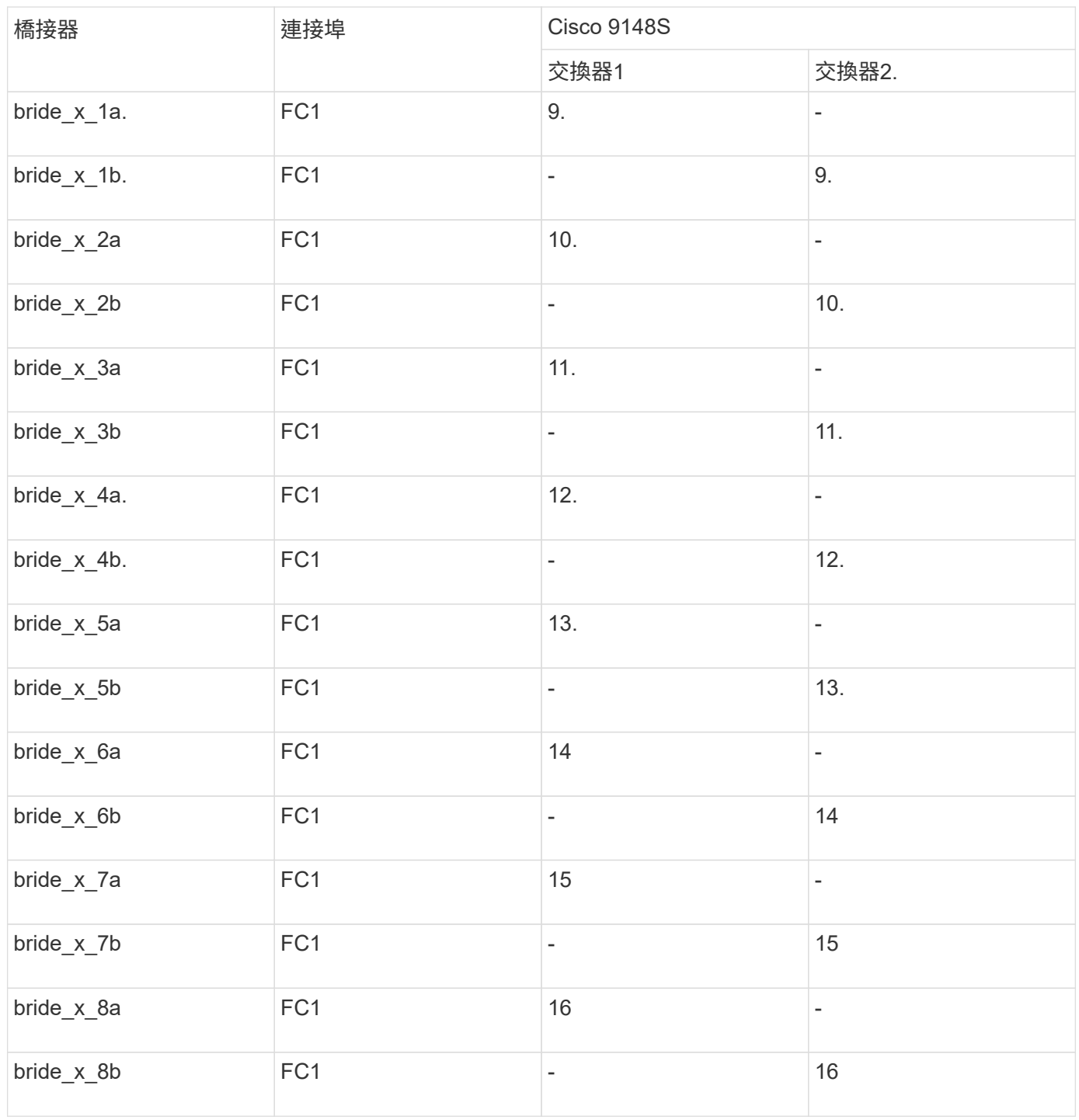

### 第二個DR群組或第二MetroCluster 個支援功能組態的其他橋接器、可以使用相同模式的連接埠25到48來連接。

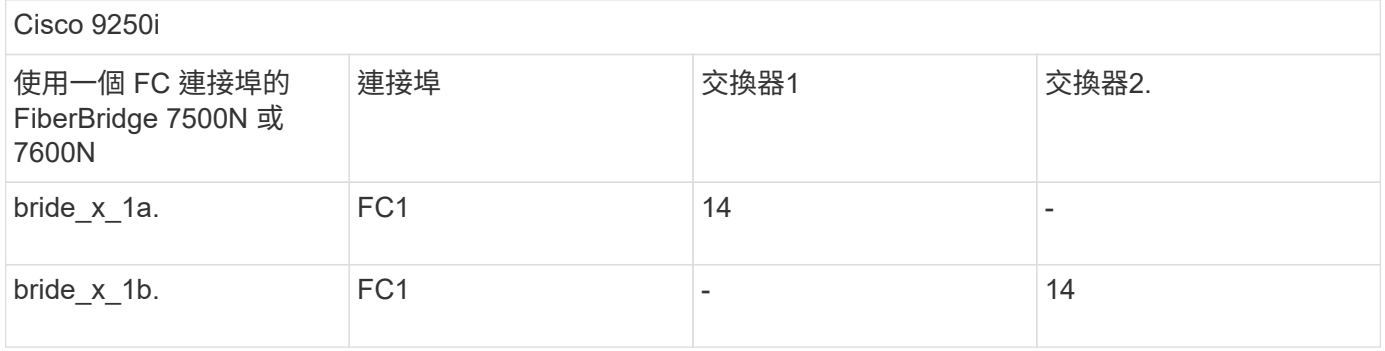

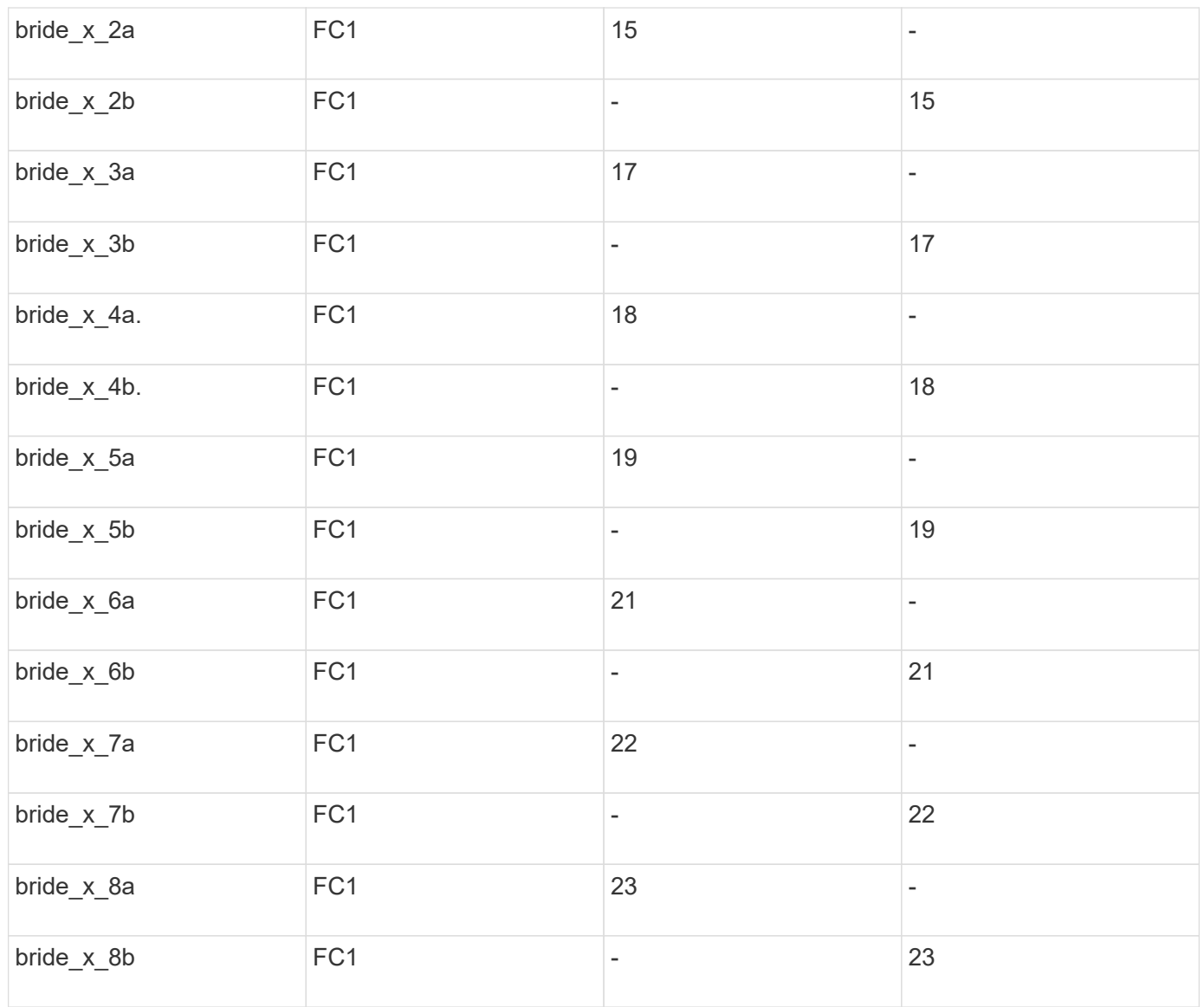

您可以使用相同模式的連接埠25到48來連接其他橋接器。

**Cisco**連接埠使用功能可在**MetroCluster** 執行**ONTAP** 版本號為**9.1**或更新版本的**8**節點組態中使用**ISL**

下表顯示ISL連接埠使用量。在組態中的所有交換器上、ISL連接埠使用量都相同。

 $\bigcirc$ 

如需 Cisco 9132T 的詳細資訊、請參閱 在執行 9.1 或更新版本的 MetroCluster 組態中、使用 ONTAP 9132T 的 ISL 連接埠。

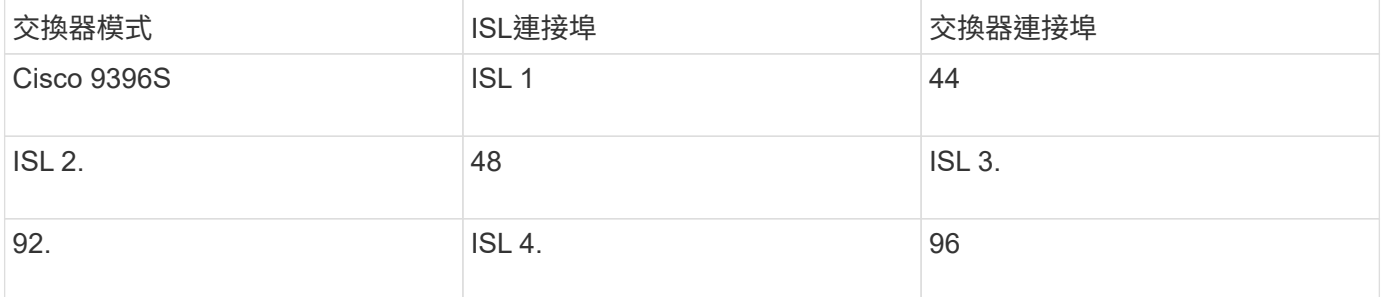

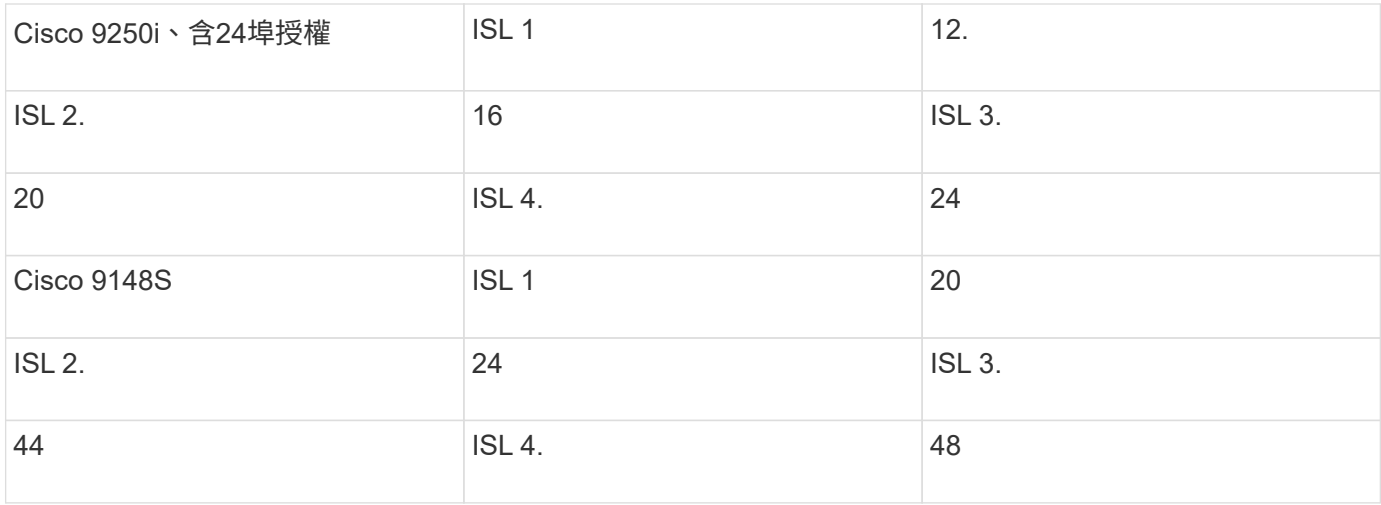

#### 在執行 **ONTAP 9.4** 及更新版本的 **MetroCluster** 四節點和八節點組態中使用 **Cisco 9132T** 連接埠

下表顯示 Cisco 9132T 交換器的連接埠使用量。下表顯示兩個 DR 群組中四個和八個控制器模組的最大支援組 態。

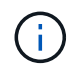

對於八節點組態、您必須手動執行分區、因為未提供 RCFs 。

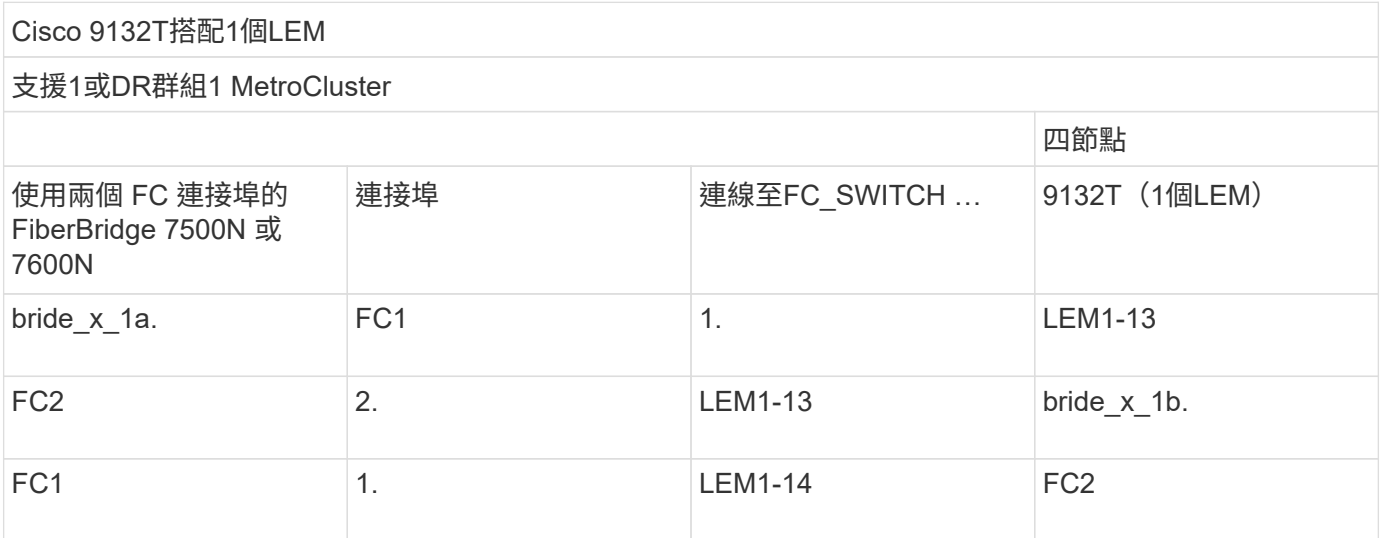

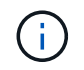

使用9132T交換器搭配1x LEM模組時、僅支援一(1)個橋接堆疊。

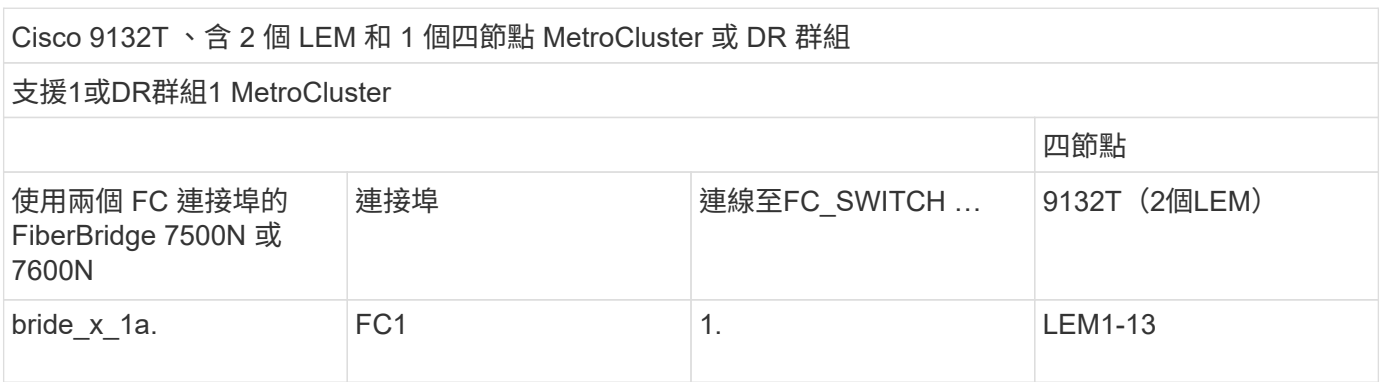

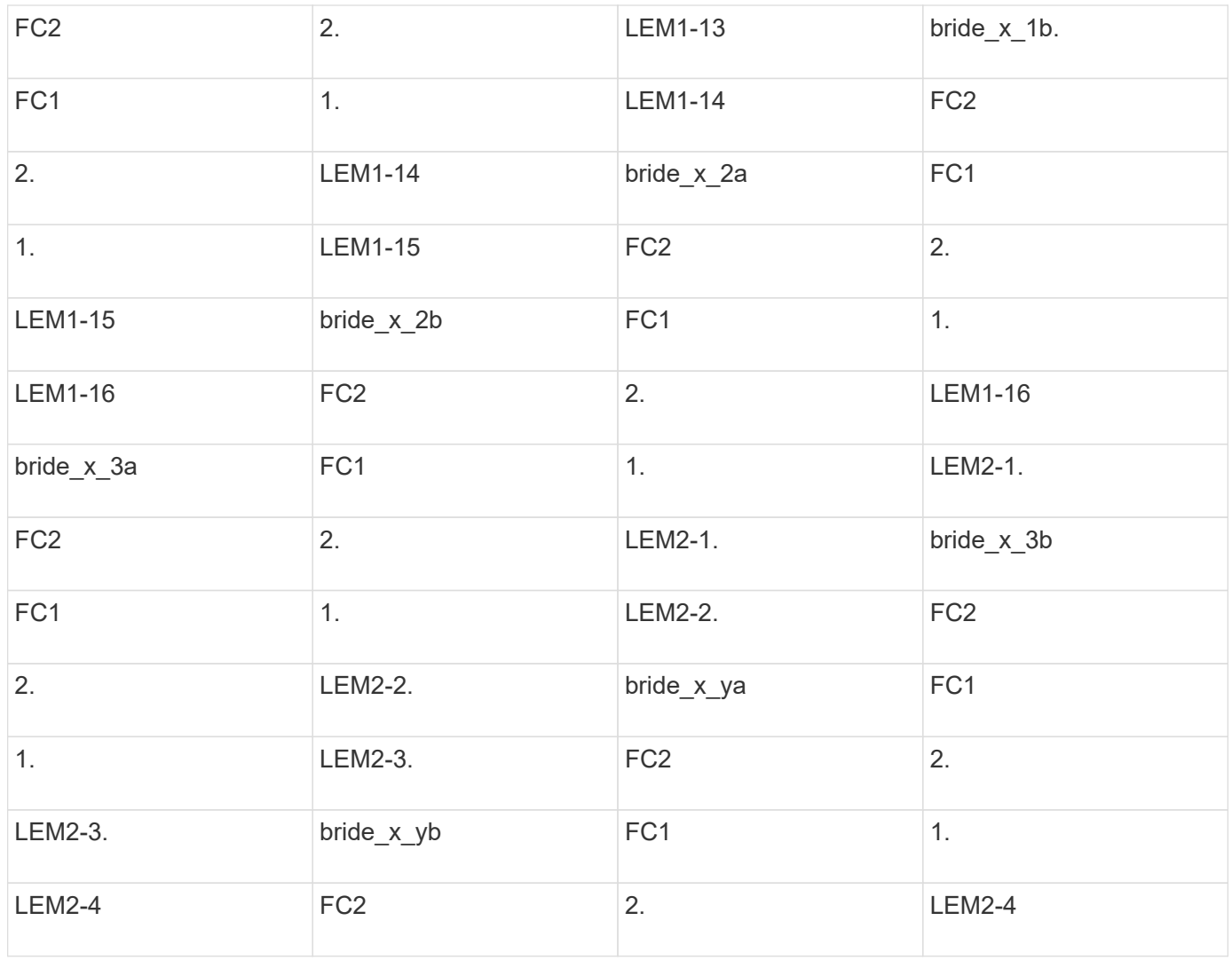

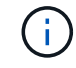

在四節點組態中、您可以在 9132T 交換器中使用 2 個 LEM 、將額外的橋接器連接至連接埠 LEM2-5 至 LEM2-8 。

Cisco 9132T 、含兩個四節點 MetroCluster 、或一個八節點 MetroCluster 、含兩個 DR 群組 支援1或DR群組1 MetroCluster 使用兩個 FC 連接埠的 FiberBridge 7500N 或 7600N 連接埠 連線至FC\_SWITCH … 9132T(2個LEM) bride x 1a.  $FC1$  1.  $LEM1-9$ . FC2 2. 2. LEM1-9. **LEM1-9.** bride\_x\_1b. FC1 1. 1. LEM1-10. FC2 2. LEM1-10. bride x 2a FC1 1. LEM1-11. FC2 2.

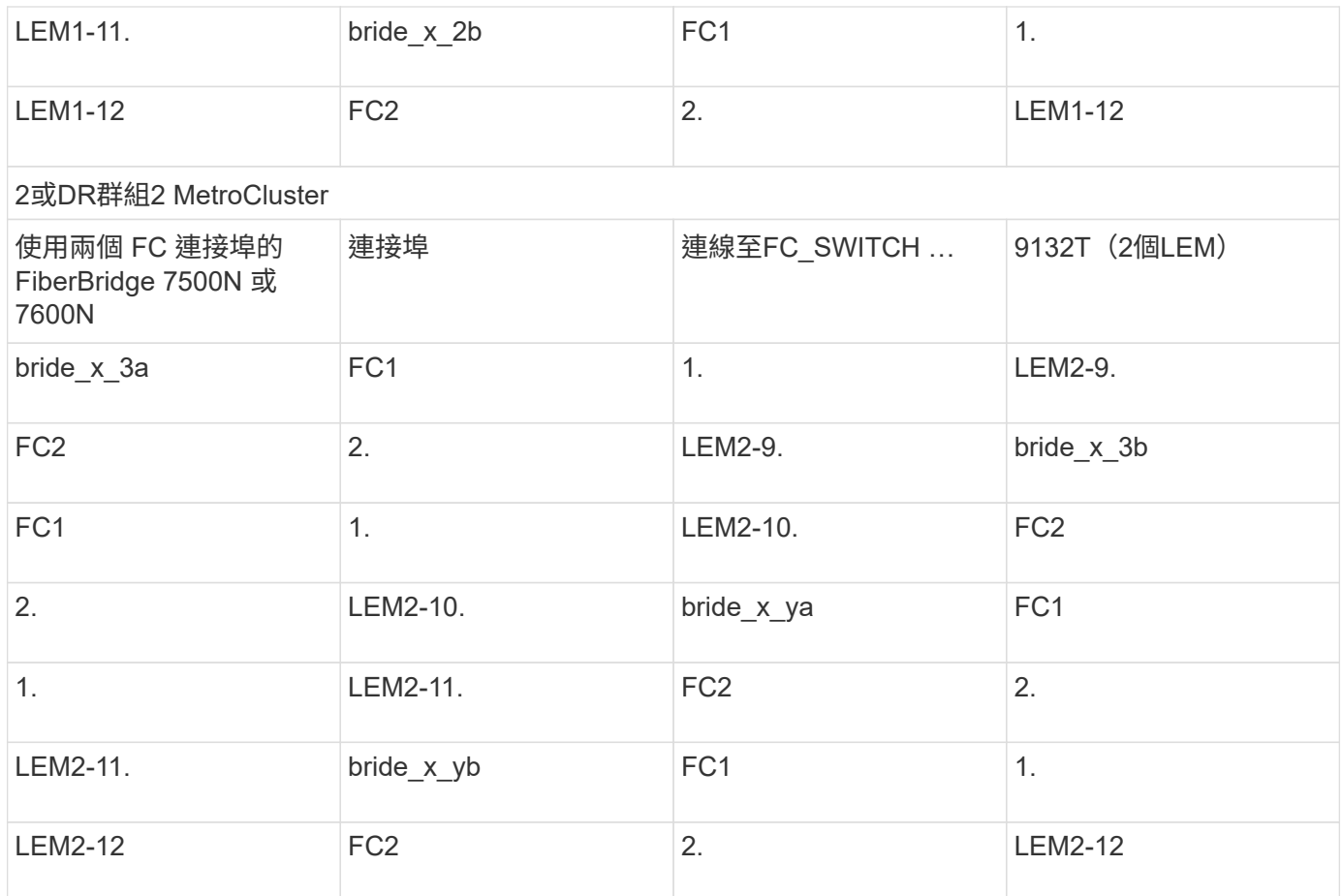

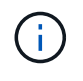

在八節點組態中、您可以在 9132T 交換器中使用 2 個 LEM 、將額外的橋接器連接至連接埠 LEM2-13 至 LEM2-16 。

在執行 **ONTAP 9.1** 或更新版本的 **MetroCluster** 組態中、四個和八個節點組態中的 **ISL** 使用 **Cisco 9132T** 連接 埠

下表顯示 Cisco 9132T 交換器的 ISL 連接埠使用量。

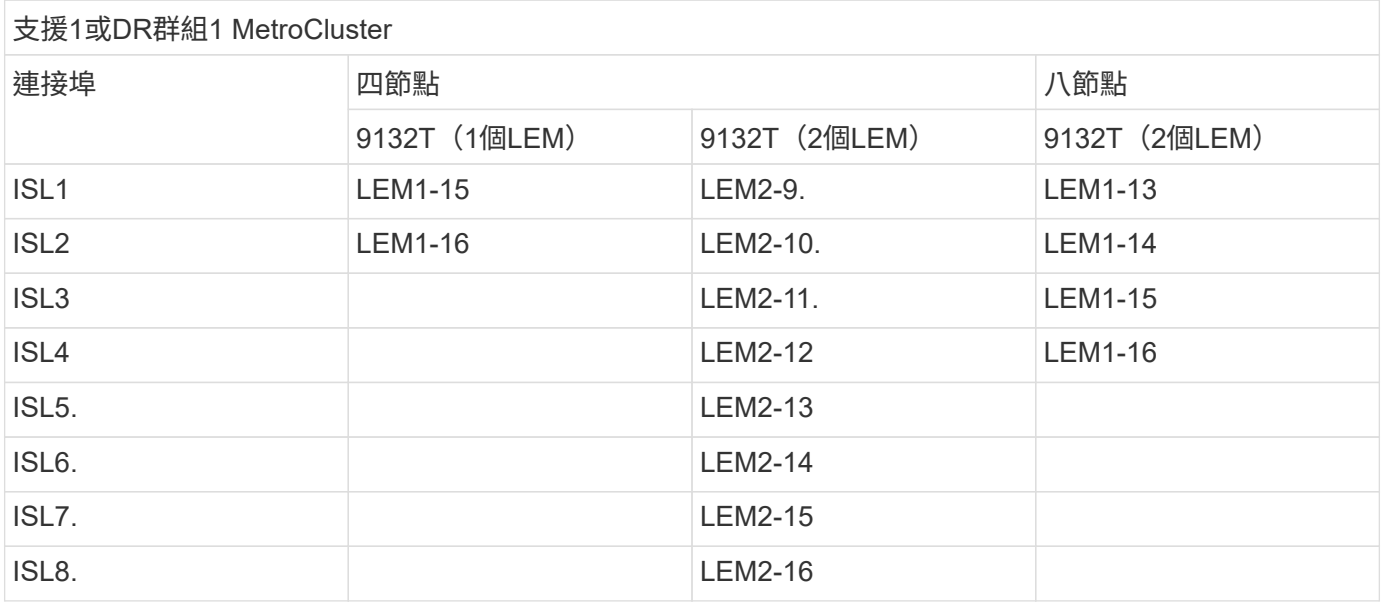
# **FC**交換器的連接埠指派(使用**AFF Arfe A900**系統時)

使用**AFF FASA900**或**FAS9500**系統時、**FC**交換器的連接埠指派

使用ONTAP 版本更新的版本時、使用纜線連接FC交換器時、您必須確認使用的是指定的 連接埠指派。

未用於連接啟動器連接埠、FC-VI連接埠或ISL的連接埠、可重新設定為作為儲存連接埠。但是、如果使用支援 的RCFS、則必須相應地變更分區。

如果使用支援的RCFS、則ISL連接埠可能無法連接至顯示的相同連接埠、可能需要手動重新設定。

如果您使用ONTAP 連接埠指派功能來設定交換器、則可以繼續使用舊的指派功能。不過、執行ONTAP 版本為 更新版本的更新組態應使用此處顯示的連接埠指派。

整體佈線準則

使用佈線表格時、請注意下列準則:

- FASA900或FAS9500儲存系統需要八個FC-VI連接埠。AFF如果您使用AFF 的是FASA900或FAS9500、則需 要使用八個連接埠組態。如果組態包含其他儲存系統機型、請使用表格中所示的纜線、但不要使用不需要 的FC-VI連接埠纜線。
- 如果MetroCluster 您有兩個共享ISL的不完整組態、請使用與八節點MetroCluster 的不完整連接線相同的連 接埠指派。
- 根據站台的需求、您纜線的ISL數量可能會有所不同。
- 請參閱ISL考量事項一節。

["ISL](https://docs.netapp.com/zh-tw/ontap-metrocluster/install-fc/concept_considerations_isls_mcfc.html)[的](https://docs.netapp.com/zh-tw/ontap-metrocluster/install-fc/concept_considerations_isls_mcfc.html)[考](https://docs.netapp.com/zh-tw/ontap-metrocluster/install-fc/concept_considerations_isls_mcfc.html)[量](https://docs.netapp.com/zh-tw/ontap-metrocluster/install-fc/concept_considerations_isls_mcfc.html)["](https://docs.netapp.com/zh-tw/ontap-metrocluster/install-fc/concept_considerations_isls_mcfc.html)

**Brocade**連接埠使用功能適用於**AFF** 執行**MetroCluster** 檔名**9.10.1**或更新版本的功能組態中的**32**個或**9**個以上 的**FAS900**控制器**ONTAP**

下表顯示Brocade交換器上的連接埠使用量。下表顯示支援的最大組態、四個DR群組中有 八個控制器模組。FASA900和FAS9500系統有八個FC-VI連接埠(適用於FC-VI-1和FC-VI-2的A、b、c和d) AFF

使用光纖通道連接埠 (FC1和FC2) 的Fibre Bridge 7500N或7600N組態

支援1或DR群組1 MetroCluster

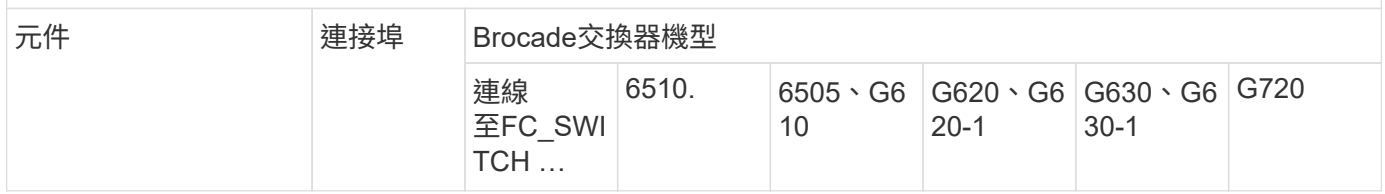

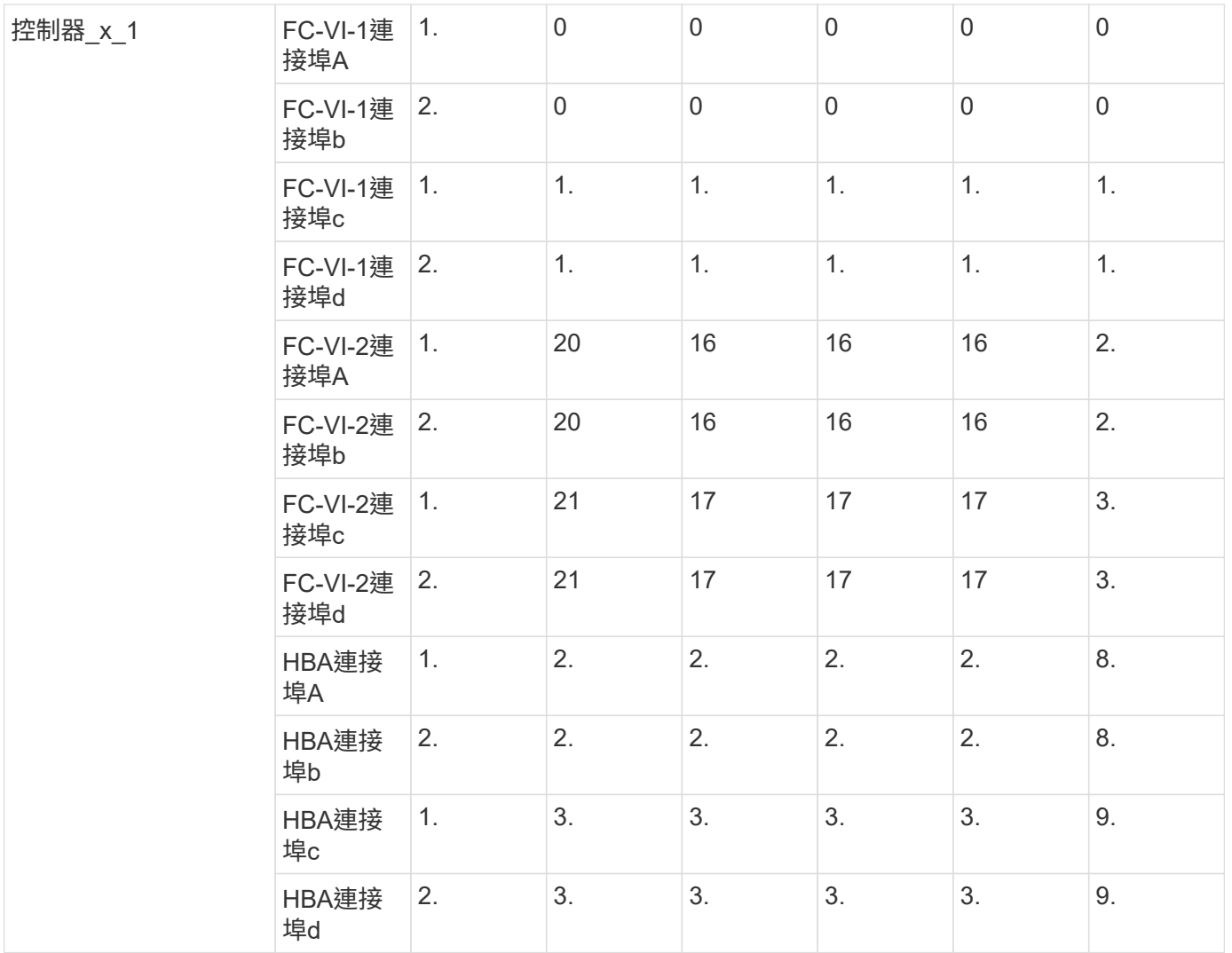

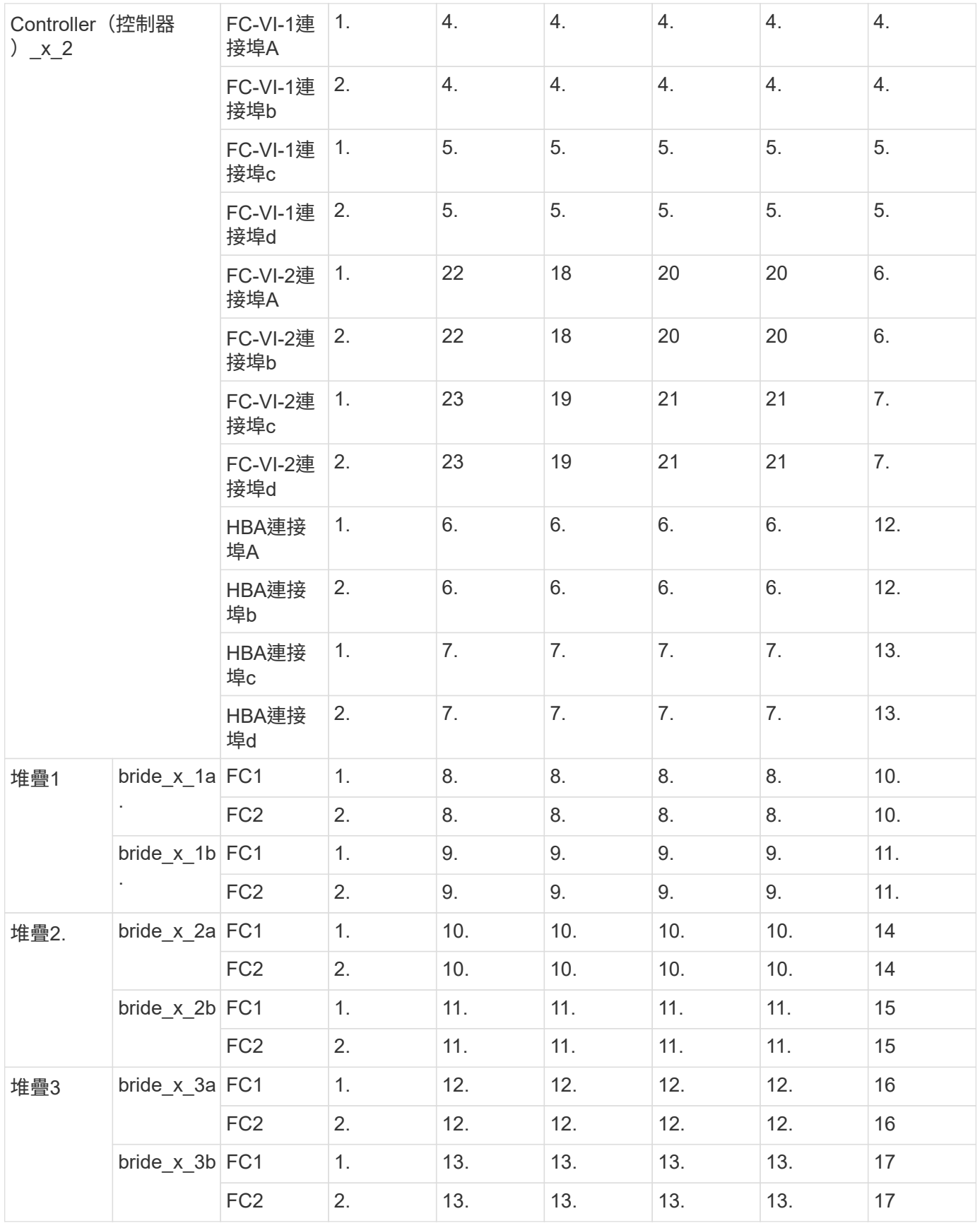

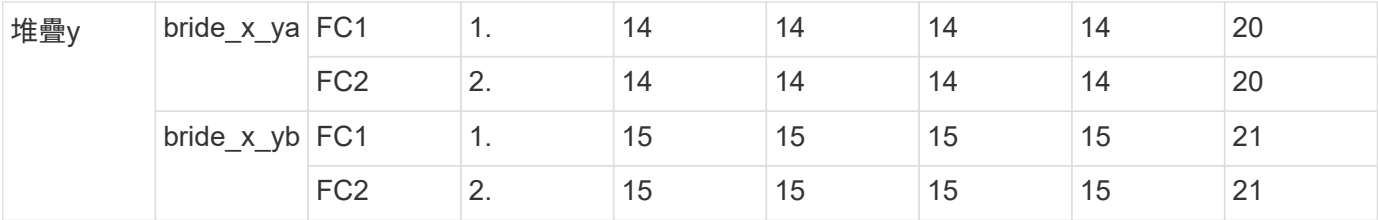

使用光纖通道連接埠(FC1和FC2)的Fibre Bridge 7500N或7600N組態

# 2或DR群組2 MetroCluster

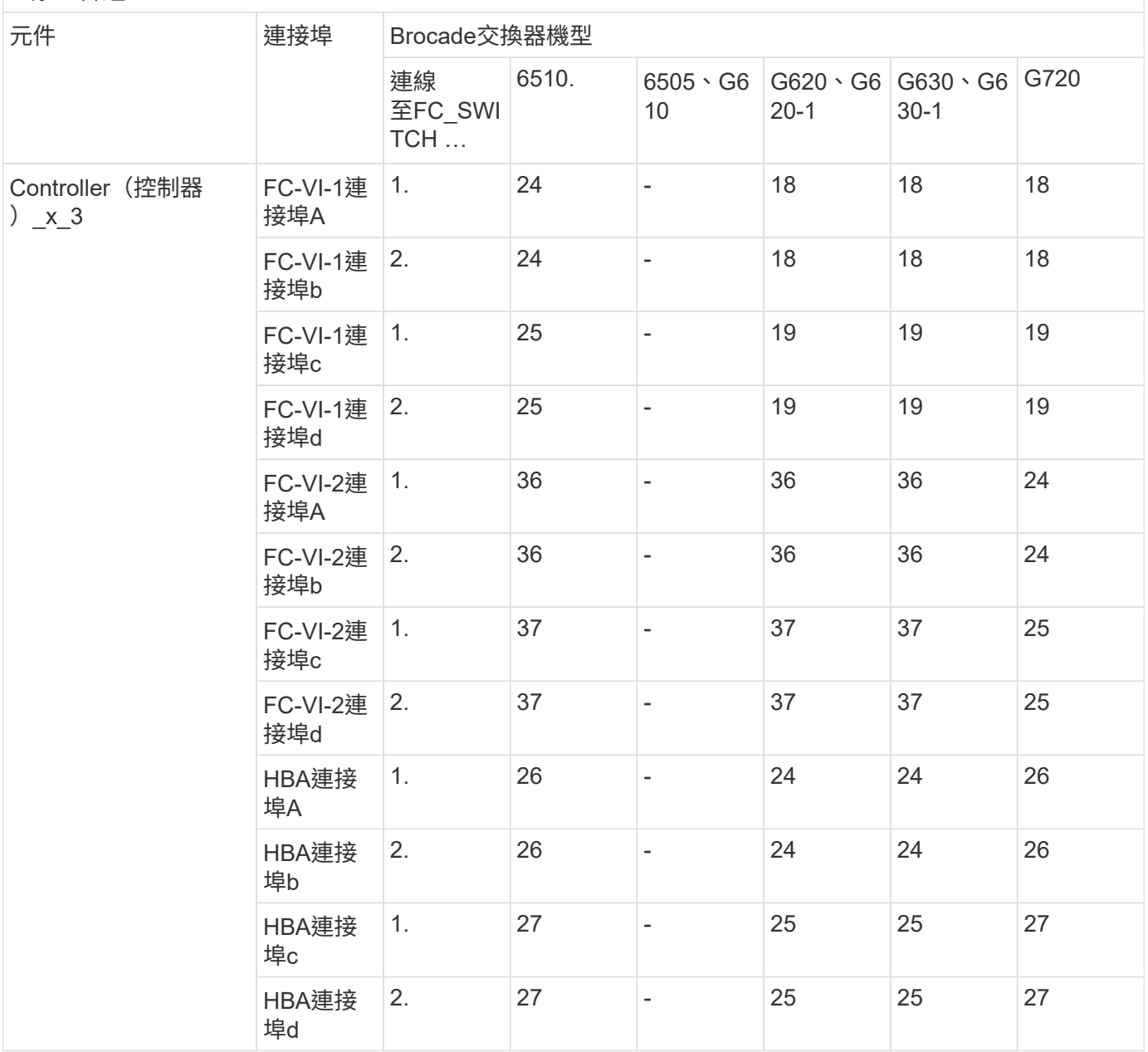

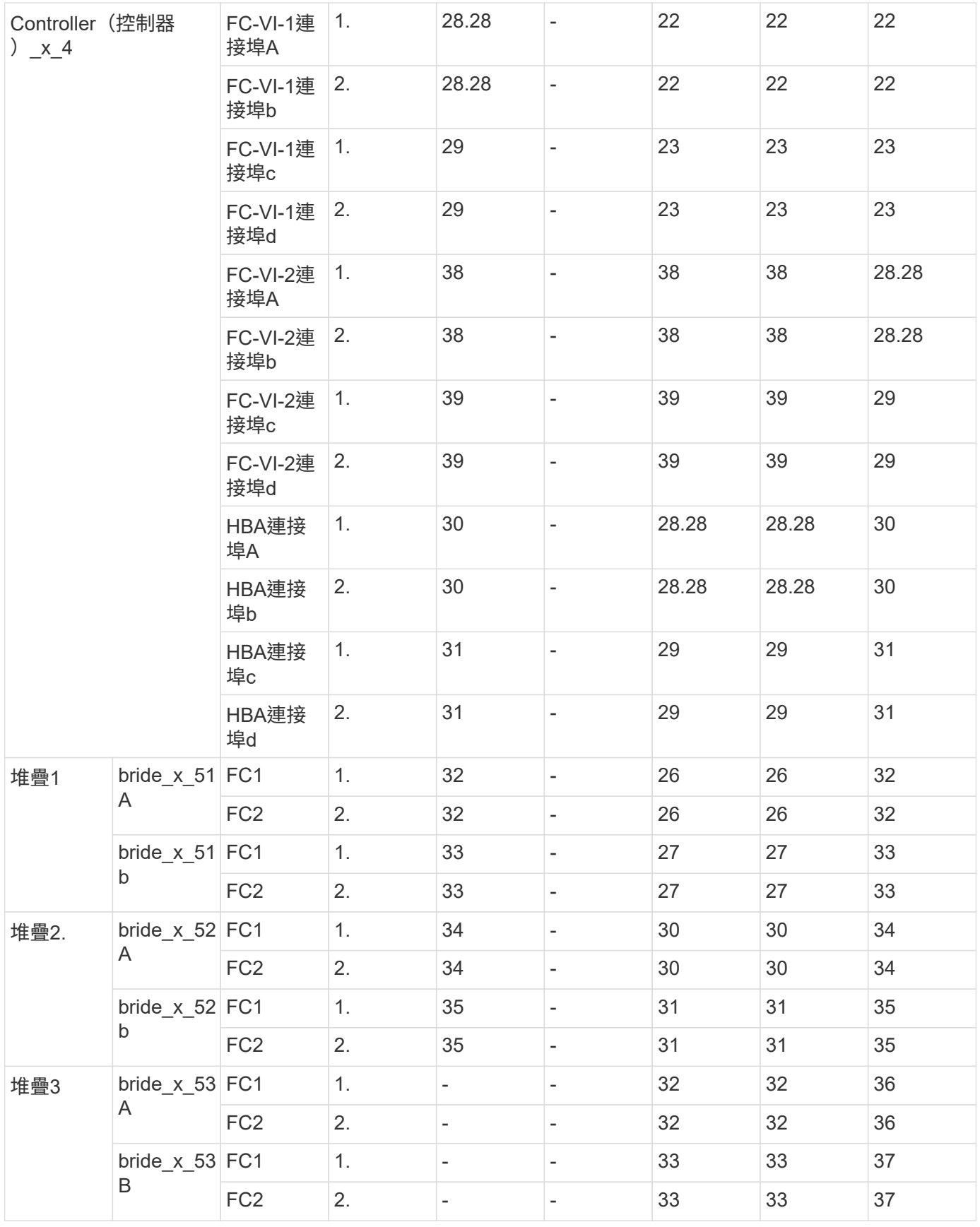

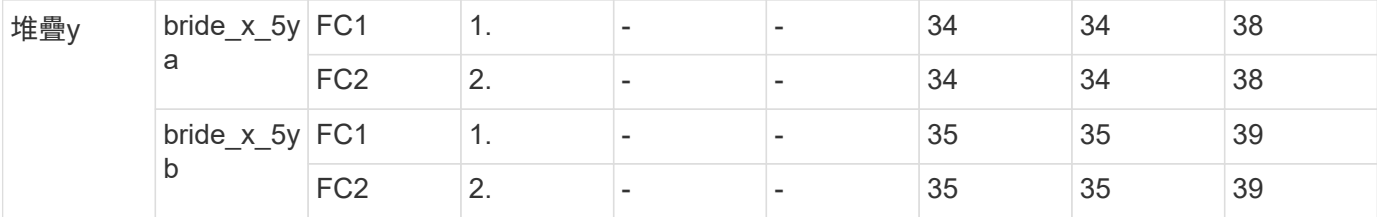

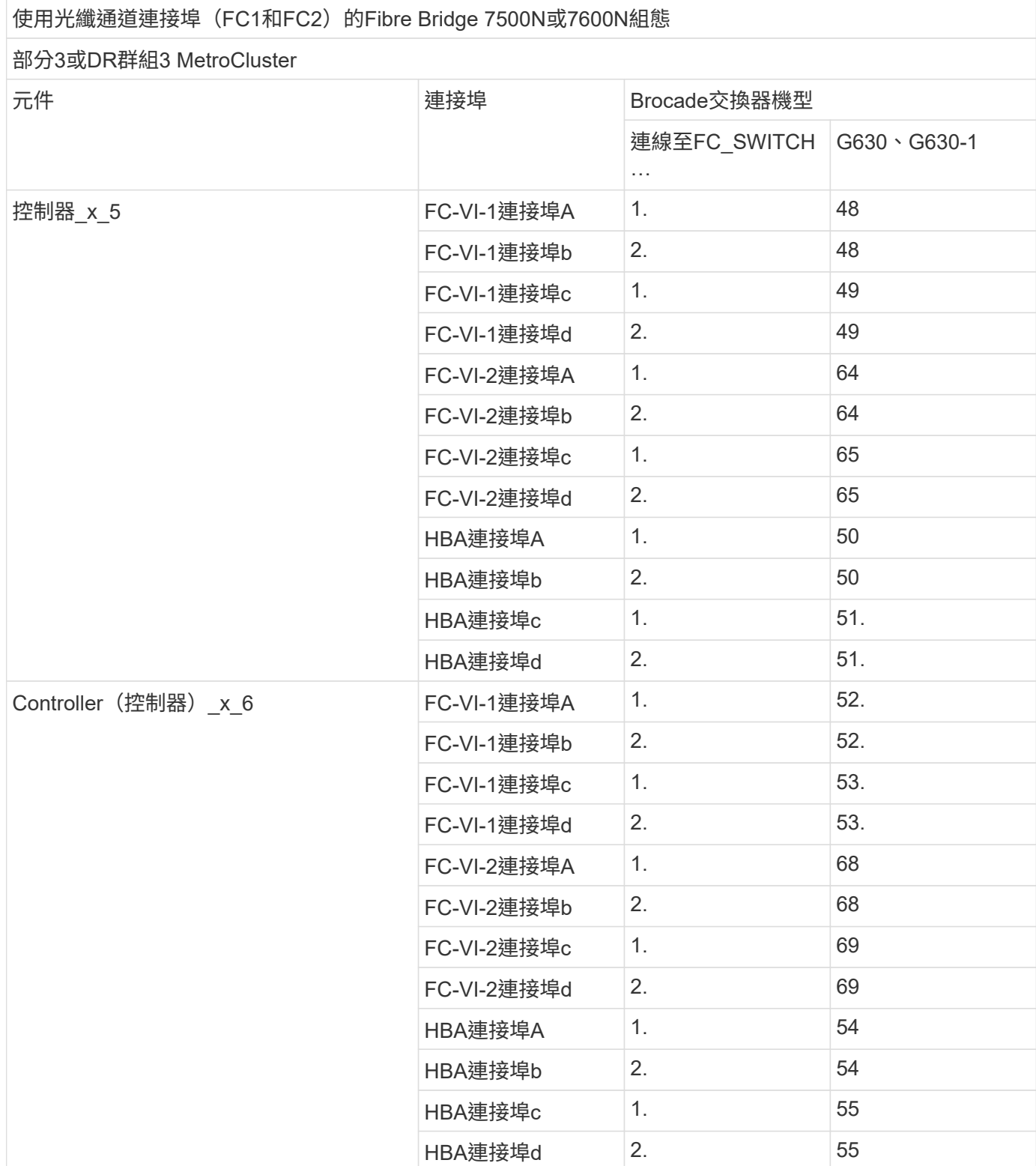

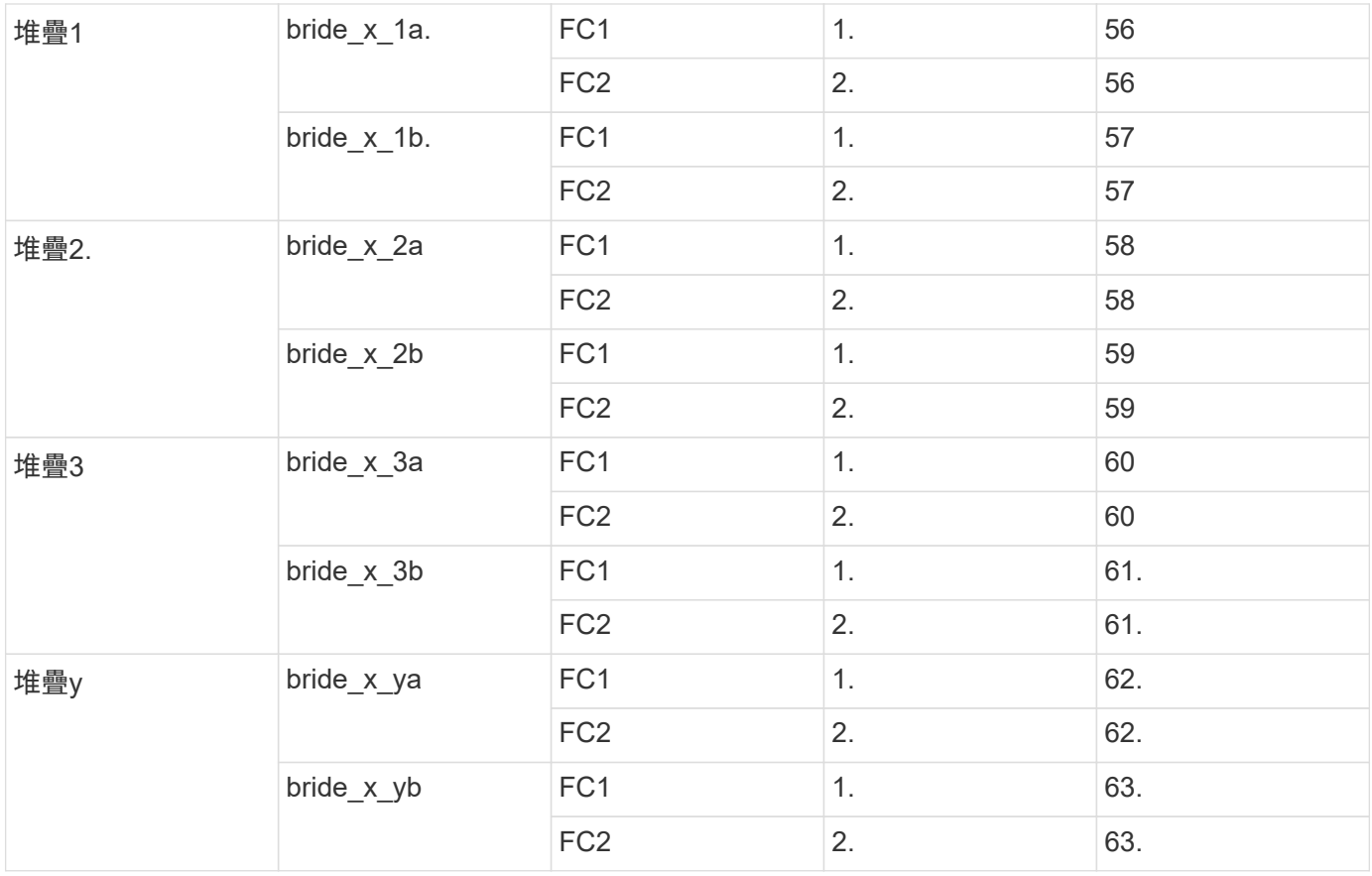

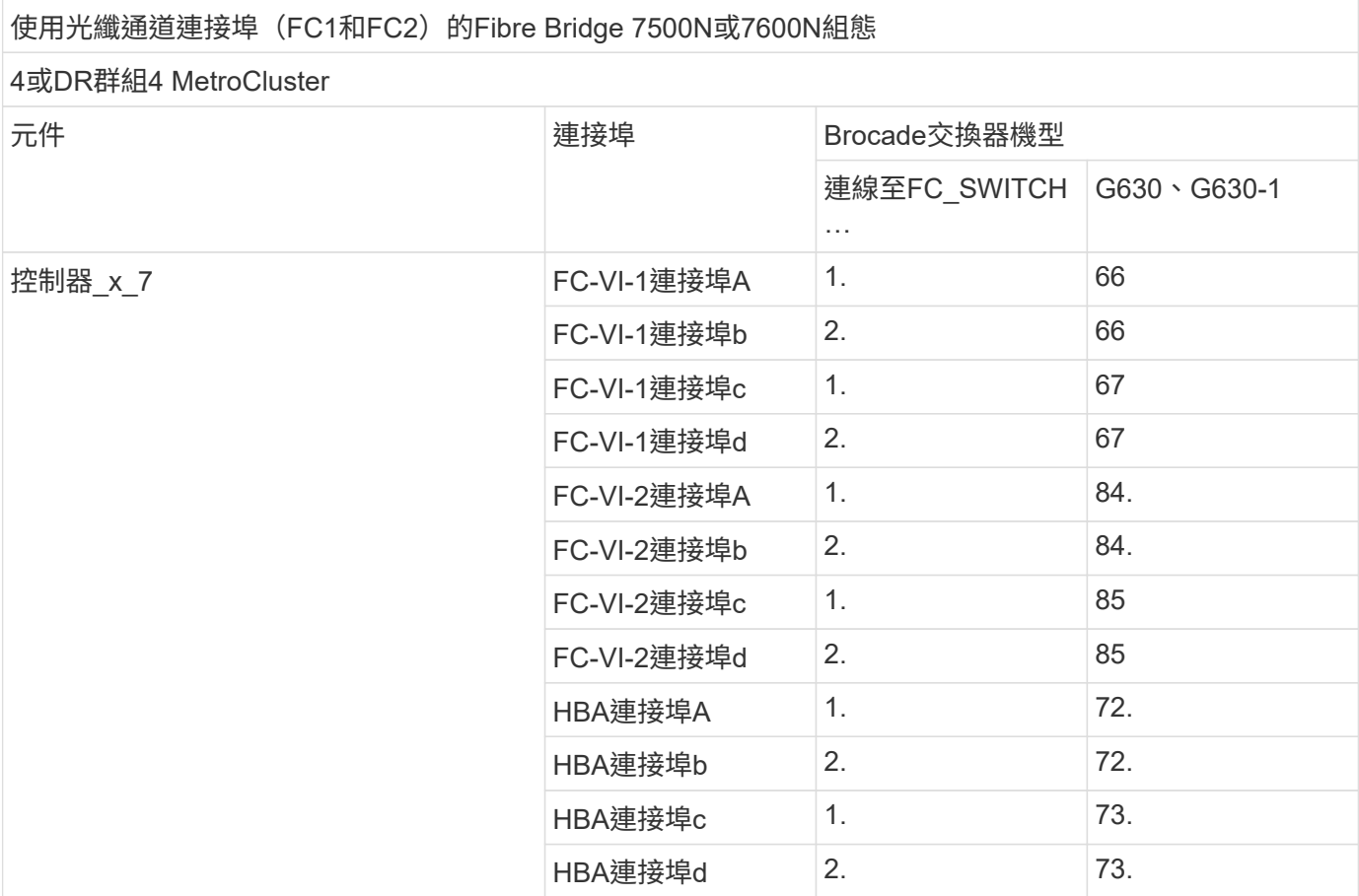

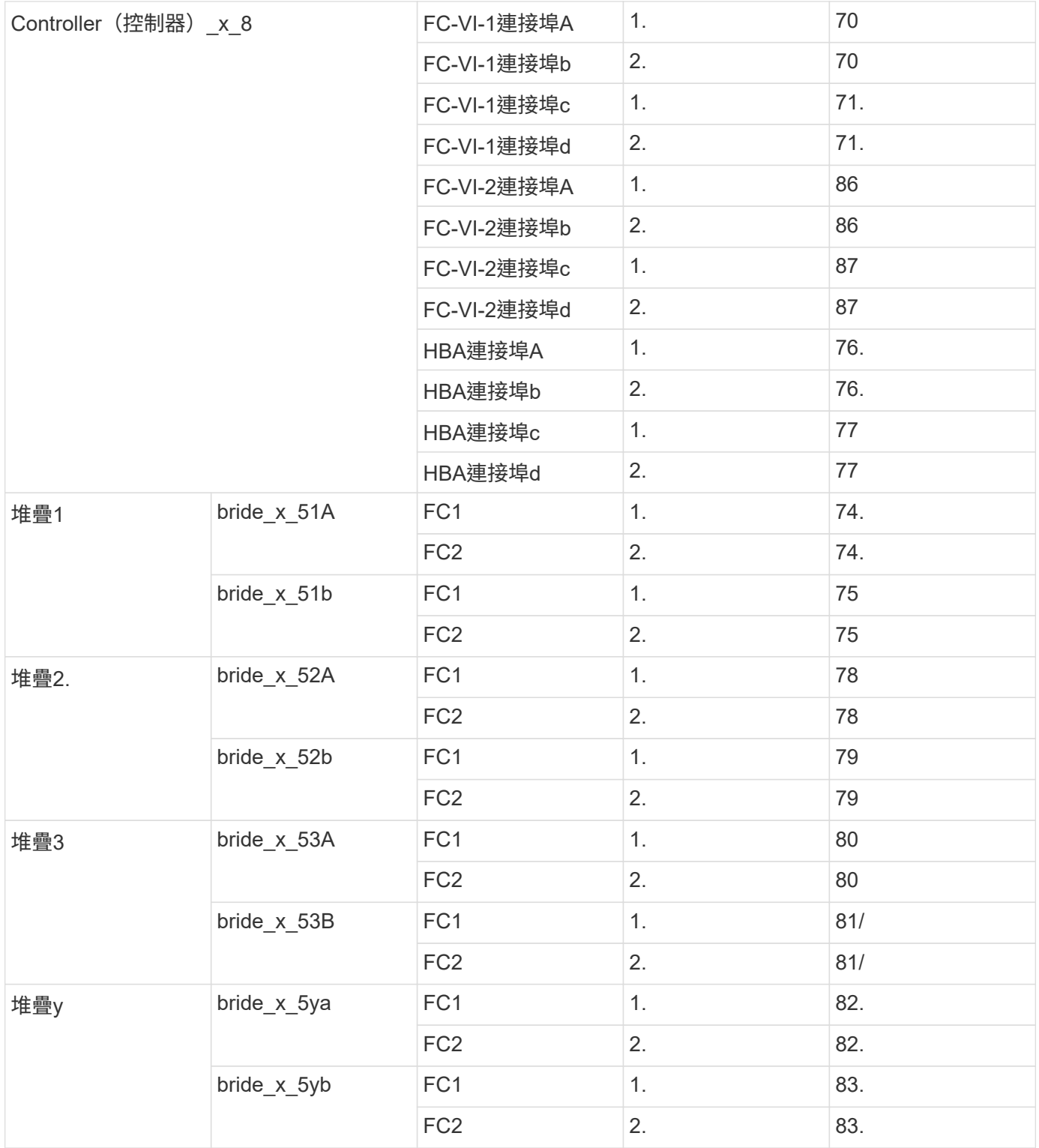

適用於執行版本號為**SHW9.10.1**或更新版本的**ISL**組態中的**ISL**之**Brocade**連接埠使用量**AFF MetroCluster ONTAP**

下表顯示AFF 了適用於整個過程中的Brocade交換器的ISL連接埠使用情況。

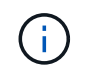

FASA900和FAS9500系統支援八個ISL。AFFBrocade 6510、G620、G620-1、G630、G630-1、 和G720交換器。

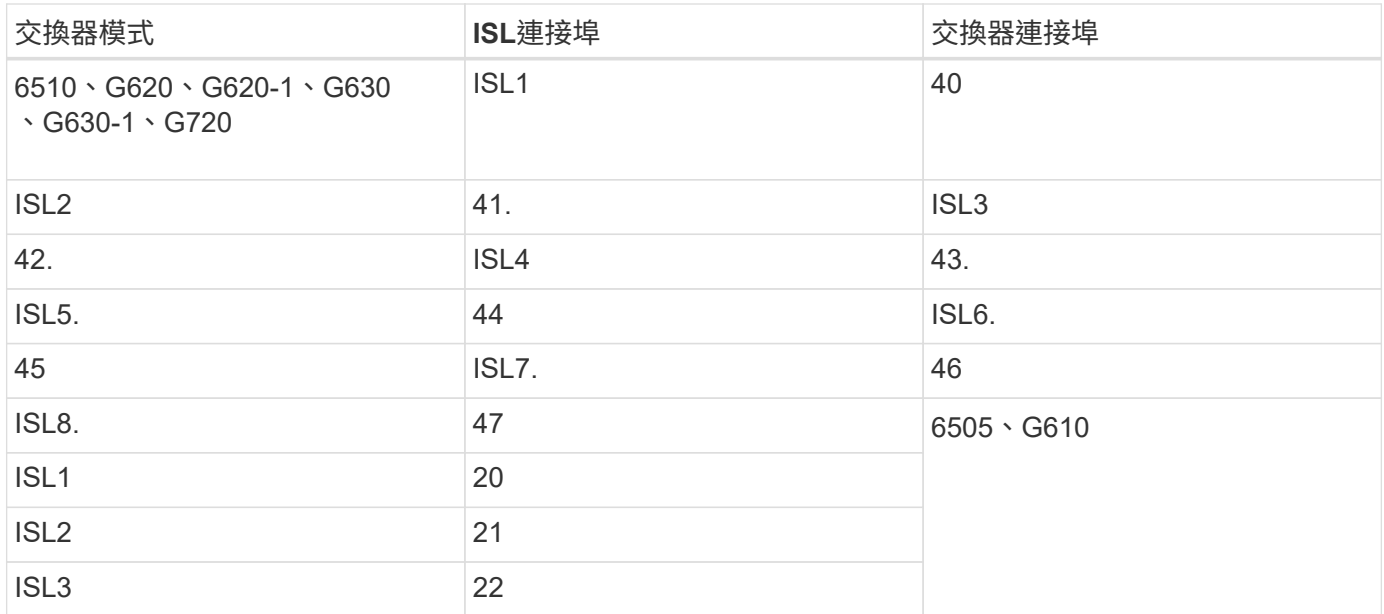

**Cisco**連接埠使用功能適用於**AFF** 執行**MetroCluster** 版本更新版本的**32**位元組態中的**32**位元組態**A900** 或**FAS9500**控制器**ONTAP**

下表顯示支援的最大組態、AFF DR群組中有八個支援的FASA900或FAS9500控制器模 組。

 $\bigcirc$ 

• 下表顯示具有八個FC-VI連接埠的系統。FASA900和FAS9500有八個FC-VI連接埠(適用 於FC-VI-1和FC-VI-2的A、b、c和d)AFF 。

• 9132T交換器不支援使用2或DR 2。MetroCluster

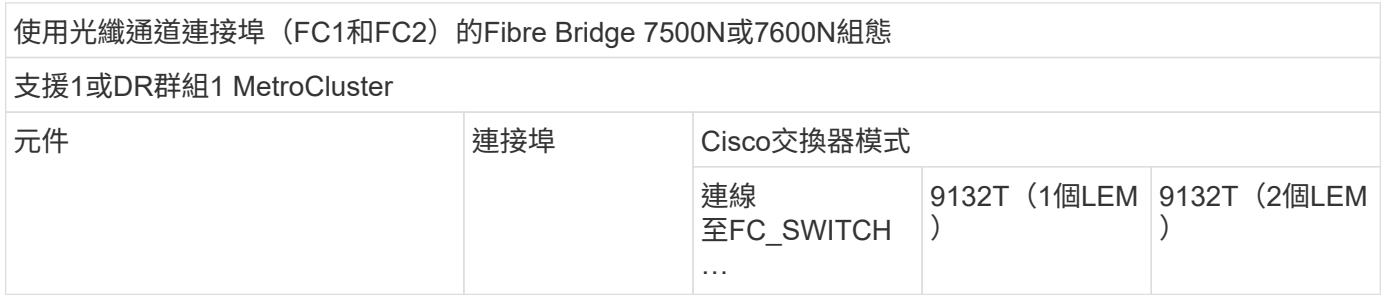

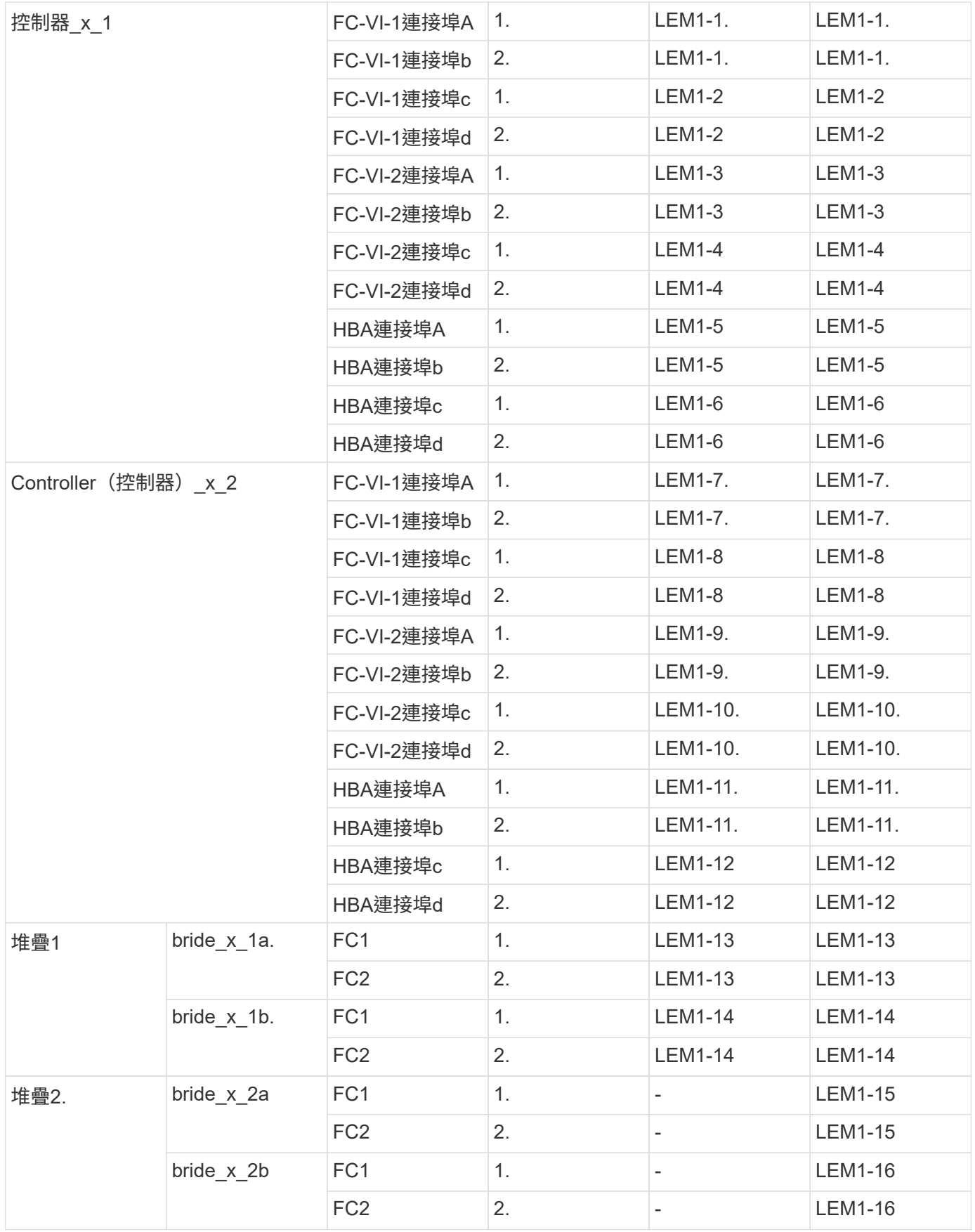

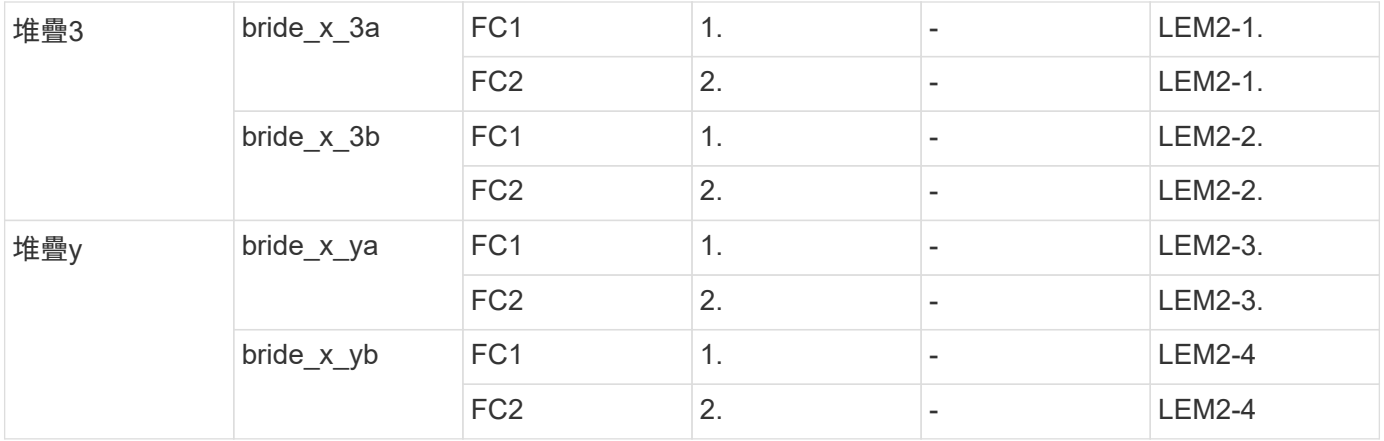

• 您可以使用 2 個 LEM 模組、將 9132T 交換器中的其他橋接器連接至連接埠 LEM2-5 至 LEM2-8 。

• 使用9132T交換器搭配1x LEM模組時、僅支援一(1)個橋接堆疊。

以執行版本號的**32**個節點組態、將**ISL**的**Cisco**連接埠用於執行版本號為**9.10.1**或更新版本的八節點組態**AFF MetroCluster ONTAP**

下表顯示ISL連接埠使用量。在組態中的所有交換器上、ISL連接埠使用量都相同。

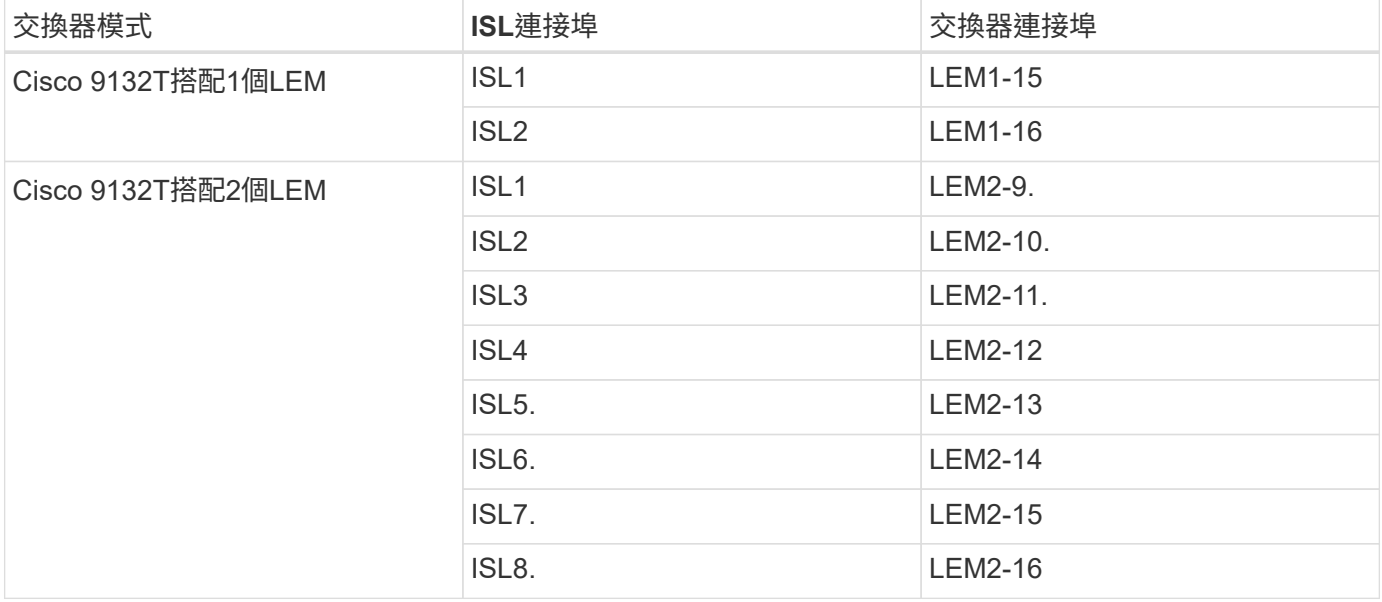

使用八節點或四節點組態來連接叢集互連

在八節點或四節點 MetroCluster 組態中、您必須在每個站台的本機控制器模組之間連接叢 集互連纜線。

關於這項工作

 $\bigcirc$ 

這項工作不需要在雙節點MetroCluster 的不全功能組態上執行。

這項工作必須在MetroCluster 兩個地方執行。

步驟

1. 將叢集互連從一個控制器模組連接至另一個控制器模組、或是使用叢集互連交換器、從每個控制器模組連接 至交換器。

相關資訊

["ONTAP](https://docs.netapp.com/platstor/index.jsp) [硬體系統](https://docs.netapp.com/platstor/index.jsp)[文](https://docs.netapp.com/platstor/index.jsp)[件](https://docs.netapp.com/platstor/index.jsp)["](https://docs.netapp.com/platstor/index.jsp)

["](https://docs.netapp.com/us-en/ontap/network-management/index.html)[網路與](https://docs.netapp.com/us-en/ontap/network-management/index.html)[LIF](https://docs.netapp.com/us-en/ontap/network-management/index.html)[管理](https://docs.netapp.com/us-en/ontap/network-management/index.html)["](https://docs.netapp.com/us-en/ontap/network-management/index.html)

叢集對等連線纜線

您必須連接用於叢集對等的控制器模組連接埠、以便它們與合作夥伴站台上的叢集建立連 線。

關於這項工作

此工作必須在MetroCluster ESCSI組態中的每個控制器模組上執行。

每個控制器模組上至少應使用兩個連接埠進行叢集對等處理。

建議的連接埠和網路連線最低頻寬為1 GbE。

步驟

1. 識別並連接至少兩個連接埠以供叢集對等、並驗證它們是否與合作夥伴叢集具有網路連線能力。

叢集對等作業可在專用連接埠或資料連接埠上執行。使用專用連接埠可為叢集對等流量提供更高的處理量。

### 相關資訊

### ["](http://docs.netapp.com/ontap-9/topic/com.netapp.doc.exp-clus-peer/home.html)[叢集與](http://docs.netapp.com/ontap-9/topic/com.netapp.doc.exp-clus-peer/home.html)[SVM](http://docs.netapp.com/ontap-9/topic/com.netapp.doc.exp-clus-peer/home.html)[對等](http://docs.netapp.com/ontap-9/topic/com.netapp.doc.exp-clus-peer/home.html)[化快速](http://docs.netapp.com/ontap-9/topic/com.netapp.doc.exp-clus-peer/home.html)[組態](http://docs.netapp.com/ontap-9/topic/com.netapp.doc.exp-clus-peer/home.html)["](http://docs.netapp.com/ontap-9/topic/com.netapp.doc.exp-clus-peer/home.html)

每MetroCluster 個站台均設定為其合作夥伴站台的對等站台。您應該熟悉設定對等關係的先決條件和準則、以及 決定要使用共用或專用連接埠來建立這些關係。

### ["](https://docs.netapp.com/zh-tw/ontap-metrocluster/install-fc/concept_considerations_peering.html)[叢集對等](https://docs.netapp.com/zh-tw/ontap-metrocluster/install-fc/concept_considerations_peering.html)["](https://docs.netapp.com/zh-tw/ontap-metrocluster/install-fc/concept_considerations_peering.html)

# **HA**互連纜線

如果您有八節點或四節點MetroCluster 的不一致組態、而且HA配對內的儲存控制器位於不 同的機箱中、則必須將HA互連纜線連接至控制器之間。

關於這項工作

- 這項工作不適用於雙節點MetroCluster 的不全功能組態。
- 這項工作必須在MetroCluster 兩個地方執行。
- 唯有HA配對內的儲存控制器位於不同的機箱中時、才能連接HA互連。

部分儲存控制器機型在單一機箱中支援兩個控制器、在這種情況下、它們會使用內部HA互連。

1. 如果儲存控制器的HA合作夥伴位於獨立的機箱中、請連接HA互連。

["ONTAP](https://docs.netapp.com/platstor/index.jsp) [硬體系統](https://docs.netapp.com/platstor/index.jsp)[文](https://docs.netapp.com/platstor/index.jsp)[件](https://docs.netapp.com/platstor/index.jsp)["](https://docs.netapp.com/platstor/index.jsp)

- 2. 如果MetroCluster 該站台包含兩個HA配對、請在第二個HA配對上重複上述步驟。
- 3. 請在MetroCluster 「不合作夥伴」網站重複此工作。

管理與資料連線的佈線

您必須將每個儲存控制器上的管理和資料連接埠纜線連接至站台網路。

關於這項工作

這項工作必須針對MetroCluster 兩個站台的每個新控制器重複執行。

您可以將控制器和叢集交換器管理連接埠連接至網路中現有的交換器、或連接至新的專用網路交換器、例 如NetApp CN1601叢集管理交換器。

步驟

1. 將控制器的管理和資料連接埠連接至本機站台的管理和資料網路。

["ONTAP](https://docs.netapp.com/platstor/index.jsp) [硬體系統](https://docs.netapp.com/platstor/index.jsp)[文](https://docs.netapp.com/platstor/index.jsp)[件](https://docs.netapp.com/platstor/index.jsp)["](https://docs.netapp.com/platstor/index.jsp)

# 設定**FC**交換器

**FC** 交換器組態總覽

您可以使用 RCF 檔案來設定 Cisco 和 Brocade FC 交換器、或視需要手動設定交換器。

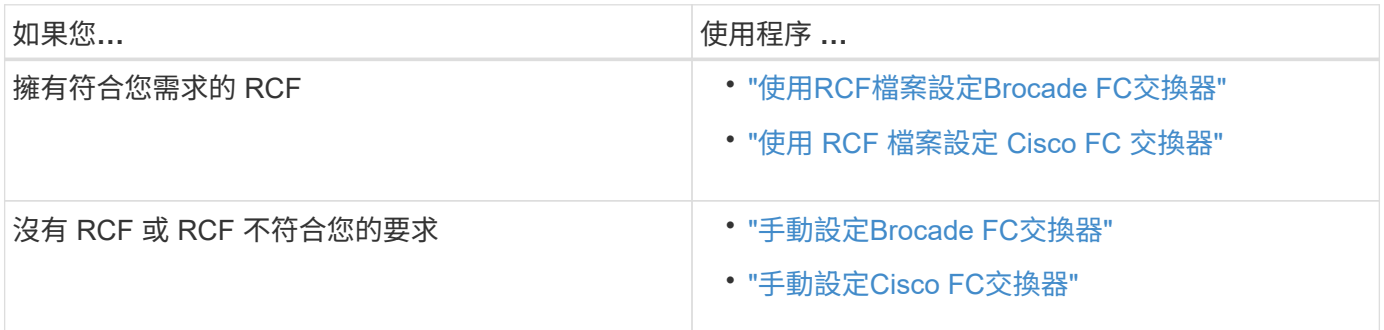

# 使用**RCF**檔案設定**Brocade FC**交換器

<span id="page-48-0"></span>將**Brocade FC**交換器重設為原廠預設值

在安裝新的軟體版本和RCF檔案之前、您必須清除目前的交換器組態並執行基本組態。

關於這項工作

您必須在MetroCluster 整個過程中、針對每個採用支援的FC交換器重複上述步驟。

- 1. 以系統管理員身分登入交換器。
- 2. 停用Brocade虚擬架構(Vf) 功能:

《設定選項》

```
FC_switch_A_1:admin> fosconfig --disable vf
WARNING: This is a disruptive operation that requires a reboot to take
effect.
Would you like to continue [Y/N]: y
```
- 3. 從交換器的連接埠拔下ISL纜線。
- 4. 停用交換器:

「witchcfg堅持 禁用」

FC switch A 1:admin> switchcfgpersistentdisable

5. 停用組態:

「cfg停 用」

```
FC switch A 1:admin> cfgDisable
You are about to disable zoning configuration. This action will disable
any previous zoning configuration enabled.
Do you want to disable zoning configuration? (yes, y, no, n): [no] y
Updating flash ...
Effective configuration is empty. "No Access" default zone mode is ON.
```
6. 清除組態:

《cfgClear》

FC switch A 1:admin> cfgClear The Clear All action will clear all Aliases, Zones, FA Zones and configurations in the Defined configuration. Run cfgSave to commit the transaction or cfgTransAbort to cancel the transaction. Do you really want to clear all configurations? (yes, y, no, n): [no] y

7. 儲存組態:

「cfgSave」

```
FC switch A 1:admin> cfgSave
You are about to save the Defined zoning configuration. This
action will only save the changes on Defined configuration.
Do you want to save the Defined zoning configuration only? (yes, y, no,
n): [no] y
Updating flash ...
```
# 8. 設定預設組態:

「configDefault」

```
FC switch A 1:admin> configDefault
WARNING: This is a disruptive operation that requires a switch reboot.
Would you like to continue [Y/N]: y
Executing configdefault...Please wait
2020/10/05-08:04:08, [FCR-1069], 1016, FID 128, INFO, FC_switch_A_1, The
FC Routing service is enabled.
2020/10/05-08:04:08, [FCR-1068], 1017, FID 128, INFO, FC_switch_A_1, The
FC Routing service is disabled.
2020/10/05-08:04:08, [FCR-1070], 1018, FID 128, INFO, FC_switch_A_1, The
FC Routing configuration is set to default.
Committing configuration ... done.
2020/10/05-08:04:12, [MAPS-1113], 1019, FID 128, INFO, FC_switch_A_1,
Policy dflt conservative policy activated.
2020/10/05-08:04:12, [MAPS-1145], 1020, FID 128, INFO, FC_switch_A_1,
FPI Profile dflt fpi profile is activated for E-Ports.
2020/10/05-08:04:12, [MAPS-1144], 1021, FID 128, INFO, FC_switch_A_1,
FPI Profile dflt fpi profile is activated for F-Ports.
The switch has to be rebooted to allow the changes to take effect.
2020/10/05-08:04:12, [CONF-1031], 1022, FID 128, INFO, FC_switch_A_1,
configDefault completed successfully for switch.
```
# 9. 將所有連接埠的連接埠組態設為預設值:

「portcfgDefault *port-number*」

FC switch A 1:admin> portcfgdefault <port number>

您必須為每個連接埠完成此步驟。

# 10. 驗證交換器是否使用動態隨需連接埠(Pod)方法。

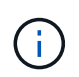

若為8.0之前的Brocade Fabric OS版本、您將以admin身分執行下列命令、若為8.0或更新版 本、則會以root身分執行這些命令。

a. 執行授權命令:

適用於 **Fabric OS 8.2.x** 及更早版本 執行命令 licenseport --show。

適用於 **Fabric OS 9.0** 及更新版本

執行命令 license --show -port。

FC switch A 1:admin> license --show -port 24 ports are available in this switch Full POD license is installed Dynamic POD method is in use

b. 如果root使用者已被Brocade停用、請啟用root使用者。

FC switch A 1:admin> userconfig --change root -e yes FC switch A 1:admin> rootaccess --set consoleonly

c. 執行授權命令:

適用於 **Fabric OS 8.2.x** 及更早版本 執行命令 licenseport --show。 適用於 **Fabric OS 9.0** 及更新版本 執行命令 license --show -port。

FC switch A 1:root> license --show -port 24 ports are available in this switch Full POD license is installed Dynamic POD method is in use

d. 如果您執行的是 Fabric OS 8.2.x 及更早版本、則必須將授權方法變更為動態:

「licenseport -方法動態」

FC switch A 1:admin> licenseport --method dynamic The POD method has been changed to dynamic. Please reboot the switch now for this change to take effect

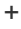

在 Fabric OS 9.0 及更新版本中、授權方法預設為動態。不支援靜態授權方法。

11. 重新啟動交換器:

Ĥ.

《FASTBOOT》

FC switch A 1:admin> fastboot Warning: This command would cause the switch to reboot and result in traffic disruption. Are you sure you want to reboot the switch  $[y/n]$ ?y

12. 確認已實作預設設定:

《秀》

13. 確認IP位址設定正確:

「ipAddrShow」

如有需要、您可以使用下列命令來設定IP位址:

"ipAddrSet"

### 下載**Brocade FC**交換器**RCF**檔案

您必須將參考組態(RCF)檔案下載到MetroCluster 位在整個過程中的每個交換器。

關於這項工作

若要使用這些RCF檔案、系統必須執行ONTAP 的是更新版本的版本、而且您必須使用連接埠配置ONTAP 來執 行版本的更新版本。

如果您打算只使用光纖橋接器上的其中一個FC連接埠、請依照一節中的指示、手動設定後端光纖通道交換器。 ["FC](#page-15-0)[交換器的連接](#page-15-0)[埠指派](#page-15-0)[\(使用](#page-15-0)[ONTAP](#page-15-0) [版](#page-15-0)[本不含更](#page-15-0)[新版](#page-15-0)[本\)](#page-15-0)["](#page-15-0)。

### 步驟

1. 請參閱Brocade RCF下載頁面上的RCF檔案表、找出組態中每個交換器的正確RCF檔案。

RCF檔案必須套用至正確的交換器。

2. 從下載交換器的RCF檔案 ["](https://mysupport.netapp.com/site/products/all/details/metrocluster-rcf/downloads-tab)[下](https://mysupport.netapp.com/site/products/all/details/metrocluster-rcf/downloads-tab)[載](https://mysupport.netapp.com/site/products/all/details/metrocluster-rcf/downloads-tab)[RCF MetroCluster"](https://mysupport.netapp.com/site/products/all/details/metrocluster-rcf/downloads-tab) 頁面。

檔案必須放置在可傳輸至交換器的位置。組成雙交換器架構的四個交換器各有一個獨立的檔案。

3. 在組態中的每個交換器上重複這些步驟。

# 安裝**Brocade FC**交換器**RCF**檔案

當您設定Brocade FC交換器時、可以安裝交換器組態檔、為特定組態提供完整的交換器設 定。

關於這項工作

- 您必須在 MetroCluster 架構組態中的每個 Brocade FC 交換器上重複這些步驟。
- 如果您使用 xWDM 組態、可能需要 ISL 上的其他設定。如需詳細資訊、請參閱 xWDM 廠商文件。

步驟

1. 啟動下載與組態程序:

**「configDownload」** 

回應下列範例所示的提示。

```
FC switch A 1:admin> configDownload
Protocol (scp, ftp, sftp, local) [ftp]:
Server Name or IP Address [host]: <user input>
User Name [user]:<user input>
Path/Filename [<home dir>/config.txt]:path to configuration file
Section (all|chassis|switch [all]): all
.
.
.
Do you want to continue [y/n]: yPassword: <user input>
```
輸入密碼後、交換器會下載並執行組態檔。

2. 確認組態檔已設定交換器網域:

《秀》

根據交換器使用的組態檔、每個交換器都會被指派不同的網域號碼。

```
FC switch A 1:admin> switchShow
switchName: FC_switch_A_1
switchType: 109.1
switchState: Online
switchMode: Native
switchRole: Subordinate
switchDomain: 5
```
3. 請確認交換器已指派正確的網域值、如下表所示。

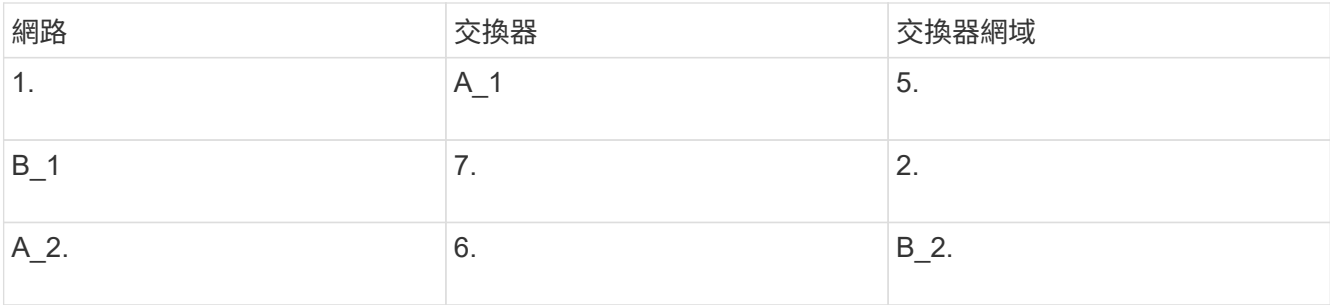

### 4. 變更連接埠速度:

「portcfgSpeed」

FC switch A 1:admin> portcfgspeed port number port speed

根據預設、所有連接埠均設定為以16 Gbps運作。您可能會因為下列原因而變更連接埠速度:

- 當使用8-Gbps FC-VI介面卡且交換器連接埠速度應設定為8 Gbps時、互連交換器連接埠速度應該會改 變。
- 當ISL無法以16 Gbps的速度執行時、必須變更ISL連接埠的速度。
- 5. 計算ISL距離。

由於FC-VI的行為、您必須將距離設定為實際距離的1.5倍、最少10倍(LE)。ISL的距離計算方式如下、四 捨五入至下一整公里:1.5 x實際距離=距離。

如果距離為3公里、則1.5 x 3公里= 4.5。這低於10;因此、您必須將ISL設為LE距離等級。

距離為20公里、然後1.5 x 20公里= 30。您必須將ISL設為LS距離等級。

6. 設定每個ISL連接埠的距離:

"portcfglong平行 相距\_port層VC\_LINK\_INIT\_-平行 相距 距離\_value "

VC\_LINK\_INIT值1預設使用檔案字"ARB"。值0使用檔案字「閒置」。所需的值可能視您使用的連結而有所 不同。在此範例中、會設定預設值、並假設距離為20公里因此、設定值為「30」、VC\_LINK\_INIT值為「 1」、ISL連接埠為「21」。

範例:L

FC switch A 1:admin> portcfglongdistance 21 LS 1 -distance 30

範例:LE

FC switch A 1:admin> portcfglongdistance 21 LE 1

7. 持續啟用交換器:

「witchcfg堅持」

範例顯示如何持續啟用FC switch\_a\_1。

FC switch A 1:admin> switchcfgpersistentenable

8. 確認IP位址設定是否正確:

「ipAddrshow」

FC switch A 1:admin> ipAddrshow

您可以視需要設定IP位址:

"ipAddrSet"

9. 從交換器提示設定時區:

「tstimepeZone -互動」

您應視需要回應提示。

FC switch A 1:admin> tstimezone --interactive

10. 重新啟動交換器:

"重新開機"

範例顯示如何重新開機FC交換器\_a\_1。

FC\_switch\_A\_1:admin> reboot

11. 確認距離設定:

「portbuffershow」

LE的距離設定顯示為10公里

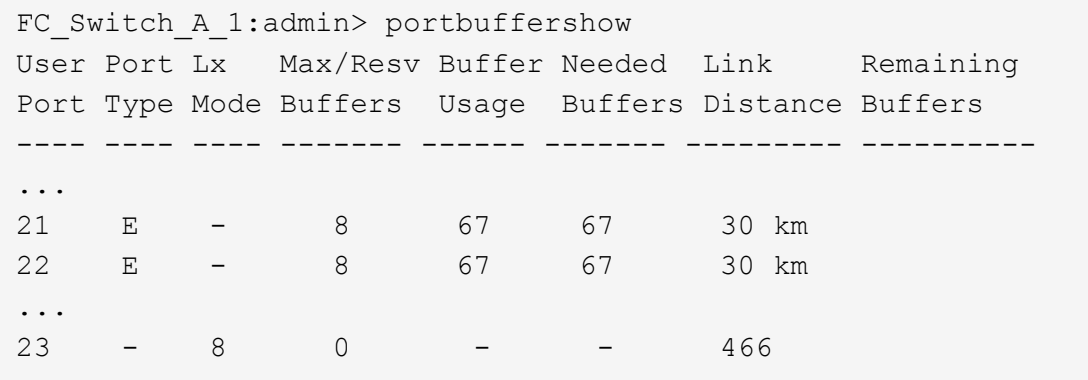

12. 將ISL纜線重新連接至交換器上拔下的連接埠。

當原廠設定重設為預設設定時、ISL纜線會中斷連線。

["](#page-48-0)[將](#page-48-0)[Brocade FC](#page-48-0)[交換器](#page-48-0)[重](#page-48-0)[設為原](#page-48-0)[廠預](#page-48-0)[設](#page-48-0)[值](#page-48-0)["](#page-48-0)

13. 驗證組態。

a. 驗證交換器是否形成單一網路架構:

「秀秀」

下列範例顯示在連接埠20和21上使用ISL之組態的輸出。

```
FC_switch_A_1:admin> switchshow
switchName: FC_switch_A_1
switchType: 109.1
switchState:Online
switchMode: Native
switchRole: Subordinate
switchDomain: 5
switchId: fffc01
switchWwn: 10:00:00:05:33:86:89:cb
zoning: OFF
switchBeacon: OFF
Index Port Address Media Speed State Proto
===========================================
...
20 20 010C00 id 16G Online FC LE E-Port
10:00:00:05:33:8c:2e:9a "FC_switch_B_1" (downstream)(trunk master)
21 21 010D00 id 16G Online FC LE E-Port (Trunk port,
master is Port 20)
...
```
b. 確認架構的組態:

《fabricshow》

```
FC switch A 1:admin> fabricshow
     Switch ID Worldwide Name Enet IP Addr FC IP Addr Name
-----------------------------------------------------------------
1: fffc01 10:00:00:05:33:86:89:cb 10.10.10.55 0.0.0.0
"FC_switch_A_1"
3: fffc03 10:00:00:05:33:8c:2e:9a 10.10.10.65 0.0.0.0
>"FC_switch_B_1"
```
c. 驗證ISL是否正常運作:

《島上秀》

FC switch A 1:admin> islshow

d. 確認分區已正確複寫:

「cfgshow」+「區域」

兩個輸出應顯示兩個交換器的相同組態資訊和分區資訊。

e. 如果使用主幹連線、請確認主幹連線:

《警示秀》

FC switch A 1:admin> trunkshow

# 使用**RCF**檔案設定**Cisco FC**交換器

<span id="page-57-0"></span>將**Cisco FC**交換器重設為原廠預設值

在安裝新的軟體版本和RCFs之前、您必須先清除Cisco交換器組態並執行基本組態。

關於這項工作

您必須在MetroCluster 整個過程中、針對每個採用支援的FC交換器重複上述步驟。

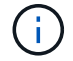

顯示的輸出適用於Cisco IP交換器、但這些步驟也適用於Cisco FC交換器。

步驟

1. 將交換器重設為原廠預設值:

- a. 刪除現有的組態:+「寫入清除」
- b. 重新載入交換器軟體:+「重新載入」

系統會重新開機並進入組態精靈。在開機期間、如果您收到「Abort Auto Provisioning」(中止自動資源 配置)提示並繼續正常設定?(是/否)[n]、您應該回應「\* yes \*」以繼續進行。

c. 在組態精靈中、輸入基本的交換器設定:

- 管理密碼
- 交換器名稱
- 頻外管理組態
- 預設閘道
- SSH服務(遠端支援代理程式)。

完成組態精靈之後、交換器會重新開機。

d. 出現提示時、輸入使用者名稱和密碼以登入交換器。

以下範例顯示登入交換器時的提示和系統回應。角括弧(「」**<**「」)會顯示您輸入資訊的位置。

```
---- System Admin Account Setup ----
Do you want to enforce secure password standard (yes/no) [y]:y
***<<***Enter the password for "admin": password **<<<**
 Confirm the password for "admin": password **<<<**
         ---- Basic System Configuration Dialog VDC: 1 ----
```
This setup utility will guide you through the basic configuration of the system. Setup configures only enough connectivity for management of the system.

Please register Cisco Nexus3000 Family devices promptly with your supplier. Failure to register may affect response times for initial service calls. Nexus3000 devices must be registered to receive entitled support services.

Press Enter at anytime to skip a dialog. Use ctrl-c at anytime to skip the remaining dialogs.

e. 在下一組提示中輸入基本資訊、包括交換器名稱、管理位址和閘道、並輸入「\* rSA\*」作為SSH金鑰、 如範例所示:

```
Would you like to enter the basic configuration dialog (yes/no): yes
    Create another login account (yes/no) [n]:
    Configure read-only SNMP community string (yes/no) [n]:
    Configure read-write SNMP community string (yes/no) [n]:
  Enter the switch name : switch-name **<<<**
    Continue with Out-of-band (mgmt0) management configuration?
(yes/no) [y]:
    Mgmt0 IPv4 address : management-IP-address **<<<**
    Mgmt0 IPv4 netmask : management-IP-netmask **<<<**
  Configure the default gateway? (yes/no) [y]: y **<<<**
      IPv4 address of the default gateway : gateway-IP-address **<<<**
    Configure advanced IP options? (yes/no) [n]:
    Enable the telnet service? (yes/no) [n]:
  Enable the ssh service? (yes/no) [y]: y **<<<**
      Type of ssh key you would like to generate (dsa/rsa) [rsa]: rsa
***<<***  Number of rsa key bits <1024-2048> [1024]:
    Configure the ntp server? (yes/no) [n]:
    Configure default interface layer (L3/L2) [L2]:
    Configure default switchport interface state (shut/noshut)
[noshut]: shut **<<<**
    Configure CoPP system profile (strict/moderate/lenient/dense)
[strict]:
```
最後一組提示會完成組態設定:

```
The following configuration will be applied:
   password strength-check
 switchname IP switch A 1
vrf context management
ip route 0.0.0.0/0 10.10.99.1
exit
   no feature telnet
   ssh key rsa 1024 force
   feature ssh
   system default switchport
   system default switchport shutdown
   copp profile strict
interface mgmt0
ip address 10.10.99.10 255.255.255.0
no shutdown
Would you like to edit the configuration? (yes/no) [n]:
Use this configuration and save it? (yes/no) [y]:
2017 Jun 13 21:24:43 A1 %$ VDC-1 %$ %COPP-2-COPP_POLICY: Control-Plane
is protected with policy copp-system-p-policy-strict.
[########################################] 100%
Copy complete.
User Access Verification
IP switch A 1 login: admin
Password:
Cisco Nexus Operating System (NX-OS) Software
.
.
.
IP_switch_A_1#
```
2. 儲存組態:

IP switch A 1# copy running-config startup-config

3. 重新啟動交換器、然後等待交換器重新載入:

IP\_switch\_A\_1# reload

4. 在其他三個MetroCluster 交換器上重複上述步驟、以進行「支援不整」的組態設定。

您必須將交換器作業系統檔案和RCF檔案下載到MetroCluster 位在整個過程中的每個交換 器。

# 開始之前

此工作需要檔案傳輸軟體、例如FTP、TFTP、SFTP或scp。 將檔案複製到交換器。

關於這項工作

這些步驟必須重複執行MetroCluster 到位在整個過程中的每個FC交換器上。

您必須使用支援的交換器軟體版本。

# ["NetApp Hardware Universe"](https://hwu.netapp.com)

顯示的輸出適用於Cisco IP交換器、但這些步驟也適用於Cisco FC交換器。

# 步驟

 $\binom{1}{1}$ 

1. 下載支援的NX-OS軟體檔案。

["Cisco](https://software.cisco.com/download/home)[下](https://software.cisco.com/download/home)[載頁](https://software.cisco.com/download/home)[面](https://software.cisco.com/download/home)["](https://software.cisco.com/download/home)

2. 將交換器軟體複製到交換器:

「copy sftp://root@server-ip-address/tftpboot/NX-os-name-name bootflash:VRF管理」

在此範例中、「nxos.7.0.3.I4.6.bin」檔案會從SFTP伺服器10.99.99複製到本機bootflash:

```
IP_switch_A_1# copy sftp://root@10.10.99.99/tftpboot/nxos.7.0.3.I4.6.bin
bootflash: vrf management
root@10.10.99.99's password: password
sftp> progress
Progress meter enabled
sftp> get /tftpboot/nxos.7.0.3.I4.6.bin
/bootflash/nxos.7.0.3.I4.6.bin
Fetching /tftpboot/nxos.7.0.3.I4.6.bin to /bootflash/nxos.7.0.3.I4.6.bin
/tftpboot/nxos.7.0.3.I4.6.bin 100% 666MB 7.2MB/s
01:32
sftp> exit
Copy complete, now saving to disk (please wait)...
```
3. 在每個交換器上、確認交換器NX-OS檔案是否存在於每個交換器的bootflash目錄中:

《Dir bootflash》

以下範例顯示檔案位於「ip\_switch\_a\_1」上:

```
IP_switch_A_1# dir bootflash:
  .
  .
  .
   698629632 Jun 13 21:37:44 2017 nxos.7.0.3.I4.6.bin
  .
  .
  .
Usage for bootflash://sup-local
 1779363840 bytes used
13238841344 bytes free
15018205184 bytes total
IP_switch_A_1#
```
# 4. 安裝交換器軟體:

「install all system bootflash:nxos.version-number.bin kickstart bootflash:nxos.version:kickstartnumber.bin」

```
IP switch A 1# install all system bootflash:nxos.7.0.3.I4.6.bin
kickstart bootflash:nxos.7.0.3.I4.6.bin
Installer will perform compatibility check first. Please wait.
Verifying image bootflash:/nxos.7.0.3.I4.6.bin for boot variable
"kickstart".
[####################] 100% -- SUCCESS
Verifying image bootflash:/nxos.7.0.3.I4.6.bin for boot variable
"system".
[####################] 100% -- SUCCESS
Performing module support checks.
[####################] 100% -- SUCCESS
Verifying image type.
[####################] 100% -- SUCCESS
Extracting "system" version from image bootflash:/nxos.7.0.3.I4.6.bin.
[####################] 100% -- SUCCESS
Extracting "kickstart" version from image
bootflash:/nxos.7.0.3.I4.6.bin.
[####################] 100% -- SUCCESS
...
```
交換器軟體安裝完成後、交換器會自動重新開機。

5. 等待交換器重新載入、然後登入交換器。

交換器重新開機後、會顯示登入提示:

```
User Access Verification
IP switch A 1 login: admin
Password:
Cisco Nexus Operating System (NX-OS) Software
TAC support: http://www.cisco.com/tac
Copyright (C) 2002-2017, Cisco and/or its affiliates.
All rights reserved.
.
.
.
MDP database restore in progress.
IP_switch_A_1#
The switch software is now installed.
```
6. 確認交換器軟體已安裝:

《如何版本》

下列範例顯示輸出:

```
IP_switch_A_1# show version
Cisco Nexus Operating System (NX-OS) Software
TAC support: http://www.cisco.com/tac
Copyright (C) 2002-2017, Cisco and/or its affiliates.
All rights reserved.
.
.
.
Software
    BIOS: version 04.24
  NXOS: version 7.0(3)I4(6) **<<< switch software version**
    BIOS compile time: 04/21/2016
   NXOS image file is: bootflash:///nxos.7.0.3.I4.6.bin
    NXOS compile time: 3/9/2017 22:00:00 [03/10/2017 07:05:18]
Hardware
    cisco Nexus 3132QV Chassis
    Intel(R) Core(TM) i3- CPU @ 2.50GHz with 16401416 kB of memory.
    Processor Board ID FOC20123GPS
    Device name: A1
    bootflash: 14900224 kB
  usb1: 0 kB (expansion flash)
Kernel uptime is 0 \, \text{day}(s), 0 \, \text{hour}(s), 1 \, \text{minute}(s), 49 \, \text{second}(s)Last reset at 403451 usecs after Mon Jun 10 21:43:52 2017
    Reason: Reset due to upgrade
    System version: 7.0(3)I4(1)
    Service:
plugin
    Core Plugin, Ethernet Plugin
IP_switch_A_1#
```
7. 在剩下的三個FC交換器上重複上述步驟MetroCluster 、以進行支援。

### 下載並安裝**Cisco FC RCF**檔案

您必須將RCF檔案下載到MetroCluster 以「支援」為基礎的各個交換器組態中。

開始之前

這項工作需要檔案傳輸軟體(例如FTP、Trivial File Transfer Protocol (TFTP) 、SFTP或Secure Copy Protocol(SCP))、才能將檔案複製到交換器。

關於這項工作

這些步驟必須重複執行MetroCluster 到位在整個過程中的每個Cisco FC交換器上。

您必須使用支援的交換器軟體版本。

### ["NetApp Hardware Universe"](https://hwu.netapp.com)

共有四個RCF檔案、MetroCluster 其中四個交換器的RCF設定各一個。您必須針對所使用的交換器機型使用正 確的RCF檔案。

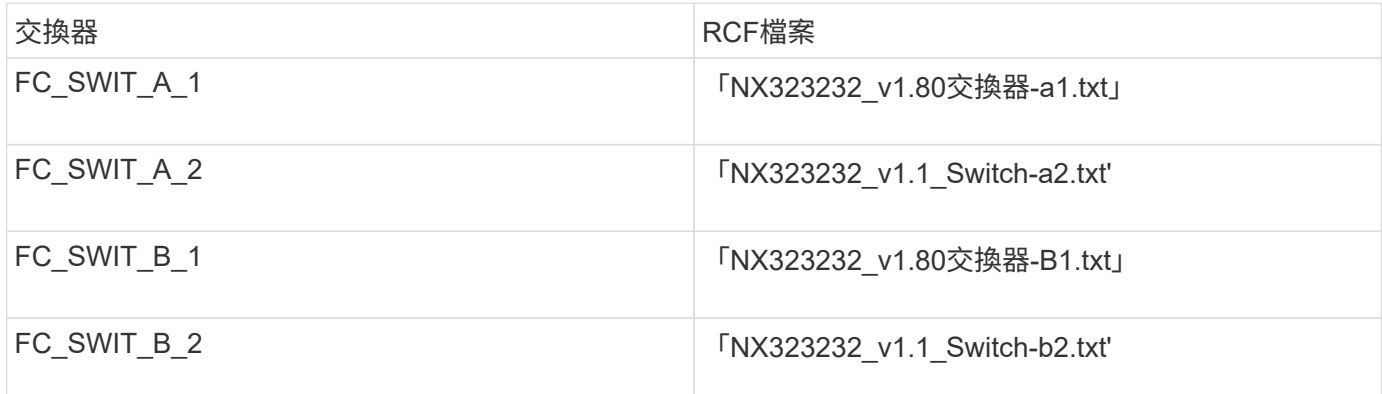

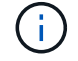

顯示的輸出適用於Cisco IP交換器、但這些步驟也適用於Cisco FC交換器。

步驟

1. 從下載Cisco FC RCF檔案 ["RCF](https://mysupport.netapp.com/site/products/all/details/metrocluster-rcf/downloads-tab)[下](https://mysupport.netapp.com/site/products/all/details/metrocluster-rcf/downloads-tab)[載頁](https://mysupport.netapp.com/site/products/all/details/metrocluster-rcf/downloads-tab)[面](https://mysupport.netapp.com/site/products/all/details/metrocluster-rcf/downloads-tab)[MetroCluster"](https://mysupport.netapp.com/site/products/all/details/metrocluster-rcf/downloads-tab)。

- 2. 將RCF檔案複製到交換器。
	- a. 將RCF檔案複製到第一個交換器:

「copy sftp://\_root@ft-server\_ip-address/tftpboot/switch-specif\_bootflash:VRF管理」

在此範例中、「NX323232\_v1.m\_Switch-a1.txt' RCF檔案會從位於「10.10.99.99」的SFTP伺服器複製 到本機bootflash。您必須使用TFTP/SFTP伺服器的IP位址、以及需要安裝的RCF檔案名稱。

IP switch A 1# copy sftp://root@10.10.99.99/tftpboot/NX3232\_v1.8T-X1\_Switch-A1.txt bootflash: vrf management root@10.10.99.99's password: password sftp> progress Progress meter enabled sftp> get /tftpboot/NX3232\_v1.80\_Switch-A1.txt /bootflash/NX3232\_v1.80\_Switch-A1.txt Fetching /tftpboot/NX3232\_v1.80\_Switch-A1.txt to /bootflash/NX3232\_v1.80\_Switch-A1.txt /tftpboot/NX3232\_v1.80\_Switch-A1.txt 100% 5141 5.0KB/s 00:00 sftp> exit Copy complete, now saving to disk (please wait)... IP\_switch\_A\_1#

a. 對其他三個交換器重複上一個子步驟、請務必將相符的RCF檔案複製到對應的交換器。

3. 在每個交換器上、確認每個交換器的「bootflash」目錄中都有RCF檔案:

《Dir bootflash:》

下列範例顯示檔案存在於ip\_switch\_a\_1上:

IP switch A 1# dir bootflash: . . . 5514 Jun 13 22:09:05 2017 NX3232\_v1.80\_Switch-A1.txt . . . Usage for bootflash://sup-local 1779363840 bytes used 13238841344 bytes free 15018205184 bytes total IP\_switch\_A\_1#

4. 將相符的RCF檔案從本機bootFlash複製到每個交換器上的執行組態:

「copy bootflash:*switch-specific-RCF*.txt執行組態」

5. 將RCF檔案從執行中的組態複製到每個交換器的啟動組態:

「copy running-config startup-config」

您應該會看到類似下列的輸出:

IP\_switch\_A\_1#\_copy bootflash:NX3232\_v1.80\_Switch-A1.txt running-config IP switch A 1# copy running-config startup-config

6. 重新載入交換器:

"重裝"

IP switch A 1# reload

7. 在其他三個MetroCluster 交換器上重複上述步驟、以進行REIP組態設定。

<span id="page-68-0"></span>手動設定**Brocade FC**交換器

您必須在MetroCluster Ef2組態中設定每個Brocade交換器架構。

開始之前

- 您必須擁有可透過遠端登入或安全Shell(SSH)存取FC交換器的PC或UNIX工作站。
- 您必須使用四個相同機型的受支援Brocade交換器、以及相同的Brocade Fabric作業系統(FOS)版本和授 權。

["NetApp](https://mysupport.netapp.com/matrix) [互](https://mysupport.netapp.com/matrix)[通性](https://mysupport.netapp.com/matrix)[對](https://mysupport.netapp.com/matrix)[照](https://mysupport.netapp.com/matrix)[表](https://mysupport.netapp.com/matrix)[工具](https://mysupport.netapp.com/matrix)["](https://mysupport.netapp.com/matrix)

在這個解決方案領域、您可以使用儲存解決方案欄位來選擇您的解決方案。IMT MetroCluster您可以使用\*元 件總管\*來選取元件和ONTAP 更新版本、以精簡搜尋範圍。您可以按一下「顯示結果」來顯示符合條件的支 援組態清單。

- 四個支援的Brocade交換器必須連接至兩個交換器的架構、每個交換器的架構橫跨兩個站台。
- 每個儲存控制器都必須有四個啟動器連接埠、才能連線至交換器架構。每個儲存控制器必須連接兩個啟動器 連接埠至每個光纖。

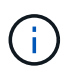

如果符合下列所有條件、您可以設定FAS8020、AFF8020、FAS8200和AFF E4A300系統、 每個控制器都有兩個啟動器連接埠(每個架構都有一個啟動器連接埠):

- 可用的FC啟動器連接埠少於四個、無法將其他連接埠設定為FC啟動器。
- 所有插槽均在使用中、無法新增FC啟動器卡。

### 關於這項工作

• 當連結支援時、您應該啟用交換器間連結(ISL)主幹連線。

["](https://docs.netapp.com/zh-tw/ontap-metrocluster/install-fc/concept_tdm_wdm.html)[使用](https://docs.netapp.com/zh-tw/ontap-metrocluster/install-fc/concept_tdm_wdm.html)[TDM/WDM](https://docs.netapp.com/zh-tw/ontap-metrocluster/install-fc/concept_tdm_wdm.html)[設備](https://docs.netapp.com/zh-tw/ontap-metrocluster/install-fc/concept_tdm_wdm.html)[搭](https://docs.netapp.com/zh-tw/ontap-metrocluster/install-fc/concept_tdm_wdm.html)[配架構](https://docs.netapp.com/zh-tw/ontap-metrocluster/install-fc/concept_tdm_wdm.html)[附加](https://docs.netapp.com/zh-tw/ontap-metrocluster/install-fc/concept_tdm_wdm.html)[MetroCluster](https://docs.netapp.com/zh-tw/ontap-metrocluster/install-fc/concept_tdm_wdm.html) [的功能的](https://docs.netapp.com/zh-tw/ontap-metrocluster/install-fc/concept_tdm_wdm.html)[考](https://docs.netapp.com/zh-tw/ontap-metrocluster/install-fc/concept_tdm_wdm.html)[量](https://docs.netapp.com/zh-tw/ontap-metrocluster/install-fc/concept_tdm_wdm.html)["](https://docs.netapp.com/zh-tw/ontap-metrocluster/install-fc/concept_tdm_wdm.html)

- 如果您使用 xWDM 組態、可能需要 ISL 上的其他設定。如需詳細資訊、請參閱 xWDM 廠商文件。
- 所有ISL在同一個Fabric中必須具有相同的長度和相同的速度。

不同的Fabric可採用不同長度。所有Fabric都必須使用相同的速度。

• 不支援Metro E和TDM(SONET/SDH)、也不支援任何非FC原生架構或訊號。

Metro E表示乙太網路架構或訊號是透過Metro距離原生進行、或是透過特定的分時多工(TDM)、多重傳輸 協定標籤交換(MPLS)、或是透過Waveler-部門 多工(WDM)進行。

- 不支援TDMS、FCR(原生FC路由)或FCIP擴充功能、以MetroCluster 利支援該交換器架構。
- 某些交換器MetroCluster 採用支援加密或壓縮的功能、有時也支援這兩種功能。

["NetApp](https://mysupport.netapp.com/matrix)[互](https://mysupport.netapp.com/matrix)[通性](https://mysupport.netapp.com/matrix)[對](https://mysupport.netapp.com/matrix)[照](https://mysupport.netapp.com/matrix)[表](https://mysupport.netapp.com/matrix)[工具](https://mysupport.netapp.com/matrix)[IMT](https://mysupport.netapp.com/matrix) [\(不含\)](https://mysupport.netapp.com/matrix)["](https://mysupport.netapp.com/matrix)

在這個解決方案領域、您可以使用儲存解決方案欄位來選擇您的解決方案。IMT MetroCluster您可以使用\*元 件總管\*來選取元件和ONTAP 更新版本、以精簡搜尋範圍。您可以按一下「顯示結果」來顯示符合條件的支 援組態清單。

- 不支援Brocade Virtual Fabric (Vf) 功能。
- 支援以網域連接埠為基礎的FC分區、但不支援以全球名稱(WWN)為基礎的分區。

### 檢閱**Brocade**授權要求

您需要針對MetroCluster 交換器的某些權限才能進行整個交換器的功能。您必須在所有四個交換器上安裝這些授 權。

#### 關於這項工作

此組態具有下列Brocade授權需求:MetroCluster

- 使用多個ISL的系統之主幹授權(如建議)。
- Extended Fabric授權(適用於ISL距離超過6公里)
- 企業授權、適用於具有多個ISL且ISL距離大於6公里的站台

企業授權包括Brocade Network Advisor及所有授權、但額外的連接埠授權除外。

### 步驟

1. 確認已安裝授權:

適用於 **Fabric OS 8.2.x** 及更早版本 執行命令 licenseshow。 適用於 **Fabric OS 9.0** 及更新版本

執行命令 license --show。

如果您沒有這些授權、請在繼續之前聯絡您的銷售代表。

### 將**Brocade FC**交換器值設為原廠預設值

您必須將交換器設為原廠預設值、以確保組態成功。您也必須為每個交換器指派唯一的名稱。

關於這項工作

在本程序的範例中、Fabric包含BrocadeSwitchA和BrocadeSwitchB。

### 步驟

1. 建立主控台連線、並登入單一網路架構中的兩個交換器。

2. 持續停用交換器:

「witchcfg堅持 禁用」

如此可確保交換器在重新開機或快速開機後仍保持停用狀態。如果此命令不可用,請使用"shwitchdisable"命 令。

以下範例顯示BrocadeSwitchA上的命令:

BrocadeSwitchA:admin> switchcfgpersistentdisable

以下範例顯示BrocadeSwitchB上的命令:

BrocadeSwitchB:admin> switchcfgpersistentdisable

3. 設定交換器名稱:

《witchname switch\_name》

每個交換器都應有唯一的名稱。設定名稱後、提示字元會隨之變更。

以下範例顯示BrocadeSwitchA上的命令:

BrocadeSwitchA:admin> switchname "FC\_switch\_A\_1" FC switch A 1:admin>

以下範例顯示BrocadeSwitchB上的命令:

BrocadeSwitchB:admin> switchname "FC Switch B 1" FC switch B 1:admin>

4. 將所有連接埠設為預設值:

' portcfgDefault '

必須對交換器上的所有連接埠執行此動作。

```
以下範例顯示FC-switch_a_1上的命令:
```

```
FC switch A 1:admin> portcfgdefault 0
FC switch A 1:admin> portcfgdefault 1
...
FC switch A 1:admin> portcfgdefault 39
```
下列範例顯示FC-switch B 1上的命令:

```
FC_switch_B_1:admin> portcfgdefault 0
FC switch B 1:admin> portcfgdefault 1
...
FC switch B 1:admin> portcfgdefault 39
```
5. 清除分區資訊:

「cfgdisable'

《cfgClear'》

《cfgSAVE》

以下範例顯示FC-switch\_a\_1上的命令:

FC switch A 1:admin> cfgdisable FC switch A 1:admin> cfgclear FC\_switch\_A\_1:admin> cfgsave

下列範例顯示FC-switch B 1上的命令:

```
FC switch B 1:admin> cfgdisable
FC switch B 1:admin> cfgclear
FC switch B 1:admin> cfgsave
```
6. 將一般交換器設定設為預設值:

"configdefault"

以下範例顯示FC-switch\_a\_1上的命令:

FC switch A 1:admin> configdefault

以下範例顯示FC-switch B 1上的命令:
FC\_switch\_B\_1:admin> configdefault

7. 將所有連接埠設為非主幹連線模式:

'切換主幹0 '

以下範例顯示FC-switch\_a\_1上的命令:

FC switch A 1:admin> switchcfgtrunk 0

以下範例顯示FC-switch\_B\_1上的命令:

FC switch B 1:admin> switchcfgtrunk 0

8. 在Brocade 6510交換器上、停用Brocade Virtual Fabrics (Vf) 功能:

《設定選項》

以下範例顯示FC-switch\_a\_1上的命令:

FC switch A 1:admin> fosconfig --disable vf

以下範例顯示FC-switch B 1上的命令:

FC switch B 1:admin> fosconfig --disable vf

9. 清除管理網域(AD)組態:

以下範例顯示FC-switch\_a\_1上的命令:

```
FC switch A 1:> defzone --noaccess
FC switch A 1:> cfgsave
FC switch A 1:> exit
```
下列範例顯示FC-switch\_B\_1上的命令:

```
FC switch A 1:> defzone --noaccess
FC switch A 1:> cfgsave
FC switch A 1:> exit
```
### 10. 重新啟動交換器:

"重新開機"

以下範例顯示FC-switch\_a\_1上的命令:

FC switch A 1:admin> reboot

以下範例顯示FC-switch B 1上的命令:

FC switch B 1:admin> reboot

設定基本交換器設定

您必須為Brocade交換器設定基本的全域設定、包括網域ID。

關於這項工作

本工作包含兩MetroCluster 個景點的每個交換器都必須執行的步驟。

在此程序中、您可以為每個交換器設定唯一的網域ID、如下例所示。在範例中、網域ID 5和7格式為fnetfa\_1、網 域ID 6和8格式為fnetfa\_2。

- FC switch a 1已指派給網域ID 5
- FC switch a 2已指派給網域ID 6
- FC\_SWIT\_B\_1已指派至網域ID 7
- FC\_SWIT\_B\_2已指派給網域ID 8

步驟

1. 進入組態模式:

設定

- 2. 繼續執行下列提示:
	- a. 設定交換器的網域ID。
	- b. 按\* Enter \*回應提示、直到您進入「RDP Polling Cycle」(RDP輪詢週期)、然後將該值設為「0」、以 停用輪詢。
	- c. 按\* Enter \*鍵、直到您回到交換器提示。

```
FC switch A 1:admin> configure
Fabric parameters = y
Domain id = 5.
.
RSCN Transmission Mode [yes, y, no, no: [no] y
End-device RSCN Transmission Mode
 (0 = RSCN with single PID, 1 = RSCN with multiple PIDs, 2 = Fabric
RSCN): (0..2) [1]
Domain RSCN To End-device for switch IP address or name change
 (0 = \text{disabeled}, 1 = \text{enabeled}): (0..1) [0] 1
.
.
RDP Polling Cycle(hours)[0 = Disable Polling]: (0..24) [1] 0
```
3. 如果您每個架構使用兩個以上的ISL、則可以設定依序傳送(IOD)框架或依序傳送(OD)框架。

建議使用標準IOD設定。只有在必要時才應設定ood。

["](https://docs.netapp.com/zh-tw/ontap-metrocluster/install-fc/concept_prepare_for_the_mcc_installation.html)[使用](https://docs.netapp.com/zh-tw/ontap-metrocluster/install-fc/concept_prepare_for_the_mcc_installation.html)[TDM/WDM](https://docs.netapp.com/zh-tw/ontap-metrocluster/install-fc/concept_prepare_for_the_mcc_installation.html)[設備](https://docs.netapp.com/zh-tw/ontap-metrocluster/install-fc/concept_prepare_for_the_mcc_installation.html)[搭](https://docs.netapp.com/zh-tw/ontap-metrocluster/install-fc/concept_prepare_for_the_mcc_installation.html)[配架構](https://docs.netapp.com/zh-tw/ontap-metrocluster/install-fc/concept_prepare_for_the_mcc_installation.html)[附加](https://docs.netapp.com/zh-tw/ontap-metrocluster/install-fc/concept_prepare_for_the_mcc_installation.html)[MetroCluster](https://docs.netapp.com/zh-tw/ontap-metrocluster/install-fc/concept_prepare_for_the_mcc_installation.html) [的功能的](https://docs.netapp.com/zh-tw/ontap-metrocluster/install-fc/concept_prepare_for_the_mcc_installation.html)[考](https://docs.netapp.com/zh-tw/ontap-metrocluster/install-fc/concept_prepare_for_the_mcc_installation.html)[量](https://docs.netapp.com/zh-tw/ontap-metrocluster/install-fc/concept_prepare_for_the_mcc_installation.html)["](https://docs.netapp.com/zh-tw/ontap-metrocluster/install-fc/concept_prepare_for_the_mcc_installation.html)

- a. 必須在每個交換器架構上執行下列步驟、才能設定框架的IOD:
	- i. 啟用IOD:

「iodset」

ii. 將進階效能調校(APT)原則設為1:

《aptpolicy 1》

iii. 停用動態負載共享 (DLS):

"DlsRESET"

iv. 使用「iodshow」、「aptpolicy」和「dlsshow」命令來驗證IOD設定。

例如、在FC\_switch\_a\_1上發出下列命令:

```
FC switch A 1:admin> iodshow
      IOD is set
    FC switch A 1:admin> aptpolicy
      Current Policy: 1 0(ap)
      3 0(ap) : Default Policy
      1: Port Based Routing Policy
      3: Exchange Based Routing Policy
           0: AP Shared Link Policy
           1: AP Dedicated Link Policy
      command aptpolicy completed
    FC switch A 1:admin> dlsshow
      DLS is not set
```
i. 在第二個交換器架構上重複這些步驟。

b. 必須在每個交換器架構上執行下列步驟、才能設定框架的正常狀態:

i. 啟用ood:

"iodRESET"

ii. 將進階效能調校(APT)原則設為3:

《aptpolicy 3》

iii. 停用動態負載共享 (DLS):

"DlsRESET"

iv. 驗證良好設定:

「iodshow」

《aptpolicy》

「Dlsshow」

例如、在FC\_switch\_a\_1上發出下列命令:

```
FC switch A 1:admin> iodshow
      IOD is not set
    FC switch A 1:admin> aptpolicy
      Current Policy: 3 0(ap)
      3 0(ap) : Default Policy
      1: Port Based Routing Policy
      3: Exchange Based Routing Policy
      0: AP Shared Link Policy
      1: AP Dedicated Link Policy
      command aptpolicy completed
    FC switch A 1:admin> dlsshow
      DLS is set by default with current routing policy
```
i. 在第二個交換器架構上重複這些步驟。

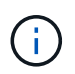

在ONTAP 控制器模組上設定功能時、必須在MetroCluster 每個控制器模組上明確設 定ood、以供採用此功能。

["](https://docs.netapp.com/us-en/ontap-metrocluster/install-fc/concept_configure_the_mcc_software_in_ontap.html#configuring-in-order-delivery-or-out-of-order-delivery-of-frames-on-ontap-software)[設定以](https://docs.netapp.com/us-en/ontap-metrocluster/install-fc/concept_configure_the_mcc_software_in_ontap.html#configuring-in-order-delivery-or-out-of-order-delivery-of-frames-on-ontap-software)[順](https://docs.netapp.com/us-en/ontap-metrocluster/install-fc/concept_configure_the_mcc_software_in_ontap.html#configuring-in-order-delivery-or-out-of-order-delivery-of-frames-on-ontap-software)[序](https://docs.netapp.com/us-en/ontap-metrocluster/install-fc/concept_configure_the_mcc_software_in_ontap.html#configuring-in-order-delivery-or-out-of-order-delivery-of-frames-on-ontap-software)[交](https://docs.netapp.com/us-en/ontap-metrocluster/install-fc/concept_configure_the_mcc_software_in_ontap.html#configuring-in-order-delivery-or-out-of-order-delivery-of-frames-on-ontap-software)[付](https://docs.netapp.com/us-en/ontap-metrocluster/install-fc/concept_configure_the_mcc_software_in_ontap.html#configuring-in-order-delivery-or-out-of-order-delivery-of-frames-on-ontap-software)[或不](https://docs.netapp.com/us-en/ontap-metrocluster/install-fc/concept_configure_the_mcc_software_in_ontap.html#configuring-in-order-delivery-or-out-of-order-delivery-of-frames-on-ontap-software)[按順](https://docs.netapp.com/us-en/ontap-metrocluster/install-fc/concept_configure_the_mcc_software_in_ontap.html#configuring-in-order-delivery-or-out-of-order-delivery-of-frames-on-ontap-software)[序](https://docs.netapp.com/us-en/ontap-metrocluster/install-fc/concept_configure_the_mcc_software_in_ontap.html#configuring-in-order-delivery-or-out-of-order-delivery-of-frames-on-ontap-software)[交](https://docs.netapp.com/us-en/ontap-metrocluster/install-fc/concept_configure_the_mcc_software_in_ontap.html#configuring-in-order-delivery-or-out-of-order-delivery-of-frames-on-ontap-software)[付](https://docs.netapp.com/us-en/ontap-metrocluster/install-fc/concept_configure_the_mcc_software_in_ontap.html#configuring-in-order-delivery-or-out-of-order-delivery-of-frames-on-ontap-software)[以](https://docs.netapp.com/us-en/ontap-metrocluster/install-fc/concept_configure_the_mcc_software_in_ontap.html#configuring-in-order-delivery-or-out-of-order-delivery-of-frames-on-ontap-software)[ONTAP](https://docs.netapp.com/us-en/ontap-metrocluster/install-fc/concept_configure_the_mcc_software_in_ontap.html#configuring-in-order-delivery-or-out-of-order-delivery-of-frames-on-ontap-software) [利](https://docs.netapp.com/us-en/ontap-metrocluster/install-fc/concept_configure_the_mcc_software_in_ontap.html#configuring-in-order-delivery-or-out-of-order-delivery-of-frames-on-ontap-software)[在各種](https://docs.netapp.com/us-en/ontap-metrocluster/install-fc/concept_configure_the_mcc_software_in_ontap.html#configuring-in-order-delivery-or-out-of-order-delivery-of-frames-on-ontap-software)[軟](https://docs.netapp.com/us-en/ontap-metrocluster/install-fc/concept_configure_the_mcc_software_in_ontap.html#configuring-in-order-delivery-or-out-of-order-delivery-of-frames-on-ontap-software)[體上交](https://docs.netapp.com/us-en/ontap-metrocluster/install-fc/concept_configure_the_mcc_software_in_ontap.html#configuring-in-order-delivery-or-out-of-order-delivery-of-frames-on-ontap-software)[付框](https://docs.netapp.com/us-en/ontap-metrocluster/install-fc/concept_configure_the_mcc_software_in_ontap.html#configuring-in-order-delivery-or-out-of-order-delivery-of-frames-on-ontap-software)[架](https://docs.netapp.com/us-en/ontap-metrocluster/install-fc/concept_configure_the_mcc_software_in_ontap.html#configuring-in-order-delivery-or-out-of-order-delivery-of-frames-on-ontap-software)["](https://docs.netapp.com/us-en/ontap-metrocluster/install-fc/concept_configure_the_mcc_software_in_ontap.html#configuring-in-order-delivery-or-out-of-order-delivery-of-frames-on-ontap-software)

- 4. 驗證交換器是否使用動態連接埠授權方法。
	- a. 執行授權命令:

適用於 **Fabric OS 8.2.x** 及更早版本

執行命令 licenseport --show。

適用於 **Fabric OS 9.0** 及更新版本

```
執行命令 license --show -port。
```
FC switch A 1:admin> license --show -port 24 ports are available in this switch Full POD license is installed Dynamic POD method is in use

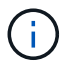

Brocade FabricOS 8.0之前的版本會以admin和8.0之後版本的身分執行下列命令、並 以root身分執行這些命令。

b. 啟用root使用者。

FC switch A 1:admin> userconfig --change root -e yes FC switch A 1:admin> rootaccess --set consoleonly

c. 執行授權命令:

```
license --show -port
```
FC switch A 1:root> license --show -port 24 ports are available in this switch Full POD license is installed Dynamic POD method is in use

d. 如果您執行的是 Fabric OS 8.2.x 及更早版本、則必須將授權方法變更為動態:

「licenseport -方法動態」

```
FC switch A 1:admin> licenseport --method dynamic
The POD method has been changed to dynamic.
Please reboot the switch now for this change to take effect
```
+

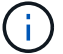

在 Fabric OS 9.0 及更新版本中、授權方法預設為動態。不支援靜態授權方法。

- 5. 啟用T11-FC-ZE-ZE-Server-mib的陷阱、以成功監控ONTAP 位於下列情況的交換器:
	- a. 啟用T11-FC-ZE-SERVER-MIB..

「nmpconfig --set mibCapability -mib\_name T11-FC-ZON-Server-mib -bitmask 0x3f'

b. 啟用T11-FC-ZE-Server-mib設陷:

「nmpconfig -啟用mibCapability -MIB\_name SW-mib -fap\_name swZoneConfigChangelp」

c. 在第二個交換器架構上重複上述步驟。

- 6. 選用:如果您將社群字串設為「公有」以外的值、則必須ONTAP 使用您指定的社群字串來設定「靜態健全 狀況監視器」:
	- a. 變更現有的社群字串:

「nmpconfig - set npv1」

- b. 按\* Enter \*鍵、直到看到「Community(ro):[public](社群(ro):[public])」文字。
- c. 輸入所需的社群字串。

```
FC switch A 1:admin> snmpconfig --set snmpv1
SNMP community and trap recipient configuration:
Community (rw): [Secret C0de]
Trap Recipient's IP address : [0.0.0.0]
Community (rw): [OrigEquipMfr]
Trap Recipient's IP address : [0.0.0.0]
Community (rw): [private]
Trap Recipient's IP address : [0.0.0.0]
Community (ro): [public] mcchm <<<<<< change the community string
to the desired value,
Trap Recipient's IP address : [0.0.0.0] in this example it is set
to "mcchm"
Community (ro): [common]
Trap Recipient's IP address : [0.0.0.0]
Community (ro): [FibreChannel]
Trap Recipient's IP address : [0.0.0.0]
Committing configuration.....done.
FC switch A 1:admin>
```
在FC\_SWIT\_B\_1上:

```
FC switch B 1:admin> snmpconfig --set snmpv1
SNMP community and trap recipient configuration:
Community (rw): [Secret C0de]
Trap Recipient's IP address : [0.0.0.0]
Community (rw): [OrigEquipMfr]
Trap Recipient's IP address : [0.0.0.0]
Community (rw): [private]
Trap Recipient's IP address : [0.0.0.0]
Community (ro): [public] mcchm <<<<<< change the community string
to the desired value,
Trap Recipient's IP address : [0.0.0.0] in this example it is set to
"mcchm"
Community (ro): [common]
Trap Recipient's IP address : [0.0.0.0]
Community (ro): [FibreChannel]
Trap Recipient's IP address : [0.0.0.0]
Committing configuration.....done.
FC switch B 1:admin>
```
7. 重新啟動交換器:

#### "重新開機"

在FC switch a  $1 \pm$ :

FC switch A 1:admin> reboot

在FC\_SWIT\_B\_1上:

FC switch B 1:admin> reboot

8. 持續啟用交換器:

「witchcfg堅持」

在FC\_switch\_a\_1上:

FC switch A 1:admin> switchcfgpersistentenable

在FC\_SWIT\_B\_1上:

FC switch B 1:admin> switchcfgpersistentenable

### 在**Brocade DCX 8510-8**交換器上設定基本交換器設定

您必須為Brocade交換器設定基本的全域設定、包括網域ID。

關於這項工作

您必須在MetroCluster 這兩個景點的每個交換器上執行步驟。在此程序中、您可以設定每個交換器的網域ID、如 下列範例所示:

- FC\_switch\_a\_1已指派給網域ID 5
- FC\_switch\_a\_2已指派給網域ID 6
- FC SWIT B 1已指派至網域ID 7
- FC\_SWIT\_B\_2已指派給網域ID 8

在上一個範例中、網域ID 5和7形成fnetfa\_1、網域ID 6和8形成fnetfa\_2。

Ť.

當每個站台只使用一個DCX 8510-8交換器時、您也可以使用此程序來設定交換器。

使用此程序、您應該在每個Brocade DCX 8510-8交換器上建立兩個邏輯交換器。在兩個Brocade DCX8510-8交 換器上建立的兩個邏輯交換器將形成兩個邏輯架構、如下列範例所示:

• 邏輯架構1:Switch1/Blades1和Switch 2 Blade 1

• 邏輯架構2:交換器1/Blade2和交換器2刀鋒2

#### 步驟

1. 進入命令模式:

設定

- 2. 繼續執行下列提示:
	- a. 設定交換器的網域ID。
	- b. 繼續選擇\* Enter \*直到您進入「RDP Polling Cycle」(RDP輪詢週期)、然後將值設為「0」以停用輪 詢。
	- c. 選擇\* Enter \*、直到您回到交換器提示。

```
FC switch A 1:admin> configure
Fabric parameters = y
Domain id = '5RDP Polling Cycle(hours)[0 = Disable Polling]: (0..24) [1] 0
`
```
- 3. 在fabr 1和fabr 2中的所有交換器上重複這些步驟。
- 4. 設定虛擬架構。
	- a. 在交換器上啟用虛擬架構:

《fifconfig-enablevf》

b. 將系統設定為在所有邏輯交換器上使用相同的基礎組態:

"configurechassis(組態機箱)"

以下範例顯示「configurechassis」命令的輸出:

System (yes, y, no, n): [no] n cfgload attributes (yes, y, no, n): [no] n Custom attributes (yes, y, no, n): [no] y Config Index (0 to ignore): (0..1000) [3]:

5. 建立及設定邏輯交換器:

「組態設定-建立fabricID」

6. 將刀鋒伺服器的所有連接埠新增至虛擬架構:

「lscfg-config fabricID -slot slot -port slabout-port - High-port」

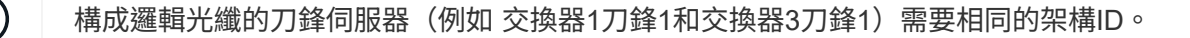

setcontext fabricid switchdisable configure <configure the switch per the above settings> switchname unique switch name switchenable

#### 相關資訊

#### ["](https://docs.netapp.com/zh-tw/ontap-metrocluster/install-fc/concept_prepare_for_the_mcc_installation.html)[使用](https://docs.netapp.com/zh-tw/ontap-metrocluster/install-fc/concept_prepare_for_the_mcc_installation.html)[Brocade DCX 8510-8](https://docs.netapp.com/zh-tw/ontap-metrocluster/install-fc/concept_prepare_for_the_mcc_installation.html)[交換器的需求](https://docs.netapp.com/zh-tw/ontap-metrocluster/install-fc/concept_prepare_for_the_mcc_installation.html)["](https://docs.netapp.com/zh-tw/ontap-metrocluster/install-fc/concept_prepare_for_the_mcc_installation.html)

#### 使用**FC**連接埠在**Brocade FC**交換器上設定**E**連接埠

對於使用FC連接埠設定交換器間連結(ISL)的Brocade交換器、您必須在連接ISL的每個交換器架構上設定交換 器連接埠。這些ISL連接埠也稱為E連接埠。

開始之前

- FC交換器架構中的所有ISL都必須設定相同的速度和距離。
- 交換器連接埠與小型可插拔(SFP)的組合必須支援速度。
- 支援的ISL距離取決於FC交換器機型。

#### ["NetApp](https://mysupport.netapp.com/matrix) [互](https://mysupport.netapp.com/matrix)[通性](https://mysupport.netapp.com/matrix)[對](https://mysupport.netapp.com/matrix)[照](https://mysupport.netapp.com/matrix)[表](https://mysupport.netapp.com/matrix)[工具](https://mysupport.netapp.com/matrix)["](https://mysupport.netapp.com/matrix)

在這個解決方案領域、您可以使用儲存解決方案欄位來選擇您的解決方案。IMT MetroCluster您可以使用\*元 件總管\*來選取元件和ONTAP 更新版本、以精簡搜尋範圍。您可以按一下「顯示結果」來顯示符合條件的支 援組態清單。

• ISL連結必須有專用的Lambda、而且Brocade必須支援距離、交換器類型和Fabric作業系統(FOS)的連 結。

關於這項工作

在發出「portCfgLong Distance」命令時、您不得使用L0設定。相反地、您應該使用LE或LS設定、以最低LE距 離層級設定Brocade交換器上的距離。

在使用xWM/TDM設備時、切勿在發出「portCfgLong Distance」命令時使用LD設定。您應該改用LE或LS設定 來設定Brocade交換器的距離。

您必須為每個FC交換器架構執行此工作。

下表顯示不同交換器的ISL連接埠、以及執行ONTAP 版本號為9.1或9.2的組態中不同數量的ISL。本節所示範例 適用於Brocade 6505交換器。您應該修改範例、以使用適用於您交換器類型的連接埠。

您的組態必須使用所需的ISL數。

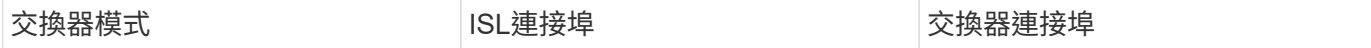

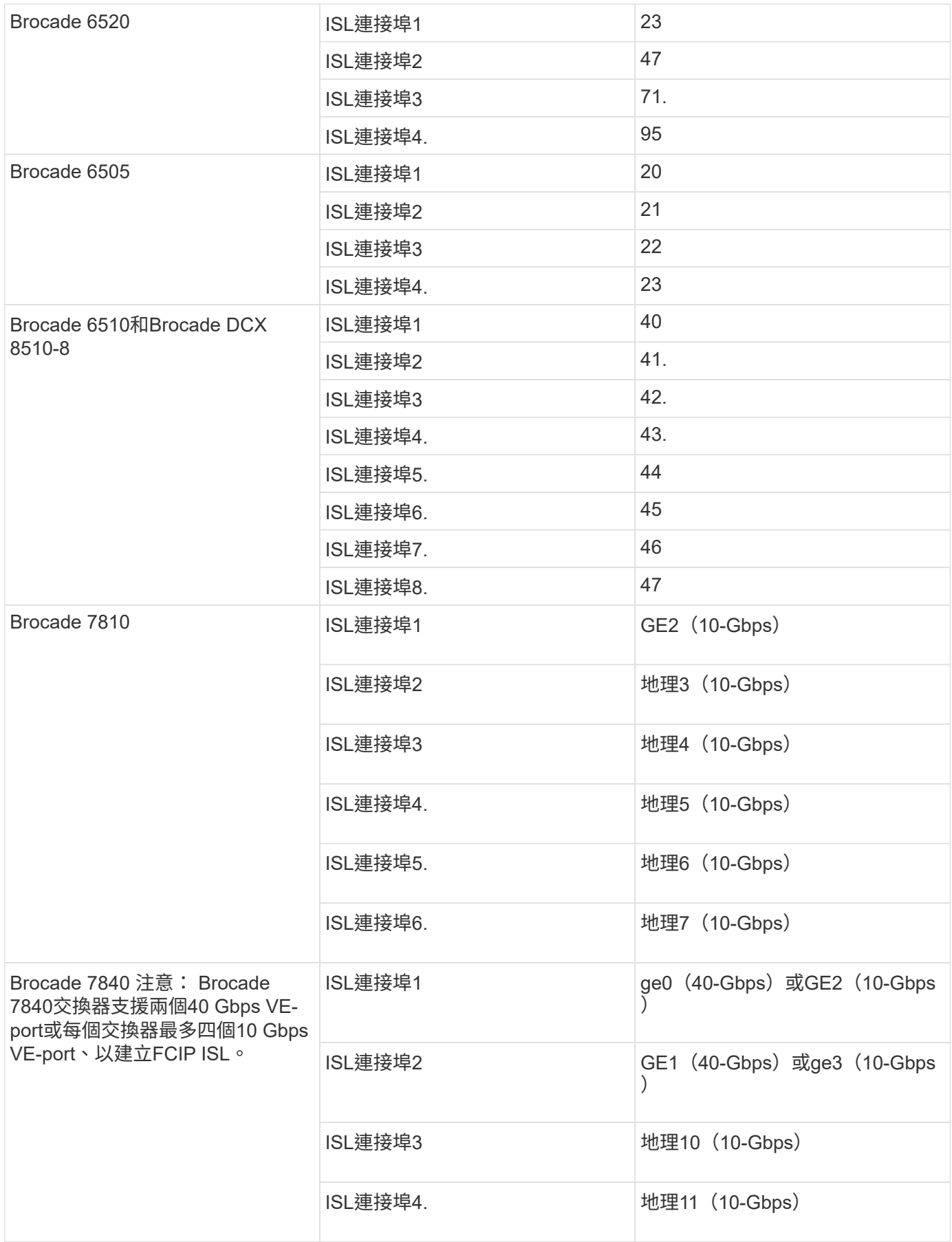

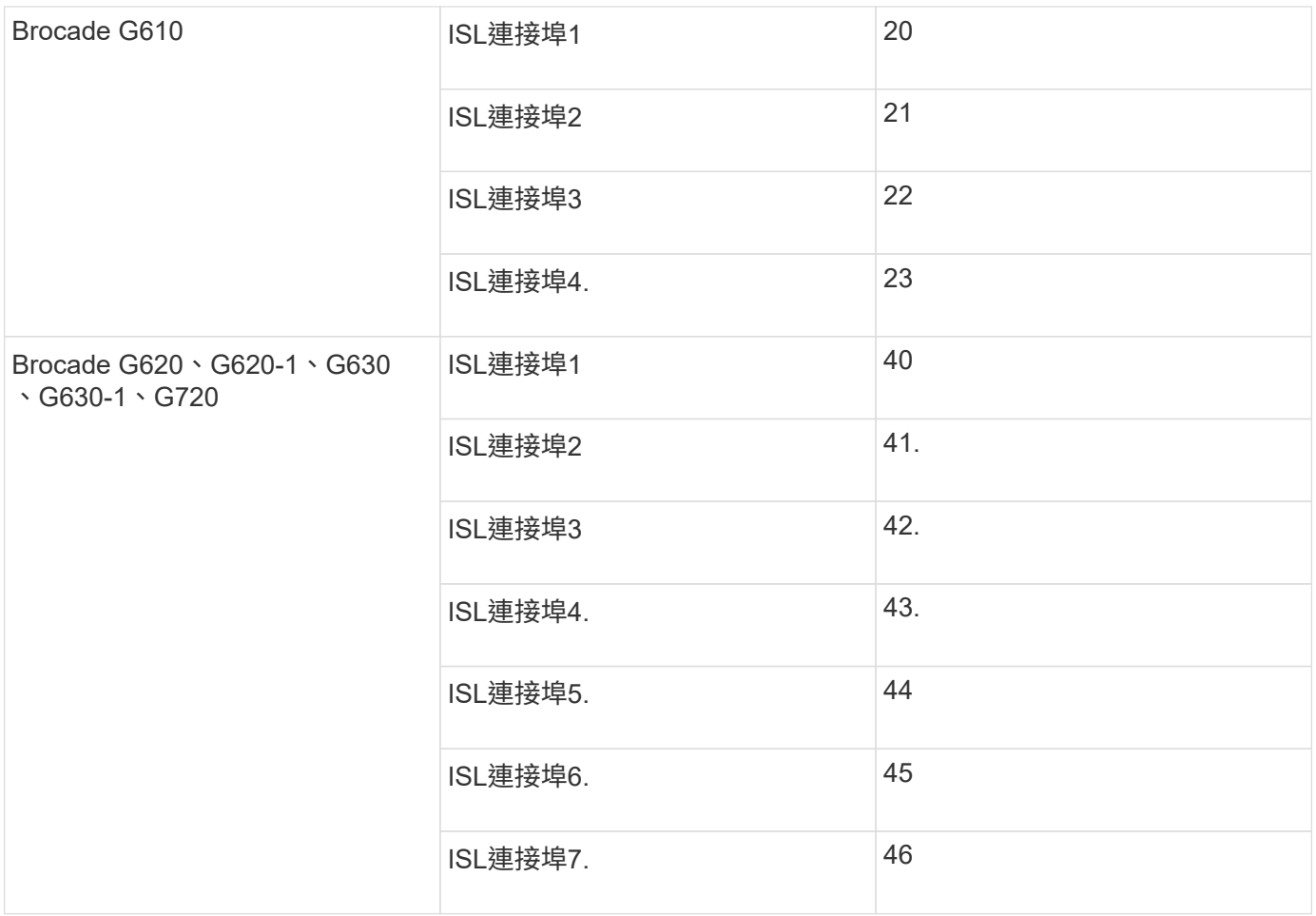

步驟

1. [[step1\_Brocade組態]設定連接埠速度:

「portcfgspeed port-numberSpeed」

您必須使用路徑中元件所支援的最高通用速度。

在下列範例中、每個Fabric有兩個ISL:

FC switch A 1:admin> portcfgspeed 20 16 FC switch A 1:admin> portcfgspeed 21 16 FC switch B 1:admin> portcfgspeed 20 16 FC switch B 1:admin> portcfgspeed 21 16

2. 設定每個ISL的主幹連線模式:

「portcfgTRKport Port-Number」

◦ 如果您要設定ISL進行主幹連線(IOD)、請將portcfgtrunk連接埠編號設定為1、如下列範例所示:

```
FC switch A 1:admin> portcfgtrunkport 20 1
FC switch A 1:admin> portcfgtrunkport 21 1
FC switch B 1:admin> portcfgtrunkport 20 1
FC switch B 1:admin> portcfgtrunkport 21 1
```
◦ 如果您不想將ISL設定為主幹(ood)、請將portcfgtrunkport-number設定為0、如下列範例所示:

FC switch A 1:admin> portcfgtrunkport 20 0 FC switch A 1:admin> portcfgtrunkport 21 0 FC switch B 1:admin> portcfgtrunkport 20 0 FC switch B 1:admin> portcfgtrunkport 21 0

3. 為每個ISL連接埠啟用QoS流量:

「portcfgqos --enable port-number'

在下列範例中、每個交換器架構有兩個ISL:

```
FC switch A 1:admin> portcfgqos --enable 20
FC switch A 1:admin> portcfgqos --enable 21
FC switch B 1:admin> portcfgqos --enable 20
FC switch B 1:admin> portcfgqos --enable 21
```
4. 驗證設定:

「portCfgShow命令」

下列範例顯示使用兩個ISL連線至連接埠20和連接埠21的組態輸出。IOD的主幹連接埠設定應為開啟、而OD 的主幹連接埠設定應為關閉:

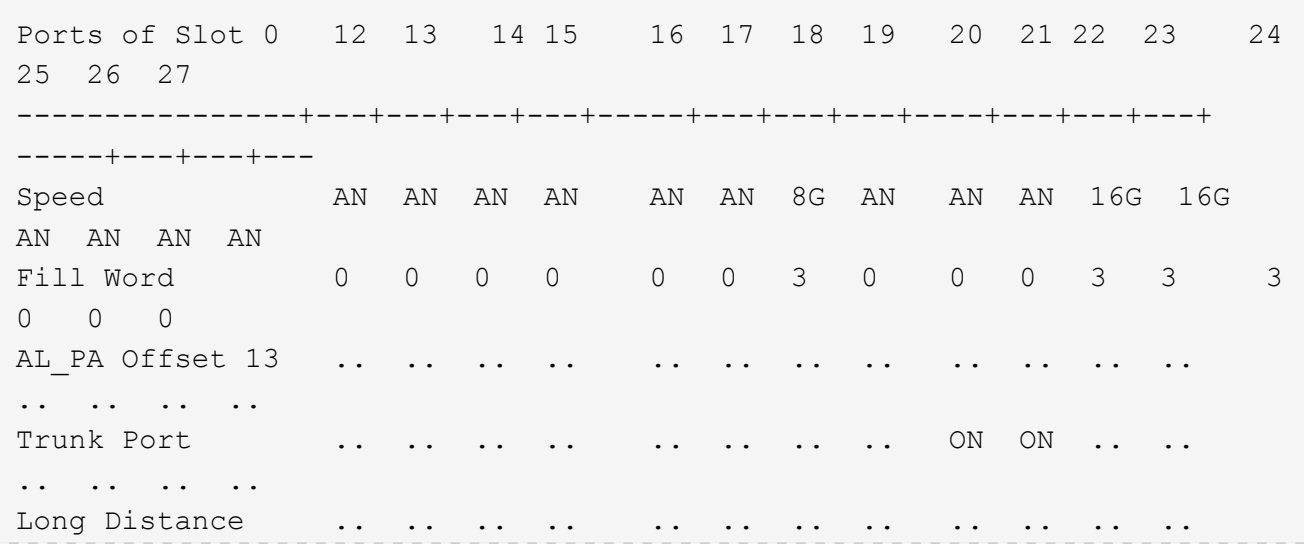

.. .. .. .. VC Link Init .. .. .. .. .. .. .. .. .. .. .. .. .. .. .. .. Locked L Port ... .. .. .. .. .. .. .. .. .. .. .. .. .. .. .. Locked G\_Port .. .. .. .. .. .. .. .. .. .. .. .. .. .. .. .. Disabled E\_Port .. .. .. .. .. .. .. .. .. .. .. .. .. .. .. .. Locked E\_Port .. .. .. .. .. .. .. .. .. .. .. .. .. .. .. .. ISL R\_RDY Mode .. .. .. .. .. .. .. .. .. .. .. .. .. .. .. .. RSCN Suppressed .. .. .. .. .. .. .. .. .. .. .. .. .. .. .. .. Persistent Disable.. .. .. .. .. .. .. .. .. .. .. .. .. .. .. .. LOS TOV enable .. .. .. .. .. .. .. .. .. .. .. .. .. .. .. .. NPIV capability ON ON ON ON ON ON ON ON ON ON ON ON ON ON ON ON NPIV PP Limit 126 126 126 126 126 126 126 126 126 126 126 126 126 126 126 126 QOS E Port AE AE AE AE AE AE AE AE AE AE AE AE AE AE AE AE AE Mirror Port .. .. .. .. .. .. .. .. .. .. .. .. .. .. .. .. Rate Limit .. .. .. .. .. .. .. .. .. .. .. .. .. .. .. .. Credit Recovery ON ON ON ON ON ON ON ON ON ON ON ON ON ON ON ON Fport Buffers .. .. .. .. .. .. .. .. .. .. .. .. .. .. .. .. Port Auto Disable .. .. .. .. .. .. .. .. .. .. .. .. .. .. .. .. CSCTL mode .. .. .. .. .. .. .. .. .. .. .. .. .. .. .. .. Fault Delay 0 0 0 0 0 0 0 0 0 0 0 0 0 0 0 0

### 5. 計算ISL距離。

由於FC-VI的行為、距離必須設定為實際距離的1.5倍、最小距離必須為10公里(使用LE距離等級)。 ISL的距離計算方式如下、四捨五入至下一整公里:

1.5 x Real\_Distance =距離

如果距離為3公里、則1.5 x 3公里= 4.5公里此距離低於10公里、因此ISL必須設定為LE距離等級。

如果距離為20公里、則1.5 x 20公里= 30公里ISL必須設為30公里、且必須使用LS距離等級。

6. 設定每個ISL連接埠的距離:

「portcfglong平行 相距\_連接埠距離層級\_ vc連結\_初始化\_距離\_」

「VC\_LINK\_INIT」值「1」使用ARB填滿字(預設)。值「0」使用閒置。所需的值可能取決於所使用的連 結。每個ISL連接埠都必須重複執行命令。

如前一步驟所示、ISL距離為3公里、設定為4.5公里、預設的「VC\_LINK\_INIT」值為「1」。由於4.5公里的 設定低於10公里、因此連接埠必須設定為LE距離等級:

FC switch A 1:admin> portcfglongdistance 20 LE 1

FC switch B 1:admin> portcfglongdistance 20 LE 1

如前一步驟範例所示、ISL距離為20公里、設定為30公里、預設VC\_LINK\_INIT值為「1」:

FC switch A 1:admin> portcfglongdistance 20 LS 1 -distance 30

FC switch B 1:admin> portcfglongdistance 20 LS 1 -distance 30

#### 7. 確認距離設定:

「portbuffershow」

LE的距離等級顯示為10公里

下列範例顯示在連接埠20和連接埠21上使用ISL的組態輸出:

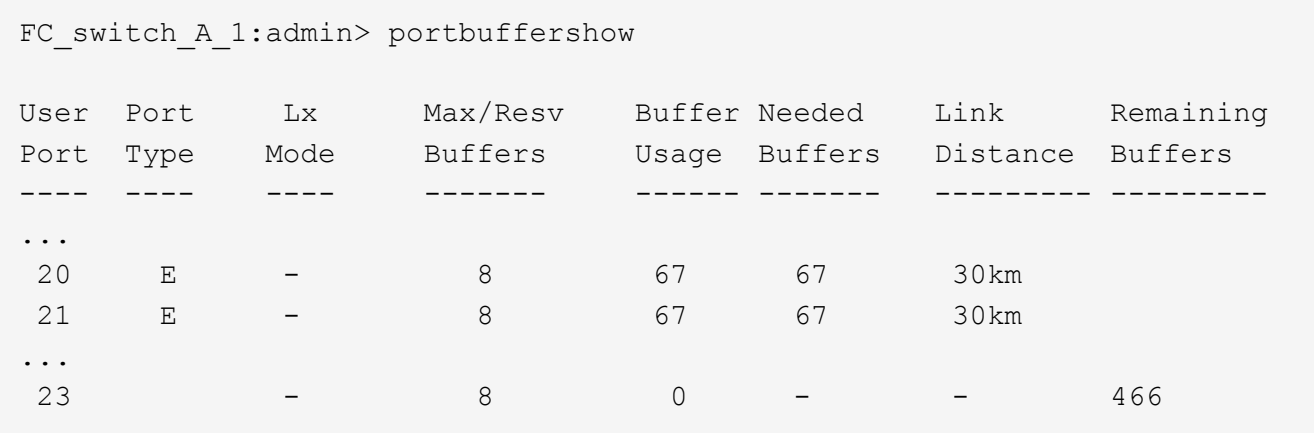

8. 驗證兩個交換器是否形成一個網路:

「秀秀」

下列範例顯示在連接埠20和連接埠21上使用ISL的組態輸出:

```
FC switch A 1:admin> switchshow
switchName: FC_switch_A_1
switchType: 109.1
switchState:Online
switchMode: Native
switchRole: Subordinate
switchDomain: 5
switchId: fffc01
switchWwn: 10:00:00:05:33:86:89:cb
zoning: OFF
switchBeacon: OFF
Index Port Address Media Speed State Proto
===========================================
...
20 20 010C00 id 16G Online FC LE E-Port
10:00:00:05:33:8c:2e:9a "FC_switch_B_1" (downstream)(trunk master)
21 21 010D00 id 16G Online FC LE E-Port (Trunk port, master
is Port 20)
...
FC switch B 1:admin> switchshow
switchName: FC_switch_B_1
switchType: 109.1
switchState:Online
switchMode: Native
switchRole: Principal
switchDomain: 7
switchId: fffc03
switchWwn: 10:00:00:05:33:8c:2e:9a
zoning: OFF
switchBeacon: OFF
Index Port Address Media Speed State Proto
==============================================
...
20 20 030C00 id 16G Online FC LE E-Port
10:00:00:05:33:86:89:cb "FC_switch_A_1" (downstream)(Trunk master)
21 21 030D00 id 16G Online FC LE E-Port (Trunk port, master
is Port 20)
...
```
9. 確認架構的組態:

FC switch A 1:admin> fabricshow Switch ID Worldwide Name Enet IP Addr FC IP Addr Name ----------------------------------------------------------------- 1: fffc01 10:00:00:05:33:86:89:cb 10.10.10.55 0.0.0.0 "FC\_switch\_A\_1" 3: fffc03 10:00:00:05:33:8c:2e:9a 10.10.10.65 0.0.0.0 >"FC\_switch\_B\_1"

FC switch B 1:admin> fabricshow Switch ID Worldwide Name Enet IP Addr FC IP Addr Name ---------------------------------------------------------------- 1: fffc01 10:00:00:05:33:86:89:cb 10.10.10.55 0.0.0.0 "FC\_switch\_A\_1" 3: fffc03 10:00:00:05:33:8c:2e:9a 10.10.10.65 0.0.0.0 >"FC\_switch\_B\_1

10. [[step10\_Brocade組態]確認ISL的主幹連線:

《警示》

◦ 如果您要設定ISL進行主幹連線(IOD)、應該會看到類似下列的輸出:

```
FC switch A 1:admin> trunkshow
 1: 20-> 20 10:00:00:05:33:ac:2b:13 3 deskew 15 MASTER
     21-> 21 10:00:00:05:33:8c:2e:9a 3 deskew 16
FC switch B 1:admin> trunkshow
 1: 20-> 20 10:00:00:05:33:86:89:cb 3 deskew 15 MASTER
     21-> 21 10:00:00:05:33:86:89:cb 3 deskew 16
```
◦ 如果您未設定ISL進行主幹連線(ood)、您應該會看到類似下列的輸出:

FC switch A 1:admin> trunkshow 1: 20-> 20 10:00:00:05:33:ac:2b:13 3 deskew 15 MASTER 2: 21-> 21 10:00:00:05:33:8c:2e:9a 3 deskew 16 MASTER FC switch B 1:admin> trunkshow 1: 20-> 20 10:00:00:05:33:86:89:cb 3 deskew 15 MASTER 2: 21-> 21 10:00:00:05:33:86:89:cb 3 deskew 16 MASTER

11. 重複 步驟1. 透過 步驟10 適用於第二個FC交換器網路。

["FC](#page-15-0)[交換器的連接](#page-15-0)[埠指派](#page-15-0)[\(使用](#page-15-0)[ONTAP](#page-15-0) [版](#page-15-0)[本不含更](#page-15-0)[新版](#page-15-0)[本\)](#page-15-0)["](#page-15-0)

#### 在**Brocade FC 7840**交換器上設定**10 Gbps VE**連接埠

使用10 Gbps VE連接埠(使用FCIP)用於ISL時、您必須在每個連接埠上建立IP介面、並在每個通道中設 定FCIP通道和電路。

關於這項工作

此程序必須在MetroCluster 整個交換器架構上執行、以支援整個流程。

本程序中的範例假設兩台Brocade 7840交換器具有下列IP位址:

- FC\_switch\_a\_1為本機。
- FC\_SWIT\_B\_1是遠端的。

#### 步驟

1. 為光纖網路中兩台交換器的10 Gbps連接埠建立IP介面(ipIF)位址:

「portcfg ipIF FC\_switch1\_namefirst\_port\_name create FC\_switch1\_ip\_address netmask\_number vlan 2 MTU auto'

下列命令會在FC\_switch\_a\_1的連接埠GE2.DP0和ge3.DP0上建立ipIF位址:

```
portcfg ipif ge2.dp0 create 10.10.20.71 netmask 255.255.0.0 vlan 2 mtu
auto
portcfg ipif ge3.dp0 create 10.10.21.71 netmask 255.255.0.0 vlan 2 mtu
auto
```
下列命令會在FC\_switch\_B\_1的連接埠GE2.DP0和ge3.DP0上建立ipIF位址:

```
portcfg ipif ge2.dp0 create 10.10.20.72 netmask 255.255.0.0 vlan 2 mtu
auto
portcfg ipif ge3.dp0 create 10.10.21.72 netmask 255.255.0.0 vlan 2 mtu
auto
```
2. 驗證兩台交換器上的ipIF位址是否已成功建立:

「portShow ipif all」

以下命令顯示交換器FC\_switch\_a\_1上的ipIF位址:

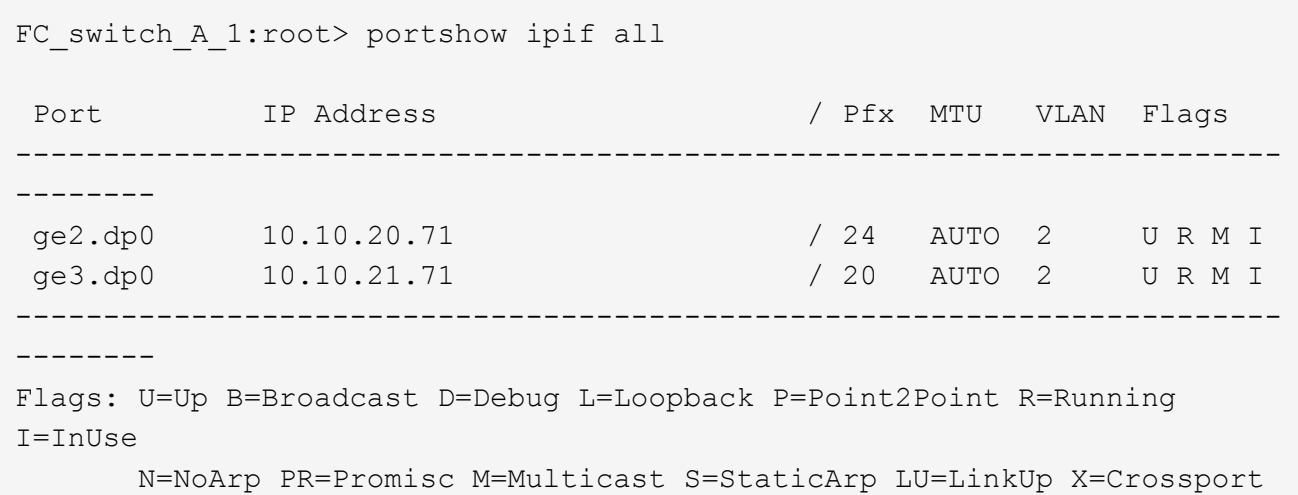

以下命令顯示交換器FC\_switch\_B\_1上的ipIF位址:

```
FC switch B 1:root> portshow ipif all
Port IP Address / Pfx MTU VLAN Flags
        ------------------------------------------------------------------------
--------
                                                 124 AUTO 2 U R M I<br>120 AUTO 2 U R M I
ge2.dp0 10.10.20.72<br>ge3.dp0 10.10.21.72
        ------------------------------------------------------------------------
--------
Flags: U=Up B=Broadcast D=Debug L=Loopback P=Point2Point R=Running
I=InUse
         N=NoArp PR=Promisc M=Multicast S=StaticArp LU=LinkUp X=Crossport
```
3. 使用DP0上的連接埠建立兩個FCIP通道中的第一個:

《portcfg fciptunn通道》

此命令會建立具有單一電路的通道。

下列命令會在交換器FC\_switch\_a\_1上建立通道:

```
portcfg fciptunnel 24 create -S 10.10.20.71 -D 10.10.20.72 -b 10000000
-B 10000000
```
下列命令會在交換器FC\_switch\_B\_1上建立通道:

```
portcfg fciptunnel 24 create -S 10.10.20.72 -D 10.10.20.71 -b 10000000
-B 10000000
```
4. 確認FCIP通道已成功建立:

「portShow fiptunnall」

下列範例顯示通道已建立且電路已啟動:

```
FC switch B 1:root>
 Tunnel Circuit OpStatus Flags Uptime TxMBps RxMBps ConnCnt
CommRt Met/G
------------------------------------------------------------------------
--------
  24 - Up --------- 2d8m 0.05 0.41 3 -
-
       ------------------------------------------------------------------------
--------
 Flags (tunnel): i=IPSec f=Fastwrite T=TapePipelining F=FICON
r=ReservedBW
                  a=FastDeflate d=Deflate D=AggrDeflate P=Protocol
                  I=IP-Ext
```
5. 為DP0建立額外的電路。

下列命令會在DP0的交換器FC\_switch\_a\_1上建立一個電路:

```
portcfg fcipcircuit 24 create 1 -S 10.10.21.71 -D 10.10.21.72 --min
-comm-rate 5000000 --max-comm-rate 5000000
```
下列命令會在DP0的交換器FC\_switch\_B\_1上建立一個電路:

```
portcfg fcipcircuit 24 create 1 -S 10.10.21.72 -D 10.10.21.71 --min
-comm-rate 5000000 --max-comm-rate 5000000
```
6. 確認已成功建立所有電路:

「portShow fcipcall」

下列命令會顯示電路及其狀態:

```
FC switch A 1:root> portshow fcipcircuit all
  Tunnel Circuit OpStatus Flags Uptime TxMBps RxMBps ConnCnt
CommRt Met/G
------------------------------------------------------------------------
--------
  24 0 ge2 Up ---va---4 2d12m 0.02 0.03 3
10000/10000 0/-
  24 1 ge3 Up ---va---4 2d12m 0.02 0.04 3
10000/10000 0/-
------------------------------------------------------------------------
--------
 Flags (circuit): h=HA-Configured v=VLAN-Tagged p=PMTU i=IPSec 4=IPv4
6=IPv6  ARL a=Auto r=Reset s=StepDown t=TimedStepDown S=SLA
```
### 在**Brocade 7810**和**7840 FC**交換器上設定**40 Gbps VE-port**

使用兩個40 GbE VE-port(使用FCIP)用於ISL時、您必須在每個連接埠上建立IP介面、並在每個通道中設 定FCIP通道和電路。

關於這項工作

此程序必須在MetroCluster 整個交換器架構上執行、以支援整個流程。

本程序的範例使用兩個交換器:

- FC\_switch\_a\_1為本機。
- FC\_SWIT\_B\_1是遠端的。

#### 步驟

1. 為光纖中的兩台交換器上的40 Gbps連接埠建立IP介面(ipIF)位址:

「portcfg ipIF FC\_switch\_namefirst\_port\_name create FC\_switch\_ip\_address netmask\_number vlan 2 MTU auto'

下列命令會在FC\_switch\_a\_1的連接埠ge0.DP0和GE1.DP0上建立ipIF位址:

```
portcfg ipif ge0.dp0 create 10.10.82.10 netmask 255.255.0.0 vlan 2 mtu
auto
portcfg ipif ge1.dp0 create 10.10.82.11 netmask 255.255.0.0 vlan 2 mtu
auto
```
下列命令會在FC\_switch\_B\_1的連接埠ge0.DP0和GE1.DP0上建立ipIF位址:

```
portcfg ipif ge0.dp0 create 10.10.83.10 netmask 255.255.0.0 vlan 2 mtu
auto
portcfg ipif ge1.dp0 create 10.10.83.11 netmask 255.255.0.0 vlan 2 mtu
auto
```
2. 驗證兩台交換器上的ipIF位址是否已成功建立:

「portShow ipif all」

以下範例顯示FC\_switch\_a\_1上的IP介面:

Port 1P Address / Pfx MTU VLAN Flags ------------------------------------------------------------------------ --- ---- ge0.dp0 10.10.82.10 / 16 AUTO 2 U R M ge1.dp0 10.10.82.11 / 16 AUTO 2 U R M ------------------------------------------------------------------------ -------- Flags: U=Up B=Broadcast D=Debug L=Loopback P=Point2Point R=Running I=InUse N=NoArp PR=Promisc M=Multicast S=StaticArp LU=LinkUp X=Crossport

以下範例顯示FC\_switch\_B\_1上的IP介面:

Port IP Address / Pfx MTU VLAN Flags ------------------------------------------------------------------------ ------- ge0.dp0 10.10.83.10 / 16 AUTO 2 U R M ge1.dp0 10.10.83.11 / 16 AUTO 2 U R M ------------------------------------------------------------------------ -------- Flags: U=Up B=Broadcast D=Debug L=Loopback P=Point2Point R=Running I=InUse N=NoArp PR=Promisc M=Multicast S=StaticArp LU=LinkUp X=Crossport

3. 在兩台交換器上建立FCIP通道:

《portcfig fciptunn通道》

下列命令會在FC\_switch\_a\_1上建立通道:

```
portcfg fciptunnel 24 create -S 10.10.82.10 -D 10.10.83.10 -b 10000000
-B 10000000
```
下列命令會在FC\_switch\_B\_1上建立通道:

```
portcfg fciptunnel 24 create -S 10.10.83.10 -D 10.10.82.10 -b 10000000
-B 10000000
```
4. 確認FCIP通道已成功建立:

「portShow fiptunnall」

下列範例顯示通道已建立且電路正常運作:

```
FC switch A 1:root>
  Tunnel Circuit OpStatus Flags Uptime TxMBps RxMBps ConnCnt
CommRt Met/G
------------------------------------------------------------------------
--------
  24 - Up --------- 2d8m 0.05 0.41 3 -
-
 -----------------------------------------------------------------------
---------
 Flags (tunnel): i=IPSec f=Fastwrite T=TapePipelining F=FICON
r=ReservedBW
                    a=FastDeflate d=Deflate D=AggrDeflate P=Protocol
                  T = IP - EXt
```
5. 在每個交換器上建立額外的電路:

「portcfg/fcipcircuit 24 create 1 -S source-ip-addressD destination-ip-address(portcfcircuit 24建立1 S source-ip-addressD destination-ip-address) -min-scom-rate (最小通訊速率) 10000000 -max-scom-

下列命令會在DP0的交換器FC\_switch\_a\_1上建立一個電路:

```
portcfg fcipcircuit 24 create 1 -S 10.10.82.11 -D 10.10.83.11 --min
-comm-rate 10000000 --max-comm-rate 10000000
```
下列命令會在DP1的交換器FC\_switch B\_1上建立一個電路:

```
portcfg fcipcircuit 24 create 1 -S 10.10.83.11 -D 10.10.82.11 --min
-comm-rate 10000000 --max-comm-rate 10000000
```
6. 確認已成功建立所有電路:

「portShow fcipcall」

以下範例列出這些電路、並顯示其OpStatus為up狀態:

```
FC switch A 1:root> portshow fcipcircuit all
 Tunnel Circuit OpStatus Flags Uptime TxMBps RxMBps ConnCnt
CommRt Met/G
------------------------------------------------------------------------
--------
 24 0 ge0 Up ---va---4 2d12m 0.02 0.03 3
10000/10000 0/-
 24 1 ge1 Up ---va---4 2d12m 0.02 0.04 3
10000/10000 0/-
 -----------------------------------------------------------------------
---------
 Flags (circuit): h=HA-Configured v=VLAN-Tagged p=PMTU i=IPSec 4=IPv4
6=IPv6  ARL a=Auto r=Reset s=StepDown t=TimedStepDown S=SLA
```
#### 在**Brocade**交換器上設定非**E**連接埠

您必須在FC交換器上設定非E連接埠。在架構組態中MetroCluster 、這些連接埠可將交換器連接至HBA啟動 器、FC-VI互連和FC對SAS橋接器。必須針對每個連接埠執行這些步驟。

關於這項工作

在下列範例中、連接埠會連接FC對SAS橋接器:

• FC\_FC\_switch\_a\_1站台A上的連接埠6

• FC\_FC\_SWIT\_B\_1站台B的連接埠6

#### 步驟

1. 設定每個非E連接埠的連接埠速度:

「portcfgSpeed portspeed」

您應該使用最高的通用速度、這是資料路徑中所有元件所支援的最高速度:SFP、安裝SFP的交換器連接 埠、以及連接的裝置(HBA、橋接器等)。

例如、元件可能具有下列支援的速度:

- SFP容量為4、8或16 GB。
- 交換器連接埠的容量為4、8或16 GB。
- 連線的HBA最大速度為16 GB。在此案例中、最高的共同速度為16 GB、因此連接埠應設定為16 GB的速 度。

FC switch A 1:admin> portcfgspeed 6 16 FC\_switch\_B\_1:admin> portcfgspeed 6 16

## 2. 驗證設定:

「portcfgshow」

FC switch A 1:admin> portcfgshow

FC switch B 1:admin> portcfgshow

在範例輸出中、連接埠6具有下列設定;速度設定為16G:

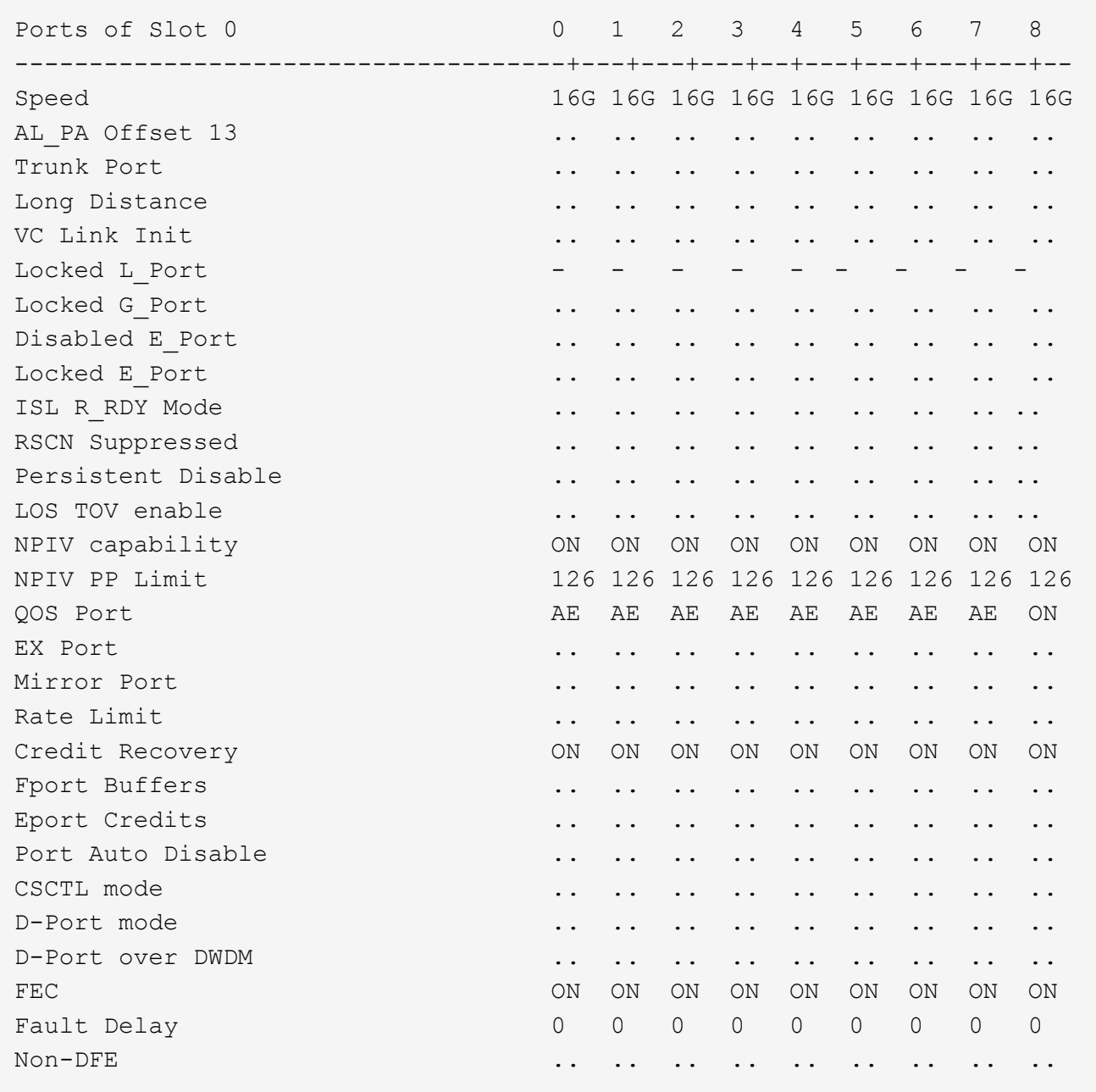

## 在**Brocade G620**交換器的**ISL**連接埠上設定壓縮

如果您使用Brocade G620交換器並在ISL上啟用壓縮、則必須在交換器上的每個E連接埠上進行設定。

關於這項工作

這項工作必須在使用ISL的兩部交換器上的ISL連接埠上執行。

## 步驟

1. 停用您要設定壓縮的連接埠:

「portdisableport-id」

2. 在連接埠上啟用壓縮:

「portCfgCompress -啟用port-id」

3. 啟用連接埠以壓縮啟動組態:

「portEnable port-id」

4. 確認設定已變更:

「portcfgshow port-id」

下列範例可在連接埠0上啟用壓縮。

```
FC switch A 1:admin> portdisable 0
FC switch A 1:admin> portcfgcompress --enable 0
FC switch A 1:admin> portenable 0
FC switch A 1:admin> portcfgshow 0
Area Number: 0
Octet Speed Combo: 3(16G,10G)
(output truncated)
D-Port mode: OFF
D-Port over DWDM ..
Compression: ON
Encryption: ON
```
您可以使用islShow命令來檢查E\_port是否已連線、並已設定加密或壓縮並處於作用中狀態。

FC switch A 1:admin> islshow 1: 0-> 0 10:00:c4:f5:7c:8b:29:86 5 FC\_switch\_B\_1 sp: 16.000G bw: 16.000G TRUNK QOS CR\_RECOV ENCRYPTION COMPRESSION

您可以使用portEncCompShow命令查看哪些連接埠處於作用中狀態。在此範例中、您可以看到加密和壓縮已在 連接埠0上設定並啟用。

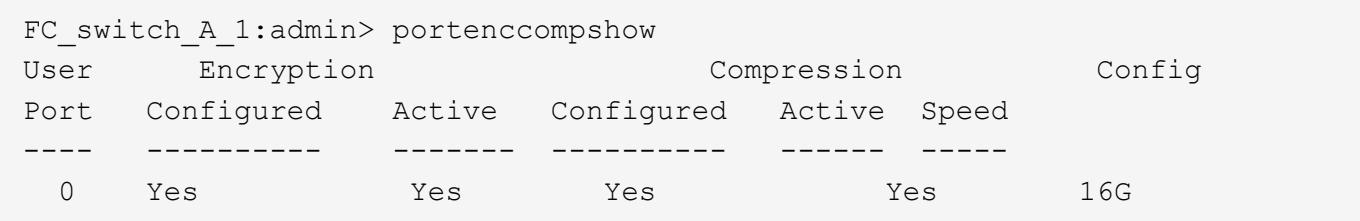

#### 在**Brocade FC**交換器上設定分區

您必須將交換器連接埠指派給不同的區域、以分隔控制器和儲存流量。

對於整個過程中的每個DR群組MetroCluster 、您必須為FC-VI連線設定兩個區域、以允許控制器對控制器的流 量。這些區域包含連接至控制器模組FC-VI連接埠的FC交換器連接埠。這些區域是服務品質(QoS)區域。

QoS區域名稱開頭為前置字元QOSHid\_、後面接著使用者定義的字串、以區分它與一般區域。無論所使用的是 哪種類型的光纖橋接器、這些QoS區域都是相同的。

每個區域都包含所有的FC-VI連接埠、每條FC-VI纜線各一條。這些區域設定為高優先順序。

下表顯示兩個DR群組的FC-VI區域。

• DR群組1:FC-VI連接埠A / c\*的QOSH1 FC-VI區域

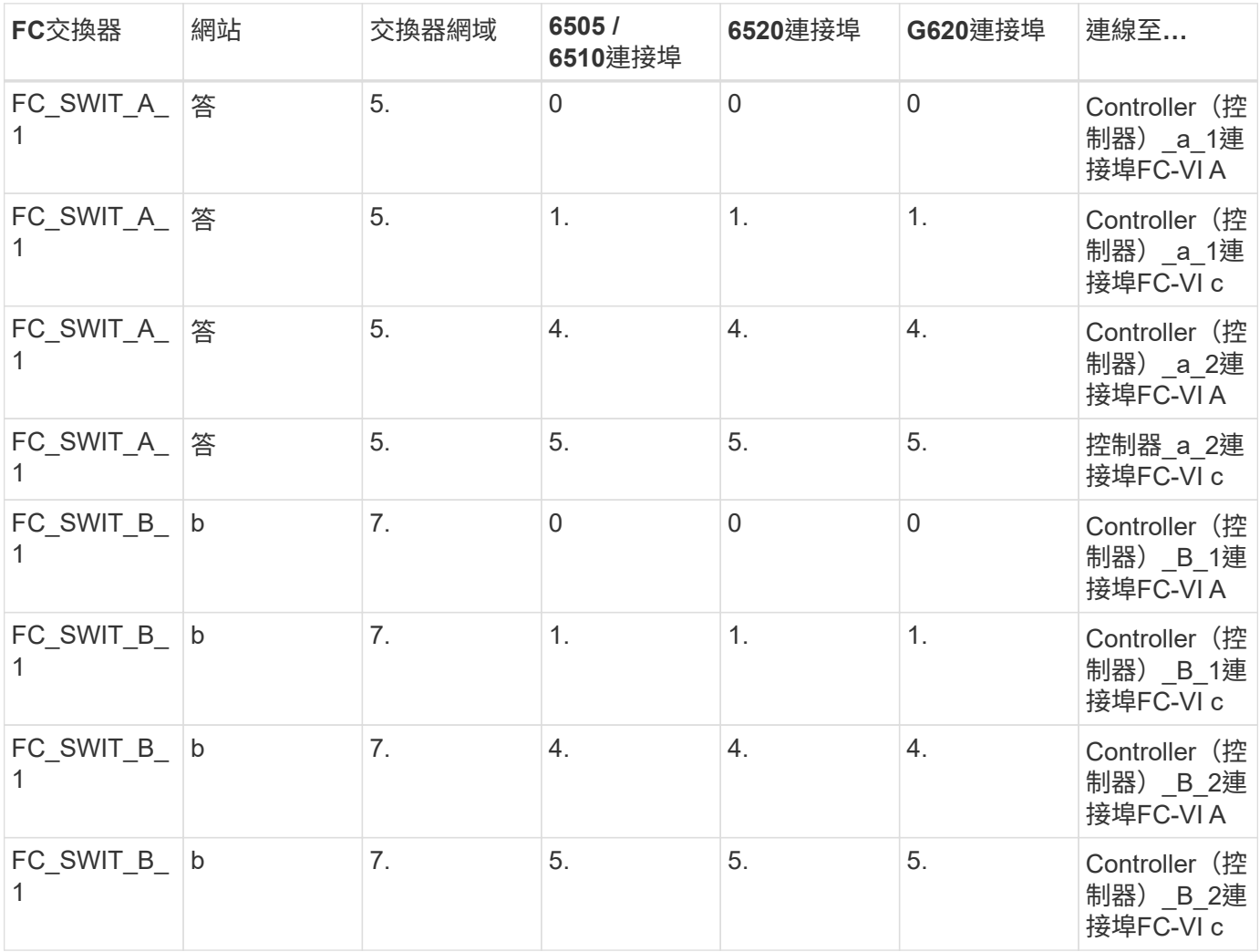

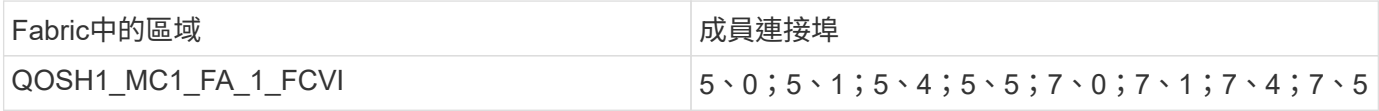

• DR群組1:FC VI連接埠b / d\*的QOSH1 FC-VI區域

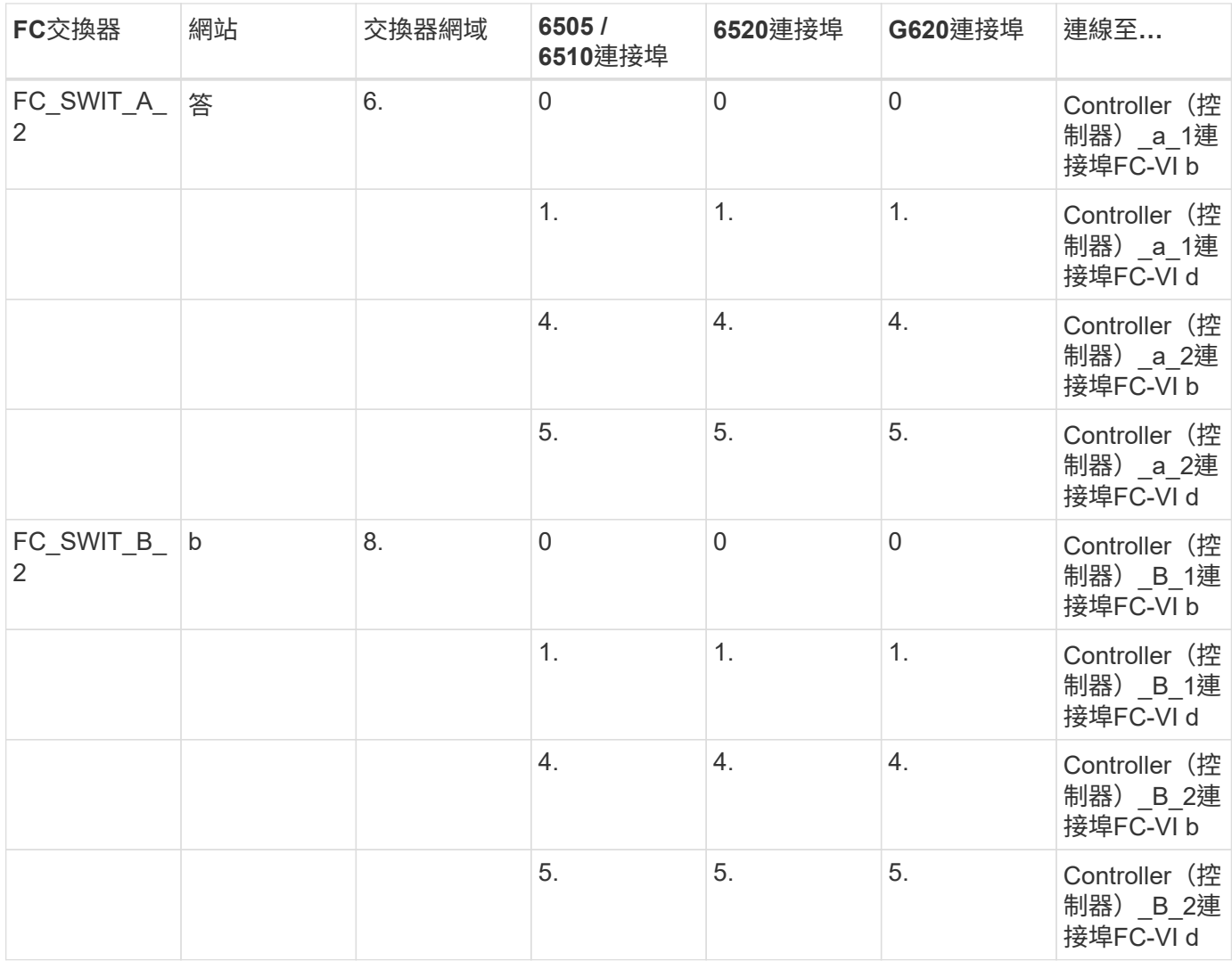

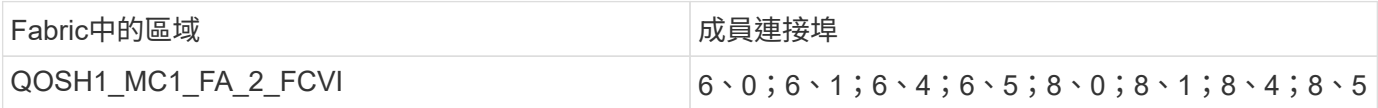

# • DR群組2:適用於FC-VI連接埠A / c\*的QOSH2 FC-VI區域

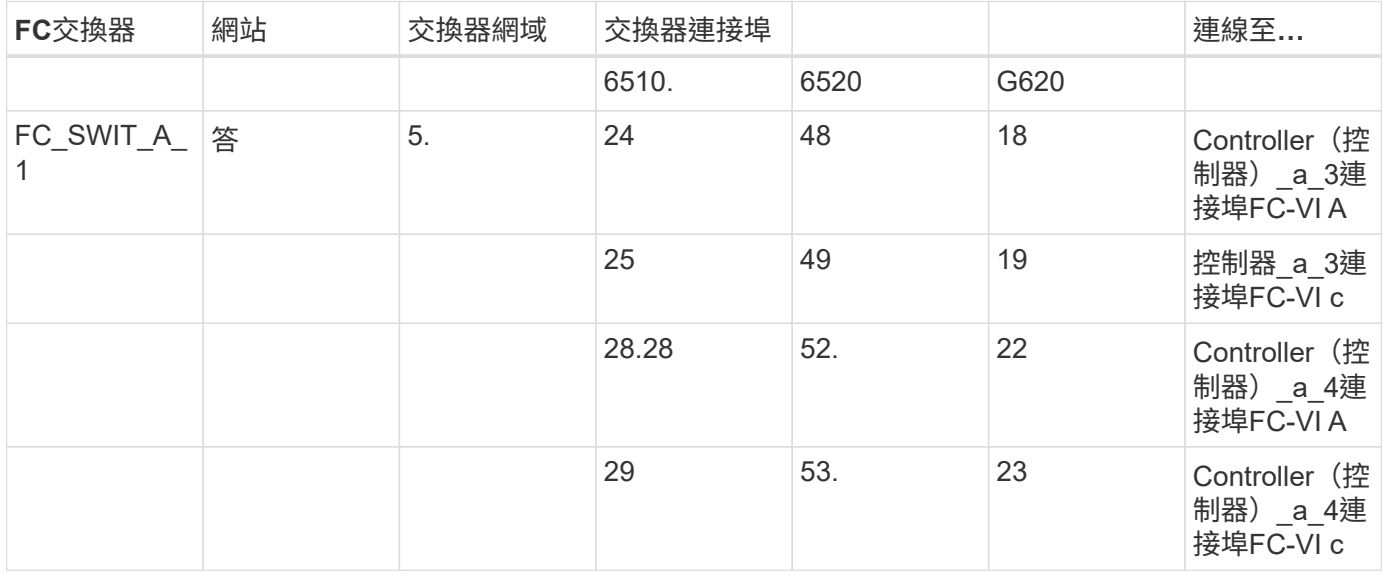

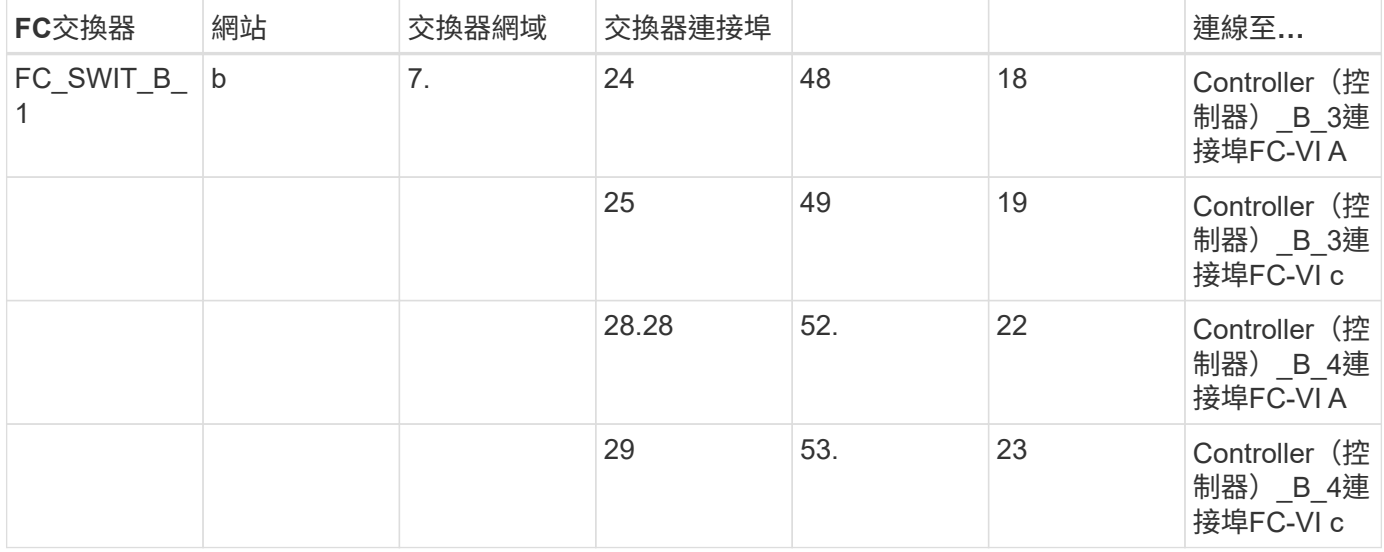

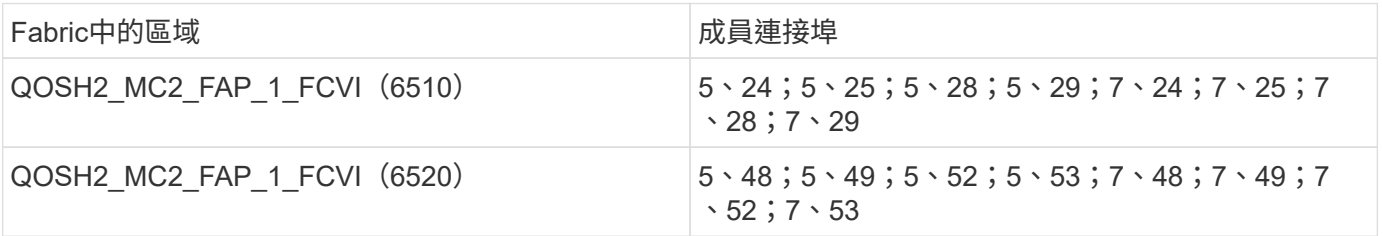

# • DR群組2:適用於FC-VI連接埠b / d\*的QOSH2 FC-VI區域

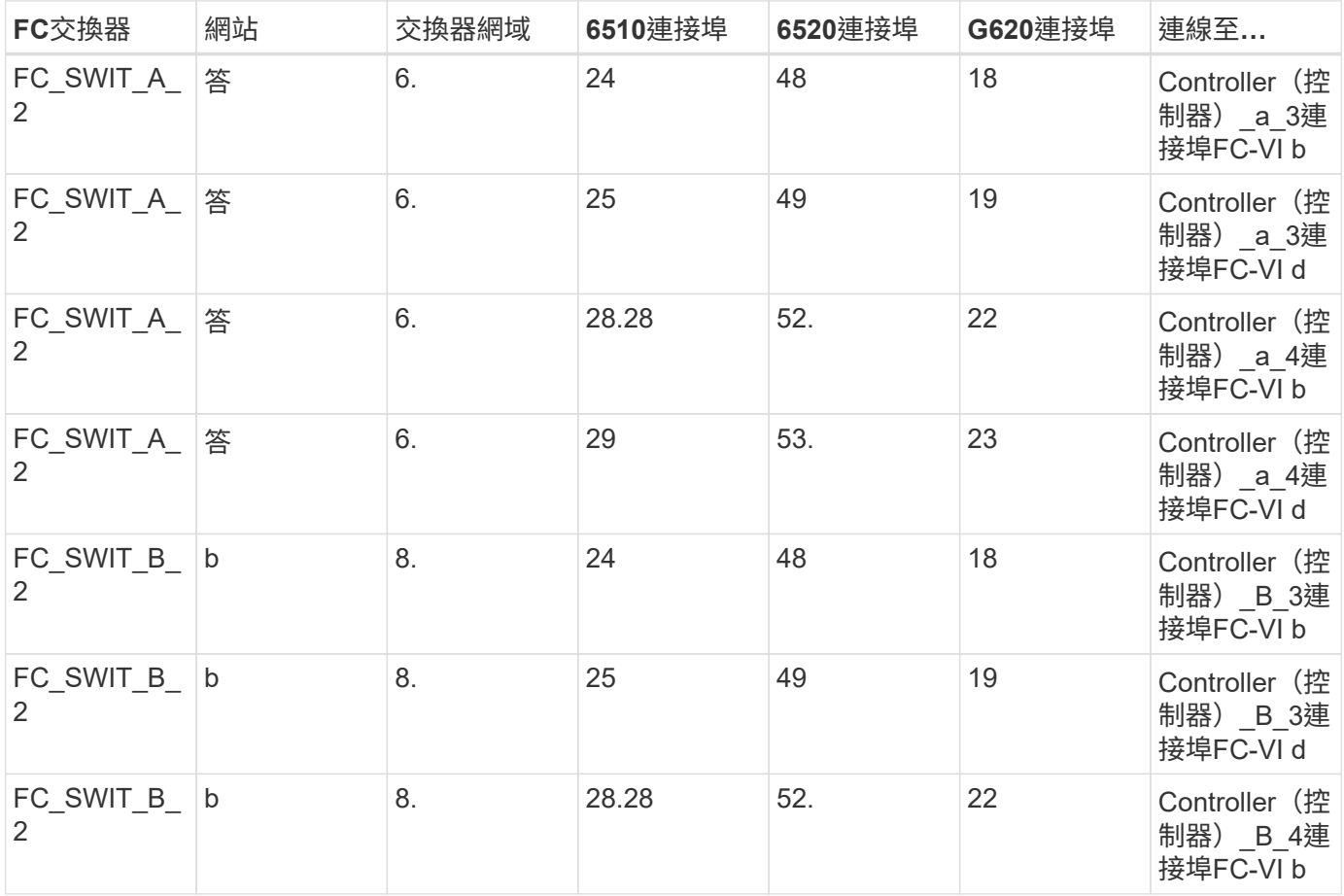

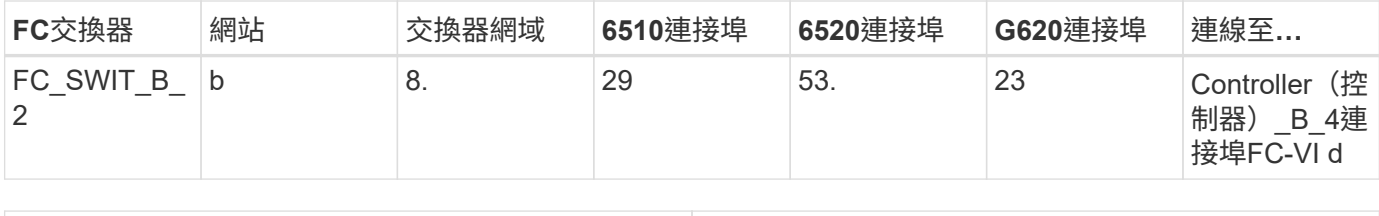

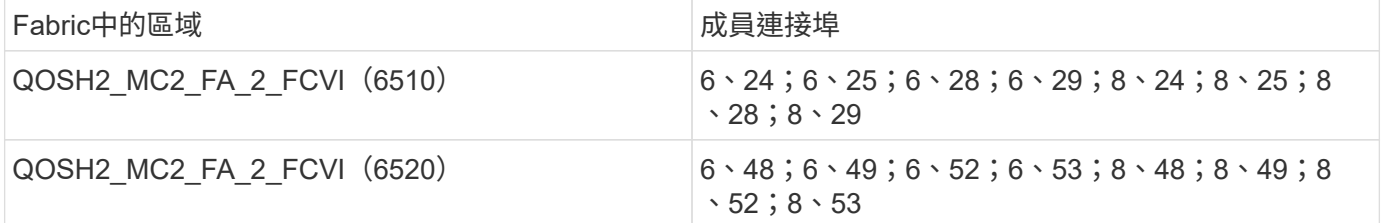

## 下表提供FC-VI區域的摘要:

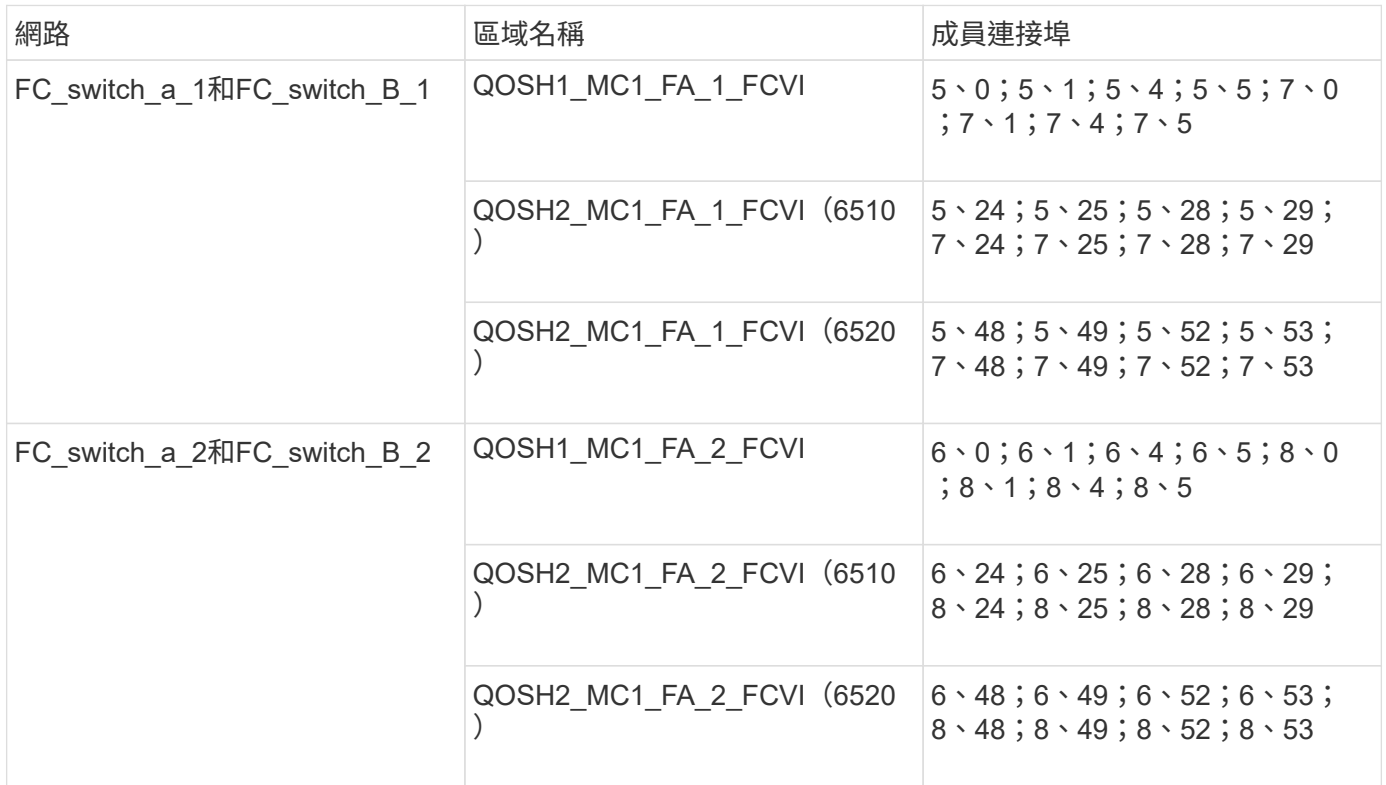

使用一個 **FC** 連接埠的 **FiberBridge 7500N** 或 **7600N** 橋接器分區

如果您使用的是僅使用兩個 FC 連接埠之一的 FiberBridge 7500N 或 7600N 橋接器、則需要為橋接器連接埠建 立儲存區域。在設定區域之前、您應該先瞭解區域和相關連接埠。

範例僅顯示DR群組1的分區。如果您的組態包含第二個DR群組、請使用控制器和橋接器的對應連接埠、以相同 方式設定第二個DR群組的分區。

必要的區域

您必須為每個FC對SAS橋接FC連接埠設定一個區域、以允許每個控制器模組上的啟動器與該FC對SAS橋接器之 間的流量。

每個儲存區域均包含九個連接埠:

- 八個HBA啟動器連接埠(每個控制器兩個連線)
- 一個連接埠連接至FC對SAS橋接FC連接埠

儲存區域使用標準分區。

這些範例顯示連接每個站台兩個堆疊群組的兩對橋接器。由於每個橋接器使用一個FC連接埠、因此每個架構總 共有四個儲存區域(總共八個)。

## 橋接器命名

這些橋接器使用下列命名範例:bridge站台堆疊配對中的同一層

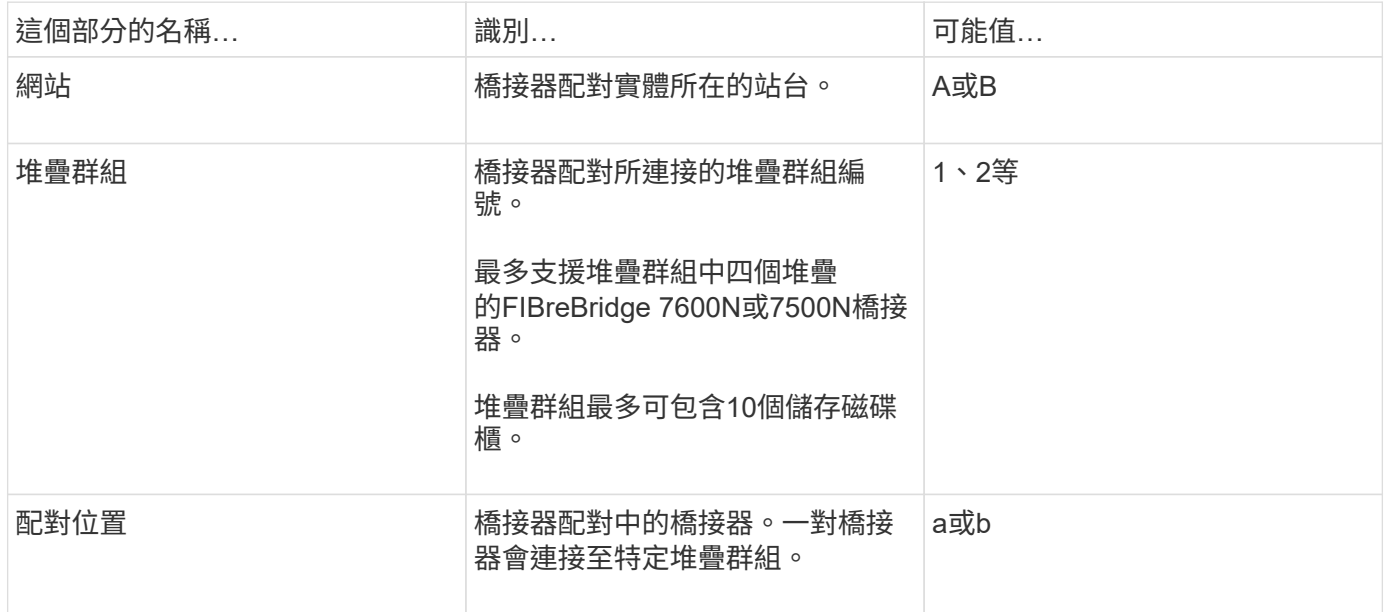

每個站台上一個堆疊群組的橋接名稱範例:

- bride\_a\_1a.
- bride\_a\_1b
- bride\_B\_1a
- bride b 1b.

### **DR**群組**1 - Site\_A**的堆疊**1**

• DRgroup 1:MC1\_INIT\_GRP\_1\_STIR\_A\_STK\_GRP\_1\_TOP FC1:\*

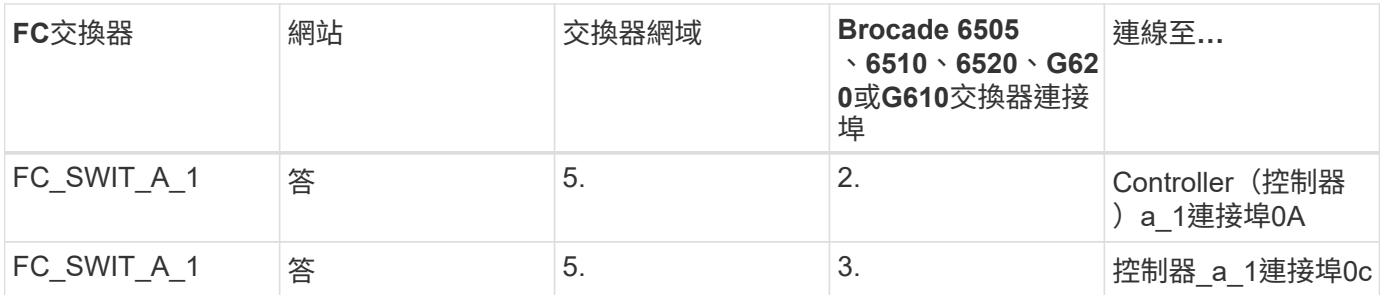

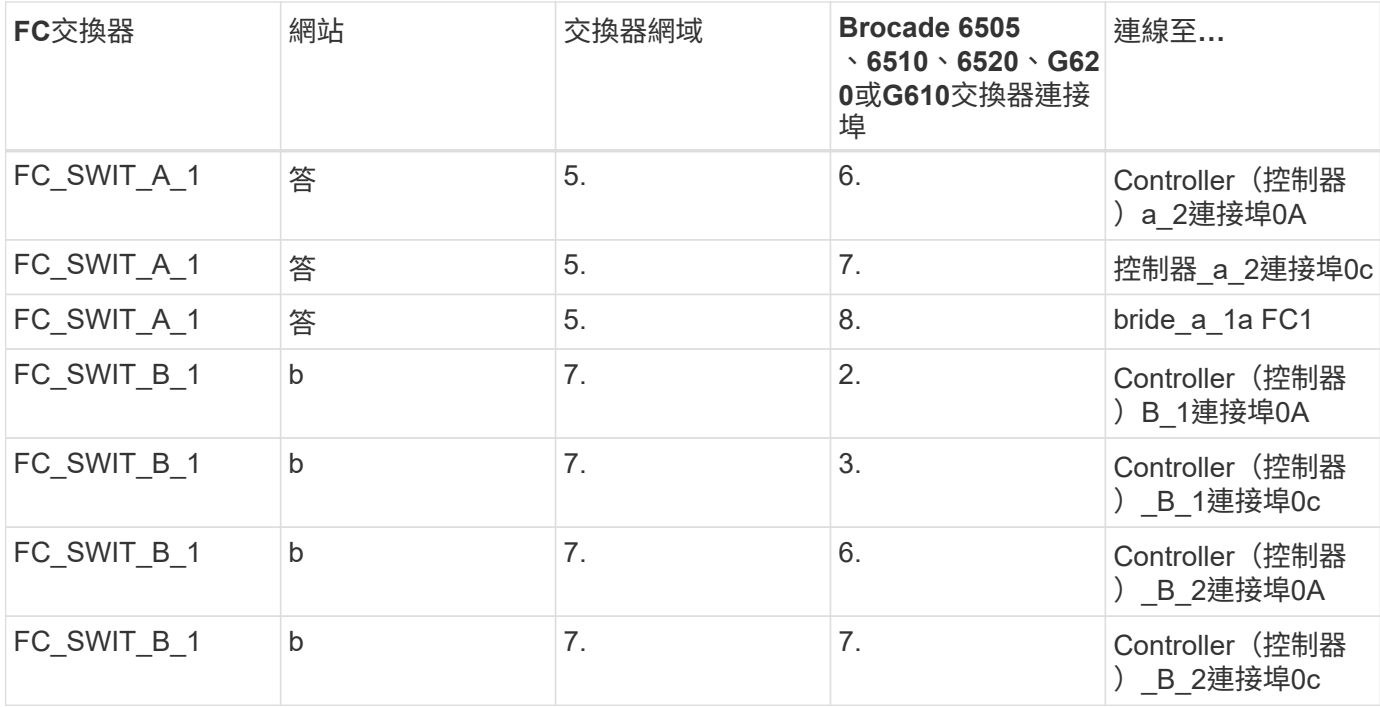

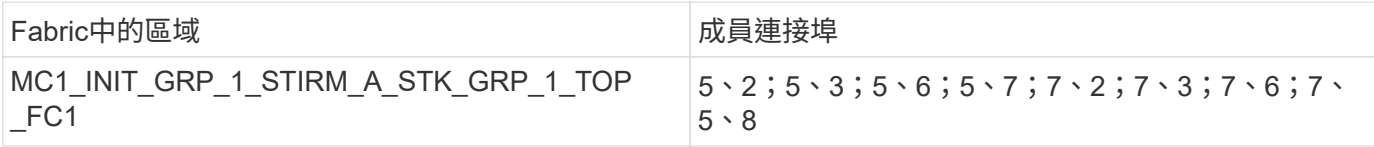

• DRgroup 1:MC1\_INIT\_GRP\_1\_STIR\_A\_STK\_GRP\_1\_BOT\_FC1:\*

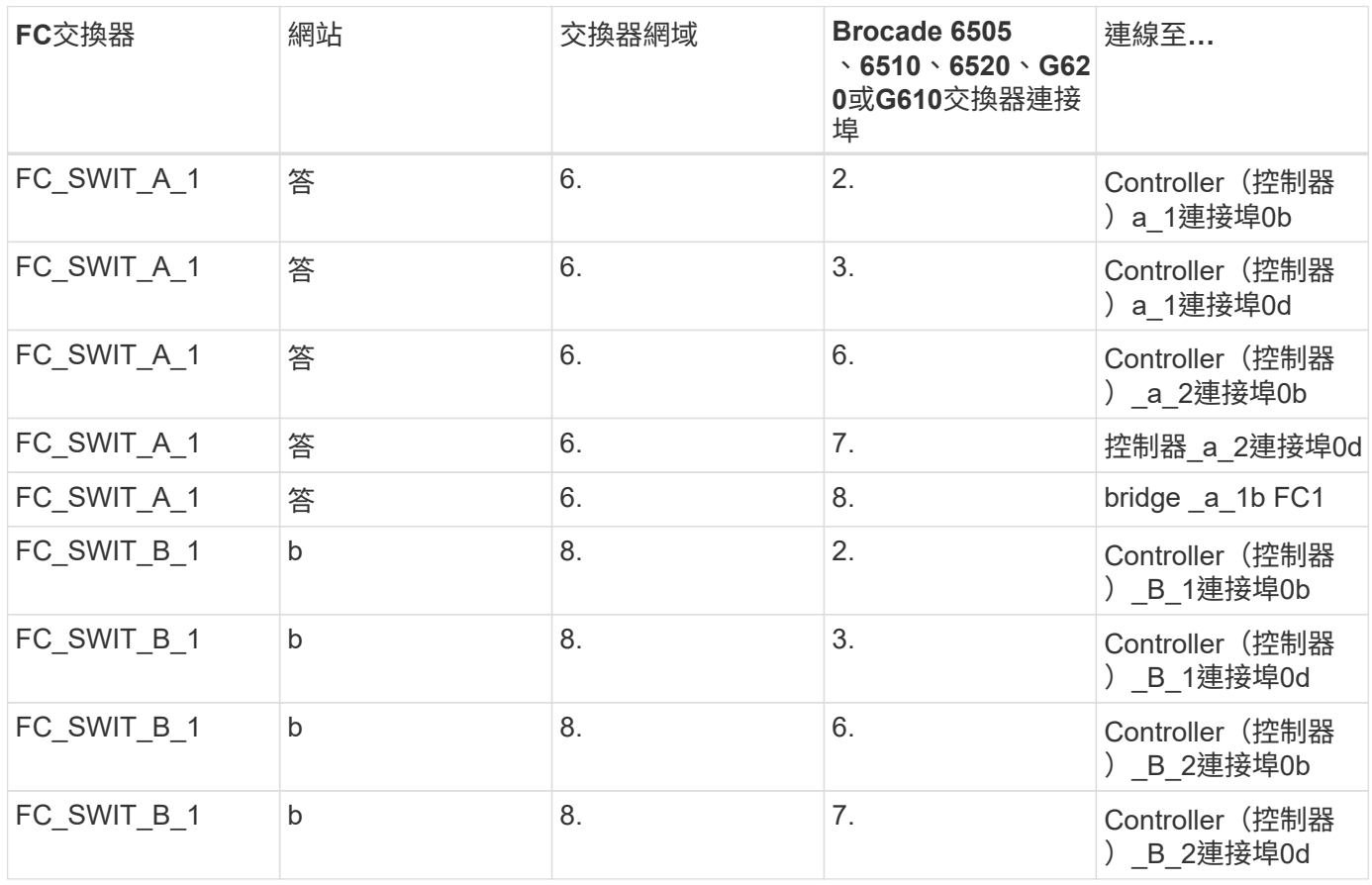

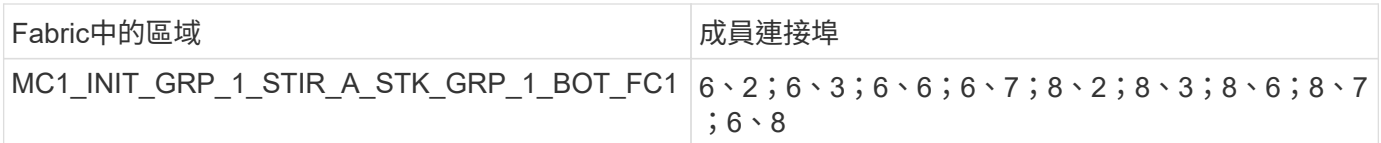

# **DR**群組**1 - Site\_A**的堆疊**2**

• DRgroup 1:MC1\_INIT\_GRP\_1\_STIR\_A\_STK\_GRP\_2\_TOP FC1:\*

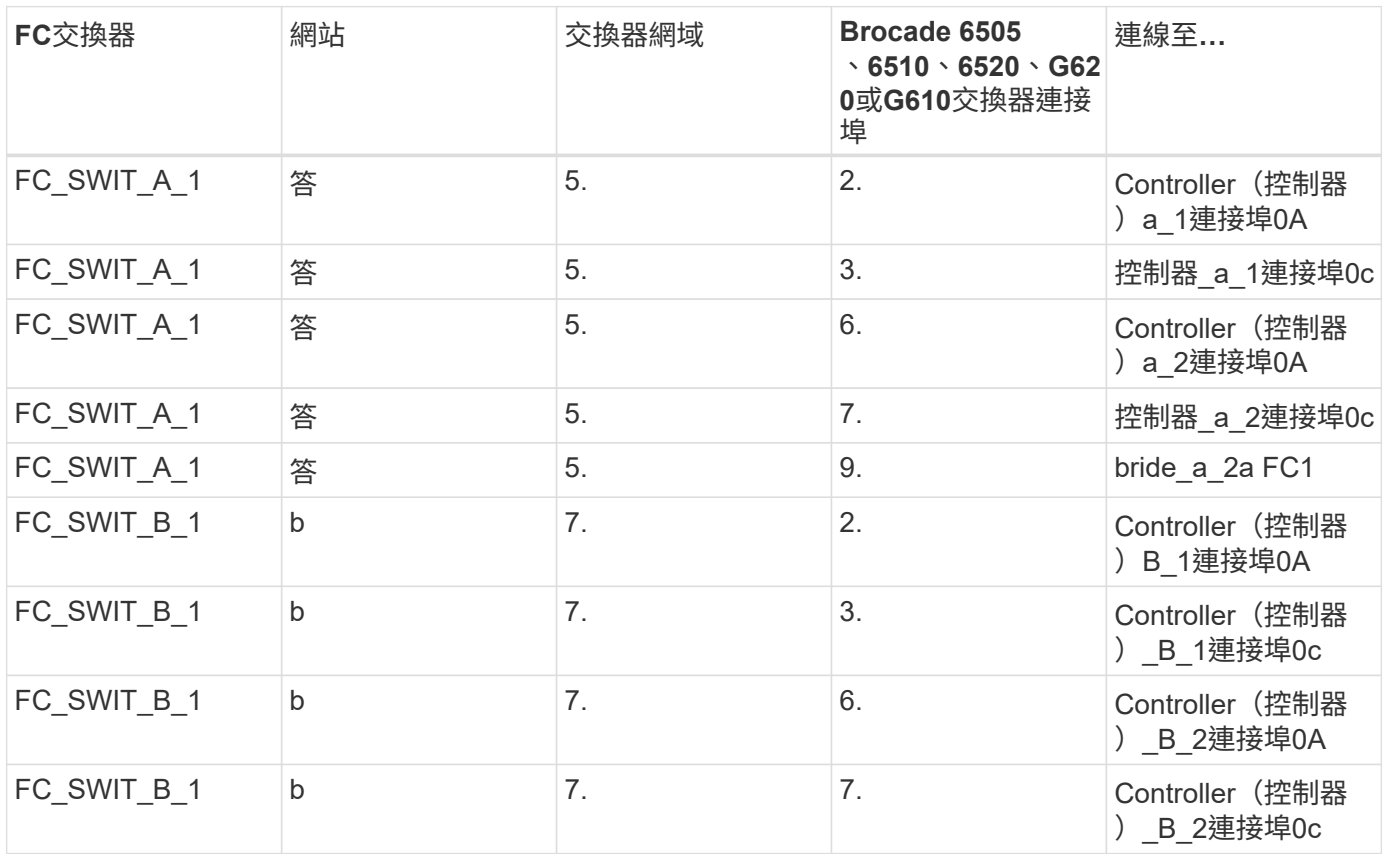

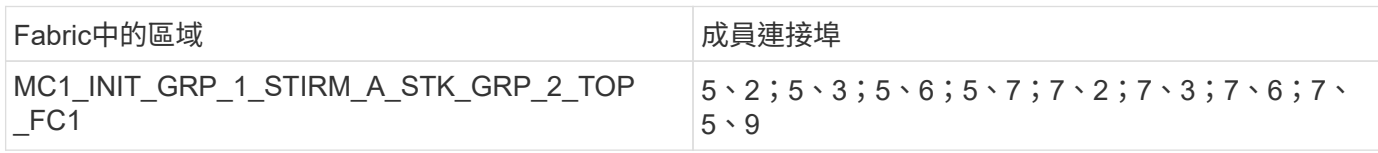

## • DRgroup 1:MC1\_INIT\_GRP\_1\_STIR\_A\_STK\_GRP\_2\_BOT\_FC1:\*

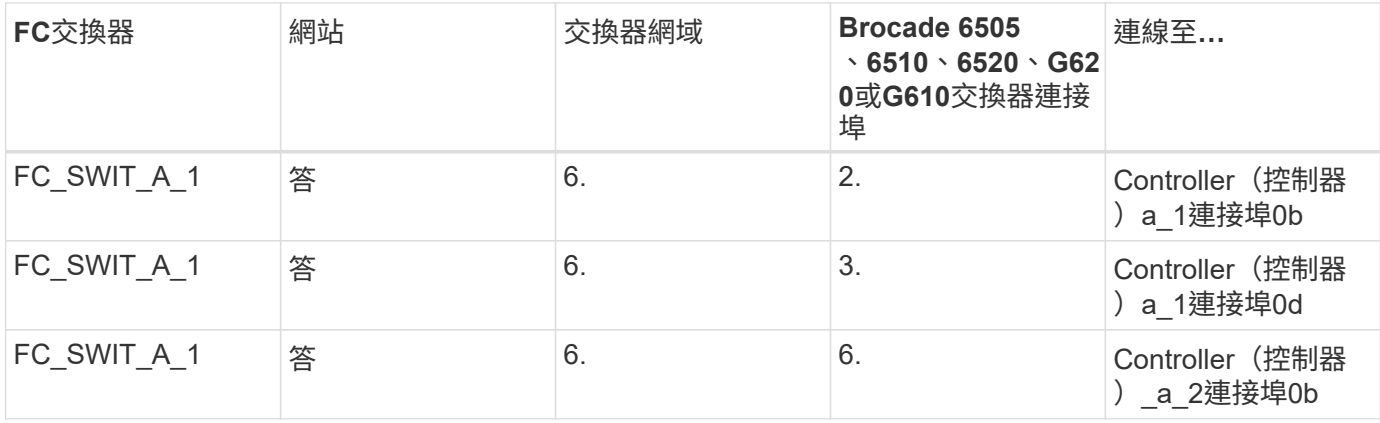

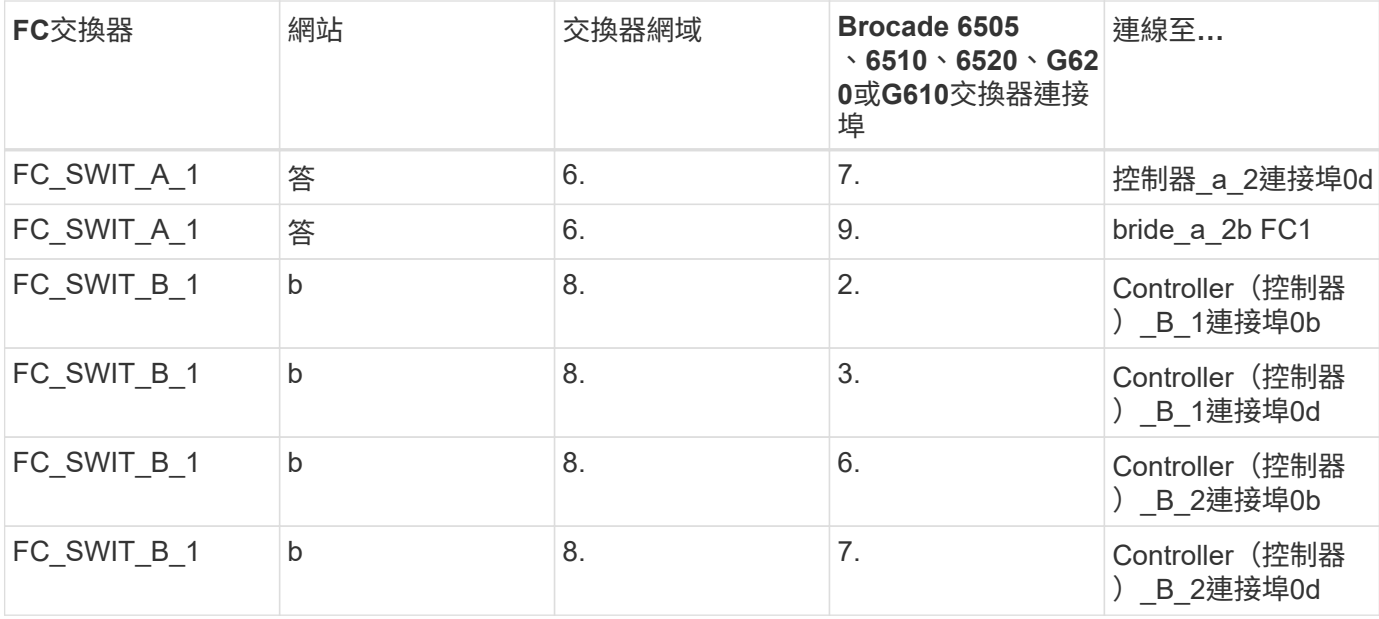

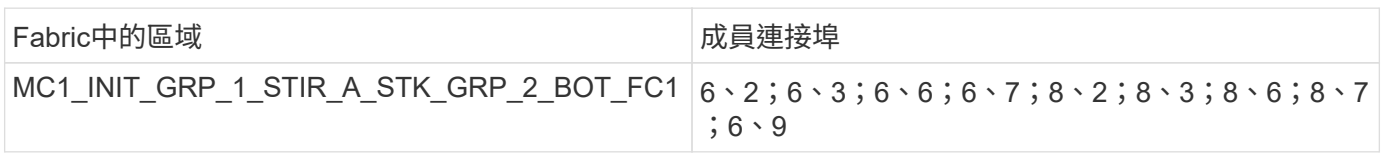

## **DR**群組**1 -**站台**B**的堆疊**1**

• MC1\_INIT\_GRP\_1\_STIR\_B\_STK\_GRP\_1\_TOP FC1:\*

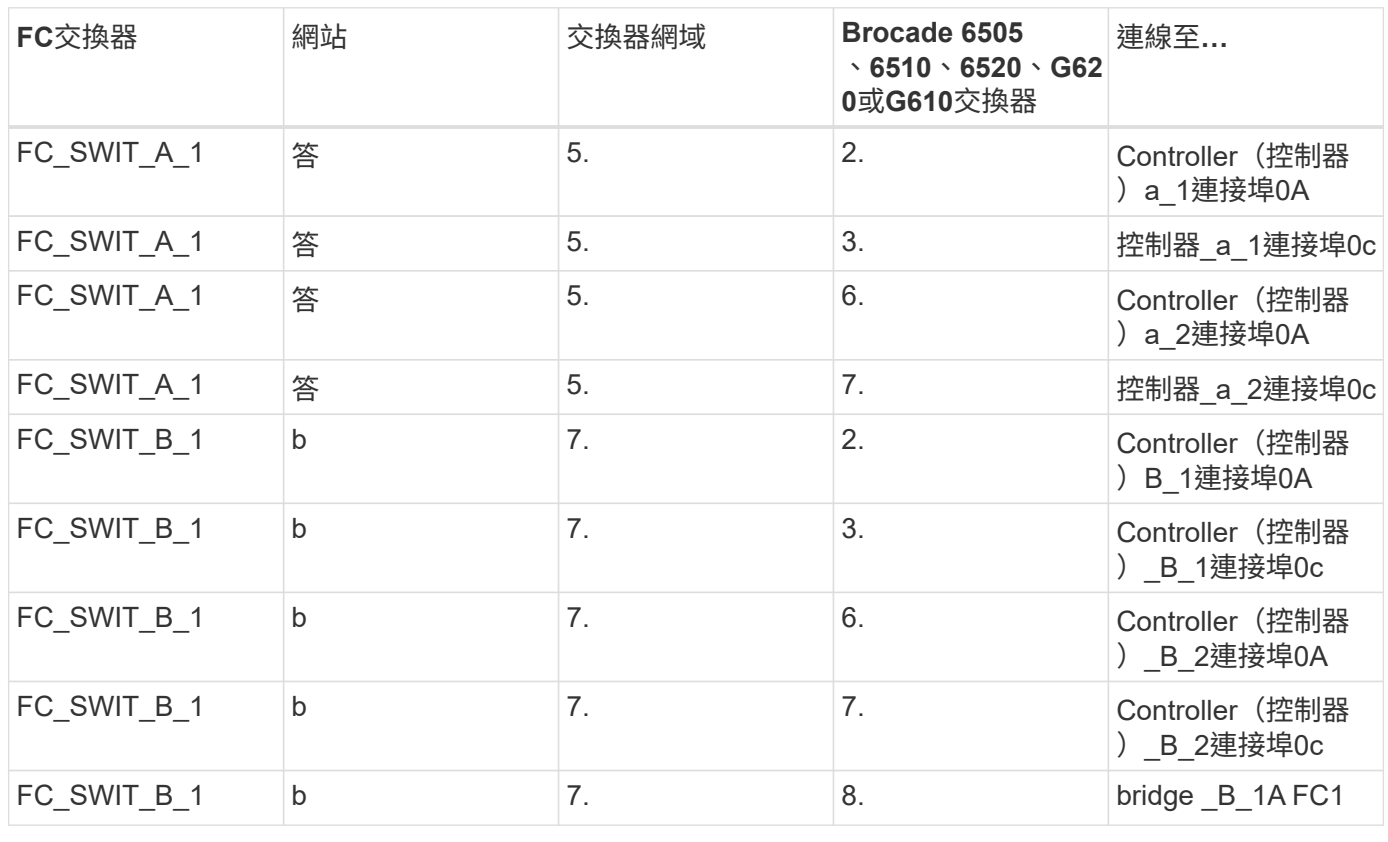

Fabric中的區域 またまない おおし おおし おおし 成員連接埠

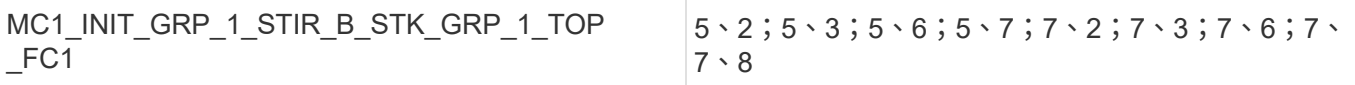

• DRgroup 1:MC1\_INIT\_GRP\_1\_STIR\_B\_STK\_GRP\_1\_BOT\_FC1:\*

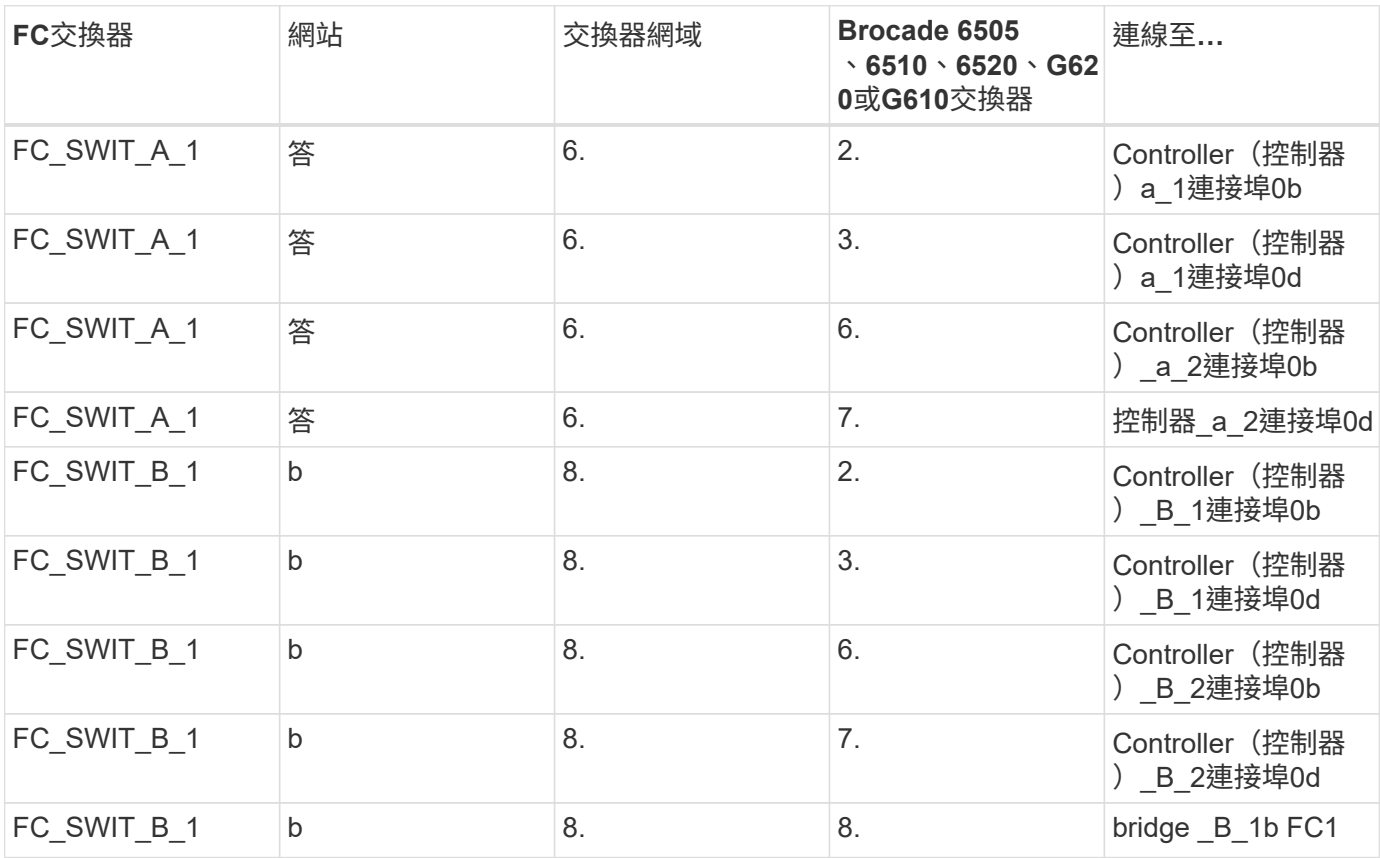

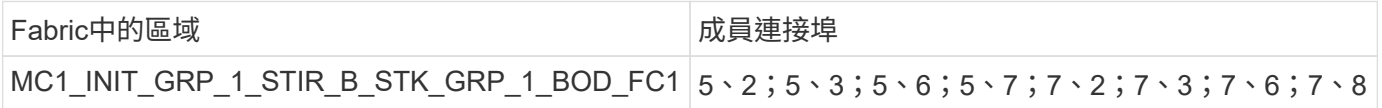

## **DR**群組**1 -**站台**B**的堆疊**2**

• DRgroup 1:MC1\_INIT\_GRP\_1\_STIR\_B\_STK\_GRP\_2\_TOP FC1:\*

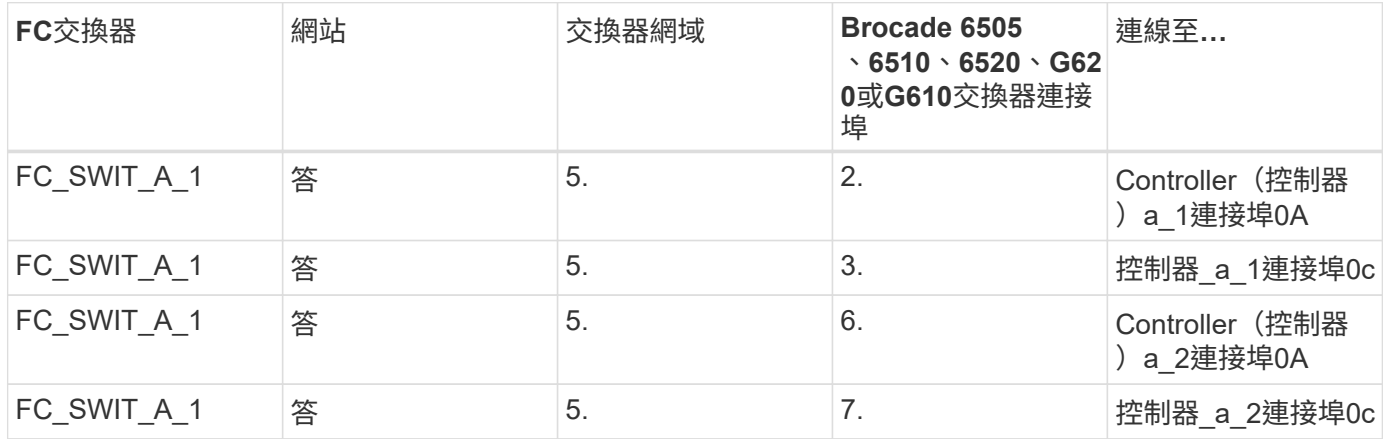
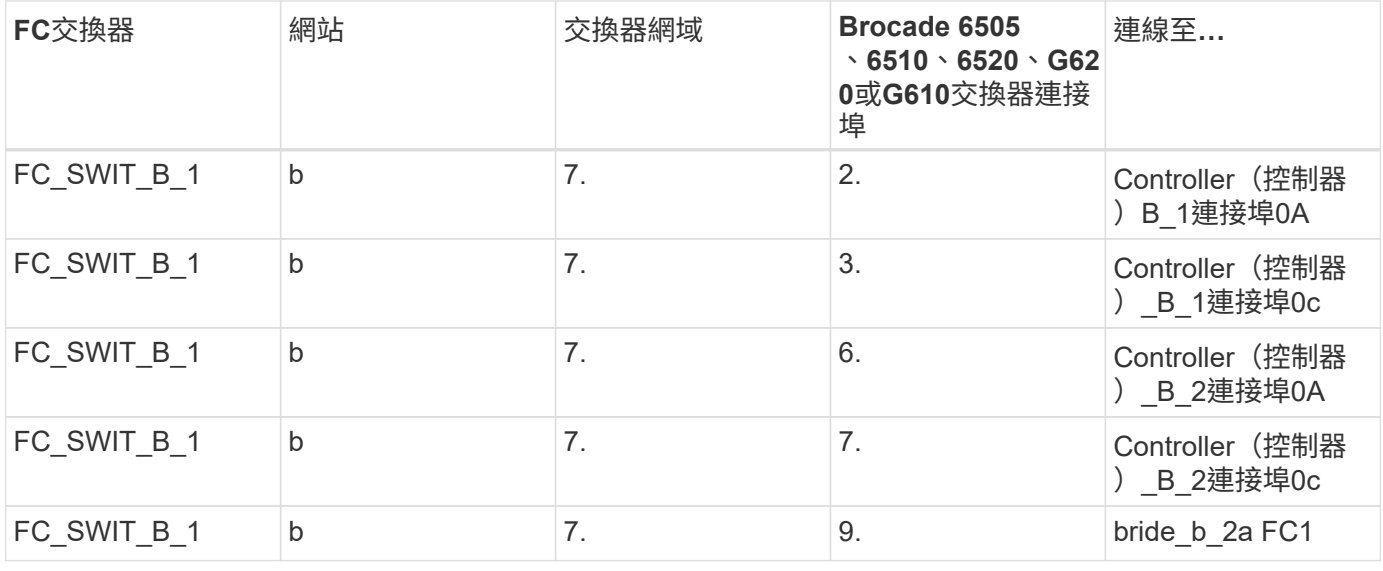

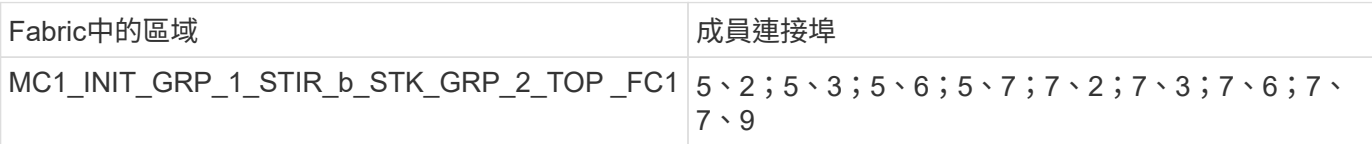

• DRgroup 1:MC1\_INIT\_GRP\_1\_STIR\_B\_STK\_GRP\_2\_BOT\_FC1:\*

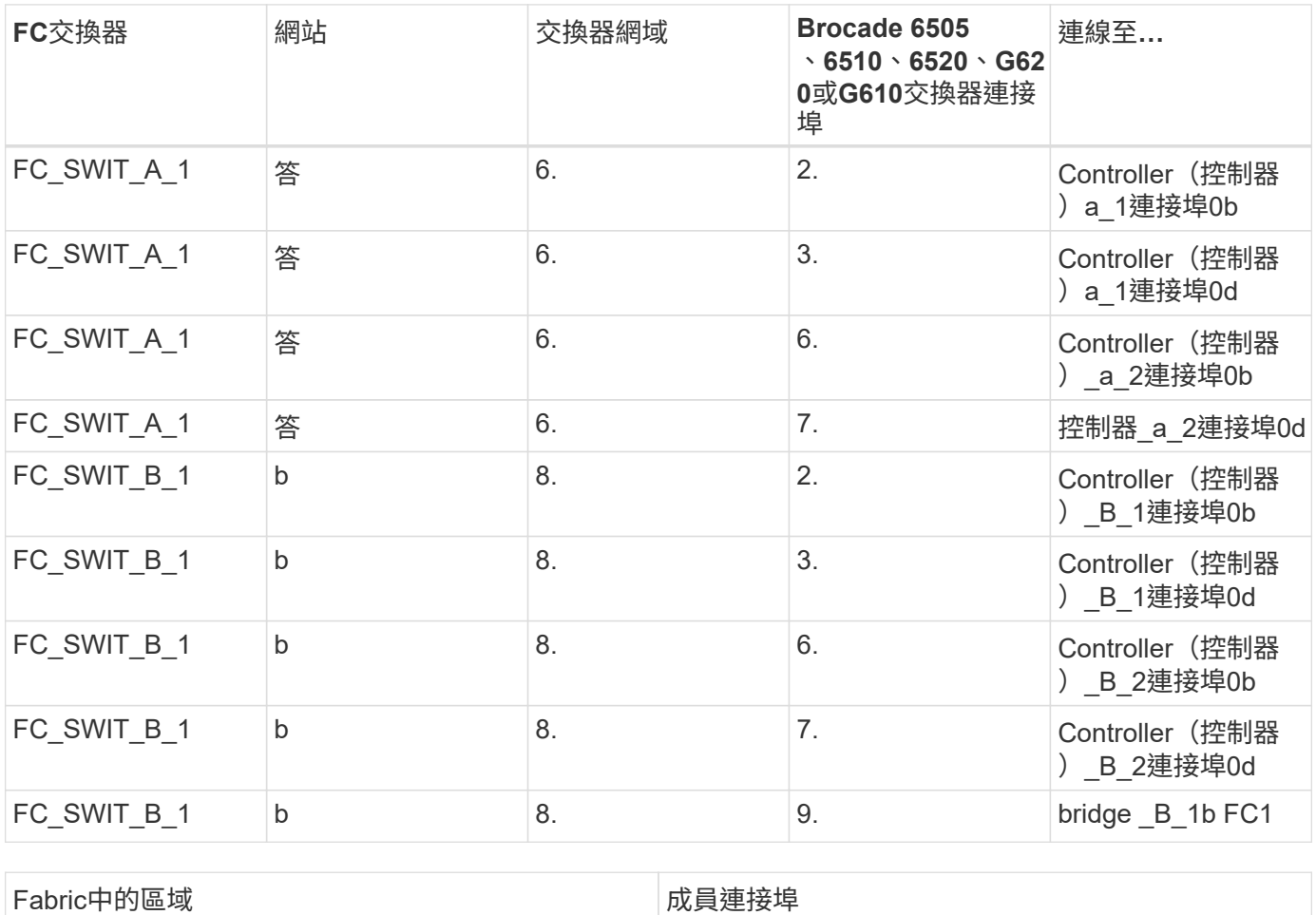

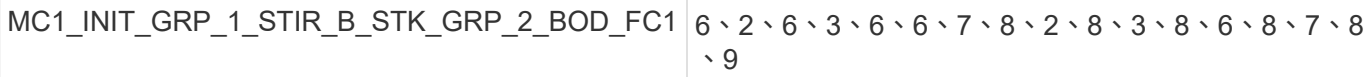

#### 儲存區域摘要

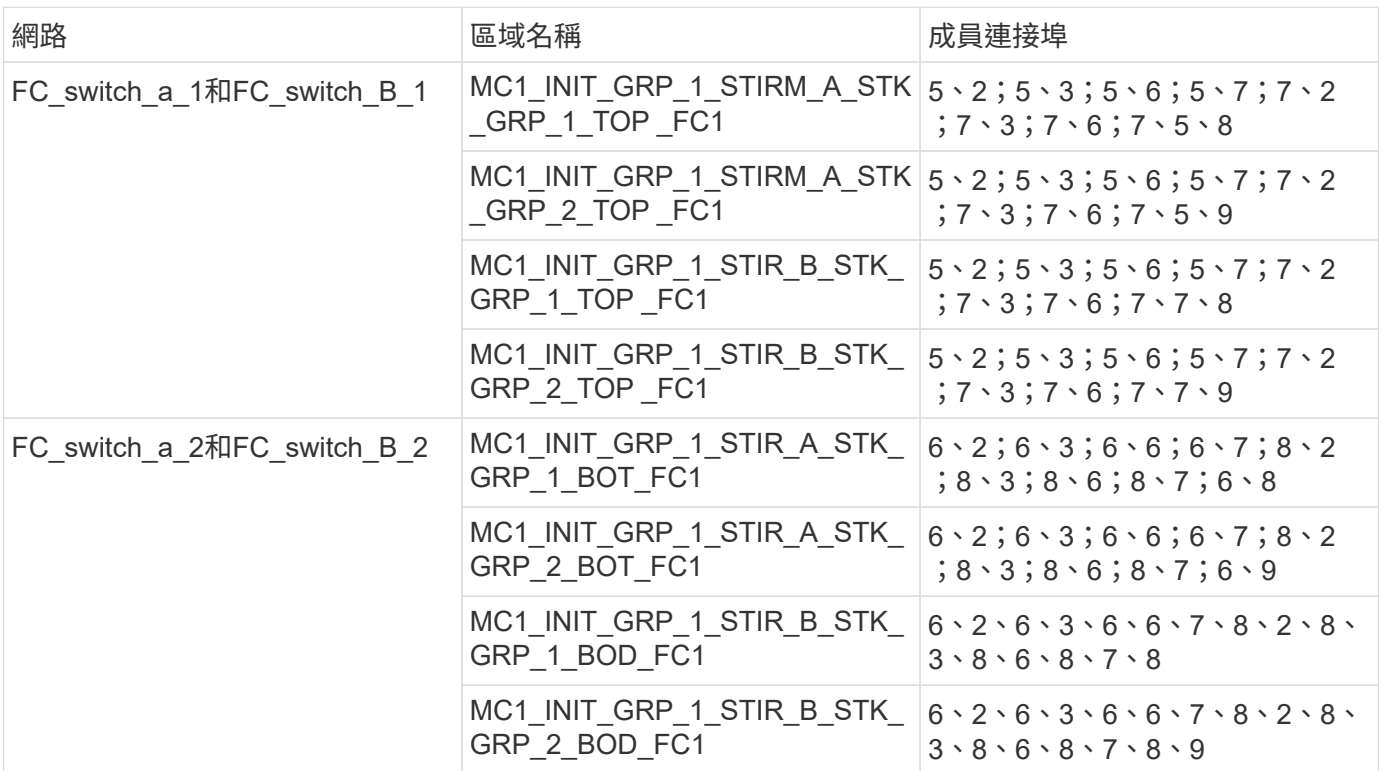

使用兩個**FC**連接埠的**Fibre Bridge 7500N**橋接器分區

如果您使用的是同時具有兩個FC連接埠的Fibre Bridge 7500N橋接器、則需要為橋接連接埠建立儲存區域。在設 定區域之前、您應該先瞭解區域和相關連接埠。

必要的區域

您必須為每個FC對SAS橋接FC連接埠設定一個區域、以允許每個控制器模組上的啟動器與該FC對SAS橋接器之 間的流量。

每個儲存區域均包含五個連接埠:

- 四個HBA啟動器連接埠(每個控制器一個連線)
- 一個連接埠連接至FC對SAS橋接FC連接埠

儲存區域使用標準分區。

這些範例顯示連接每個站台兩個堆疊群組的兩對橋接器。由於每個橋接器使用一個FC連接埠、因此每個架構總 共有八個儲存區域(總共16個)。

橋接器命名

這些橋接器使用下列命名範例:bridge站台堆疊配對中的同一層

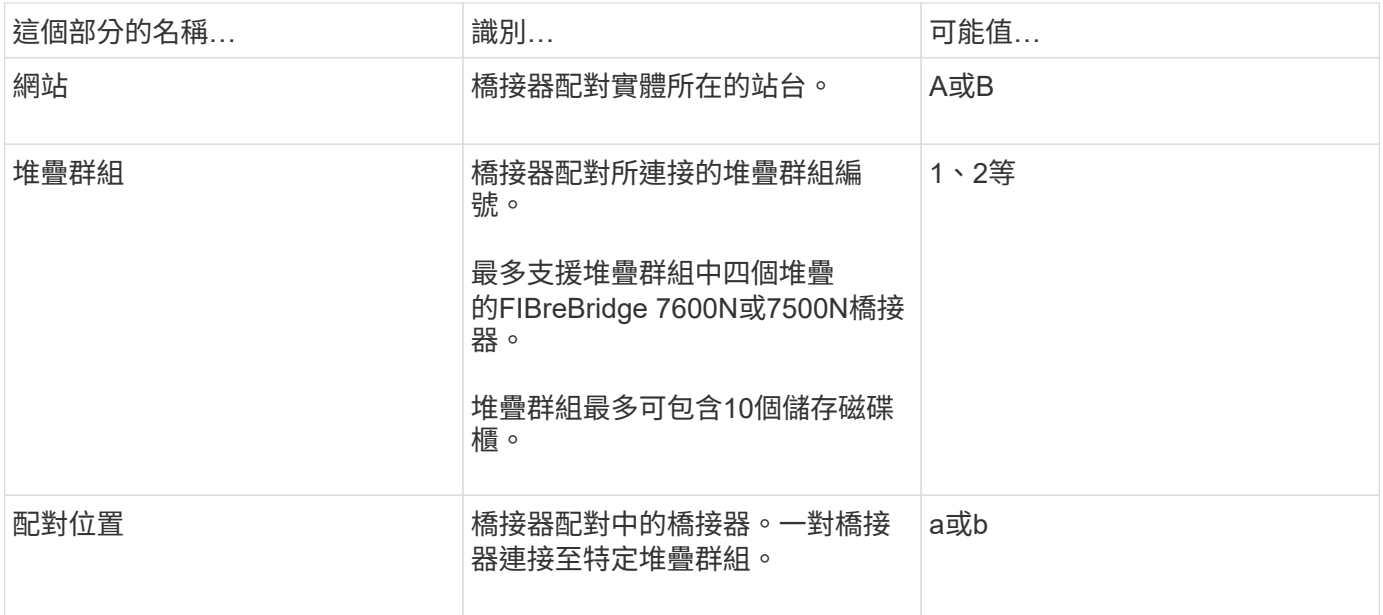

每個站台上一個堆疊群組的橋接名稱範例:

- bride\_a\_1a.
- bride\_a\_1b
- bride\_B\_1a
- bride\_b\_1b.

# **DR**群組**1 - Site\_A**的堆疊**1**

• DRgroup 1:MC1\_INIT\_GRP\_1\_STIR\_A\_STK\_GRP\_1\_TOP FC1:\*

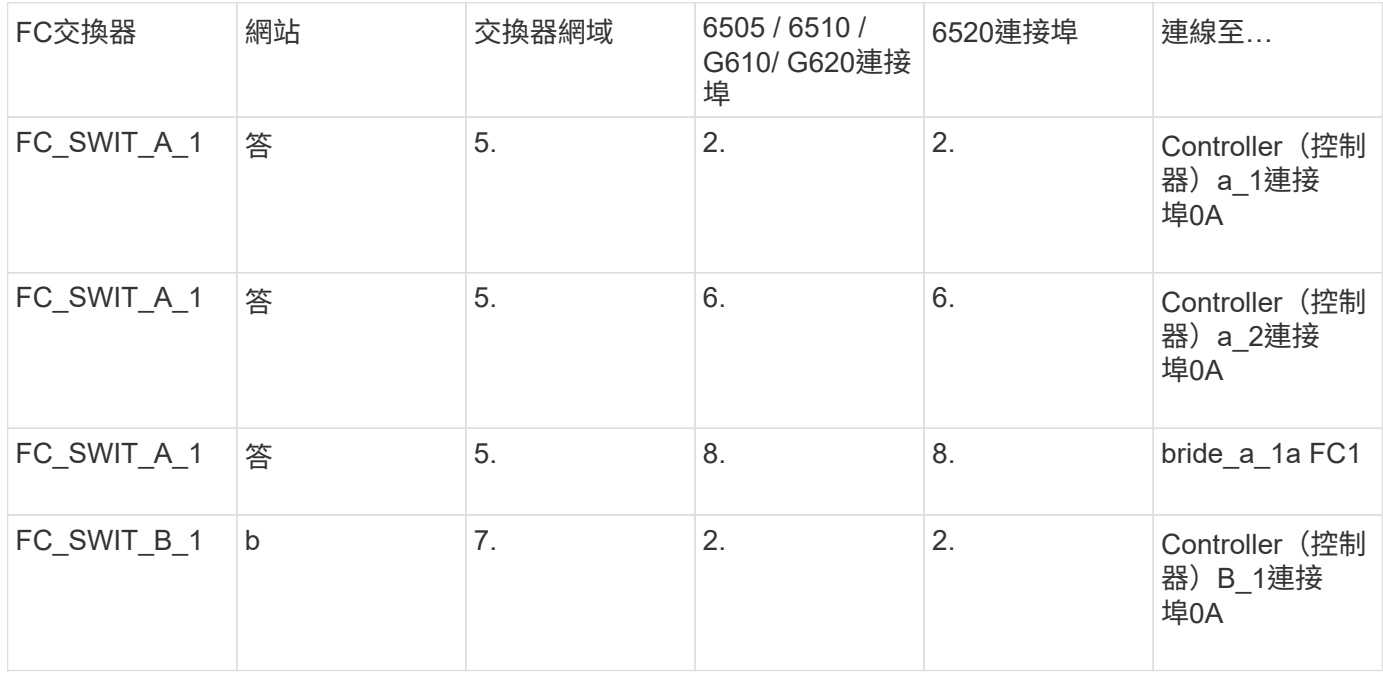

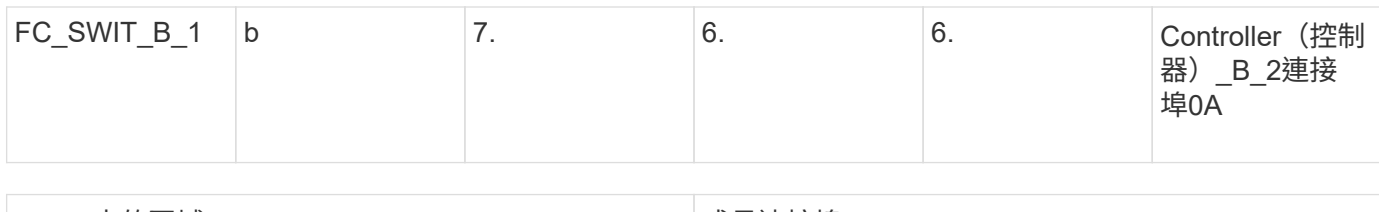

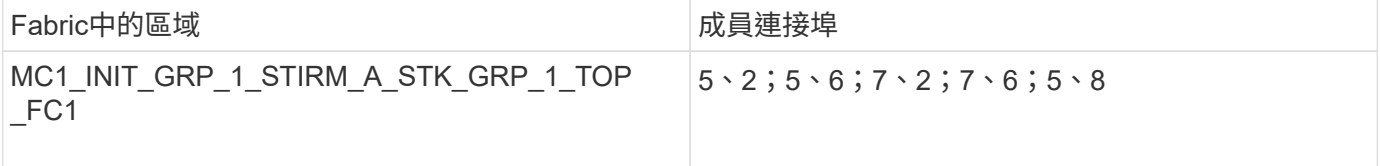

# • DRgroup 1:MC1\_INIT\_GRP\_2\_STIR\_A\_STK\_GRP\_1\_TOP \_FC1:\*

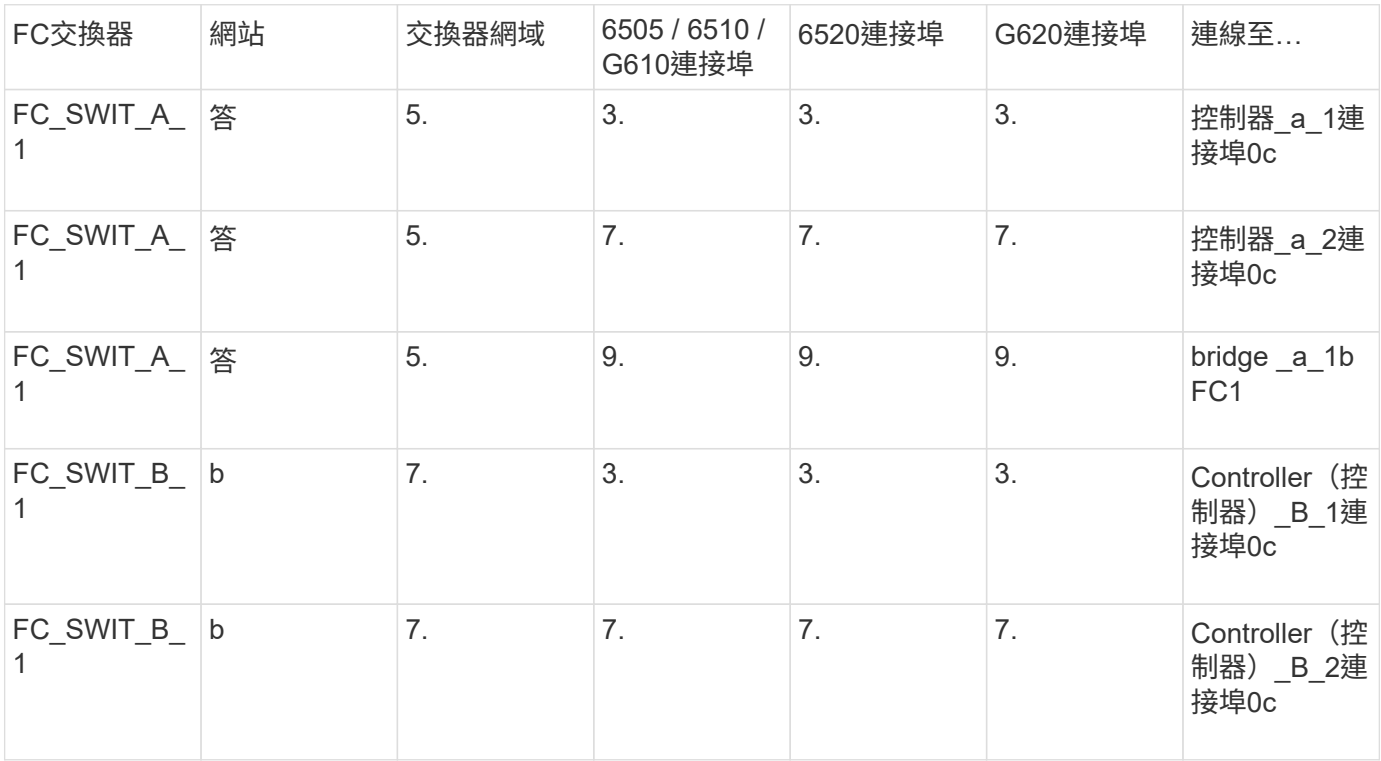

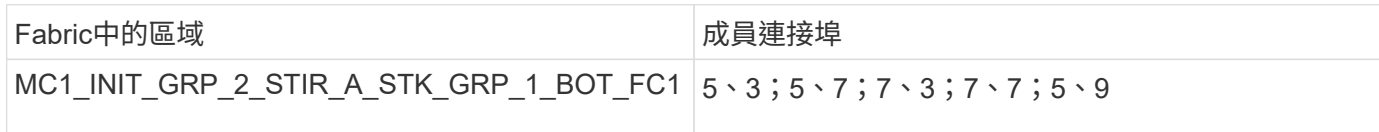

# • DRgroup 1:MC1\_INIT\_GRP\_1\_STIR\_A\_STK\_GRP\_1\_BOT\_FC1:\*

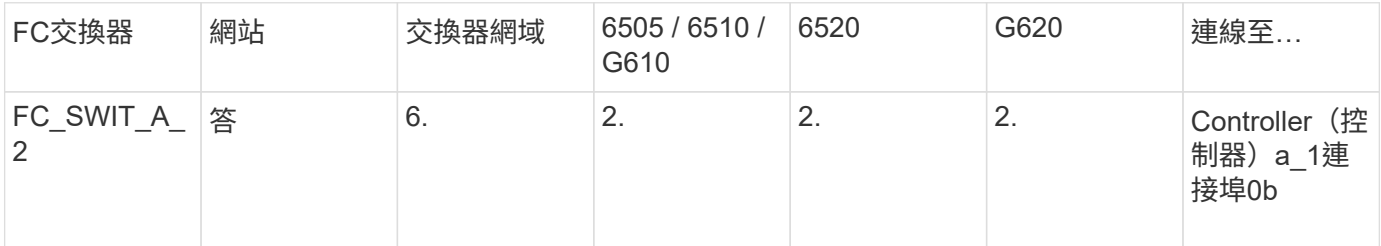

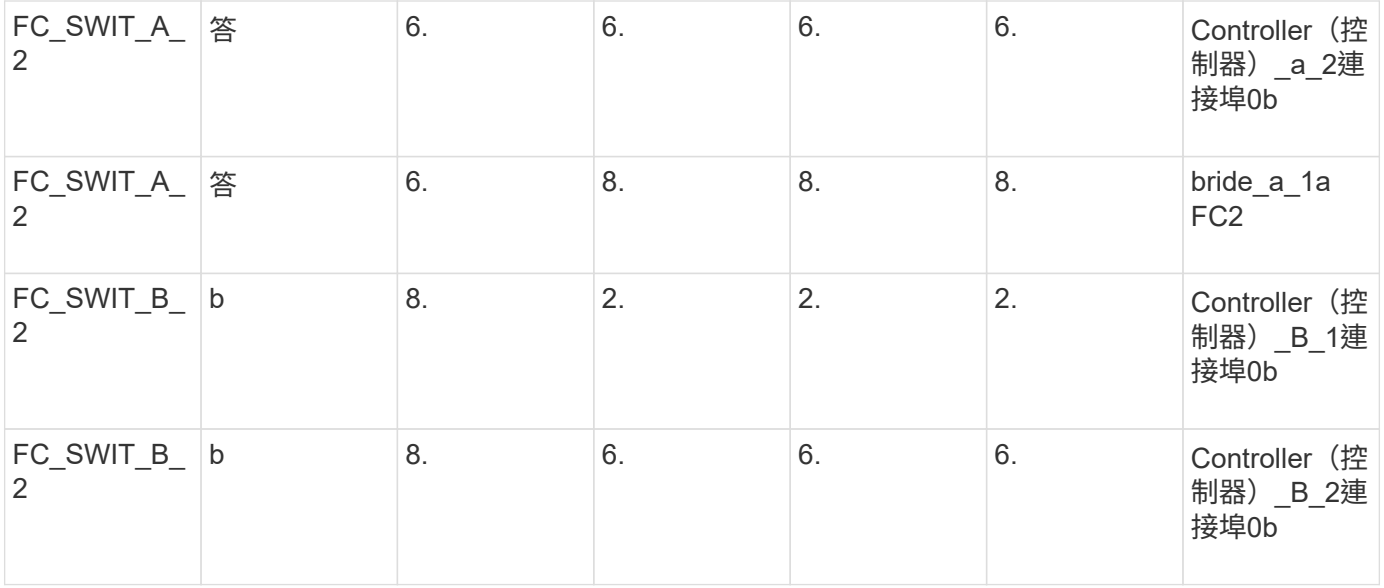

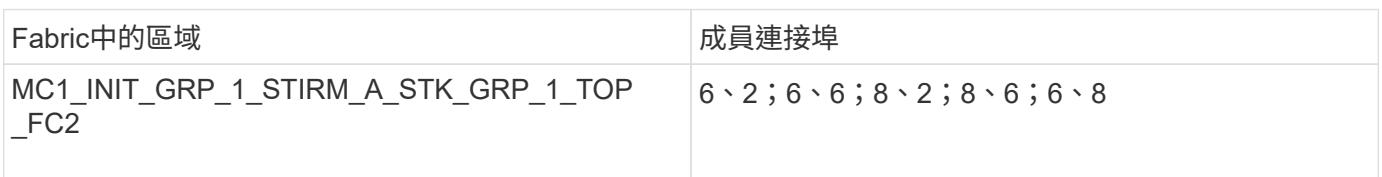

# • DRgroup 1:MC1\_INIT\_GRP\_2\_STIR\_A\_STK\_GRP\_1\_BOT\_FC2:\*

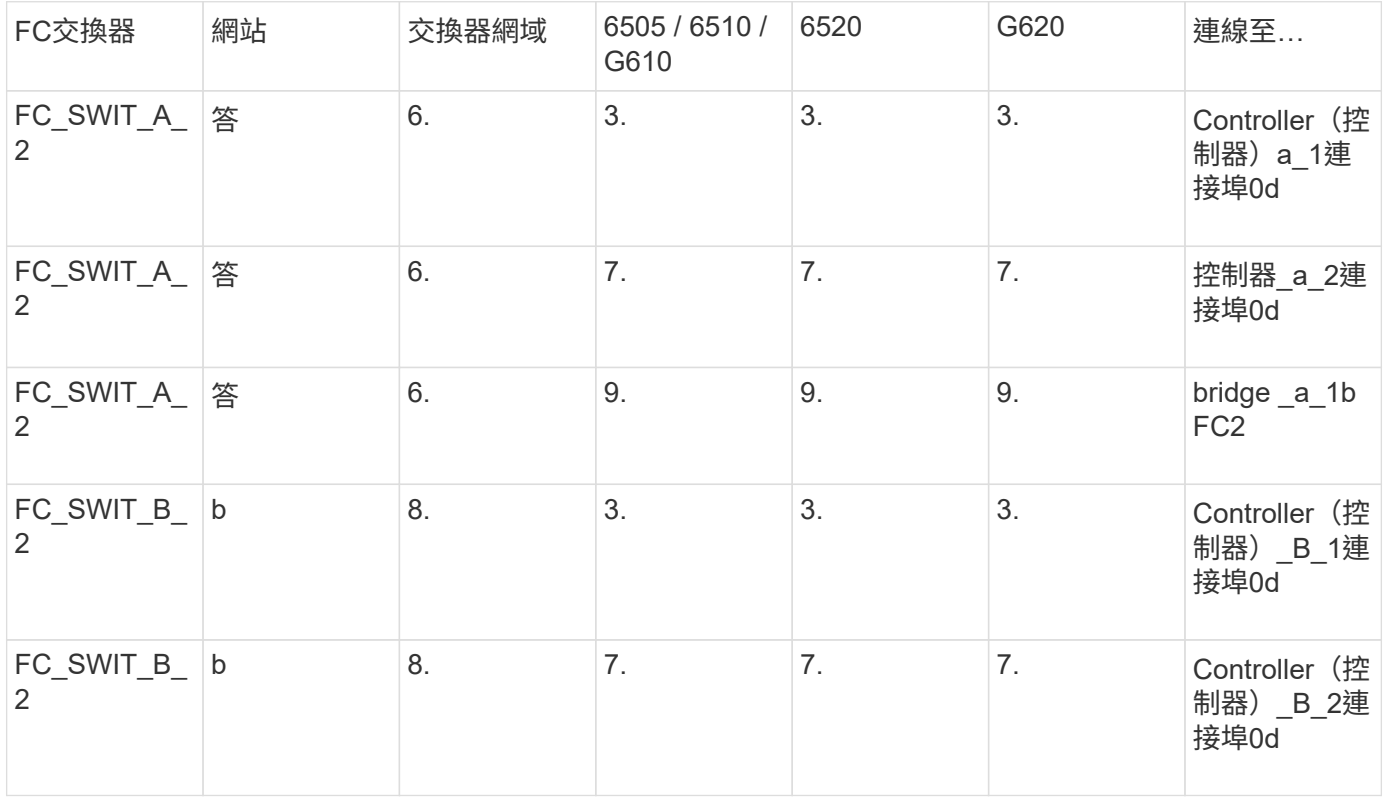

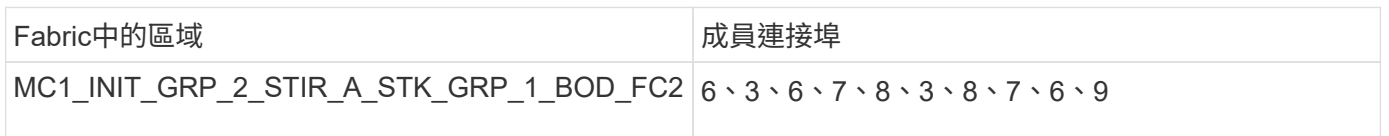

# **DR**群組**1 - Site\_A**的堆疊**2**

# • DRgroup 1:MC1\_INIT\_GRP\_1\_STIR\_A\_STK\_GRP\_2\_TOP FC1:\*

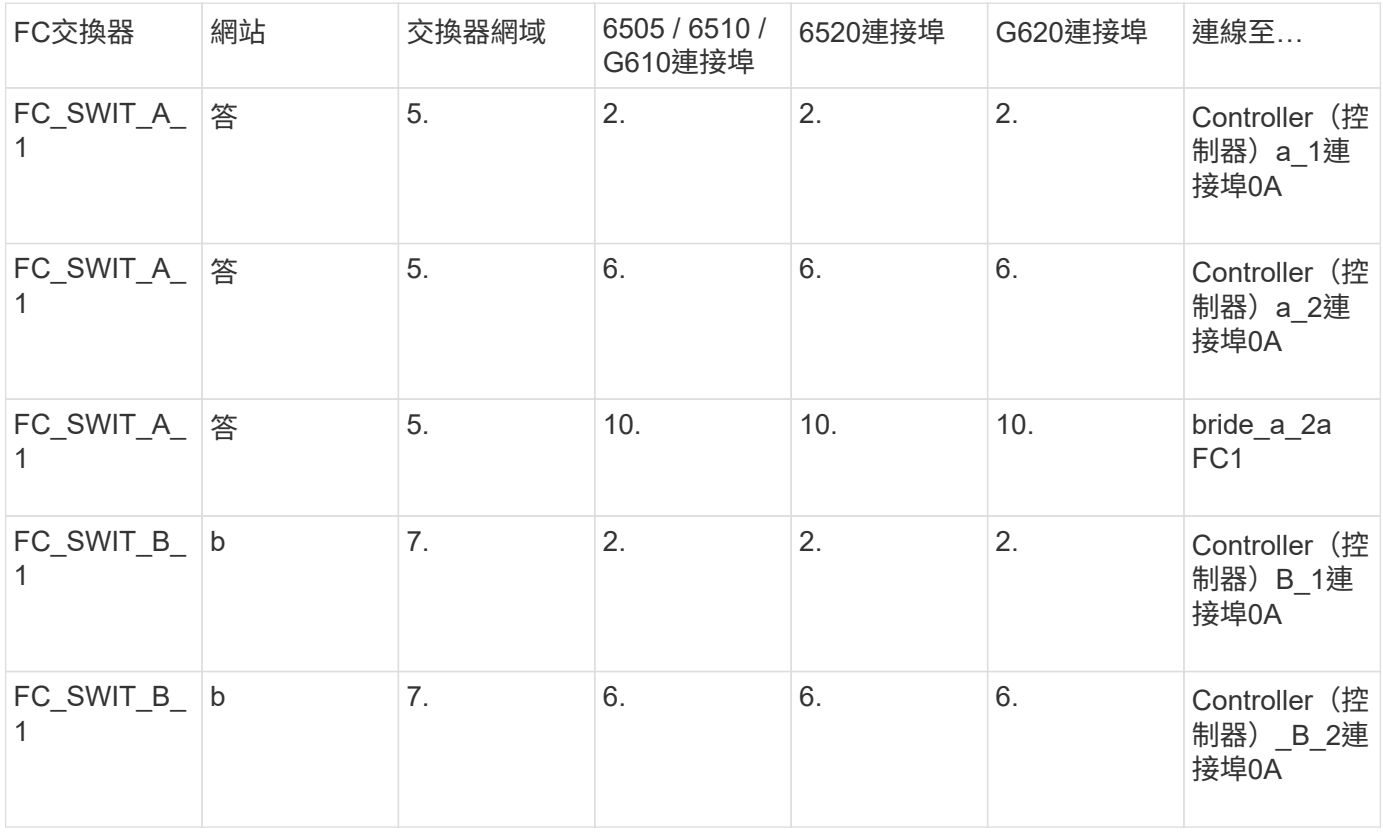

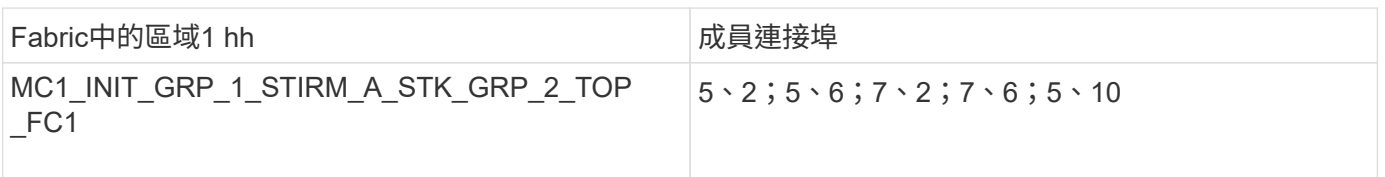

# • DRgroup 1:MC1\_INIT\_GRP\_2\_STIR\_A\_STK\_GRP\_2\_TOP FC1:\*

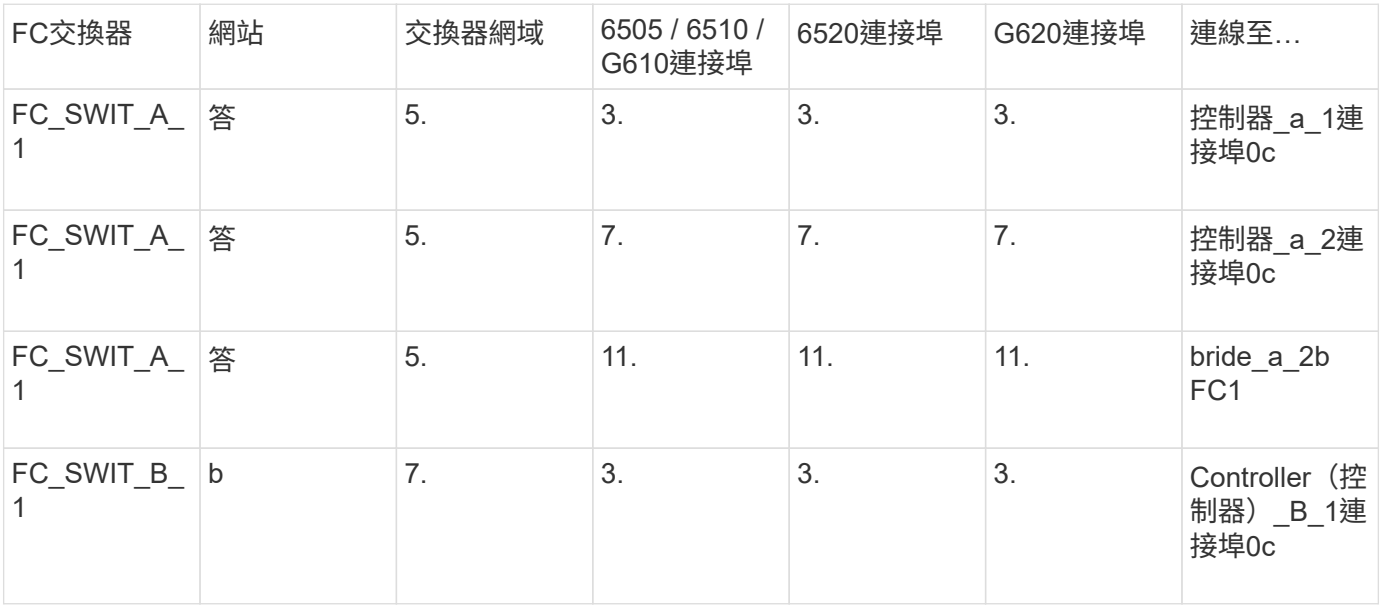

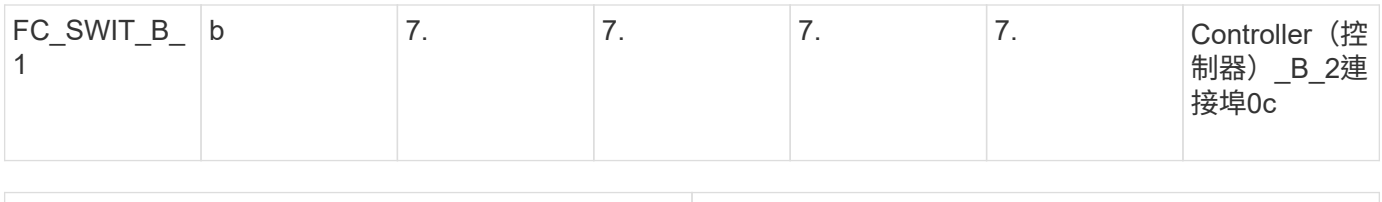

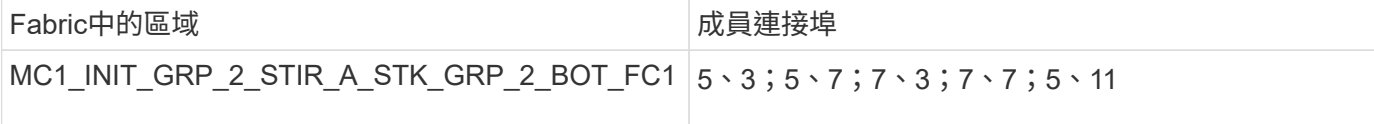

# • DRgroup 1:MC1\_INIT\_GRP\_1\_STIR\_A\_STK\_GRP\_2\_BOT\_FC2:\*

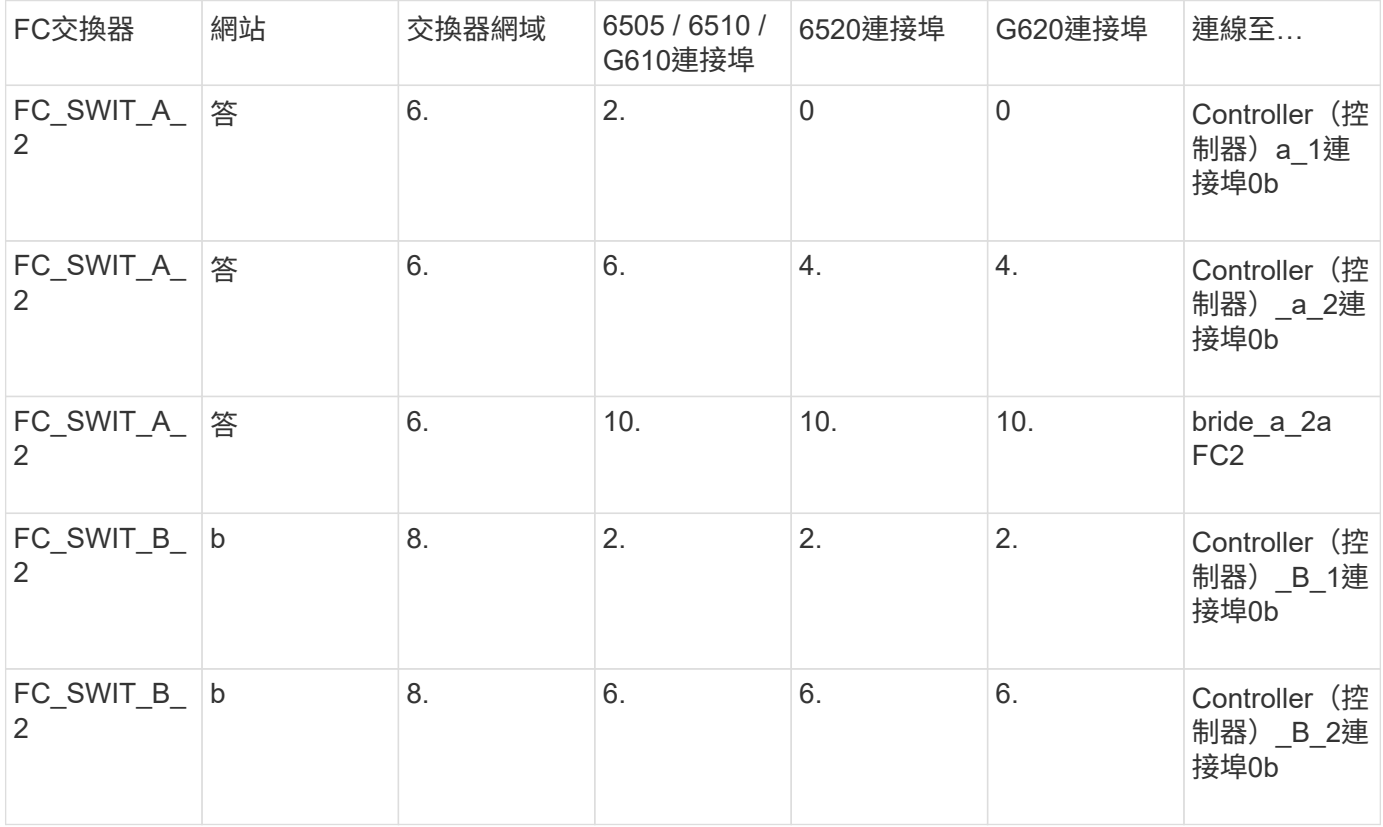

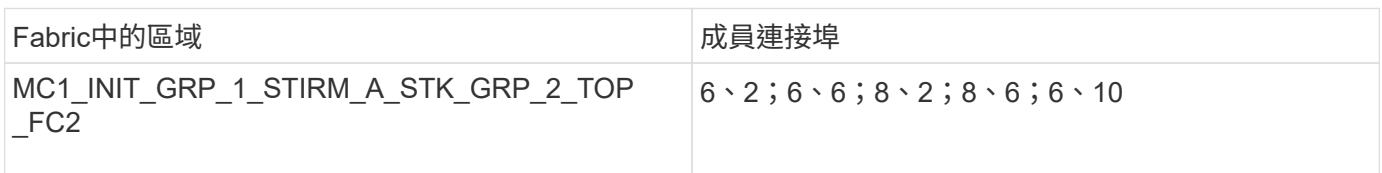

# • DRgroup 1:MC1\_INIT\_GRP\_2\_STIR\_A\_STK\_GRP\_2\_BOT\_FC2:\*

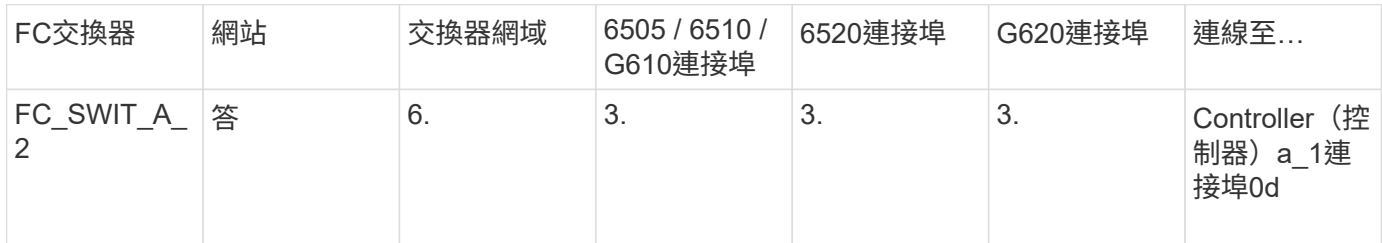

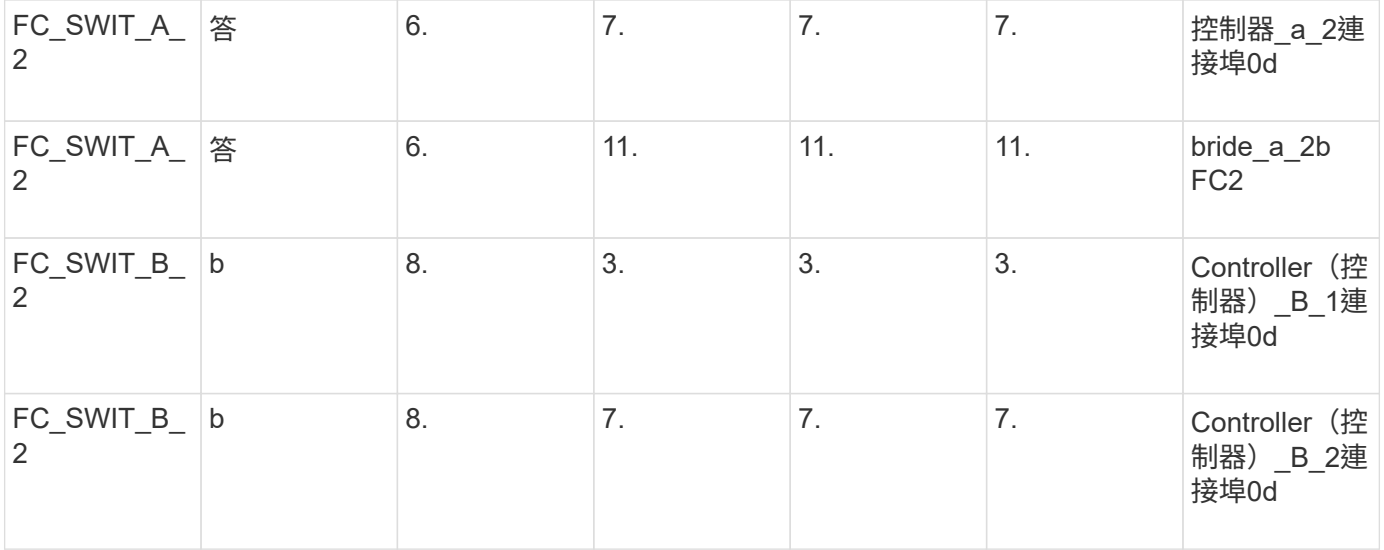

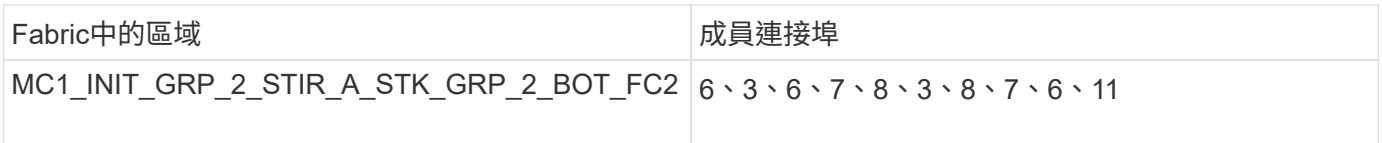

# **DR**群組**1 -**站台**B**的堆疊**1**

• DRgroup 1:MC1\_INIT\_GRP\_1\_STIR\_B\_STK\_GRP\_1\_TOP \_FC1:\*

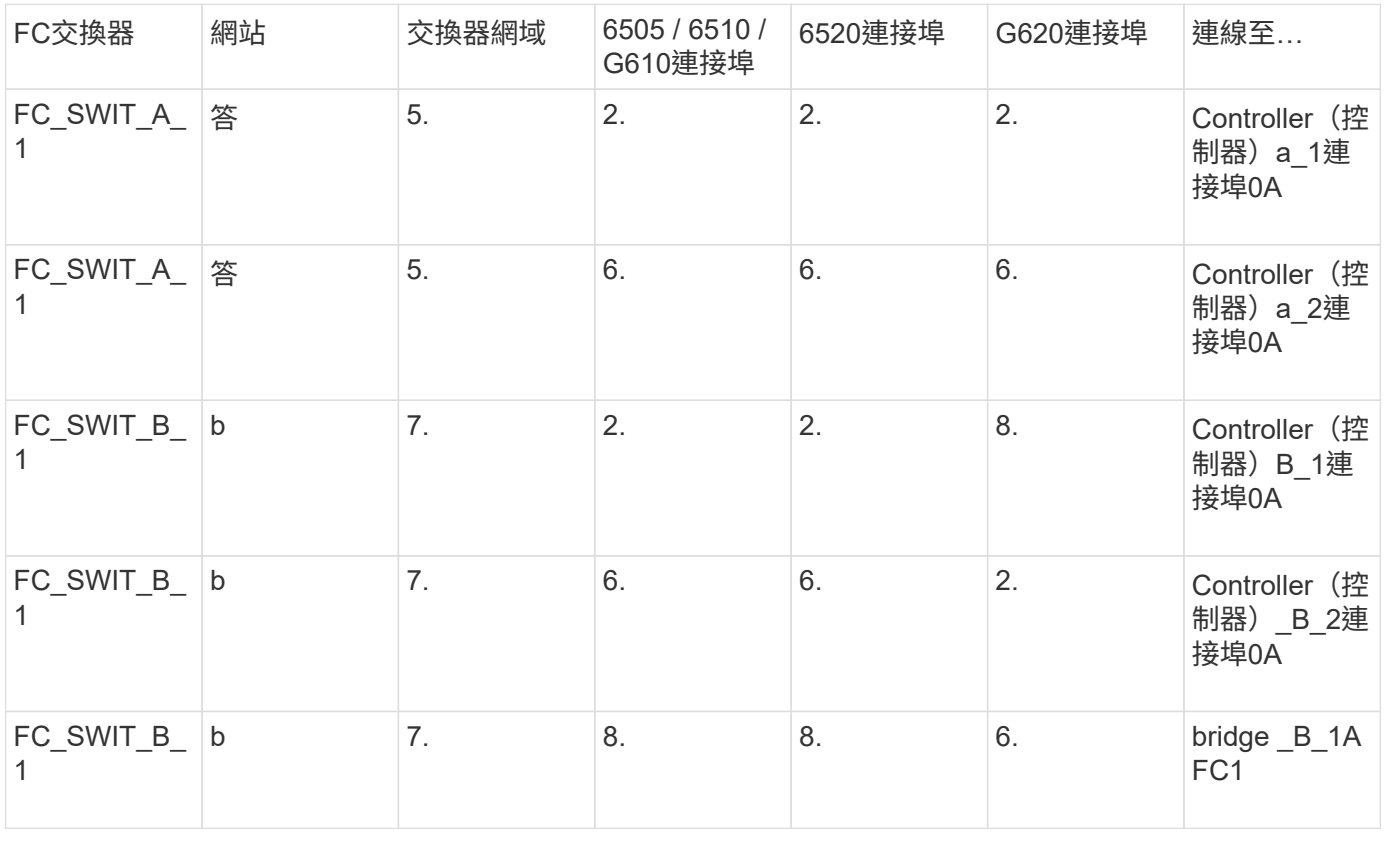

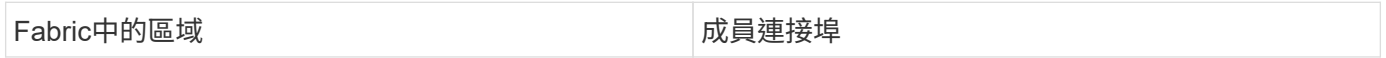

## • DRgroup 1:MC1\_INIT\_GRP\_2\_STIR\_B\_STK\_GRP\_1\_TOP \_FC1:\*

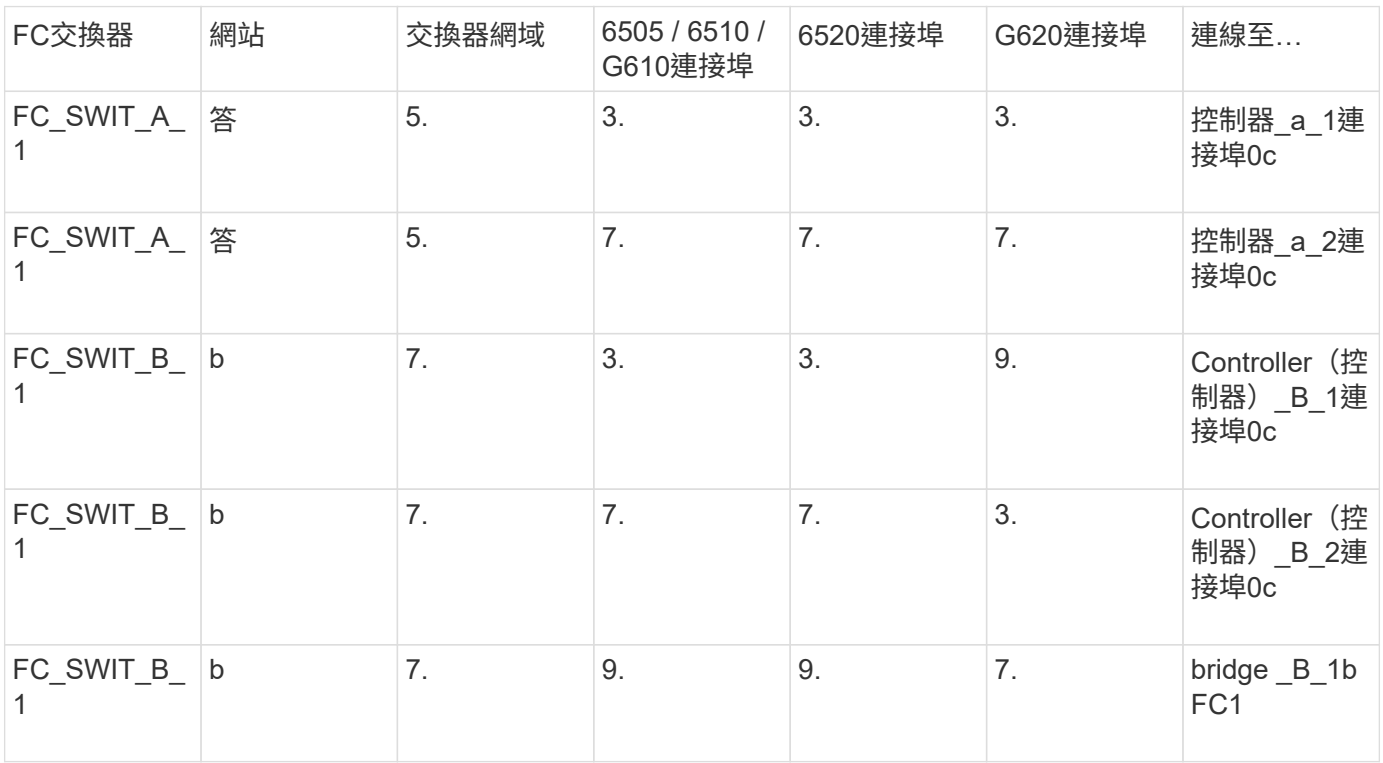

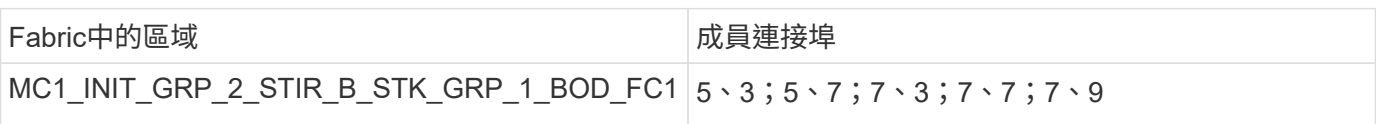

# • DRgroup 1:MC1\_INIT\_GRP\_1\_STIR\_B\_STK\_GRP\_1\_BOD\_FC2:\*

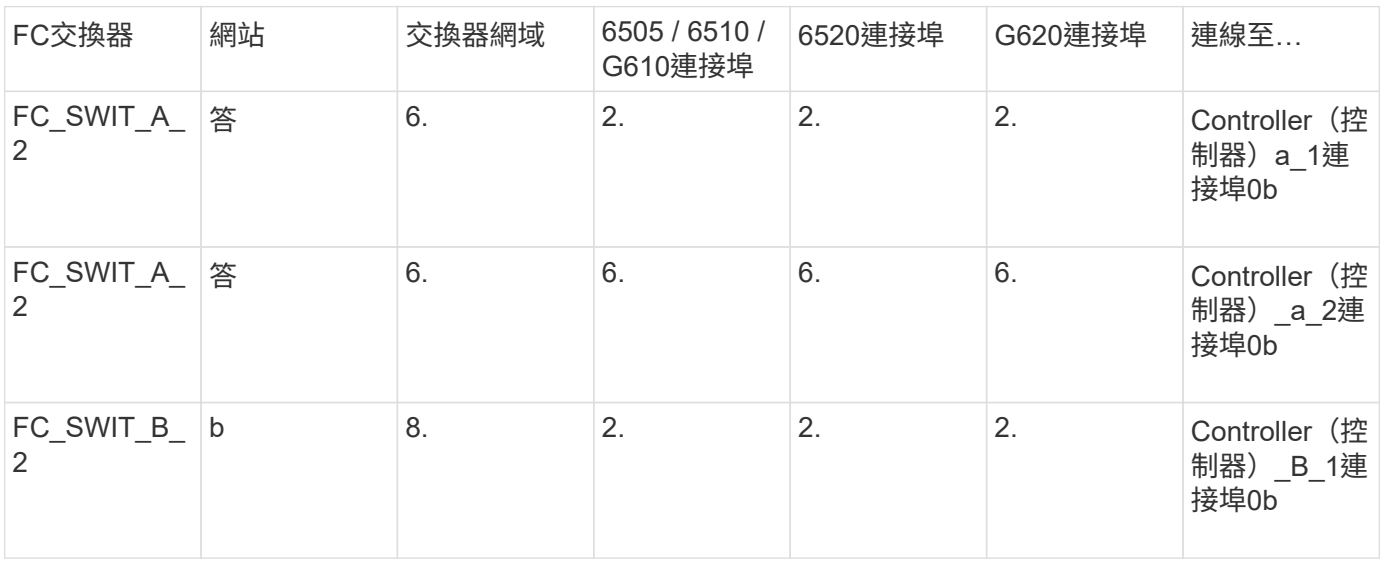

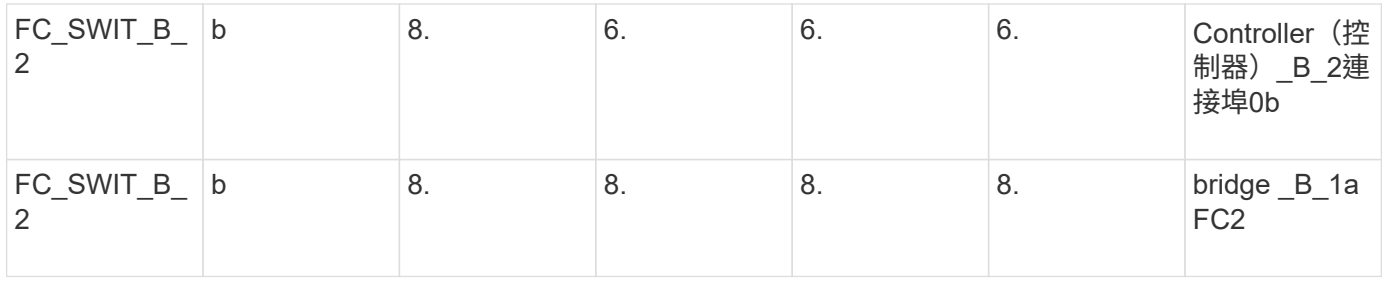

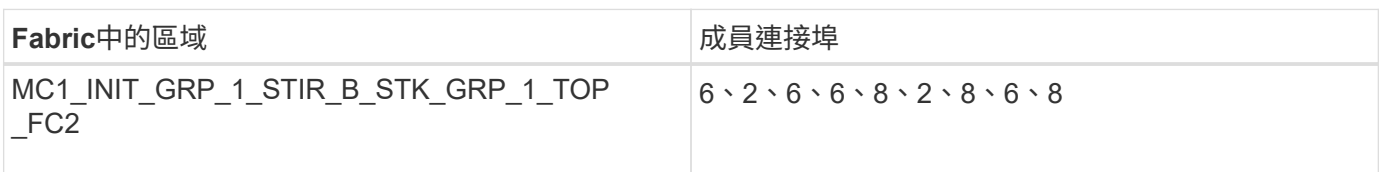

• DRgroup 1:MC1\_INIT\_GRP\_2\_STIR\_B\_STK\_GRP\_1\_BOD\_FC2:\*

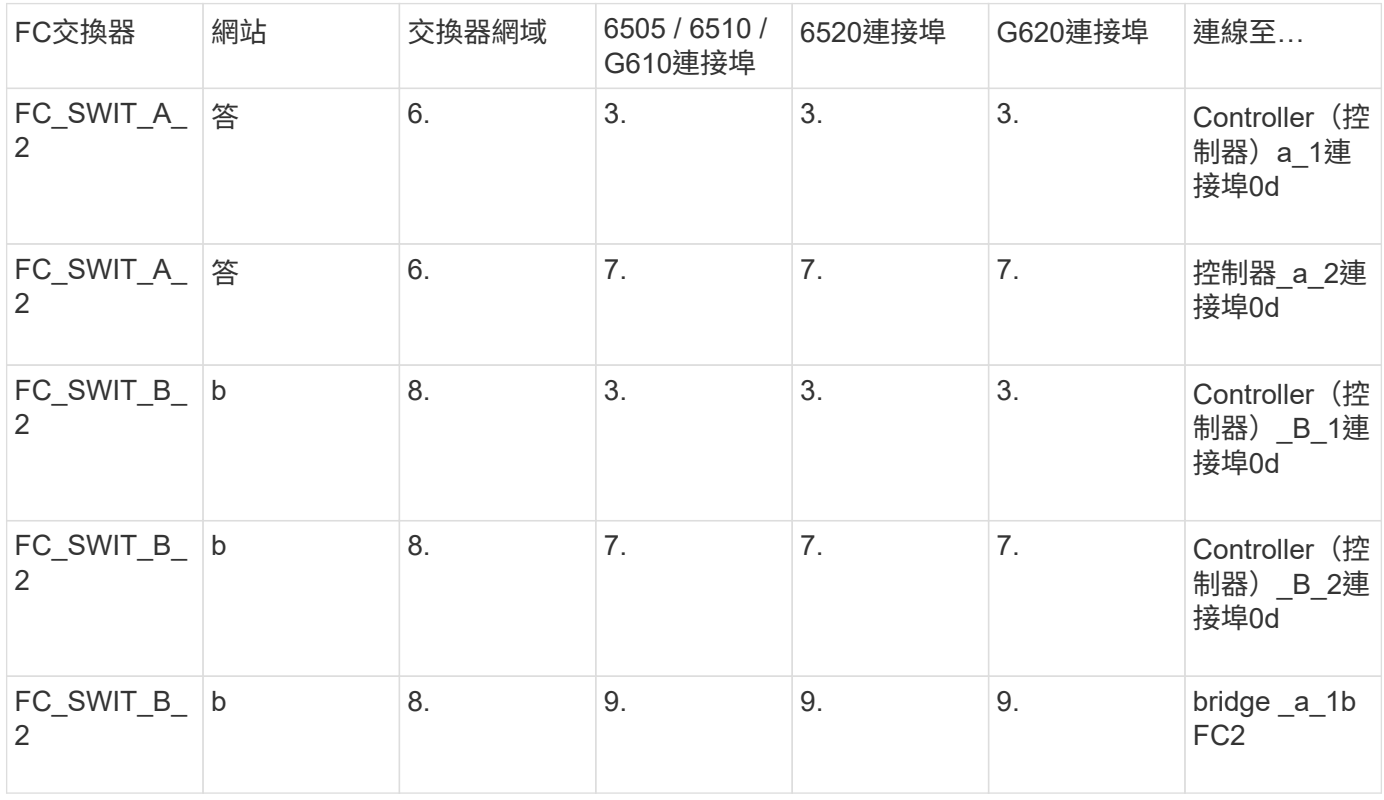

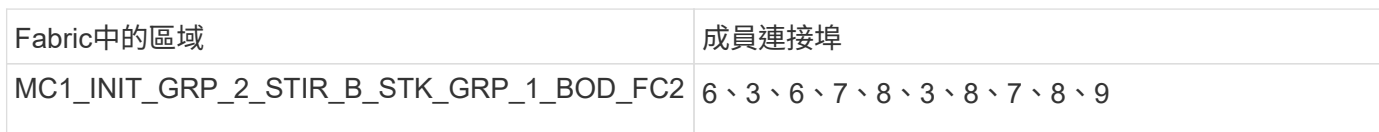

# **DR**群組**1 -**站台**B**的堆疊**2**

• DRgroup 1:MC1\_INIT\_GRP\_1\_STIR\_B\_STK\_GRP\_2\_TOP FC1:\*

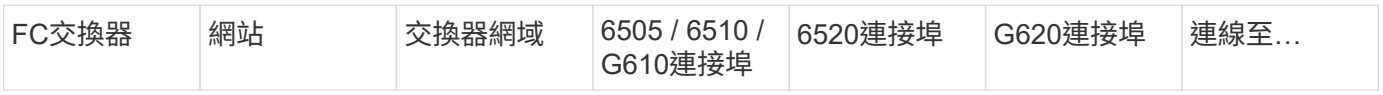

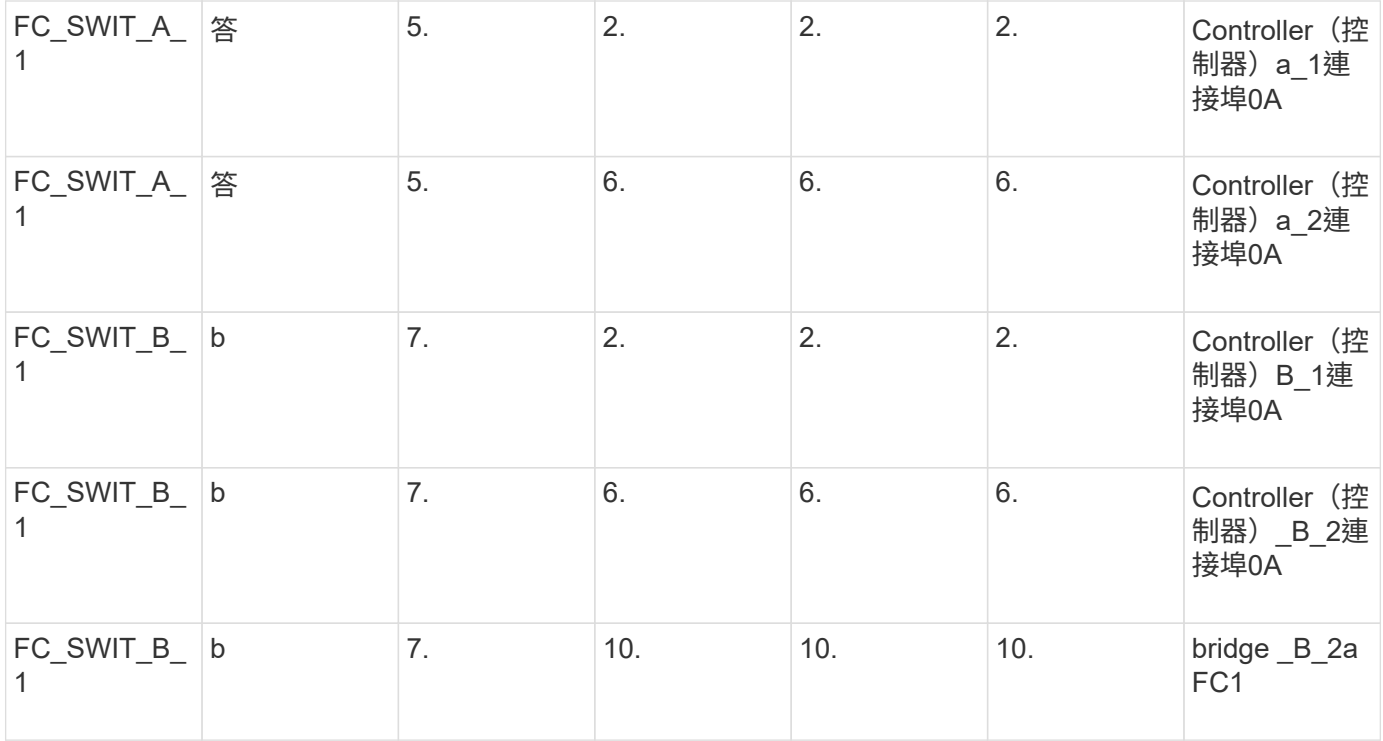

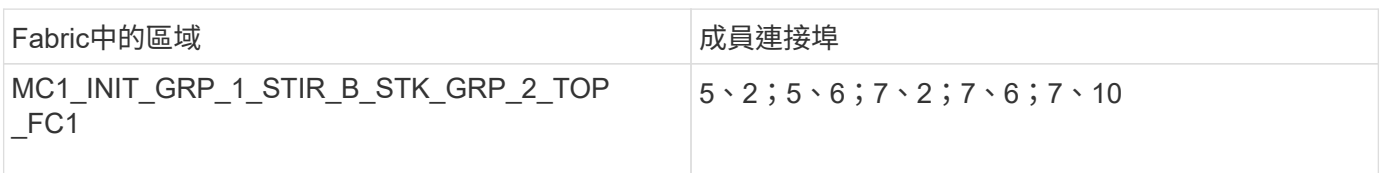

# • DRgroup 1:MC1\_INIT\_GRP\_2\_STIR\_B\_STK\_GRP\_2\_TOP FC1:\*

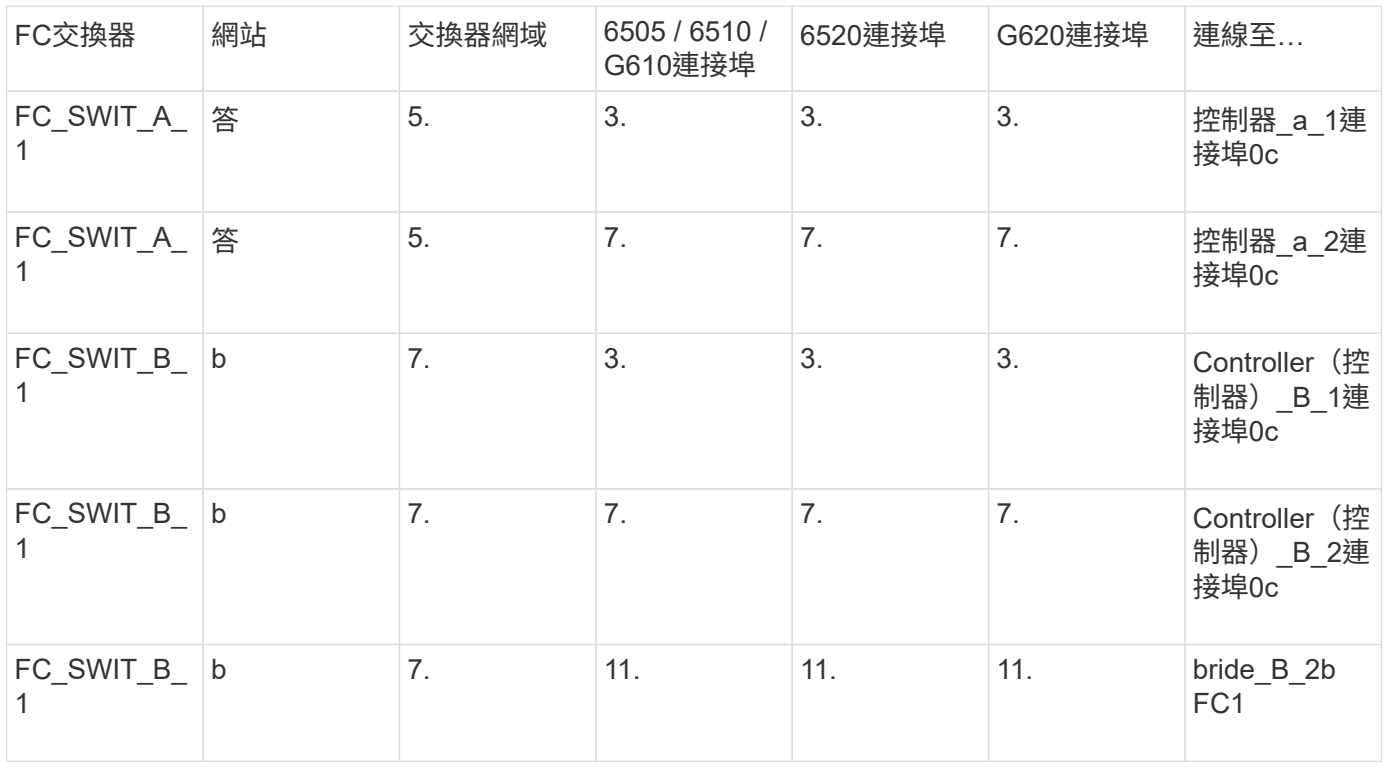

Fabric中的區域\_2 hh diamong model of the diamong model of the diamong model of the di

## • DRgroup 1:MC1\_INIT\_GRP\_1\_STIR\_B\_STK\_GRP\_2\_BOT\_FC2:\*

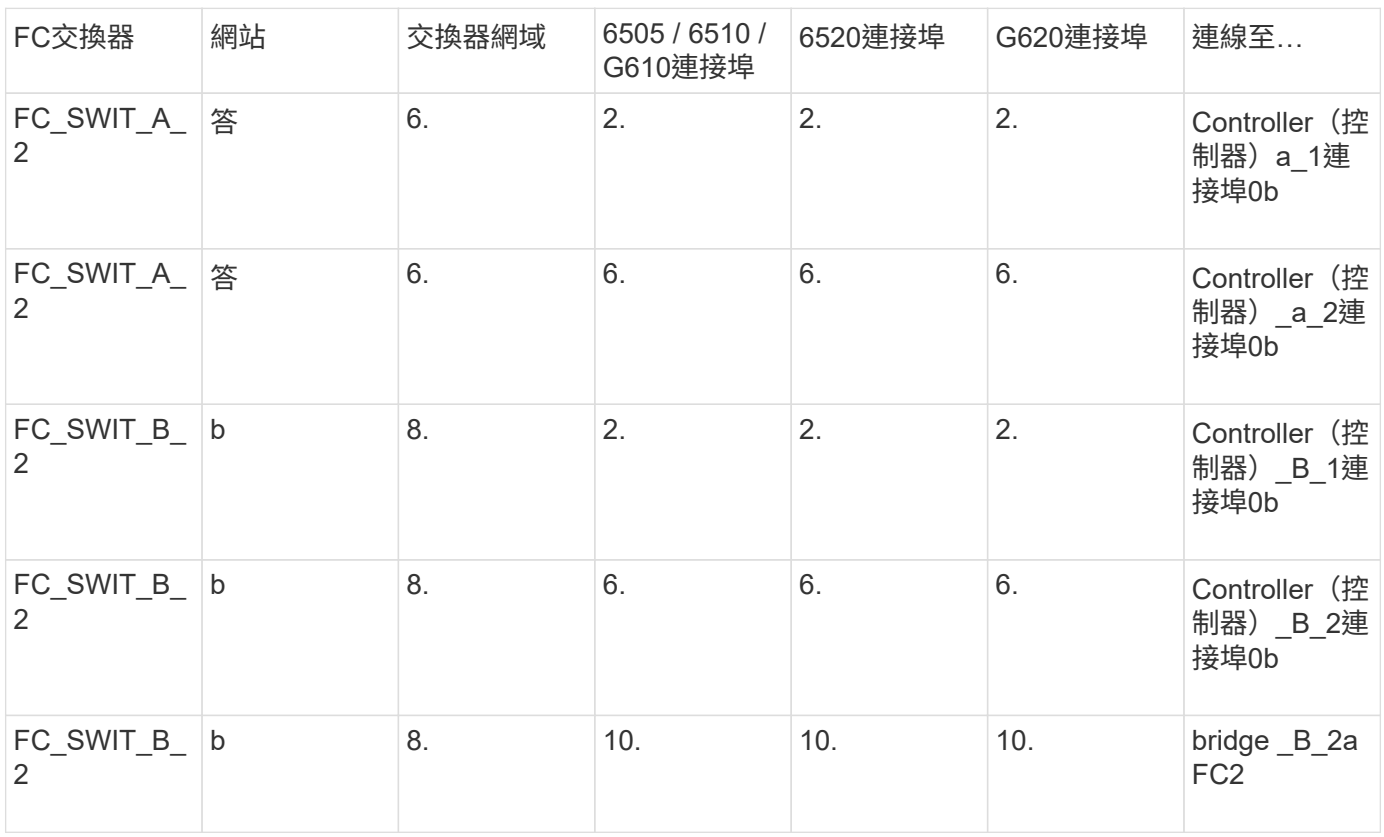

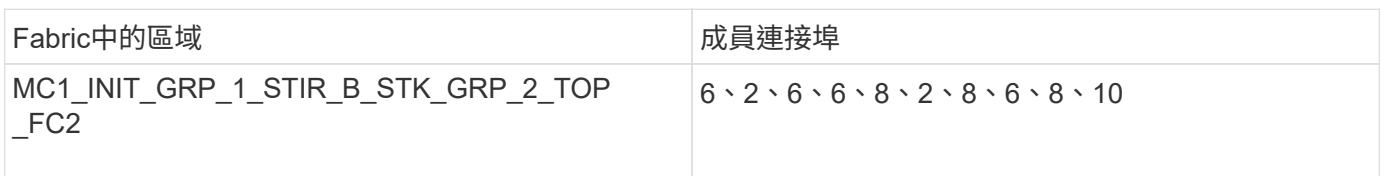

• DRgroup 1:MC1\_INIT\_GRP\_2\_STIR\_B\_STK\_GRP\_2\_BOT\_FC2:\*

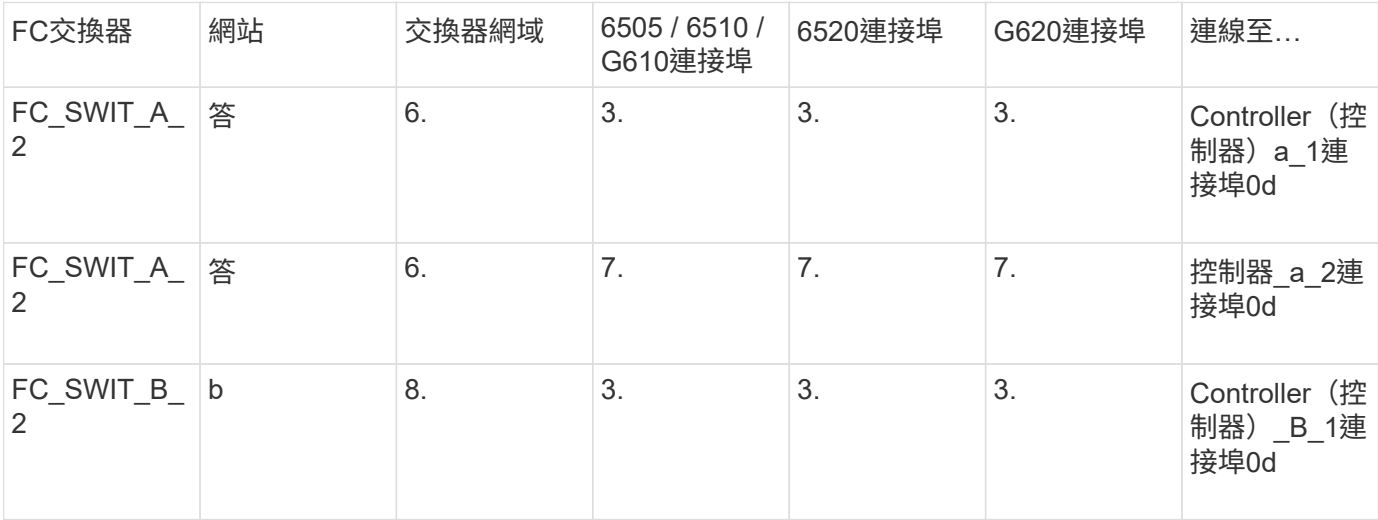

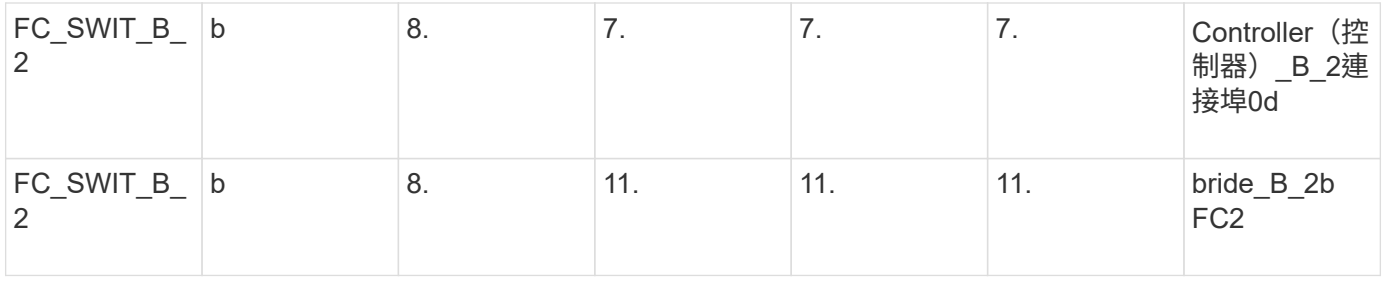

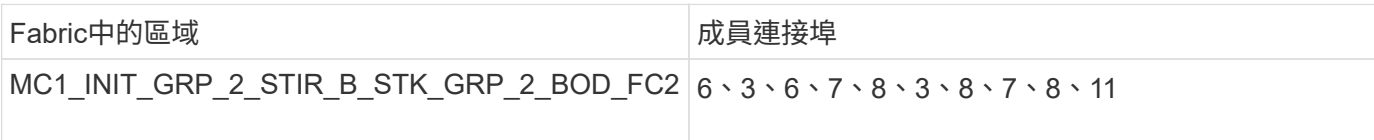

# 儲存區域摘要

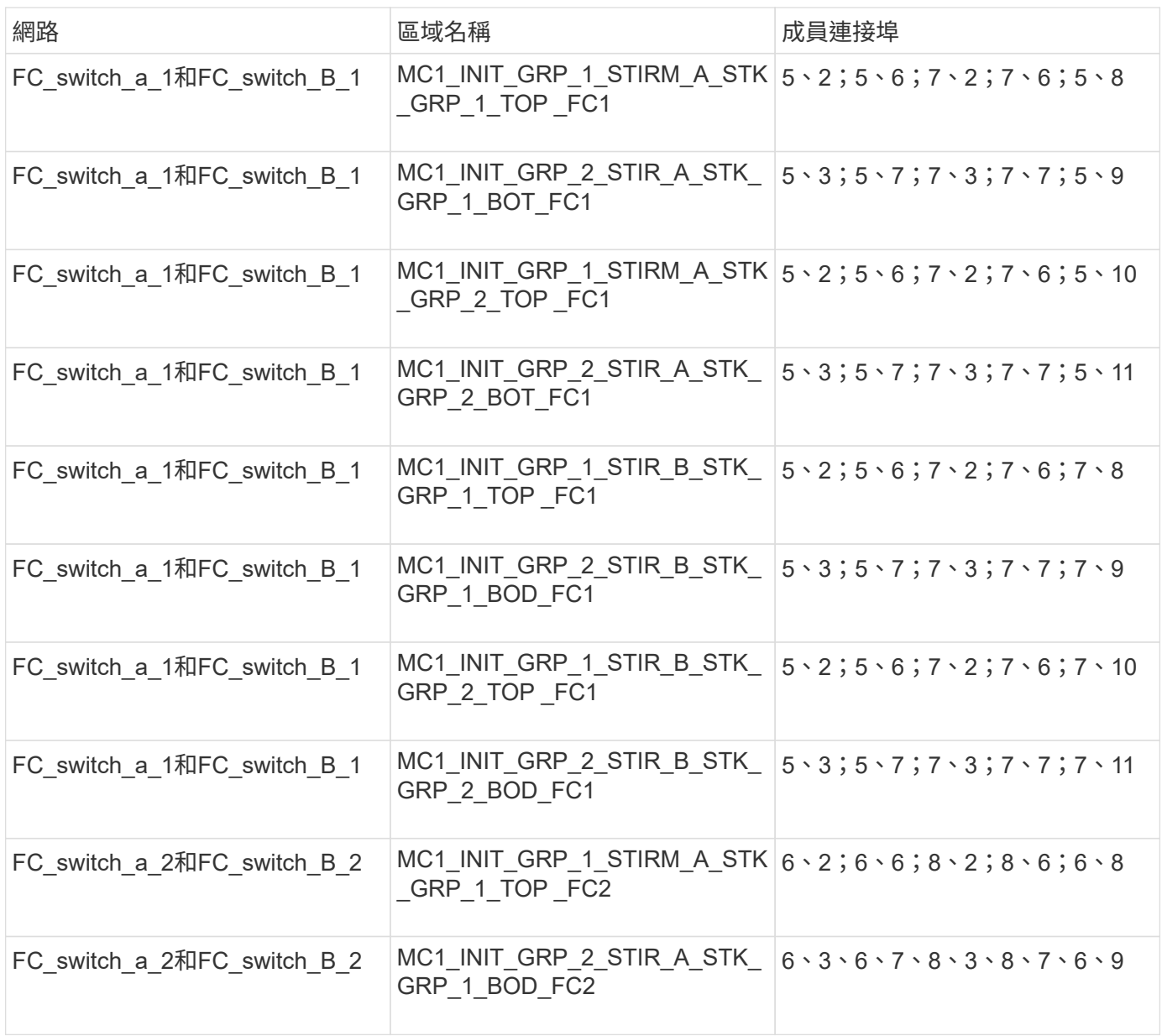

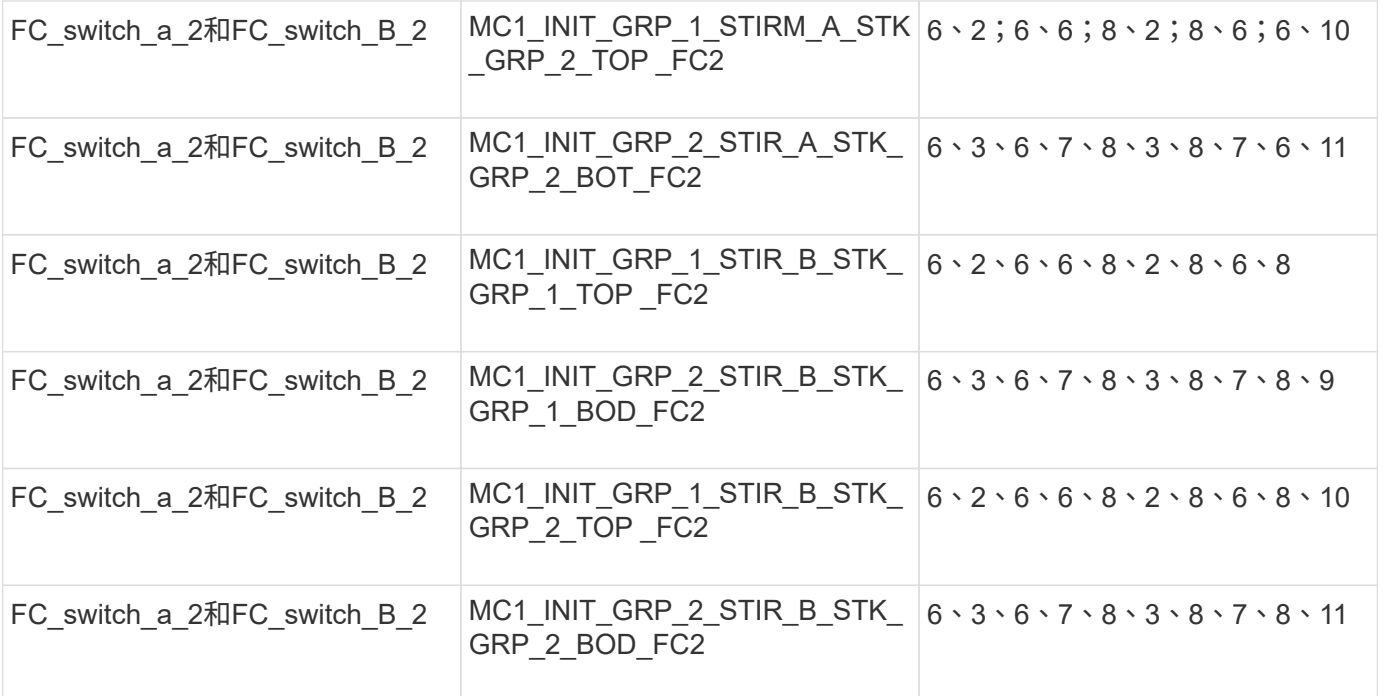

在**Brocade FC**交換器上設定分區

您必須將交換器連接埠指派給不同的區域、以區隔控制器和儲存流量、並針對FC-VI連接埠和儲存連接埠的區 域。

關於這項工作

下列步驟使用適用於MetroCluster 整個過程的標準分區設定。

["FC-VI](#page-68-0)[連接](#page-68-0)[埠](#page-68-0)[分區](#page-68-0)["](#page-68-0)

["](#page-68-0)[使用一個](#page-68-0) [FC](#page-68-0) [連接](#page-68-0)[埠](#page-68-0)[的](#page-68-0) [FiberBridge 7500N](#page-68-0) [或](#page-68-0) [7600N](#page-68-0) [橋接器分區](#page-68-0)["](#page-68-0)

["](#page-68-0)[使用兩個](#page-68-0)[FC](#page-68-0)[連接](#page-68-0)[埠](#page-68-0)[的](#page-68-0)[Fibre Bridge 7500N](#page-68-0)[橋接器分區](#page-68-0)["](#page-68-0)

步驟

1. 在每個交換器上建立FC-VI區域:

《區域創建者"QOSH1\_FCVI\_1"、成員;成員…》

在此範例中、會建立QoS FCVI區域、其中包含連接埠5、0、5、4、5、5、7、0、7、1、7、4、7、5:

```
Switch A 1:admin> zonecreate "QOSH1 FCVI 1",
"5,0;5,1;5,4;5,5;7,0;7,1;7,4;7,5"
```
2. 在每個交換器上設定儲存區域。

您可以從網路中的一個交換器設定網路分區。在接下來的範例中、分區是在Switch\_a\_1上設定的。

a. 為交換器架構中的每個交換器網域建立儲存區域:

《區域創建者名稱、成員、成員……》

在此範例中、使用兩個FC連接埠建立的是用於Fibre Bridge 7500N的儲存區域。區域包含連接埠5、2、 5、6、7、2、7、6、5、16:

Switch A 1:admin> zonecreate "MC1 INIT GRP 1 SITE A STK GRP 1 TOP FC1", "5,2;5,6;7,2;7,6;5,16"

b. 在第一個交換器架構中建立組態:

「cfgcreate config\_name、區域;區域…」

在此範例中、會建立名稱為CFG\_1的組態、以及兩個區域QOSH1\_MC1\_FA\_1\_FCVI 和MC1\_INIT\_GRP\_1\_SION\_A\_STK\_GRP\_1\_TOP\_FC1

Switch A 1:admin> cfgcreate "CFG\_1", "QOSH1\_MC1\_FAB\_1\_FCVI; MC1\_INIT\_GRP\_1\_SITE\_A\_STK\_GRP\_1\_TOP\_FC1"

c. 視需要新增區域至組態:

"cfgadd config\_nameize;ZONE…"

d. 啟用組態:

《cfgenable config\_name》

Switch A 1:admin> cfgenable "CFG 1"

e. 儲存組態:

《cfgSAVE》

Switch A 1:admin> cfgsave

f. 驗證分區組態:

「區域-驗證」

```
Switch A 1:admin> zone --validate
Defined configuration:
cfg: CFG 1 QOSH1 MC1 FAB 1 FCVI ;
MC1_INIT_GRP_1_SITE_A_STK_GRP_1_TOP_FC1
zone: QOSH1_MC1_FAB_1_FCVI
5,0;5,1;5,4;5,5;7,0;7,1;7,4;7,5
zone: MC1_INIT_GRP_1_SITE_A_STK_GRP_1_TOP_FC1
5,2;5,6;7,2;7,6;5,16
Effective configuration:
cfg: CFG_1
zone: QOSH1_MC1_FAB_1_FCVI
5,0
5,1
5,4
5,5
7,0
7,1
7,4
7,5
zone: MC1_INIT_GRP_1_SITE_A_STK_GRP_1_TOP_FC1
5,2
5,6
7,2
7,6
5,16
------------------------------------
~\sim~ - Invalid configuration
* - Member does not exist
# - Invalid usage of broadcast zone
```
### 在**Brocade 6510**或**G620**交換器上設定**ISL**加密

在Brocade 6510或G620交換器上、您可以選擇在ISL連線上使用Brocade加密功能。如果您想要使用加密功能、 則必須在MetroCluster 每個交換器上執行額外的組態設定步驟(以供使用)。

開始之前

• 您必須擁有Brocade 6510或G620交換器。

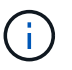

Brocade G620交換器上的ISL加密支援僅支援ONTAP 於支援版本9.4及更新版本。

- 您必須從同一個網路中選取兩個交換器。
- 您必須檢閱交換器和Fabric作業系統版本的Brocade文件、以確認頻寬和連接埠限制。

關於這項工作

這些步驟必須在同一個Fabric中的兩個交換器上執行。

#### 正在停用虛擬架構

若要設定ISL加密、您必須停用MetroCluster 整個虛擬架構、使其位於整個4部交換器上、以利進行支援。

步驟

1. 在交換器主控台輸入下列命令來停用虛擬架構:

「Fifconfig-disableVf」

2. 重新啟動交換器。

設定有效負載

停用虛擬架構之後、您必須在Fabric中的兩個交換器上設定有效負載或資料欄位大小。

關於這項工作

資料欄位大小不得超過2048。

### 步驟

1. 停用交換器:

「切換」

2. 設定及設定有效負載:

設定

- 3. 設定下列交換器參數:
	- a. 設定Fabric參數如下:「y」
	- b. 設定其他參數、例如網域、以WWN為基礎的持續性PID等。
	- c. 設定資料欄位大小:「2048」

設定驗證原則

您必須設定驗證原則及相關參數。

關於這項工作

命令必須在交換器主控台執行。

#### 步驟

1. 設定驗證密碼:

a. 開始設定程序:

「ecAuthSecret --set」

此命令會啟動您在下列步驟中回應的一系列提示:

a. 在架構中提供其他交換器的全球名稱(WWN)、以輸入對等WWN、網域或交換器名稱參數。

- b. 為「Enter Peer secret(輸入對等機密)」參數提供對等機密。
- c. 提供「輸入本機密碼」參數的本機密碼。
- d. 在「您完成了」參數中輸入「Y」。

以下是設定驗證密碼的範例:

brcd> secAuthSecret --set

```
This command is used to set up secret keys for the DH-CHAP
authentication.
The minimum length of a secret key is 8 characters and maximum 40
characters. Setting up secret keys does not initiate DH-CHAP
authentication. If switch is configured to do DH-CHAP, it is
performed
whenever a port or a switch is enabled.
Warning: Please use a secure channel for setting secrets. Using
an insecure channel is not safe and may compromise secrets.
Following inputs should be specified for each entry.
1. WWN for which secret is being set up.
2. Peer secret: The secret of the peer that authenticates to peer.
3. Local secret: The local secret that authenticates peer.
Press enter to start setting up secrets > <cr>
Enter peer WWN, Domain, or switch name (Leave blank when done):
10:00:00:05:33:76:2e:99
Enter peer secret: <hidden>
Re-enter peer secret: <hidden>
Enter local secret: <hidden>
Re-enter local secret: <hidden>
Enter peer WWN, Domain, or switch name (Leave blank when done):
Are you done? (yes, y, no, n): [no] yes
Saving data to key store... Done.
```
2. 將驗證群組設為4:

「authutil-set -g 4」

3. 將驗證類型設為「dhchap」:

「authutil-set -a dhchap」

Authentication is set to dhchap.

### 4. 將交換器上的驗證原則設定為開啟:

「authutil-policy -SW on」

系統會顯示下列輸出:

Warning: Activating the authentication policy requires either DH-CHAP secrets or PKI certificates depending on the protocol selected. Otherwise, ISLs will be segmented during next E-port bring-up. ARE YOU SURE (yes, y, no, n): [no] yes Auth Policy is set to ON

### 在**Brocade**交換器上啟用**ISL**加密

設定驗證原則和驗證密碼之後、您必須在連接埠上啟用ISL加密、才能生效。

### 關於這項工作

- 這些步驟應一次在一個交換器架構上執行。
- 命令必須在交換器主控台執行。

### 步驟

1. 在所有ISL連接埠上啟用加密:

「portCfgEncrypt -啟用port\_number'

在下列範例中、加密會在連接埠8和12上啟用:

「portCfgEncrypt -啟用8」

「portCfgEncrypt -啟用12」

# 2. 啟用交換器:

「witchenable」

3. 確認ISL正常運作:

《島上秀》

4. 確認已啟用加密:

「portenccompshow」

下列範例顯示已在連接埠8和12上啟用加密:

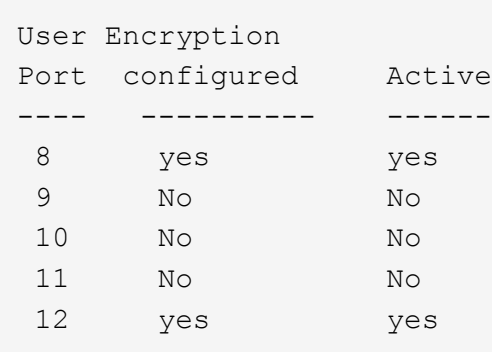

#### 接下來該怎麼做

在MetroCluster 其他架構的交換器上執行所有步驟、以進行一個整體配置。

# 手動設定**Cisco FC**交換器

必須針對ISL和儲存連線、適當設定每台MetroCluster 採用此功能的Cisco交換器。

### 開始之前

以下要求適用於Cisco FC交換器:

- 您必須在相同的NX-OS版本和授權下、使用四個相同型號的Cisco交換器。
- 這個組態需要四個交換器。MetroCluster

這四台交換器必須連接至兩個交換器的架構、每個架構橫跨兩個站台。

- 交換器必須支援連線至Atto FibreBridge模型。
- 您無法在Cisco FC儲存架構中使用加密或壓縮。不支援MetroCluster 此功能。

在中 ["NetApp](https://mysupport.netapp.com/matrix)[互](https://mysupport.netapp.com/matrix)[通性](https://mysupport.netapp.com/matrix)[對](https://mysupport.netapp.com/matrix)[照](https://mysupport.netapp.com/matrix)[表](https://mysupport.netapp.com/matrix)[工具](https://mysupport.netapp.com/matrix)[IMT](https://mysupport.netapp.com/matrix) [\(不含\)](https://mysupport.netapp.com/matrix)["](https://mysupport.netapp.com/matrix)、您可以使用儲存解決方案欄位來選擇MetroCluster 您的解決方 案。您可以使用\*元件總管\*來選取元件和ONTAP 更新版本、以精簡搜尋範圍。您可以按一下「顯示結果」來顯 示符合條件的支援組態清單。

#### 關於這項工作

下列需求適用於交換器間連結(ISL)連線:

• 所有ISL在同一個Fabric中必須具有相同的長度和相同的速度。

不同的Fabric可以使用不同長度的ISL。所有Fabric都必須使用相同的速度。

下列需求適用於儲存連線:

• 每個儲存控制器都必須有四個啟動器連接埠、才能連線至交換器架構。

每個儲存控制器必須連接兩個啟動器連接埠至每個光纖。

如果符合下列所有條件、您可以設定FAS8020、AFF8020、FAS8200和AFF E4A300系統、 每個控制器都有兩個啟動器連接埠 (每個架構都有一個啟動器連接埠):

◦ 可用的FC啟動器連接埠少於四個、無法將其他連接埠設定為FC啟動器。

◦ 所有插槽均在使用中、無法新增FC啟動器卡。

#### 相關資訊

G)

#### ["NetApp](https://mysupport.netapp.com/matrix) [互](https://mysupport.netapp.com/matrix)[通性](https://mysupport.netapp.com/matrix)[對](https://mysupport.netapp.com/matrix)[照](https://mysupport.netapp.com/matrix)[表](https://mysupport.netapp.com/matrix)[工具](https://mysupport.netapp.com/matrix)["](https://mysupport.netapp.com/matrix)

### **Cisco**交換器授權需求

Cisco交換器在Fabric附加MetroCluster 的支援功能組態中、可能需要特定的功能型授權。這些授權可讓您在交 換器上使用QoS或長距離模式信用點數等功能。您必須在MetroCluster 所有四個採用的交換器上安裝所需的功能 型授權、以供選擇。

下列功能型授權可能需要在MetroCluster 一套功能性的組態中使用:

• Enterprise pkg

此授權可讓您在Cisco交換器上使用QoS功能。

• 連接埠啟動套件

您可以將此授權用於Cisco 9148交換器。此授權可讓您啟動或停用交換器上的連接埠、只要在任何指定時間 只有16個連接埠處於作用中狀態即可。根據預設、Cisco MDS 9148交換器會啟用16個連接埠。

• fm Server .pkg

此授權可讓您同時管理Fabric、並透過網頁瀏覽器管理交換器。

fm\_Server\_pkg授權也可啟用效能管理功能、例如效能臨界值和臨界值監控。如需此授權的詳細資訊、請參 閱Cisco Fabric Manager伺服器套件。

您可以使用show license usage命令來驗證是否已安裝授權。如果您沒有這些授權、請在繼續安裝之前聯絡您的 銷售代表。

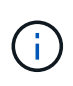

Cisco MDS 9250i交換器有兩個固定的1/10 GbE IP儲存服務連接埠。這些連接埠不需要額外授 權。Cisco SAN Extension over IP應用程式套件是這些交換器的標準授權、可啟用FCIP和壓縮等 功能。

#### 將**Cisco FC**交換器設為原廠預設值

若要確保組態成功、您必須將交換器設定為其原廠預設值。如此可確保交換器從乾淨的組態啟動。

關於這項工作

此工作必須在MetroCluster 所有採用此功能的交換器上執行。

#### 步驟

1. 建立主控台連線、然後登入同一個網路中的兩個交換器。

2. 將交換器設回預設設定:

寫擦除

當系統提示您確認命令時、您可以回應「y」。這會清除交換器上的所有授權與組態資訊。

3. 重新啟動交換器:

"重裝"

當系統提示您確認命令時、您可以回應「y」。

4. 在另一個交換器上重複執行「write erase(寫入清除)」和「erload(重新載入)」命令。

發出「reload」命令後、交換器會重新開機、然後提示設定問題。此時、請繼續下一節。

範例

以下範例顯示由FC\_switch\_a\_1和FC\_switch\_B\_1組成的網路架構上的程序。

FC Switch A 1# write erase Warning: This command will erase the startup-configuration. Do you wish to proceed anyway?  $(y/n)$  [n] y FC Switch A 1# reload This command will reboot the system.  $(y/n)$ ? [n] y FC Switch B 1# write erase Warning: This command will erase the startup-configuration. Do you wish to proceed anyway?  $(y/n)$  [n] y FC Switch B 1# reload This command will reboot the system.  $(y/n)$ ? [n] y

設定**Cisco FC**交換器的基本設定和社群字串

您必須使用「Setup」命令或發出「REload」命令後、指定基本設定。

步驟

1. 如果交換器未顯示設定問題、請設定基本交換器設定:

《設定》

- 2. 接受設定問題的預設回應、直到系統提示您輸入SNMP社群字串為止。
- 3. 將社群字串設為「'public'(全部為小寫)、以便從ONTAP 「顯示器」存取。

您可以將社群字串設為「'public'」以外的值、但必須ONTAP 使用您指定的社群字串來設定「效益監視 器」。

以下範例顯示FC-switch a 1上的命令:

```
FC switch A 1# setup
      Configure read-only SNMP community string (yes/no) [n]: y
      SNMP community string : public
      Note: Please set the SNMP community string to "Public" or another
value of your choosing.
      Configure default switchport interface state (shut/noshut) [shut]:
noshut
      Configure default switchport port mode F (yes/no) [n]: n
      Configure default zone policy (permit/deny) [deny]: deny
      Enable full zoneset distribution? (yes/no) [n]: yes
```
下列範例顯示FC-switch B 1上的命令:

FC switch B 1# setup Configure read-only SNMP community string (yes/no) [n]: y SNMP community string : public Note: Please set the SNMP community string to "Public" or another value of your choosing. Configure default switchport interface state (shut/noshut) [shut]: noshut Configure default switchport port mode F (yes/no) [n]: n Configure default zone policy (permit/deny) [deny]: deny Enable full zoneset distribution? (yes/no) [n]: yes

### 取得連接埠授權

您不需要在持續範圍的連接埠上使用Cisco交換器授權、而是可以取得所使用之特定連接埠的授權、並從未使用 的連接埠移除授權。

開始之前

您應該確認交換器組態中的授權連接埠數量、並視需要將授權從一個連接埠移至另一個連接埠。

步驟

1. 顯示交換器架構的授權使用量:

「如何連接埠資源模組1」

判斷哪些連接埠需要授權。如果其中有些連接埠未經授權、請判斷您是否有額外的授權連接埠、並考慮移除 這些連接埠的授權。

2. 進入組態模式:

組態t

3. 從選取的連接埠移除授權:

a. 選取要未經授權的連接埠:

「介面\_介面名稱\_」

b. 從連接埠移除授權:

「不需取得連接埠授權」

c. 結束連接埠組態介面:

「退出」

- 4. 取得所選連接埠的授權:
	- a. 選取要未經授權的連接埠:

「介面\_介面名稱\_」

b. 讓連接埠符合取得授權的資格:

「連接埠授權」

c. 在連接埠上取得授權:

「取得連接埠授權」

d. 結束連接埠組態介面:

「退出」

- 5. 針對任何其他連接埠重複上述步驟。
- 6. 結束組態模式:

「退出」

移除及取得連接埠上的授權

此範例顯示正在從連接埠FC1/2移除授權、連接埠FC1/1符合取得授權的資格、以及正在連接埠FC1/1上取得的 授權:

```
Switch A 1# conf t
   Switch A 1(config)# interface fc1/2
   Switch A 1(config)# shut
    Switch A 1(config-if)# no port-license acquire
   Switch A 1(config-if)# exit
   Switch A 1(config)# interface fc1/1
   Switch A 1(config-if)# port-license
    Switch A 1(config-if)# port-license acquire
   Switch A 1(config-if)# no shut
   Switch A 1(config-if)# end
      Switch_A_1# copy running-config startup-config
     Switch_B_1# conf t
   Switch B 1(config)# interface fc1/2
   Switch B 1(config)# shut
    Switch B 1(config-if)# no port-license acquire
   Switch B 1(config-if)# exit
   Switch B 1(config)# interface fc1/1
   Switch B 1(config-if)# port-license
    Switch B 1(config-if)# port-license acquire
    Switch B 1(config-if)# no shut
    Switch B 1(config-if)# end
      Switch_B_1# copy running-config startup-config
```
下列範例顯示正在驗證的連接埠授權使用量:

```
Switch A 1# show port-resources module 1
    Switch B 1# show port-resources module 1
```
### 在**Cisco MDS 9148**或**9148S**交換器中啟用連接埠

在Cisco MDS 9148或9148S交換器中、您必須手動啟用MetroCluster 以供選擇的連接埠。

關於這項工作

- 您可以在Cisco MDS 9148或9148S交換器中手動啟用16個連接埠。
- Cisco交換器可讓您將Pod授權套用至隨機連接埠、而非依序套用。
- Cisco交換器需要使用每個連接埠群組的一個連接埠、除非您需要12個以上的連接埠。

#### 步驟

1. 檢視Cisco交換器中可用的連接埠群組:

「How port-Resources模組\_blue\_number\_」

2. 授權並取得連接埠群組中所需的連接埠:

組態t

"interface *port\_number*"

《小屋》

「取得連接埠授權」

### "不關機"

例如、下列命令順序授權並取得連接埠光纖通道1/45:

```
switch# config t
switch(config)#
switch(config)# interface fc 1/45
switch(config-if)#
switch(config-if)# shut
switch(config-if)# port-license acquire
switch(config-if)# no shut
switch(config-if)# end
```
3. 儲存組態:

「copy running-config startup-config」

在**Cisco FC**交換器上設定**F-port**

您必須在FC交換器上設定F-port。

關於這項工作

在不支援的組態中MetroCluster 、F連接埠是將交換器連接至HBA啟動器、FC-VI互連和FC對SAS橋接器的連接 埠。

每個連接埠都必須個別設定。

請參閱下列各節、識別您組態的F-port(交換器對節點):

• ["FC](#page-15-0)[交換器的連接](#page-15-0)[埠指派](#page-15-0)[\(使用](#page-15-0)[ONTAP](#page-15-0) [版](#page-15-0)[本不含更](#page-15-0)[新版](#page-15-0)[本\)](#page-15-0)["](#page-15-0)

此工作必須在MetroCluster 整個交換器上執行、且必須採用此功能。

#### 步驟

1. 進入組態模式:

組態t

2. 進入連接埠的介面組態模式:

「介面\_port-ID\_」

3. 關閉連接埠:

「關機」

4. 將連接埠設為F模式:

'切換模式F'

5. 將連接埠設定為固定速度:

「witchport speed *spee-value*」

「*spee-value*」可以是「8000」或「16000」

6. 將交換器連接埠的速率模式設定為專用:

「witchport RA率 模式Dedicated」

7. 重新啟動連接埠:

"不關機"

8. 結束組態模式:

《結束》

### 範例

以下範例顯示兩個交換器上的命令:

```
Switch A 1# config t
FC switch A 1(config)# interface fc 1/1
FC switch A 1(config-if)# shutdown
FC switch A 1(config-if)# switchport mode F
FC switch A 1(config-if)# switchport speed 8000
FC switch A 1(config-if)# switchport rate-mode dedicated
FC switch A 1(config-if)# no shutdown
FC switch A 1(config-if)# end
FC switch A 1# copy running-config startup-config
FC switch B 1# config t
FC switch B 1(config)# interface fc 1/1
FC switch B 1(config-if)# switchport mode F
FC switch B 1(config-if)# switchport speed 8000
FC switch B 1(config-if)# switchport rate-mode dedicated
FC switch B 1(config-if)# no shutdown
FC switch B 1(config-if)# end
FC switch B 1# copy running-config startup-config
```
將緩衝區對緩衝區的信用額度指派給**ISL**所在同一個連接埠群組中的**F-Port**

如果F連接埠與ISL位於同一個連接埠群組、則必須將緩衝區對緩衝區的信用額度指派給F連接埠。如果連接埠沒 有所需的緩衝區對緩衝資源、則ISL可能無法運作。

關於這項工作

如果F連接埠與ISL連接埠不在同一個連接埠群組中、則不需要執行此工作。

如果F連接埠位於包含ISL的連接埠群組中、則必須在MetroCluster 支援該組態的每個FC交換器上執行此工作。

#### 步驟

1. 進入組態模式:

組態t

2. 設定連接埠的介面組態模式:

「介面\_port-ID\_」

3. 停用連接埠:

《小屋》

4. 如果連接埠尚未處於F模式、請將連接埠設為F模式:

'切換模式F'

5. 將非E連接埠的緩衝區對緩衝區信用額度設為1:

《witchport fcrxbbCredit 1》

6. 重新啟用連接埠:

"不關機"

7. 結束組態模式:

「退出」

8. 將更新的組態複製到啟動組態:

「copy running-config startup-config」

9. 驗證分配給連接埠的緩衝區對緩衝區信用額度:

「如何連接埠資源模組1」

10. 結束組態模式:

「退出」

11. 在網路中的另一台交換器上重複上述步驟。

12. 驗證設定:

「如何連接埠資源模組1」

範例

在此範例中、連接埠FC1/40是ISL。連接埠FC1/37、FC1/38和FC1/39位於相同的連接埠群組中、必須加以設 定。

下列命令顯示設定FC1/37到FC1/39的連接埠範圍:

```
FC switch A 1# conf t
FC switch A 1(config)# interface fc1/37-39
FC switch A 1(config-if)# shut
FC switch A 1(config-if)# switchport mode F
FC switch A 1(config-if)# switchport fcrxbbcredit 1
FC switch A 1(config-if)# no shut
FC switch A 1(config-if)# exit
FC switch A 1# copy running-config startup-config
FC switch B 1# conf t
FC switch B 1(config)# interface fc1/37-39
FC switch B 1(config-if)# shut
FC switch B 1(config-if)# switchport mode F
FC switch B 1(config-if)# switchport fcrxbbcredit 1
FC switch A 1(config-if)# no shut
FC switch A 1(config-if)# exit
FC switch B 1# copy running-config startup-config
```
下列命令和系統輸出顯示設定已正確套用:

```
FC switch A 1# show port-resource module 1
...
Port-Group 11
 Available dedicated buffers are 93
--------------------------------------------------------------------
Interfaces in the Port-Group B2B Credit Bandwidth Rate Mode
                             Buffers (Gbps)
--------------------------------------------------------------------
fc1/37 32 8.0 dedicated
fc1/38 1 8.0 dedicated
fc1/39 1 8.0 dedicated
...
FC switch B 1# port-resource module
...
Port-Group 11
 Available dedicated buffers are 93
--------------------------------------------------------------------
Interfaces in the Port-Group B2B Credit Bandwidth Rate Mode
                             Buffers (Gbps)
--------------------------------------------------------------------
fc1/37 32 8.0 dedicated
fc1/38 1 8.0 dedicated
fc1/39 1 8.0 dedicated
...
```
### 在**Cisco FC**交換器上建立及設定**VSAN**

您必須為FC-VI連接埠建立VSAN、MetroCluster 並為每個FC交換器上的儲存連接埠建立VSAN(以供支援)( 以供支援)。

關於這項工作

VSAN應該有唯一的號碼和名稱。如果您使用兩個ISL來依序傳送框架、則必須執行其他組態。

此工作的範例使用下列命名慣例:

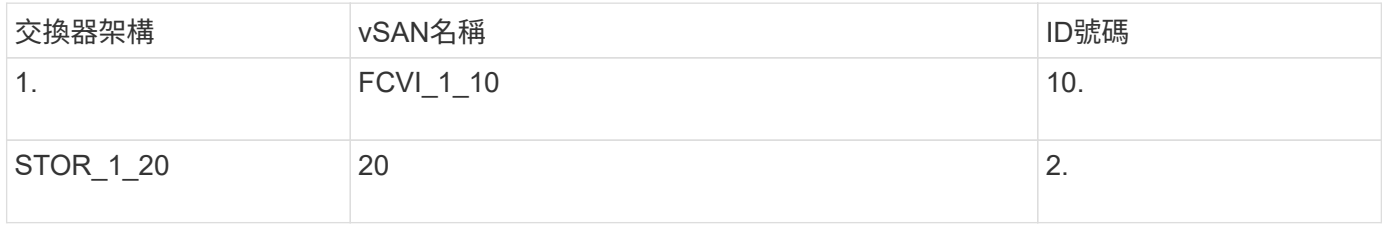

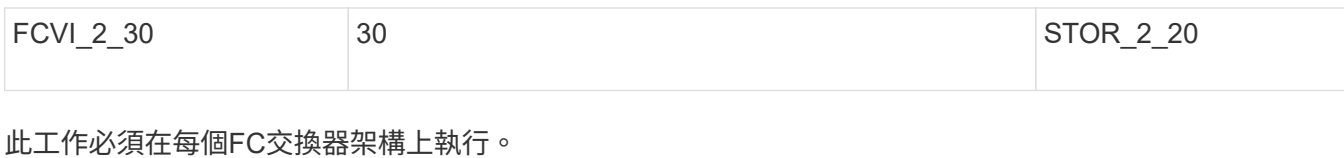

### 步驟

- 1. 設定FC-VI VSAN:
	- a. 如果您尚未進入組態模式:

組態t

b. 編輯VSAN資料庫:

"vSAN資料庫"

c. 設定VSAN ID:

「vSAN *vSAN-ID*」

d. 設定VSAN名稱:

「vSAN *vSAN-ID* name *vSAN\_name*」

- 2. 新增連接埠至FC-VI VSAN:
	- a. 在VSAN中新增每個連接埠的介面:

「vSAN *vSAN-ID\_*介面*\_interface\_name*」

對於FC-VI VSAN、將會新增連接本機FC-VI連接埠的連接埠。

b. 結束組態模式:

《結束》

c. 將執行組態複製到啟動組態:

「copy running-config startup-config」

在下列範例中、連接埠為FC1/1和FC1/13:

```
FC switch A 1# conf t
FC switch A 1(config)# vsan database
FC switch A 1(config)# vsan 10 interface fc1/1
FC switch A 1(config)# vsan 10 interface fc1/13
FC switch A 1(config)# end
FC switch A 1# copy running-config startup-config
FC switch B 1# conf t
FC switch B 1(config)# vsan database
FC switch B 1(config)# vsan 10 interface fc1/1
FC switch B 1(config)# vsan 10 interface fc1/13
FC switch B 1(config)# end
FC switch B 1# copy running-config startup-config
```
3. 驗證VSAN的連接埠成員資格:

「vSAN成員」

```
FC switch A 1# show vsan member
FC switch B 1# show vsan member
```
4. 設定VSAN以保證依序交付框架或不按順序交付框架:

Ĥ.

建議使用標準IOD設定。只有在必要時才應設定ood。

["](https://docs.netapp.com/zh-tw/ontap-metrocluster/install-fc/concept_prepare_for_the_mcc_installation.html)[使用](https://docs.netapp.com/zh-tw/ontap-metrocluster/install-fc/concept_prepare_for_the_mcc_installation.html)[TDM/WDM](https://docs.netapp.com/zh-tw/ontap-metrocluster/install-fc/concept_prepare_for_the_mcc_installation.html)[設備](https://docs.netapp.com/zh-tw/ontap-metrocluster/install-fc/concept_prepare_for_the_mcc_installation.html)[搭](https://docs.netapp.com/zh-tw/ontap-metrocluster/install-fc/concept_prepare_for_the_mcc_installation.html)[配架構](https://docs.netapp.com/zh-tw/ontap-metrocluster/install-fc/concept_prepare_for_the_mcc_installation.html)[附加](https://docs.netapp.com/zh-tw/ontap-metrocluster/install-fc/concept_prepare_for_the_mcc_installation.html)[MetroCluster](https://docs.netapp.com/zh-tw/ontap-metrocluster/install-fc/concept_prepare_for_the_mcc_installation.html) [的功能的](https://docs.netapp.com/zh-tw/ontap-metrocluster/install-fc/concept_prepare_for_the_mcc_installation.html)[考](https://docs.netapp.com/zh-tw/ontap-metrocluster/install-fc/concept_prepare_for_the_mcc_installation.html)[量](https://docs.netapp.com/zh-tw/ontap-metrocluster/install-fc/concept_prepare_for_the_mcc_installation.html)["](https://docs.netapp.com/zh-tw/ontap-metrocluster/install-fc/concept_prepare_for_the_mcc_installation.html)

- 必須執行下列步驟以設定依序傳送框架:
	- i. 進入組態模式:

"conft"

ii. 為VSAN提供訂單交換保證:

「訂單保證vSAN *vSAN-ID*」

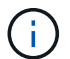

對於FC-VI VSAN(FCVI 1 10和FCVI 2 30)、您必須依序啟用僅在VSAN 10上的 框架和交換保證。

iii. 啟用VSAN的負載平衡:

「vSAN \_vSAN-ID\_負載平衡src-dst-id」

iv. 結束組態模式:

《結束》

v. 將執行組態複製到啟動組態:

「copy running-config startup-config」

在FC switch a 1上設定以順序傳送框架的命令:

```
FC switch A 1# config t
FC switch A 1(config)# in-order-quarantee vsan 10
FC switch A 1(config)# vsan database
FC switch A 1(config-vsan-db)# vsan 10 loadbalancing src-dst-id
FC switch A 1(config-vsan-db)# end
FC switch A 1# copy running-config startup-config
```
在FC switch B 1上設定框架的順序傳送命令:

```
FC switch B 1# config t
FC switch B 1(config)# in-order-guarantee vsan 10
FC switch B 1(config)# vsan database
FC switch B 1(config-vsan-db)# vsan 10 loadbalancing src-dst-id
FC switch B 1(config-vsan-db)# end
FC switch B 1# copy running-config startup-config
```
◦ 必須執行下列步驟、才能設定不按順序傳送框架:

i. 進入組態模式:

"conft"

ii. 停用VSAN的訂單交換保證:

「沒有訂單保證vSAN *vSAN-ID*」

iii. 啟用VSAN的負載平衡:

「vSAN \_vSAN-ID\_負載平衡src-dst-id」

iv. 結束組態模式:

《結束》

v. 將執行組態複製到啟動組態:

「copy running-config startup-config」

在FC switch a 1上設定傳輸框架順序不正常的命令:

```
FC switch A 1# config t
FC switch A 1(config)# no in-order-quarantee vsan 10
FC switch A 1(config)# vsan database
FC switch A 1(config-vsan-db)# vsan 10 loadbalancing src-dst-id
FC switch A 1(config-vsan-db)# end
FC switch A 1# copy running-config startup-config
```
在FC\_switch\_B\_1上設定框架的不按順序傳送的命令:

```
FC switch B 1# config t
FC switch B 1(config)# no in-order-guarantee vsan 10
FC switch B 1(config)# vsan database
FC switch B 1(config-vsan-db)# vsan 10 loadbalancing src-dst-id
FC switch B 1(config-vsan-db)# end
FC switch B 1# copy running-config startup-config
```
+

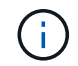

在ONTAP 控制器模組上設定功能時、必須在MetroCluster 每個控制器模組上明確設 定ood、以供採用此功能。

["](https://docs.netapp.com/zh-tw/ontap-metrocluster/install-fc/concept_configure_the_mcc_software_in_ontap.html#configuring-in-order-delivery-or-out-of-order-delivery-of-frames-on-ontap-software)[設定以](https://docs.netapp.com/zh-tw/ontap-metrocluster/install-fc/concept_configure_the_mcc_software_in_ontap.html#configuring-in-order-delivery-or-out-of-order-delivery-of-frames-on-ontap-software)[順](https://docs.netapp.com/zh-tw/ontap-metrocluster/install-fc/concept_configure_the_mcc_software_in_ontap.html#configuring-in-order-delivery-or-out-of-order-delivery-of-frames-on-ontap-software)[序](https://docs.netapp.com/zh-tw/ontap-metrocluster/install-fc/concept_configure_the_mcc_software_in_ontap.html#configuring-in-order-delivery-or-out-of-order-delivery-of-frames-on-ontap-software)[交](https://docs.netapp.com/zh-tw/ontap-metrocluster/install-fc/concept_configure_the_mcc_software_in_ontap.html#configuring-in-order-delivery-or-out-of-order-delivery-of-frames-on-ontap-software)[付](https://docs.netapp.com/zh-tw/ontap-metrocluster/install-fc/concept_configure_the_mcc_software_in_ontap.html#configuring-in-order-delivery-or-out-of-order-delivery-of-frames-on-ontap-software)[或不](https://docs.netapp.com/zh-tw/ontap-metrocluster/install-fc/concept_configure_the_mcc_software_in_ontap.html#configuring-in-order-delivery-or-out-of-order-delivery-of-frames-on-ontap-software)[按順](https://docs.netapp.com/zh-tw/ontap-metrocluster/install-fc/concept_configure_the_mcc_software_in_ontap.html#configuring-in-order-delivery-or-out-of-order-delivery-of-frames-on-ontap-software)[序](https://docs.netapp.com/zh-tw/ontap-metrocluster/install-fc/concept_configure_the_mcc_software_in_ontap.html#configuring-in-order-delivery-or-out-of-order-delivery-of-frames-on-ontap-software)[交](https://docs.netapp.com/zh-tw/ontap-metrocluster/install-fc/concept_configure_the_mcc_software_in_ontap.html#configuring-in-order-delivery-or-out-of-order-delivery-of-frames-on-ontap-software)[付](https://docs.netapp.com/zh-tw/ontap-metrocluster/install-fc/concept_configure_the_mcc_software_in_ontap.html#configuring-in-order-delivery-or-out-of-order-delivery-of-frames-on-ontap-software)[以](https://docs.netapp.com/zh-tw/ontap-metrocluster/install-fc/concept_configure_the_mcc_software_in_ontap.html#configuring-in-order-delivery-or-out-of-order-delivery-of-frames-on-ontap-software)[ONTAP](https://docs.netapp.com/zh-tw/ontap-metrocluster/install-fc/concept_configure_the_mcc_software_in_ontap.html#configuring-in-order-delivery-or-out-of-order-delivery-of-frames-on-ontap-software) [利](https://docs.netapp.com/zh-tw/ontap-metrocluster/install-fc/concept_configure_the_mcc_software_in_ontap.html#configuring-in-order-delivery-or-out-of-order-delivery-of-frames-on-ontap-software)[在各種](https://docs.netapp.com/zh-tw/ontap-metrocluster/install-fc/concept_configure_the_mcc_software_in_ontap.html#configuring-in-order-delivery-or-out-of-order-delivery-of-frames-on-ontap-software)[軟](https://docs.netapp.com/zh-tw/ontap-metrocluster/install-fc/concept_configure_the_mcc_software_in_ontap.html#configuring-in-order-delivery-or-out-of-order-delivery-of-frames-on-ontap-software)[體上交](https://docs.netapp.com/zh-tw/ontap-metrocluster/install-fc/concept_configure_the_mcc_software_in_ontap.html#configuring-in-order-delivery-or-out-of-order-delivery-of-frames-on-ontap-software)[付框](https://docs.netapp.com/zh-tw/ontap-metrocluster/install-fc/concept_configure_the_mcc_software_in_ontap.html#configuring-in-order-delivery-or-out-of-order-delivery-of-frames-on-ontap-software)[架](https://docs.netapp.com/zh-tw/ontap-metrocluster/install-fc/concept_configure_the_mcc_software_in_ontap.html#configuring-in-order-delivery-or-out-of-order-delivery-of-frames-on-ontap-software)["](https://docs.netapp.com/zh-tw/ontap-metrocluster/install-fc/concept_configure_the_mcc_software_in_ontap.html#configuring-in-order-delivery-or-out-of-order-delivery-of-frames-on-ontap-software)

- 5. 設定FC-VI VSAN的QoS原則:
	- a. 進入組態模式:

"conft"

b. 依序輸入下列命令、啟用QoS並建立類別對應:

「QoS啟用」

「QoS類別對應\_class\_name\_ MATCH -any」

c. 將上一步建立的類別對應新增至原則對應:

"Class *class\_name*"

d. 設定優先順序:

第一優先

e. 將VSAN新增至先前在此程序中建立的原則對應:

**「QoS服務原則\_policy\_name\_vSAN vSAN-id」** 

f. 將更新的組態複製到啟動組態:

「copy running-config startup-config」

在FC\_switch\_a\_1上設定QoS原則的命令:

```
FC switch A 1# conf t
FC switch A 1(config)# qos enable
FC switch A 1(config)# qos class-map FCVI_1_10_Class match-any
FC switch A 1(config)# qos policy-map FCVI 1 10 Policy
FC switch A 1(config-pmap)# class FCVI 1 10 Class
FC switch A 1(config-pmap-c)# priority high
FC switch A 1(config-pmap-c)# exit
FC switch A 1(config)# exit
FC switch A 1(config)# qos service policy FCVI_1_10_Policy vsan 10
FC switch A 1(config)# end
FC switch A 1# copy running-config startup-config
```
在FC\_switch\_B\_1上設定QoS原則的命令:

```
FC switch B 1# conf t
FC switch B 1(config)# qos enable
FC switch B 1(config)# qos class-map FCVI 1 10 Class match-any
FC switch B 1(config)# qos policy-map FCVI 1 10 Policy
FC switch B 1(config-pmap)# class FCVI 1 10 Class
FC switch B 1(config-pmap-c)# priority high
FC switch B 1(config-pmap-c)# exit
FC switch B 1(config)# exit
FC switch B 1(config)# qos service policy FCVI 1 10 Policy vsan 10
FC switch B 1(config)# end
FC switch B 1# copy running-config startup-config
```
6. 設定儲存VSAN:

a. 設定VSAN ID:

「vSAN *vSAN-ID*」

b. 設定VSAN名稱:

「vSAN *vSAN-ID* name *vSAN\_name*」

在FC\_switch\_a\_1上設定儲存VSAN的命令:

```
FC switch A 1# conf t
FC switch A 1(config)# vsan database
FC switch A 1(config-vsan-db)# vsan 20
FC switch A 1(config-vsan-db)# vsan 20 name STOR 1 20
FC switch A 1(config-vsan-db)# end
FC switch A 1# copy running-config startup-config
```
在FC switch B 1上設定儲存VSAN的命令:

FC switch B 1# conf t FC switch B 1(config)# vsan database FC switch B 1(config-vsan-db)# vsan 20 FC switch B 1(config-vsan-db)# vsan 20 name STOR 1 20 FC switch B 1(config-vsan-db)# end FC switch B 1# copy running-config startup-config

7. 新增連接埠至儲存VSAN。

對於儲存VSAN、必須新增所有連接HBA或FC對SAS橋接器的連接埠。在此範例中、FC1/5、FC1/9 、FC1/17、FC1/21。正在新增FC1/25、FC1/29、FC1/33和FC1/37。

在FC switch a 1上新增連接埠至儲存VSAN的命令:

```
FC switch A 1# conf t
FC switch A 1(config)# vsan database
FC switch A 1(config)# vsan 20 interface fc1/5
FC switch A 1(config)# vsan 20 interface fc1/9
FC switch A 1(config)# vsan 20 interface fc1/17
FC switch A 1(config)# vsan 20 interface fc1/21
FC switch A 1(config)# vsan 20 interface fc1/25
FC switch A 1(config)# vsan 20 interface fc1/29
FC switch A 1(config) # vsan 20 interface fc1/33
FC switch A 1(config)# vsan 20 interface fc1/37
FC switch A 1(config)# end
FC switch A 1# copy running-config startup-config
```
在FC switch B 1上新增連接埠至儲存VSAN的命令:
```
FC switch B 1# conf t
FC switch B 1(config)# vsan database
FC switch B 1(config)# vsan 20 interface fc1/5
FC switch B 1(config)# vsan 20 interface fc1/9
FC switch B 1(config)# vsan 20 interface fc1/17
FC switch B 1(config)# vsan 20 interface fc1/21
FC switch B 1(config)# vsan 20 interface fc1/25
FC switch B 1(config)# vsan 20 interface fc1/29
FC switch B 1(config)# vsan 20 interface fc1/33
FC switch B 1(config)# vsan 20 interface fc1/37
FC switch B 1(config)# end
FC switch B 1# copy running-config startup-config
```
設定**E**連接埠

您必須設定連接ISL的交換器連接埠(這些是E連接埠)。

關於這項工作

您使用的程序取決於您使用的交換器:

- 在Cisco FC交換器上設定E連接埠
- 在Cisco 9250i FC交換器上設定單一ISL的FCIP連接埠
- 在Cisco 9250i FC交換器上設定雙ISL的FCIP連接埠

在**Cisco FC**交換器上設定**E**連接埠

您必須設定連接交換器間連結(ISL)的FC交換器連接埠。

關於這項工作

這些是E連接埠、必須針對每個連接埠進行組態設定。若要這麼做、您必須計算緩衝區對緩衝區信用額度(BBC )的正確數量。

Fabric中的所有ISL都必須設定相同的速度和距離設定。

此工作必須在每個ISL連接埠上執行。

步驟

1. 請使用下表來判斷可能的連接埠速度每公里所需的調整BBC。

若要判斷正確數量的BBC、您需要將調整後的BBC(由下表決定)乘以交換器之間的距離(單位為公里 )。FC VI架構行為需要1.5倍的調整係數。

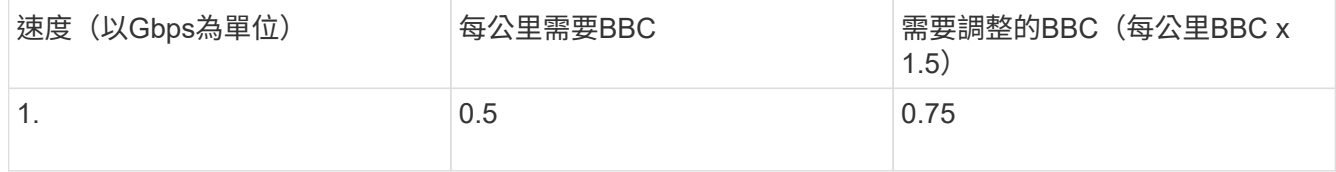

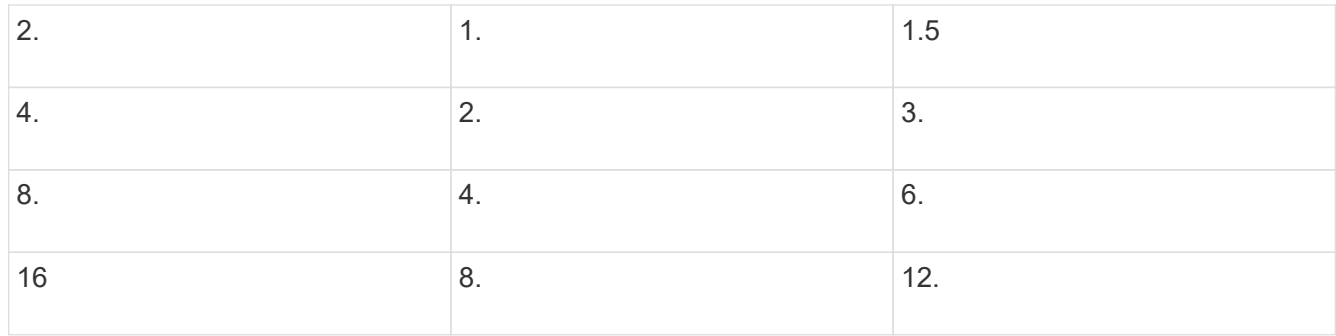

例如、若要在4-Gbps連結上計算30公里距離所需的點數、請進行下列計算:

- 以Gbps為單位的速率為4
- 需要調整的BBC為3
- 交換器之間的距離(公里)為30公里
- $3 x 30 = 90$ 
	- a. 進入組態模式:

組態t

b. 指定您要設定的連接埠:

「介面\_連接埠名稱\_」

c. 關閉連接埠:

「關機」

d. 將連接埠的速率模式設定為「Dedicated(專用)」:

「witchport RA率 模式Dedicated」

e. 設定連接埠的速度:

「witchport speed *spee-value*」

f. 設定連接埠的緩衝區對緩衝區點數:

'切入fcrxbbCredit \_number\_of\_buffers \_

g. 將連接埠設為E模式:

'交換埠模式E '

h. 啟用連接埠的主幹模式:

「開啟交換埠主幹模式」

i. 將ISL虛擬儲存區域網路(VSAN)新增至主幹:

《witchport trunk allowed vSAN 10》(允許vSAN 10)

"交換埠主幹允許vSAN新增20個"

j. 將連接埠新增至連接埠通道1:

「通路群組1」

k. 針對Fabric中的合作夥伴交換器上相符的ISL連接埠、重複上述步驟。

下列範例顯示連接埠FC1/41設定的距離為30公里和8 Gbps:

```
FC switch A 1# conf t
FC switch A 1# shutdown
FC switch A 1# switchport rate-mode dedicated
FC switch A 1# switchport speed 8000
FC switch A 1# switchport fcrxbbcredit 60
FC switch A 1# switchport mode E
FC switch A 1# switchport trunk mode on
FC switch A 1# switchport trunk allowed vsan 10
FC switch A 1# switchport trunk allowed vsan add 20
FC switch A 1# channel-group 1
fc1/36 added to port-channel 1 and disabled
FC switch B 1# conf t
FC switch B 1# shutdown
FC switch B 1# switchport rate-mode dedicated
FC switch B 1# switchport speed 8000
FC switch B 1# switchport fcrxbbcredit 60
FC switch B 1# switchport mode E
FC switch B 1# switchport trunk mode on
FC switch B 1# switchport trunk allowed vsan 10
FC switch B 1# switchport trunk allowed vsan add 20
FC switch B 1# channel-group 1
fc1/36 added to port-channel 1 and disabled
```
l. 在兩台交換器上發出下列命令以重新啟動連接埠:

"不關機"

- m. 針對網路中的其他ISL連接埠、重複上述步驟。
- n. 將原生VSAN新增至同一網路中兩部交換器的連接埠通道介面:

「介面連接埠通道\_number\_」

"交換埠主幹允許vSAN新增 norment san識別碼 "

o. 驗證連接埠通道的組態:

「How介面連接埠通道\_number\_」

連接埠通道應具有下列屬性:

- 連接埠通道為「主幹連線」。
- 管理連接埠模式為E、主幹模式為開啟。
- 「速度」會顯示所有ISL連結速度的累計值。

例如、兩個以4 Gbps運作的ISL連接埠應顯示8 Gbps的速度。

- 「主幹VSAN(管理員允許和作用中)」會顯示所有允許的VSAN。
- 「主幹VSAN(UP)」顯示所有允許的VSAN。
- 成員清單會顯示已新增至連接埠通道的所有ISL連接埠。
- 連接埠VSAN號碼應與包含ISL的VSAN相同(通常為原生vSAN 1)。

```
FC switch A 1(config-if)# show int port-channel 1
port-channel 1 is trunking
      Hardware is Fibre Channel
      Port WWN is 24:01:54:7f:ee:e2:8d:a0
      Admin port mode is E, trunk mode is on
      snmp link state traps are enabled
      Port mode is TE
      Port vsan is 1
      Speed is 8 Gbps
      Trunk vsans (admin allowed and active) (1,10,20)
      Trunk vsans (up) (1,10,20)
      Trunk vsans (isolated) ()
      Trunk vsans (initializing) ()
      5 minutes input rate 1154832 bits/sec,144354 bytes/sec, 170
frames/sec
      5 minutes output rate 1299152 bits/sec,162394 bytes/sec, 183
frames/sec
        535724861 frames input,1069616011292 bytes
          0 discards,0 errors
          0 invalid CRC/FCS,0 unknown class
        0 too long, 0 too short
        572290295 frames output,1144869385204 bytes
          0 discards,0 errors
        5 input OLS,11 LRR,2 NOS,0 loop inits
        14 output OLS,5 LRR, 0 NOS, 0 loop inits
      Member[1] : fc1/36
      Member[2] : fc1/40
      Interface last changed at Thu Oct 16 11:48:00 2014
```
a. 兩台交換器的結束介面組態:

《結束》

b. 將更新的組態複製到兩個Fabric的啟動組態:

「copy running-config startup-config」

```
FC switch A 1(config-if)# end
FC switch A 1# copy running-config startup-config
FC switch B 1(config-if)# end
FC switch B 1# copy running-config startup-config
```
a. 在第二個交換器架構上重複上述步驟。

### 相關資訊

當您在使用ONTAP 更新版本的版本時、使用纜線連接FC交換器時、必須確認您使用的是指定的連接埠指派。請 參閱 ["FC](#page-15-0)[交換器的連接](#page-15-0)[埠指派](#page-15-0) [\(使用](#page-15-0)[ONTAP](#page-15-0) [版](#page-15-0)[本不含更](#page-15-0)[新版](#page-15-0)[本\)](#page-15-0) ["](#page-15-0)

在**Cisco 9250i FC**交換器上設定單一**ISL**的**FCIP**連接埠

您必須建立FCIP設定檔和介面來設定連接ISL(E連接埠)的FCIP交換器連接埠、然後將它們指派 給IPStorage1/1 GbE介面。

關於這項工作

此工作僅適用於使用每個交換器架構的單一ISL組態、並在每個交換器上使用IPStorage1/1介面。

此工作必須在每個FC交換器上執行。

每個交換器都會建立兩個FCIP設定檔:

- 網路1
	- FC SWIT A 1已設定FCIP設定檔11和111。
	- FC SWIT B 1已設定FCIP設定檔12和121.
- 網路2.
	- FC SWIT A 2已設定FCIP設定檔13和131。
	- FC\_SWIT\_B\_2已設定FCIP設定檔14和141。
- 步驟
- 1. 進入組態模式:

組態t

2. 啟用FCIP:

《功能FCIP》

- 3. 設定IPStorage1/1 GbE介面:
	- a. 進入組態模式:

"conft"

b. 指定IPStorage1/1介面:

"interface IPStorage1/1"(介面IPStorage1/1)

c. 指定IP位址和子網路遮罩:

「介面\_ip-address\_子網路遮罩\_」

d. 指定2500的MTU大小:

《witchport MTU 2500》

e. 啟用連接埠:

"不關機"

f. 結束組態模式:

「退出」

下列範例顯示IPStorage1/1連接埠的組態:

```
conf t
interface IPStorage1/1
    ip address 192.168.1.201 255.255.255.0
   switchport mtu 2500
   no shutdown
exit
```
- 4. 設定FC-VI流量的FCIP設定檔:
	- a. 設定FCIP設定檔並進入FCIP設定檔組態模式:

「FCIP設定檔\_FCIP設定檔名稱」

設定檔名稱取決於要設定的交換器。

b. 將IPStorage1/1介面的IP位址指派給FCIP設定檔:

「IP位址\_ip-address\_」

c. 將FCIP設定檔指派給TCP連接埠3227:

連接埠3227

d. 設定TCP設定:

「TCP keepalive-timeout 1」

「TCP最大重新傳輸量3」

「最小可用頻寬為5000 Mbps、每秒4500次往返時間為3」

「TCP最小重新傳輸時間200」

「TCP keepalive-timeout 1」

「TCP PMTU啟用重設逾時3、600」

「TCP SAK-enable」(無TCP CWM)

下列範例顯示FCIP設定檔的組態:

```
conf t
fcip profile 11
    ip address 192.168.1.333
   port 3227
    tcp keepalive-timeout 1
tcp max-retransmissions 3
max-bandwidth-mbps 5000 min-available-bandwidth-mbps 4500 round-trip-
time-ms 3
    tcp min-retransmit-time 200
    tcp keepalive-timeout 1
    tcp pmtu-enable reset-timeout 3600
    tcp sack-enable
    no tcp cwm
```
5. 設定儲存流量的FCIP設定檔:

a. 以名稱111設定FCIP設定檔、然後進入FCIP設定檔組態模式:

《FCIP設定檔111》

b. 將IPStorage1/1介面的IP位址指派給FCIP設定檔:

「IP位址\_ip-address\_」

c. 將FCIP設定檔指派給TCP連接埠3229:

連接埠3229

d. 設定TCP設定:

「TCP keepalive-timeout 1」

「TCP最大重新傳輸量3」

「最小可用頻寬為5000 Mbps、每秒4500次往返時間為3」

「TCP最小重新傳輸時間200」

「TCP keepalive-timeout 1」

「TCP PMTU啟用重設逾時3、600」

「TCP SAK-enable」(無TCP CWM)

下列範例顯示FCIP設定檔的組態:

```
conf t
fcip profile 111
   ip address 192.168.1.334
   port 3229
   tcp keepalive-timeout 1
tcp max-retransmissions 3
max-bandwidth-mbps 5000 min-available-bandwidth-mbps 4500 round-trip-
time-ms 3
    tcp min-retransmit-time 200
   tcp keepalive-timeout 1
   tcp pmtu-enable reset-timeout 3600
    tcp sack-enable
    no tcp cwm
```
6. 建立兩個FCIP介面中的第一個:

介面FCIP 1

此介面用於FC-IV流量。

a. 選取先前建立的設定檔11:

「使用設定檔11」

b. 在合作夥伴交換器上設定IPStorage1/1連接埠的IP位址和連接埠:

「對等資訊ipaddr \_aper-switch-port-ip\_連接埠3227」

c. 選取TCP連線2:

「TCP連線2」

d. 停用壓縮:

「無IP壓縮」

e. 啟用介面:

"不關機"

f. 將控制TCP連線設定為48、並將資料連線設定為26、將該差異化服務程式碼點(Dscp)值上的所有封包 標記為:

"QoS控制48個資料26"

g. 結束介面組態模式:

「退出」

下列範例顯示FCIP介面的組態:

```
interface fcip 1
   use-profile 11
# the port # listed in this command is the port that the remote switch
is listening on
 peer-info ipaddr 192.168.32.334 port 3227
   tcp-connection 2
   no ip-compression
   no shutdown
   qos control 48 data 26
exit
```
7. 建立兩個FCIP介面的第二個介面:

介面FCIP 2

此介面用於儲存流量。

a. 選取先前建立的設定檔111:

「使用設定檔111」

b. 在合作夥伴交換器上設定IPStorage1/1連接埠的IP位址和連接埠:

「對等資訊ipaddr \_aper-switch-port-ip\_連接埠3229」

c. 選取TCP連線2:

「TCP連線5」

d. 停用壓縮:

「無IP壓縮」

e. 啟用介面:

"不關機"

f. 將控制TCP連線設定為48、並將資料連線設定為26、將該差異化服務程式碼點(Dscp)值上的所有封包 標記為:

"QoS控制48個資料26"

g. 結束介面組態模式:

「退出」

下列範例顯示FCIP介面的組態:

```
interface fcip 2
   use-profile 11
# the port # listed in this command is the port that the remote switch
is listening on
 peer-info ipaddr 192.168.32.33e port 3229
   tcp-connection 5
   no ip-compression
   no shutdown
   qos control 48 data 26
exit
```
- 8. 在FCIP 1介面上設定switchport設定:
	- a. 進入組態模式:

組態t

b. 指定您要設定的連接埠:

介面FCIP 1

c. 關閉連接埠:

「關機」

d. 將連接埠設為E模式:

'交換埠模式E '

e. 啟用連接埠的主幹模式:

「開啟交換埠主幹模式」

f. 將允許的主幹vSAN設為10:

《witchport trunk allowed vSAN 10》(允許vSAN 10)

g. 設定連接埠的速度:

「witchport speed *spee-value*」

- 9. 在FCIP 2介面上設定switchport設定:
	- a. 進入組態模式:

組態t

b. 指定您要設定的連接埠:

介面FCIP 2

c. 關閉連接埠:

「關機」

d. 將連接埠設為E模式:

'交換埠模式E '

e. 啟用連接埠的主幹模式:

「開啟交換埠主幹模式」

f. 將允許的主幹vSAN設為20:

'交換埠主幹允許vSAN 20 '

g. 設定連接埠的速度:

「witchport speed *spee-value*」

10. 在第二個交換器上重複上述步驟。

唯一的差異是適當的IP位址和獨特的FCIP設定檔名稱。

- 在設定第一個交換器架構時、FC\_switch\_B\_1會設定FCIP設定檔12和121.
- 設定第一個交換器架構時、FC\_switch\_a\_2會設定FCIP設定檔13和131、而FC\_switch\_B\_2則會設 定FCIP設定檔14和141。
- 11. 重新啟動兩台交換器上的連接埠:

"不關機"

12. 結束兩台交換器的介面組態:

《結束》

13. 將更新的組態複製到兩台交換器的啟動組態:

「copy running-config startup-config」

```
FC switch A 1(config-if)# end
FC switch A 1# copy running-config startup-config
FC switch B 1(config-if)# end
FC switch B 1# copy running-config startup-config
```
14. 在第二個交換器架構上重複上述步驟。

您必須建立FCIP設定檔和介面來設定連接ISL(E連接埠)的FCIP交換器連接埠、然後將它們指派 給IPStorage1/1和IPStorage1/2 GbE介面。

## 關於這項工作

此工作僅適用於使用每個交換器架構雙ISL的組態、使用每個交換器上的IPStorage1/1和IPStorage1/2 GbE介 面。

此工作必須在每個FC交換器上執行。

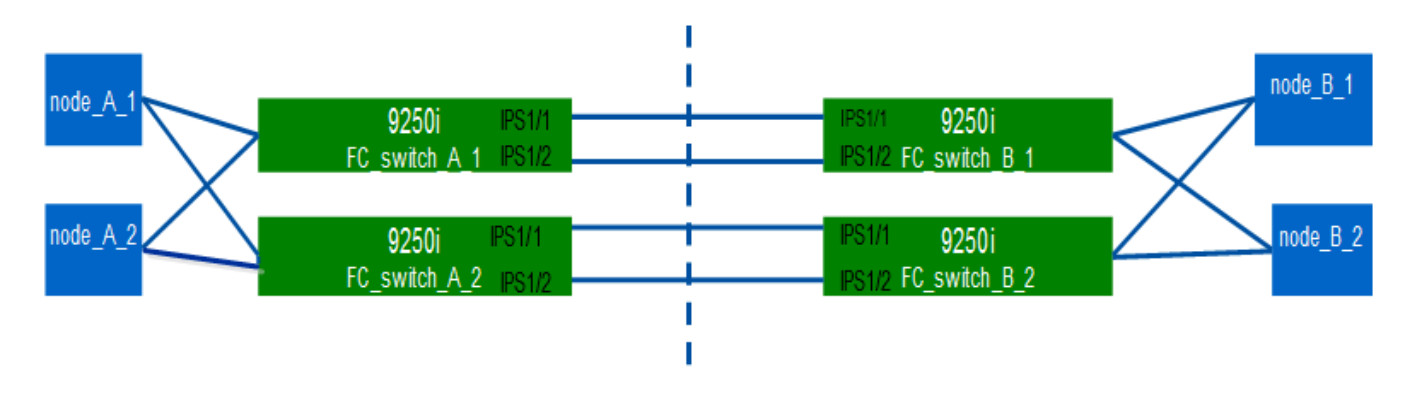

## 工作和範例使用下列設定檔組態表格:

- [fabric1\_table]
- [fabric2\_table]
- Fabric 1設定檔組態表\*

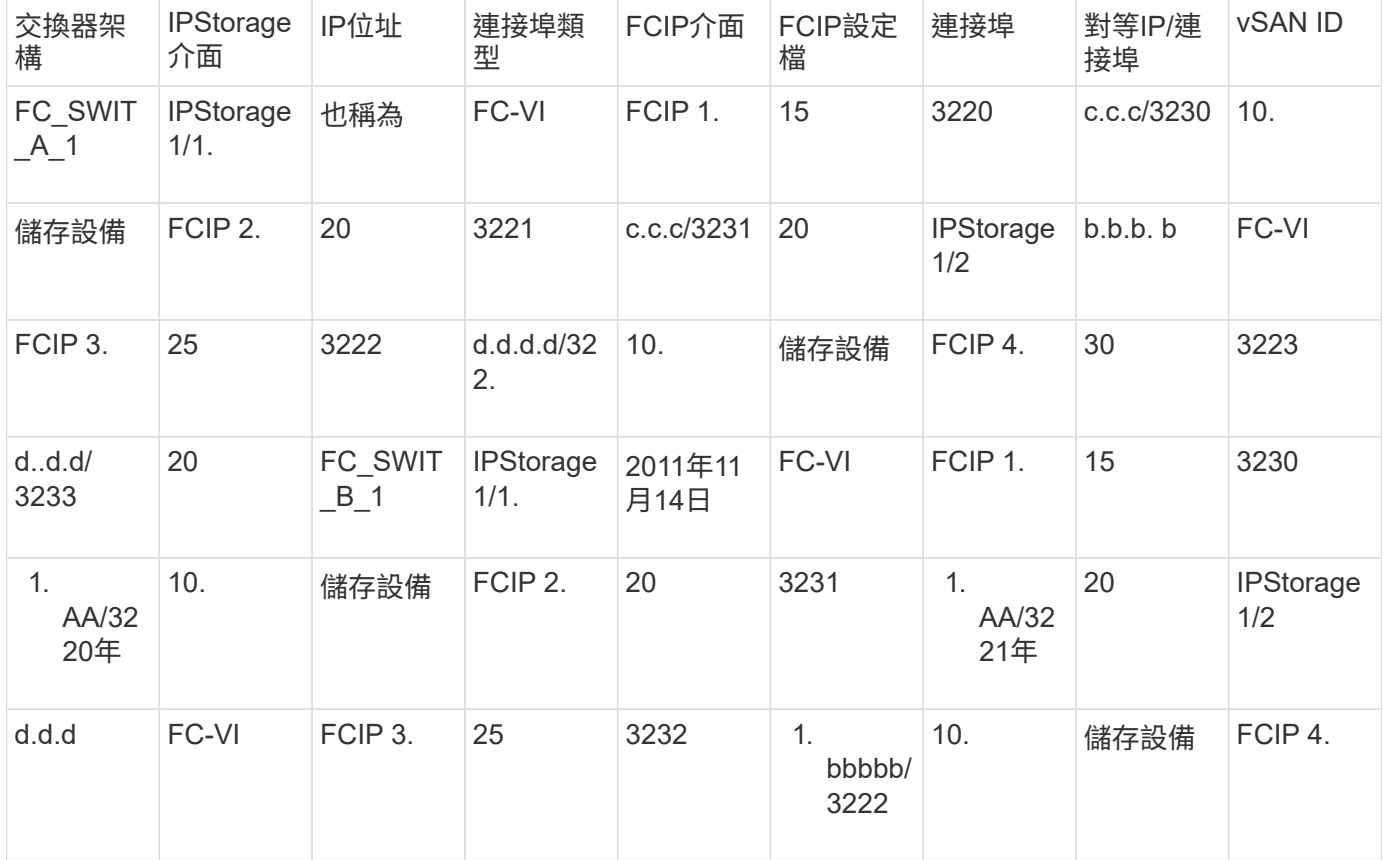

# • Fabric 2設定檔組態表\*

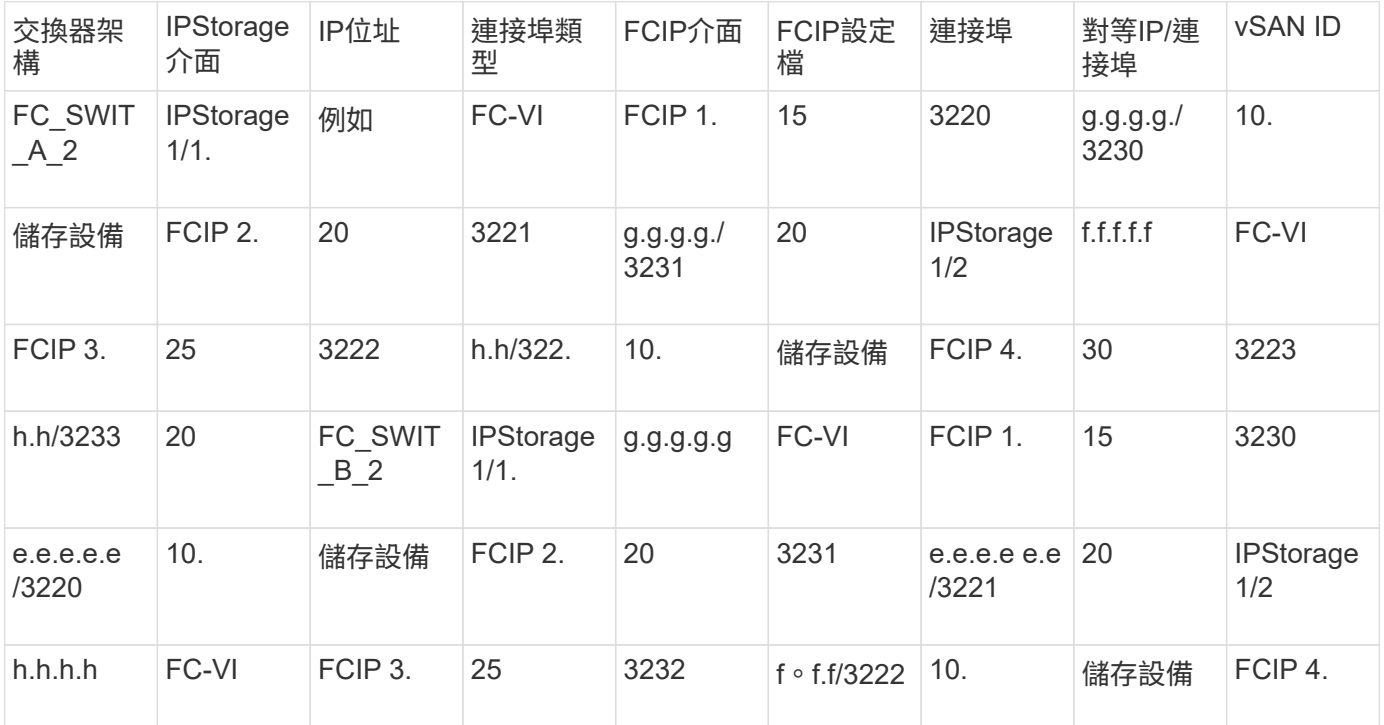

## 步驟

# 1. 進入組態模式:

組態t

# 2. 啟用FCIP:

《功能FCIP》

- 3. 在每個交換器上、設定兩個IPStorage介面 (「IPStorage1/1'」和「IPStorage1/2'」):
	- a. [[subsection\_a,substep 'a']輸入組態模式:

"conft"

b. 指定要建立的IPStorage介面:

介面\_ipstorage

'*ipStorage*'參數值為「'IPStorage1/1'」或「IPStorage1/2'」。

c. 指定先前指定之IPStorage介面的IP位址和子網路遮罩:

「介面\_ip-address\_子網路遮罩\_」

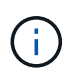

在每個交換器上、IPStorage介面「'IPStorage1/1'」和「IPStorage1/2'」必須具有不同的IP位 址。

a. 將MTU大小指定為2500:

《witchport MTU 2500》

b. 啟用連接埠:

"不關機"

c. [Subforte\_f,substep "'f']"]退出組態模式:

「退出」

- d. 重複 [substep\_a] 透過 [substep\_f] 以不同的IP位址設定IPStorage1/2 GbE介面。
- 4. 使用設定檔組態表中指定的設定檔名稱、設定FC-VI和儲存流量的FCIP設定檔:
	- a. 進入組態模式:

"conft"

b. 使用下列設定檔名稱設定FCIP設定檔:

「FCIP設定檔\_FCIP設定檔名稱」

下表提供了"*FCip-profile-name*"參數的值:

- 15適用於IPStorage1/1上的FC-VI
- IPStorage1/1上的20個儲存設備
- 25適用於IPStorage1/2上的FC-VI
- 30用於IPStorage1/2上的儲存設備
- c. 根據設定檔組態表指派FCIP設定檔連接埠:

"port *port\_number*"

d. 設定TCP設定:

「TCP keepalive-timeout 1」

「TCP最大重新傳輸量3」

「最小可用頻寬為5000 Mbps、每秒4500次往返時間為3」

「TCP最小重新傳輸時間200」

「TCP keepalive-timeout 1」

「TCP PMTU啟用重設逾時3、600」

「TCP SACSACK啟用」

沒有TCP WM

5. 建立FCIP介面:

介面FCIP *FCIP\_interface*

如設定檔組態表所示、「*FCip\_interface*'參數值為「1」、「2」、「3」或「4」。

a. 將介面對應至先前建立的設定檔:

「使用設定檔 profile」

b. 設定對等IP位址和對等設定檔連接埠號碼:

「對等資訊\_Peer\_IPstorage *ipaddr\_*連接埠*\_Peer\_profile\_port\_number*」

c. 選取TCP連線:

「TCP-connection *connection-#*」

- FC-VI設定檔的「*connection-#*」參數值為「2」、儲存設定檔的「5」。
- a. 停用壓縮:

「無IP壓縮」

b. 啟用介面:

"不關機"

c. 將控制TCP連線設定為「48」、並將資料連線設定為「26」、以標示具有差異化服務程式碼點(Dscp) 值的所有封包:

"QoS控制48個資料26"

d. 結束組態模式:

「退出」

6. 在每個FCIP介面上設定switchport設定:

a. 進入組態模式:

組態t

b. 指定您要設定的連接埠:

介面FCIP 1

c. 關閉連接埠:

「關機」

d. 將連接埠設為E模式:

'交換埠模式E '

e. 啟用連接埠的主幹模式:

「開啟交換埠主幹模式」

f. 指定特定VSAN上允許的主幹:

"交換埠主幹允許vSAN *vSAN\_id*"

FC-VI設定檔的\_vSAN\_id\_參數值為「'VSAN 10」、儲存設定檔的值為「'VSAN 20」。

a. 設定連接埠的速度:

「witchport speed *spee-value*」

b. 結束組態模式:

「退出」

7. 將更新的組態複製到兩台交換器的啟動組態:

「copy running-config startup-config」

下列範例顯示在Fabric 1交換器FC\_switch\_a\_1和FC\_switch\_B\_1中、雙ISL的FCIP連接埠組態。

若為**FC\_SWIT\_A\_1**:

```
FC switch A 1# config t
FC switch A 1(config)# no in-order-guarantee vsan 10
FC switch A 1(config-vsan-db)# end
FC switch A 1# copy running-config startup-config
# fcip settings
feature fcip
conf t
interface IPStorage1/1
# IP address: a.a.a.a
# Mask: y.y.y.y
   ip address <a.a.a.a y.y.y.y>
   switchport mtu 2500
   no shutdown
exit
conf t
fcip profile 15
    ip address <a.a.a.a>
    port 3220
```

```
  tcp keepalive-timeout 1
tcp max-retransmissions 3
max-bandwidth-mbps 5000 min-available-bandwidth-mbps 4500 round-trip-time-
ms 3
   tcp min-retransmit-time 200
   tcp keepalive-timeout 1
    tcp pmtu-enable reset-timeout 3600
    tcp sack-enable
    no tcp cwm
conf t
fcip profile 20
    ip address <a.a.a.a>
   port 3221
    tcp keepalive-timeout 1
tcp max-retransmissions 3
max-bandwidth-mbps 5000 min-available-bandwidth-mbps 4500 round-trip-time-
ms 3
   tcp min-retransmit-time 200
   tcp keepalive-timeout 1
   tcp pmtu-enable reset-timeout 3600
   tcp sack-enable
   no tcp cwm
conf t
interface IPStorage1/2
# IP address: b.b.b.b
# Mask: y.y.y.y
   ip address <b.b.b.b y.y.y.y>
   switchport mtu 2500
    no shutdown
exit
conf t
fcip profile 25
 ip address <b.b.b.b>
   port 3222
tcp keepalive-timeout 1
tcp max-retransmissions 3
max-bandwidth-mbps 5000 min-available-bandwidth-mbps 4500 round-trip-time-
ms 3
   tcp min-retransmit-time 200
   tcp keepalive-timeout 1
   tcp pmtu-enable reset-timeout 3600
    tcp sack-enable
    no tcp cwm
```

```
conf t
fcip profile 30
  ip address <b.b.b.b>
   port 3223
tcp keepalive-timeout 1
tcp max-retransmissions 3
max-bandwidth-mbps 5000 min-available-bandwidth-mbps 4500 round-trip-time-
ms 3
   tcp min-retransmit-time 200
   tcp keepalive-timeout 1
   tcp pmtu-enable reset-timeout 3600
   tcp sack-enable
   no tcp cwm
interface fcip 1
    use-profile 15
# the port # listed in this command is the port that the remote switch is
listening on
 peer-info ipaddr <c.c.c.c> port 3230
   tcp-connection 2
   no ip-compression
   no shutdown
   qos control 48 data 26
exit
interface fcip 2
    use-profile 20
# the port # listed in this command is the port that the remote switch is
listening on
 peer-info ipaddr <c.c.c.c> port 3231
   tcp-connection 5
   no ip-compression
   no shutdown
    qos control 48 data 26
exit
interface fcip 3
    use-profile 25
# the port # listed in this command is the port that the remote switch is
listening on
 peer-info ipaddr < d.d.d.d > port 3232
   tcp-connection 2
   no ip-compression
   no shutdown
    qos control 48 data 26
exit
```

```
interface fcip 4
   use-profile 30
# the port # listed in this command is the port that the remote switch is
listening on
  peer-info ipaddr < d.d.d.d > port 3233
   tcp-connection 5
   no ip-compression
   no shutdown
    qos control 48 data 26
exit
conf t
interface fcip 1
shutdown
switchport mode E
switchport trunk mode on
switchport trunk allowed vsan 10
no shutdown
exit
conf t
interface fcip 2
shutdown
switchport mode E
switchport trunk mode on
switchport trunk allowed vsan 20
no shutdown
exit
conf t
interface fcip 3
shutdown
switchport mode E
switchport trunk mode on
switchport trunk allowed vsan 10
no shutdown
exit
conf t
interface fcip 4
shutdown
switchport mode E
switchport trunk mode on
switchport trunk allowed vsan 20
no shutdown
```
若為**FC\_SWIT\_B\_1**:

```
FC switch A 1# config t
FC switch A 1(config)# in-order-guarantee vsan 10
FC switch A 1(config-vsan-db)# end
FC switch A 1# copy running-config startup-config
# fcip settings
feature fcip
conf t
interface IPStorage1/1
# IP address: c.c.c.c
# Mask: y.y.y.y
   ip address <c.c.c.c y.y.y.y>
    switchport mtu 2500
   no shutdown
exit
conf t
fcip profile 15
   ip address <c.c.c.c>
   port 3230
   tcp keepalive-timeout 1
tcp max-retransmissions 3
max-bandwidth-mbps 5000 min-available-bandwidth-mbps 4500 round-trip-time-
ms 3
   tcp min-retransmit-time 200
   tcp keepalive-timeout 1
   tcp pmtu-enable reset-timeout 3600
   tcp sack-enable
    no tcp cwm
conf t
fcip profile 20
   ip address <c.c.c.c>
   port 3231
   tcp keepalive-timeout 1
tcp max-retransmissions 3
max-bandwidth-mbps 5000 min-available-bandwidth-mbps 4500 round-trip-time-
ms 3
    tcp min-retransmit-time 200
```

```
  tcp keepalive-timeout 1
    tcp pmtu-enable reset-timeout 3600
    tcp sack-enable
    no tcp cwm
conf t
interface IPStorage1/2
# IP address: d.d.d.d
# Mask: y.y.y.y
   ip address <b.b.b.b y.y.y.y>
   switchport mtu 2500
   no shutdown
exit
conf t
fcip profile 25
   ip address <d.d.d.d>
    port 3232
tcp keepalive-timeout 1
tcp max-retransmissions 3
max-bandwidth-mbps 5000 min-available-bandwidth-mbps 4500 round-trip-time-
ms 3
   tcp min-retransmit-time 200
   tcp keepalive-timeout 1
    tcp pmtu-enable reset-timeout 3600
   tcp sack-enable
    no tcp cwm
conf t
fcip profile 30
    ip address <d.d.d.d>
    port 3233
tcp keepalive-timeout 1
tcp max-retransmissions 3
max-bandwidth-mbps 5000 min-available-bandwidth-mbps 4500 round-trip-time-
ms 3
   tcp min-retransmit-time 200
   tcp keepalive-timeout 1
    tcp pmtu-enable reset-timeout 3600
   tcp sack-enable
    no tcp cwm
interface fcip 1
   use-profile 15
# the port # listed in this command is the port that the remote switch is
listening on
```

```
 peer-info ipaddr <a.a.a.a> port 3220
   tcp-connection 2
   no ip-compression
   no shutdown
   qos control 48 data 26
exit
interface fcip 2
    use-profile 20
# the port # listed in this command is the port that the remote switch is
listening on
 peer-info ipaddr <a.a.a.a> port 3221
   tcp-connection 5
   no ip-compression
   no shutdown
   qos control 48 data 26
exit
interface fcip 3
   use-profile 25
# the port # listed in this command is the port that the remote switch is
listening on
 peer-info ipaddr < b.b.b.b > port 3222
   tcp-connection 2
   no ip-compression
   no shutdown
   qos control 48 data 26
exit
interface fcip 4
   use-profile 30
# the port # listed in this command is the port that the remote switch is
listening on
  peer-info ipaddr < b.b.b.b > port 3223
   tcp-connection 5
   no ip-compression
   no shutdown
    qos control 48 data 26
exit
conf t
interface fcip 1
shutdown
switchport mode E
switchport trunk mode on
switchport trunk allowed vsan 10
```
no shutdown exit conf t interface fcip 2 shutdown switchport mode E switchport trunk mode on switchport trunk allowed vsan 20 no shutdown exit conf t interface fcip 3 shutdown switchport mode E switchport trunk mode on switchport trunk allowed vsan 10 no shutdown exit conf t interface fcip 4 shutdown switchport mode E switchport trunk mode on switchport trunk allowed vsan 20 no shutdown exit

在**Cisco FC**交換器上設定分區

您必須將交換器連接埠指派給不同的區域、以隔離儲存設備(HBA)和控制器(FC-VI)流量。

關於這項工作

這些步驟必須在兩個FC交換器架構上執行。

下列步驟使用分區一節中所述的分區功能、在四節點MetroCluster 的非功能區組態中、針對光纖橋接器7500N進 行分區。請參閱 ["FC-VI](#page-127-0)[連接](#page-127-0)[埠](#page-127-0)[分區](#page-127-0)["](#page-127-0)。

### 步驟

1. 清除現有的區域和區域集(如果存在)。

a. 確定哪些區域和區域集處於活動狀態:

「如何使用區域」

```
FC switch A 1# show zoneset active
```

```
FC switch B 1# show zoneset active
```
b. 停用上一個步驟中識別的作用中區域集:

「沒有區域集啟動名稱 zoneset name vSAN *vSAN id*。

下列範例顯示兩個區域集被停用:

- VSAN 10中FC\_switch\_a\_1上的ZonSet\_a
- VSAN 20中FC\_switch\_B\_1上的ZonSet\_B

FC switch A 1# no zoneset activate name ZoneSet A vsan 10

```
FC switch B 1# no zoneset activate name ZoneSet B vsan 20
```
c. 停用所有區域集之後、請清除區域資料庫:

「清除區域資料庫 區域名稱 」

```
FC switch A 1# clear zone database 10
FC switch A 1# copy running-config startup-config
FC switch B 1# clear zone database 20
FC switch B 1# copy running-config startup-config
```
2. 取得交換器全球名稱 (WWN):

「如何使用WWN交換器」

- 3. 設定基本區域設定:
	- a. 將預設分區原則設為「'permit」:

「沒有系統預設區域預設區域允許」

b. 啟用完整的區域發佈:

'系統預設分區完整分佈'

c. 為每個VSAN設定預設分區原則:

「沒有區域預設區域允許\_vsanid\_」

d. 為每個VSAN設定預設的完整區域發佈:

```
FC switch A 1# conf t
FC switch A 1(config)# no system default zone default-zone permit
FC switch A 1(config)# system default zone distribute full
FC switch A 1(config)# no zone default-zone permit 10
FC switch A 1(config)# no zone default-zone permit 20
FC switch A 1(config)# zoneset distribute full vsan 10
FC switch A 1(config)# zoneset distribute full vsan 20
FC switch A 1(config)# end
FC switch A 1# copy running-config startup-config
FC switch B 1# conf t
FC switch B 1(config)# no system default zone default-zone permit
FC switch B 1(config)# system default zone distribute full
FC switch B 1(config)# no zone default-zone permit 10
FC switch B 1(config)# no zone default-zone permit 20
FC switch B 1(config)# zoneset distribute full vsan 10
FC switch B 1(config)# zoneset distribute full vsan 20
FC switch B 1(config)# end
FC switch B 1# copy running-config startup-config
```
4. 建立儲存區域、並將儲存連接埠新增至儲存區域。

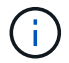

在每個Fabric中只對一個交換器執行這些步驟。

分區取決於您所使用的FC對SAS橋接器機型。如需詳細資料、請參閱模型橋接器的一節。範例顯示Brocade 交換器連接埠、因此請相應調整連接埠。

- ["](#page-68-0)[使用一個](#page-68-0) [FC](#page-68-0) [連接](#page-68-0)[埠](#page-68-0)[的](#page-68-0) [FiberBridge 7500N](#page-68-0) [或](#page-68-0) [7600N](#page-68-0) [橋接器分區](#page-68-0)["](#page-68-0)
- ["](#page-68-0)[使用兩個](#page-68-0)[FC](#page-68-0)[連接](#page-68-0)[埠](#page-68-0)[的](#page-68-0)[Fibre Bridge 7500N](#page-68-0)[橋接器分區](#page-68-0)["](#page-68-0)

每個儲存區域都包含來自所有控制器的HBA啟動器連接埠、以及連接FC至SAS橋接器的單一連接埠。

a. 建立儲存區域:

「區域名稱\_STOR-ZA-name\_ vSAN *vsanid*」

b. 新增儲存連接埠至區域:

《十二月連接交換器WWN》

c. 啟動區域集:

「區域集啟動名稱\_Stor-zZone名稱-setname\_ vSAN *vSAN-id*」

FC switch A 1# conf t FC switch A 1(config)# zone name STOR Zone 1 20 25 vsan 20 FC switch A 1(config-zone)# member interface fc1/5 swwn 20:00:00:05:9b:24:cb:78 FC switch A 1(config-zone)# member interface fc1/9 swwn 20:00:00:05:9b:24:cb:78 FC switch A 1(config-zone)# member interface fc1/17 swwn 20:00:00:05:9b:24:cb:78 FC switch A 1(config-zone)# member interface fc1/21 swwn 20:00:00:05:9b:24:cb:78 FC switch A 1(config-zone)# member interface fc1/5 swwn 20:00:00:05:9b:24:12:99 FC switch A 1(config-zone)# member interface fc1/9 swwn 20:00:00:05:9b:24:12:99 FC switch A 1(config-zone)# member interface fc1/17 swwn 20:00:00:05:9b:24:12:99 FC switch A 1(config-zone)# member interface fc1/21 swwn 20:00:00:05:9b:24:12:99 FC switch A 1(config-zone)# member interface fc1/25 swwn 20:00:00:05:9b:24:cb:78 FC switch A 1(config-zone)# end FC switch A 1# copy running-config startup-config

5. 建立儲存區域集、並將儲存區域新增至新集合。

僅在Fabric中的一部交換器上執行這些步驟。

a. 建立儲存區域集:

「區域集名稱\_Stor-zZone -Set-name\_ vSAN *vSAN-id*」

b. 新增儲存區域至區域集:

「成員\_STOR-ZA-name\_」

c. 啟動區域集:

「區域集」啟動名稱\_Stor-zZone -Set-name\_ vSAN *vsanid*

```
FC switch A 1# conf t
FC switch A 1(config)# zoneset name STORI Zoneset 1 20 vsan 20
FC switch A 1(config-zoneset)# member STOR Zone 1 20 25
...
FC switch A 1(config-zoneset)# exit
FC switch A 1(config)# zoneset activate name STOR ZoneSet 1 20 vsan 20
FC switch A 1(config)# exit
FC switch A 1# copy running-config startup-config
```
6. 建立FCVI區域、並將FCVI連接埠新增至它們。

每個FCVI區域都包含來自一個DR群組所有控制器的FCVI連接埠。

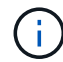

僅在Fabric中的一部交換器上執行這些步驟。

分區取決於您所使用的FC對SAS橋接器機型。如需詳細資料、請參閱模型橋接器的一節。範例顯示Brocade 交換器連接埠、因此請相應調整連接埠。

- ["](#page-68-0)[使用一個](#page-68-0) [FC](#page-68-0) [連接](#page-68-0)[埠](#page-68-0)[的](#page-68-0) [FiberBridge 7500N](#page-68-0) [或](#page-68-0) [7600N](#page-68-0) [橋接器分區](#page-68-0)["](#page-68-0)
- ["](#page-68-0)[使用兩個](#page-68-0)[FC](#page-68-0)[連接](#page-68-0)[埠](#page-68-0)[的](#page-68-0)[Fibre Bridge 7500N](#page-68-0)[橋接器分區](#page-68-0)["](#page-68-0)

每個儲存區域都包含來自所有控制器的HBA啟動器連接埠、以及連接FC至SAS橋接器的單一連接埠。

a. 建立FCVI區域:

「區域名稱\_FCVI-ZONE名稱\_ vSAN *vsanid*」

b. 新增FCVI連接埠至區域:

「FCVI-ZONE名稱\_」

c. 啟動區域集:

「區域集啟動名稱\_FCVI-ZONE - name-Set-name\_ vSAN *vsanid*」

```
FC switch A 1# conf t
FC switch A 1(config)# zone name FCVI Zone 1 10 25 vsan 10
FC switch A 1(config-zone)# member interface fc1/1
swwn20:00:00:05:9b:24:cb:78
FC switch A 1(config-zone)# member interface fc1/2
swwn20:00:00:05:9b:24:cb:78
FC switch A 1(config-zone)# member interface fc1/1
swwn20:00:00:05:9b:24:12:99
FC switch A 1(config-zone)# member interface fc1/2
swwn20:00:00:05:9b:24:12:99
FC switch A 1(config-zone)# end
FC switch A 1# copy running-config startup-config
```
7. 建立FCVI區域集、並將FCVI區域新增至該區域:

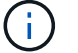

僅在Fabric中的一部交換器上執行這些步驟。

a. 建立FCVI區域集:

「區域集名稱\_FCVI\_ZON\_SET\_name\_ vSAN *vSAN-id*」

b. 新增FCVI區域至區域集:

《FCVI\_zonename\_》

c. 啟動區域集:

「區域集」啟動名稱\_FCVI\_ZON\_SET\_name\_ vSAN *vSAN-id*

```
FC switch A 1# conf t
FC switch A 1(config)# zoneset name FCVI Zoneset 1 10 vsan 10
FC switch A 1(config-zoneset)# member FCVI Zone 1 10 25
FC switch A 1(config-zoneset)# member FCVI Zone 1 10 29
      ...
FC switch A 1(config-zoneset)# exit
FC switch A 1(config)# zoneset activate name FCVI_ZoneSet_1_10 vsan 10
FC switch A 1(config)# exit
FC switch A 1# copy running-config startup-config
```
8. 驗證分區:

「How Zone」

9. 在第二個FC交換器架構上重複上述步驟。

### 確保**FC**交換器組態已儲存

您必須確定FC交換器組態已儲存至所有交換器的啟動組態。

### 步驟

在兩個FC交換器架構上發出下列命令:

「copy running-config startup-config」

FC switch A 1# copy running-config startup-config

FC switch B 1# copy running-config startup-config

# 安裝**FC**至**SAS**橋接器和**SAS**磁碟櫃

在組態中新增儲存設備時、您可以安裝Atto FibreBridge橋接器和SAS磁碟櫃、並進行纜線 連接。

關於狺項工作

對於從原廠接收的系統、FC對SAS橋接器已預先設定、不需要額外的組態。

此程序是假設您使用建議的橋接管理介面:Atto ExpressNAV GUI和Atto QuickNAV公用程式。

您可以使用Atto ExpressNAV GUI來設定和管理橋接器、以及更新橋接器韌體。您可以使用Atto QuickNAV公用 程式來設定橋接式乙太網路管理1連接埠。

如果需要、您可以改用其他管理介面、例如序列連接埠或Telnet來設定及管理橋接器、設定乙太網路管理1連接 埠、以及使用FTP來更新橋接器韌體。

此程序使用下列工作流程:

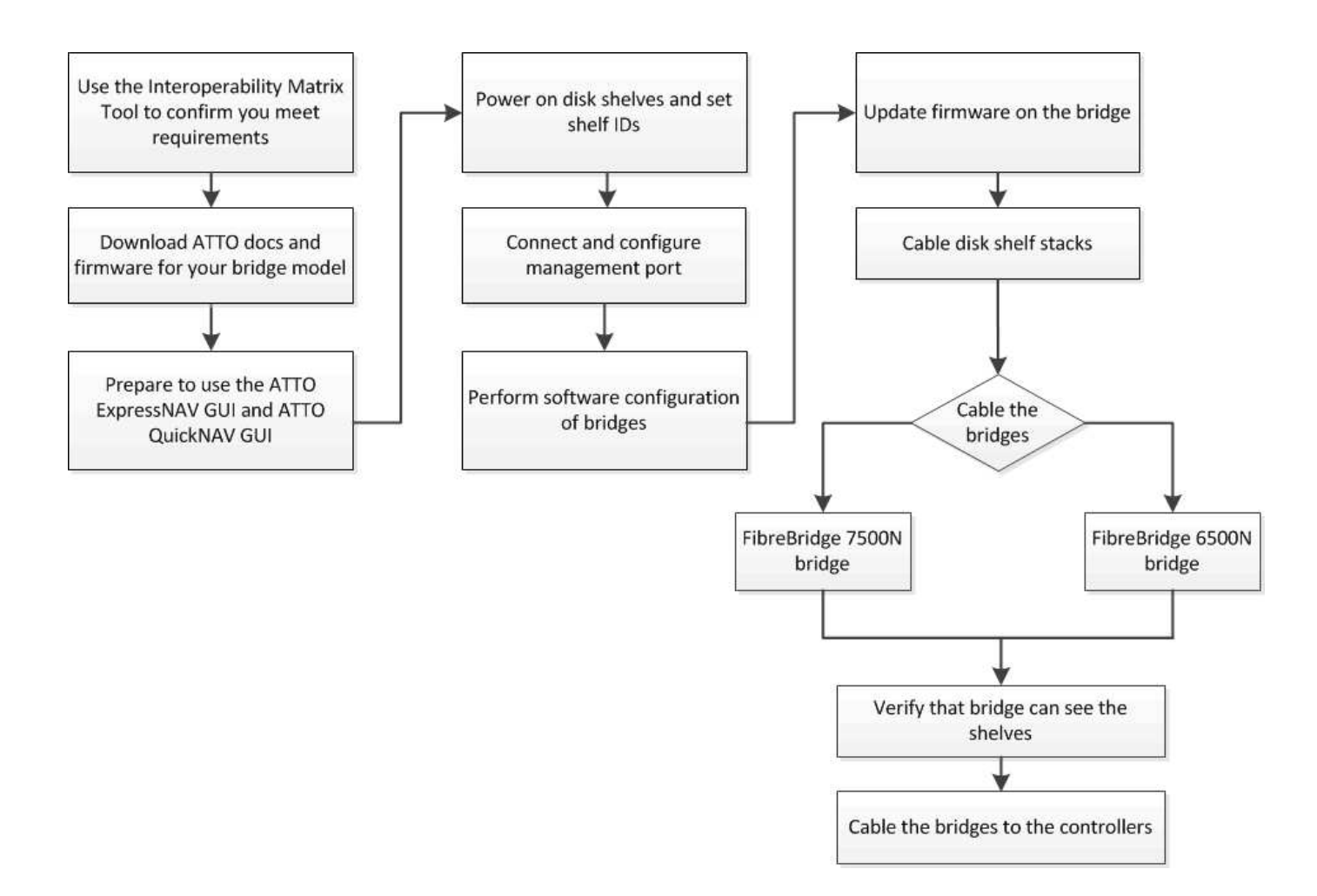

# **FC**至**SAS**橋接器的頻內管理

從採用FIBEBridge 7500N或7600N橋接器ONTAP 的SUR9.5開始、橋接器的頻內管理( in-band management )可作為橋接器IP管理的替代方案。從功能不完善的9.8開始ONTAP 、頻外管理已不再適用。

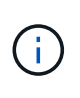

從ONTAP 功能組別9.8開始、「最小橋接器」命令會改為「系統橋接器」。以下步驟顯示 了「shorage bridge」命令、但ONTAP 如果您執行的是更新版本的版本、最好使用「系統橋接 器」命令。

使用頻內管理時、橋接器可透過ONTAP FC連線至橋接器、從CLI進行管理及監控。不需要透過橋接式乙太網路 連接埠實體存取橋接器、以減少橋接器的安全弱點。

橋接器的頻內管理是否可用、取決ONTAP 於版本的下列項目:

- 從ONTAP 功能不再是功能不全的9.8開始、橋接器依預設是透過頻內連線進行管理、而透過SNMP進行頻外 管理的橋接器則已過時。
- 支援從9.5到9.7的頻內管理或頻外SNMP管理。ONTAP
- 在版本不含支援的版本不含支援的頻外SNMP管理。ONTAP

橋接CLI命令可從ONTAP 位於Isetical介面的「sorage bridge run-CLI -name *brider\_name*-command *bridge*命 令*\_command\_name*」命令發出ONTAP 。

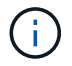

建議在停用IP存取的情況下使用頻內管理、藉由限制橋接器的實體連線能力來改善安全性。

# **FiberBridge 7600N** 和 **7500N** 橋接器上支援的磁碟和磁碟櫃數量

下表顯示一對 FiberBridge 7600N 和 7500N 橋接器支援的磁碟和機櫃數量。

- 您達到的第一個限制適用。
- 如果您使用的是 DS460C 機櫃、最多只能使用 240 個磁碟機、相當於 4 個機櫃。
- 如果您使用的是 DS212C 機櫃、最多只能使用 120 個磁碟機、相當於 10 個機櫃。

### 支援的磁碟數量

 $(i)$ 

檢閱一對 FiberBridge 7600N 或 7500N 橋接器支援的磁碟數量:

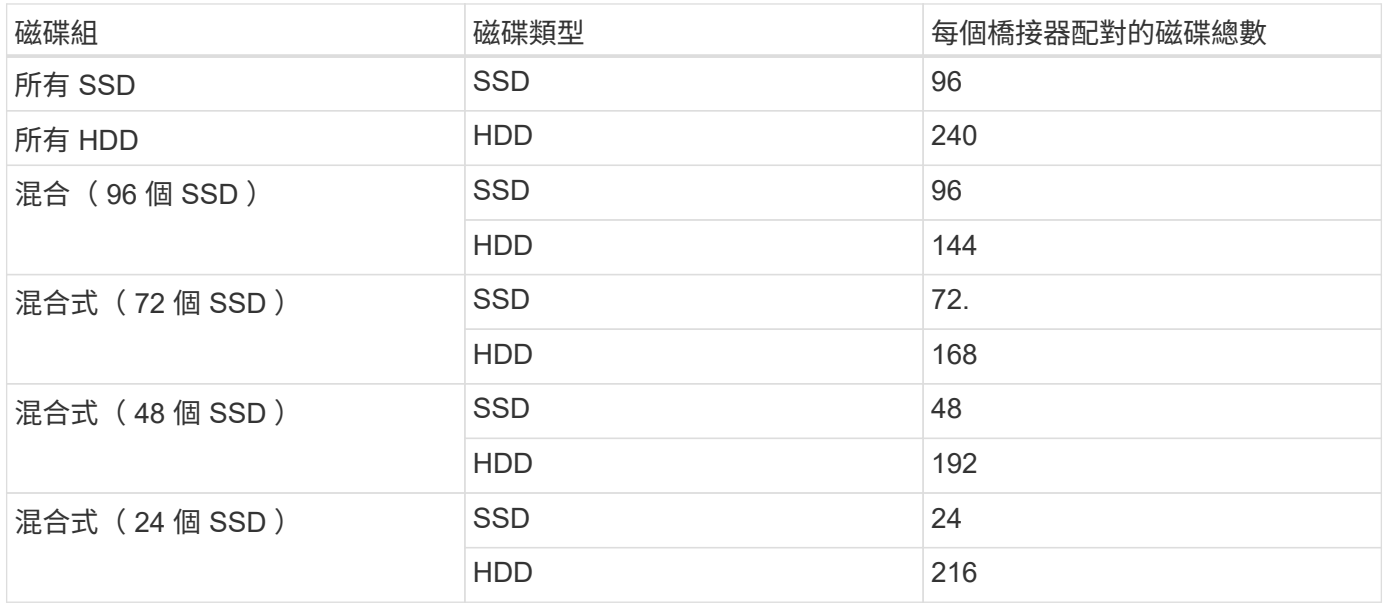

## 支援的機櫃數量

檢閱一對 FiberBridge 7600N 和 7500N 橋接器背後支援的機櫃數量:

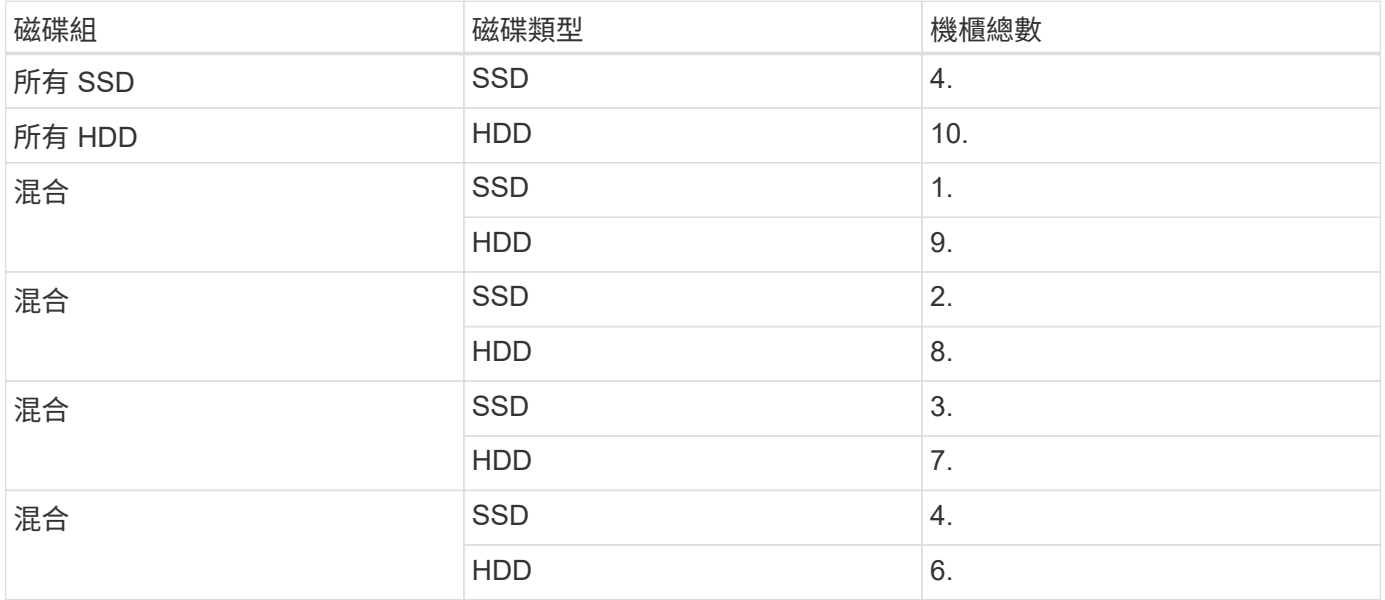

# 準備安裝

當您準備將橋接器安裝為新MetroCluster 版的環節時、必須確保系統符合特定要求、包括橋接器的設定與組態要 求。其他需求包括下載必要文件、Atto QuickNAV公用程式和橋接韌體。

開始之前

- 如果系統未裝入系統機櫃、則必須將系統安裝在機架中。
- 您的組態必須使用支援的硬體機型和軟體版本。

在中 ["NetApp](https://mysupport.netapp.com/matrix)[互](https://mysupport.netapp.com/matrix)[通性](https://mysupport.netapp.com/matrix)[對](https://mysupport.netapp.com/matrix)[照](https://mysupport.netapp.com/matrix)[表](https://mysupport.netapp.com/matrix)[工具](https://mysupport.netapp.com/matrix)[IMT](https://mysupport.netapp.com/matrix) [\(不含\)](https://mysupport.netapp.com/matrix)["](https://mysupport.netapp.com/matrix)、您可以使用儲存解決方案欄位來選擇MetroCluster 您的解決 方案。您可以使用\*元件總管\*來選取元件和ONTAP 更新版本、以精簡搜尋範圍。您可以按一下「顯示結 果」來顯示符合條件的支援組態清單。

- 每個FC交換器都必須有一個FC連接埠可供單一橋接器連接。
- 您必須熟悉SAS纜線的處理方式、以及安裝和佈線磁碟櫃的考量與最佳實務做法。

磁碟櫃模型的安裝與服務指南 說明考量事項與最佳實務做法。

• 您用來設定橋接器的電腦必須執行Atto支援的網頁瀏覽器、才能使用Atto ExpressNAV GUI。

\_Atto產品版本說明\_提供最新的支援網頁瀏覽器清單。您可以從Atto網站存取本文件、如下列步驟所述。

### 步驟

- 1. 下載適用於您磁碟櫃模式的安裝與服務指南:
- 2. 使用您的光纖橋模型所提供的連結存取Atto網站、並下載手冊和QuickNAV公用程式。

適用於您的模型橋接器的 Atto FibreBridge安裝與操作手冊 有更多管理介面的相關資訊。

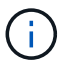

您可以使用Atto FIBrebridge Description(Atto FIBrebridge說明)頁面上提供的連結、存 取Atto網站上的此內容和其他內容。

- 3. 收集使用建議的橋接管理介面、Atto ExpressNAV GUI和Atto QuickNAV公用程式所需的硬體和資訊:
	- a. 判斷非預設的使用者名稱和密碼(用於存取橋接器)。

您應該變更預設的使用者名稱和密碼。

- b. 如果設定橋接器的IP管理、則需要橋接器隨附的保護乙太網路纜線(從橋接器乙太網路管理1連接埠連接 至網路)。
- c. 如果設定橋接器的IP管理、您需要每個橋接器上的乙太網路管理1連接埠的IP位址、子網路遮罩和閘道資 訊。
- d. 在您要設定的電腦上停用VPN用戶端。

作用中的VPN用戶端會使橋接器的QuickNAV掃描失敗。

# 安裝**FC**對**SAS**橋接器和**SAS**磁碟櫃

在確保系統符合「準備安裝」中的所有要求之後、您就可以安裝新系統。

關於這項工作

• 兩個站台的磁碟和磁碟櫃組態應相同。

如果使用非鏡射Aggregate、則每個站台的磁碟和機櫃組態可能會有所不同。

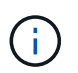

災難恢復群組中的所有磁碟都必須使用相同類型的連線、而且無論用於鏡射或非鏡 射Aggregate的磁碟為何、災難恢復群組中的所有節點都必須可見。

• 使用50微米、多重模式光纖纜線的磁碟櫃、FC交換器和備份磁帶設備的最大距離系統連線需求、也適用 於Fibre Bridge橋接器。

#### ["NetApp Hardware Universe"](https://hwu.netapp.com)

• 同一個儲存堆疊不支援混合使用IOM12模組和IOM3模組。如果您的系統執行支援版本ONTAP 的、同一個儲 存堆疊中也支援IOM12模組與IOM6模組的混合。

支援頻內ACP、下列磁碟櫃和FibreBridge 7500N或7600N橋接器無需額外纜線:

 $\bigcap$ 

- IOM12 (DS460C) 位於7500N或7600N橋接器後方、ONTAP 搭配使用者為NetApp 9.2及更 新版本
- IOM12(DS212C和DS224C)位於7500N或7600N橋接器後方、ONTAP 搭配使用者 為NetApp 9.1或更新版本

G)

不支援ACP纜線的SAS架構MetroCluster 。

如有必要、可在光纖橋接器**7600N**上啟用**IP**連接埠存取

如果您使用ONTAP 9.5版之前的版本、或是打算使用遠端登入或其他IP連接埠傳輸協定和服務(FTP 、ExpressNAV、ICMP或QuickNAV)、以頻外存取的方式存取到FibreBridge 7600N橋接器、您可以透過主控台 連接埠來啟用存取服務。

關於這項工作

與 Atto FiberBridge 7500N 橋接器不同、 FiberBridge 7600N 橋接器隨附的所有 IP 連接埠通訊協定和服務均已 停用。

從ONTAP 支援橋接器的32個版本開始、就支援橋接器的頻內管理。這表示橋接器可透過ONTAP 連接至橋接器 的FC連線、從CLI進行設定和監控。不需要透過橋接式乙太網路連接埠實體存取橋接器、也不需要橋接器使用者 介面。

從ONTAP 功能表支援的功能為32、8、8、8、5、2、2、2、3、2、2、2、2、3、2、2、3、2、3、2、3、2、 3、2、3、2、

如果您\*未\*使用頻內管理來管理橋接器、則必須執行此工作。在此情況下、您需要透過乙太網路管理連接埠來設 定橋接器。

步驟

1. 將序列纜線連接至光纖橋接器7600N橋接器上的序列連接埠、即可存取橋接器的主控台介面。

2. 使用主控台啟用存取服務、然後儲存組態:

「et closePort無」

「組態設定」

「設為封閉連接埠NONE」命令可啟用橋接器上的所有存取服務。

- 3. 如有需要、請發出「設為關閉連接埠」命令來停用服務、並視需要重複執行命令、直到停用所有所需的服務 為止:
	- 「et closePort *service*」

「設為關閉連接埠」命令一次會停用單一服務。

參數`*service*'可以指定為下列其中一項:

- expresssnav
- FTP
- ICMP
- Quicknav
- SNMP
- 遠端登入

您可以使用「Get closePort」命令來檢查是否啟用或停用特定的傳輸協定。

4. 如果您要啟用SNMP、也必須發出下列命令:

「已啟用SNMP」

SNMP是唯一需要個別啟用命令的傳輸協定。

5. 儲存組態:

「組態設定」

設定**FC**對**SAS**橋接器

在連接FC至SAS橋接器的模型纜線之前、您必須先在Fibre Bridge軟體中設定設定。

開始之前

您應該決定是否要使用橋接器的頻內管理。

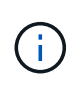

從ONTAP 功能組別9.8開始、「最小橋接器」命令會改為「系統橋接器」。以下步驟顯示 了「shorage bridge」命令、但ONTAP 如果您執行的是更新版本的版本、最好使用「系統橋接 器」命令。

關於這項工作

如果您要使用橋接器的頻內管理、而非IP管理、則可跳過設定乙太網路連接埠和IP設定的步驟、如相關步驟所 述。

1. 將連接埠速度設定為115000個bauds、以設定Atto FibreBridge上的序列主控台連接埠:

```
get serialportbaudrate
SerialPortBaudRate = 115200
Ready.
set serialportbaudrate 115200
Ready. *
saveconfiguration
Restart is necessary....
Do you wish to restart (y/n) ? y
```
2. 如果設定用於頻內管理、請將纜線從FIBRBridge的RS-232序列連接埠連接至個人電腦上的序列(COM)連 接埠。

序列連線將用於初始組態、然後透過ONTAP 功能區進行頻內管理、並可使用FC連接埠來監控及管理橋接 器。

3. 如果設定IP管理、請使用乙太網路纜線、將每個橋接器上的乙太網路管理1連接埠連接至網路。

在執行ONTAP 版本不超過版本的系統中、頻內管理可透過FC連接埠(而非乙太網路連接埠)存取橋接器。 從功能表9.8開始ONTAP 、僅支援頻內管理、且SNMP管理已過時。

乙太網路管理1連接埠可讓您快速下載橋接韌體(使用Atto ExpressNAV或FTP管理介面)、並擷取核心檔案 和擷取記錄。

4. 如果設定IP管理、請依照橋接器機型的\_Atto FibreBridge安裝與操作手冊\_第2.0節中的程序、為每個橋接器 設定乙太網路管理1連接埠。

在執行ONTAP 版本不超過版本的系統中、頻內管理可透過FC連接埠(而非乙太網路連接埠)存取橋接器。 從功能表9.8開始ONTAP 、僅支援頻內管理、且SNMP管理已過時。

執行QuickNAV以設定乙太網路管理連接埠時、只會設定以太網路纜線所連接的乙太網路管理連接埠。例 如、如果您也想要設定乙太網路管理2連接埠、則需要將乙太網路纜線連接至連接埠2並執行QuickNAV。

5. 設定橋接器。

您應該記下您指定的使用者名稱和密碼。

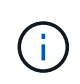

請勿在Atto FibreBridge 7600N或7500N上設定時間同步。Atto FIBreBridge 7600N或7500N 的時間同步設定為ONTAP 叢集時間、之後橋接器被人發現。它也會每天定期同步一次。使用 的時區為GMT,不可變更。

a. 如果設定IP管理、請設定橋接器的IP設定。

在執行ONTAP 版本不超過版本的系統中、頻內管理可透過FC連接埠(而非乙太網路連接埠)存取橋接
器。從功能表9.8開始ONTAP 、僅支援頻內管理、且SNMP管理已過時。

若要在不使用QuickNAV公用程式的情況下設定IP位址、您需要連線至FibreBridge。

如果使用CLI、您必須執行下列命令:

「設定IP位址MP1 IP位址」

"et ipsubnetmaskMP1 subnet-mask"

"et ipgateway MP1  $x x x \cdot x \cdot x$ "

停用了MP1

「設定etethernetspeed MP1 1000」

b. 設定橋接器名稱。

橋接器在MetroCluster 整個支援架構中應各有一個獨特的名稱。

每個站台上一個堆疊群組的橋接名稱範例:

- · bride a 1a.
- bride a 1b
- bride\_B\_1a
- bride b 1b.

如果使用CLI、您必須執行下列命令:

《et bridgename *bride\_name*》

c. 如果執行ONTAP 的是S得9.4或更早版本、請在橋接器上啟用SNMP:

「已啟用SNMP」

在執行ONTAP 版本不超過版本的系統中、頻內管理可透過FC連接埠(而非乙太網路連接埠)存取橋接器。 從功能表9.8開始ONTAP 、僅支援頻內管理、且SNMP管理已過時。

- 6. 設定橋接FC連接埠。
	- a. 設定橋接FC連接埠的資料速率/速度。

支援的FC資料速率取決於您的機型橋接器。

- FiberBridge 7600N 橋接器最多支援 32 、 16 或 8 Gbps 。
- FiberBridge 7500N 橋接器支援高達 16 、 8 或 4 Gbps 。

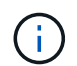

您選取的FCDataRate速度會限制為橋接器連接埠所連接之控制器模組的橋接器和FC連接 埠所支援的最大速度。佈線距離不得超過SFP和其他硬體的限制。

如果使用CLI、您必須執行下列命令:

「et FCDataRate \_port-number*port-spe*」

- b. 如果您要設定 FiberBridge 7500N 橋接器、請設定連接埠使用的連線模式以「 PTP 」。
	- Ĥ.

設定FIBreBridge 7600N橋接器時、不需要FCConnMode設定。

如果使用CLI、您必須執行下列命令:

「et FCConnMode *port-number* PTP」

- c. 如果您要設定的是FIBreBridge 7600N或7500N橋接器、則必須設定或停用FC2連接埠。
	- 如果您使用第二個連接埠、則必須針對FC2連接埠重複上述子步驟。
	- 如果您不使用第二個連接埠、則必須停用連接埠:

「fcportDisable *port-number*」

下列範例顯示停用FC連接埠2:

```
FCPortDisable 2
```

```
Fibre Channel Port 2 has been disabled.
```
a. 如果您要設定的是FIBreBridge 7600N或7500N橋接器、請停用未使用的SAS連接埠:

"AsportDisable *SAS-port*"(停用\_SAS-port\_)

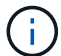

預設會啟用SAS連接埠A到D。您必須停用未使用的SAS連接埠。

如果只使用SAS連接埠A、則必須停用SAS連接埠B、C和D。下列範例顯示停用SAS連接埠B同樣地、您 必須停用SAS連接埠C和D:

```
SASPortDisable b
SAS Port B has been disabled.
```
7. 安全存取橋接器並儲存橋接器的組態。根據ONTAP 系統執行的版本、從下列選項中選擇一個選項。

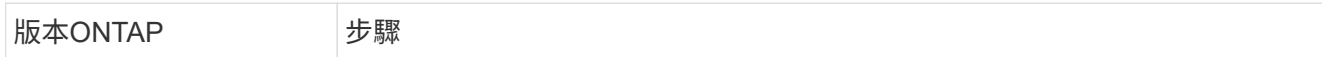

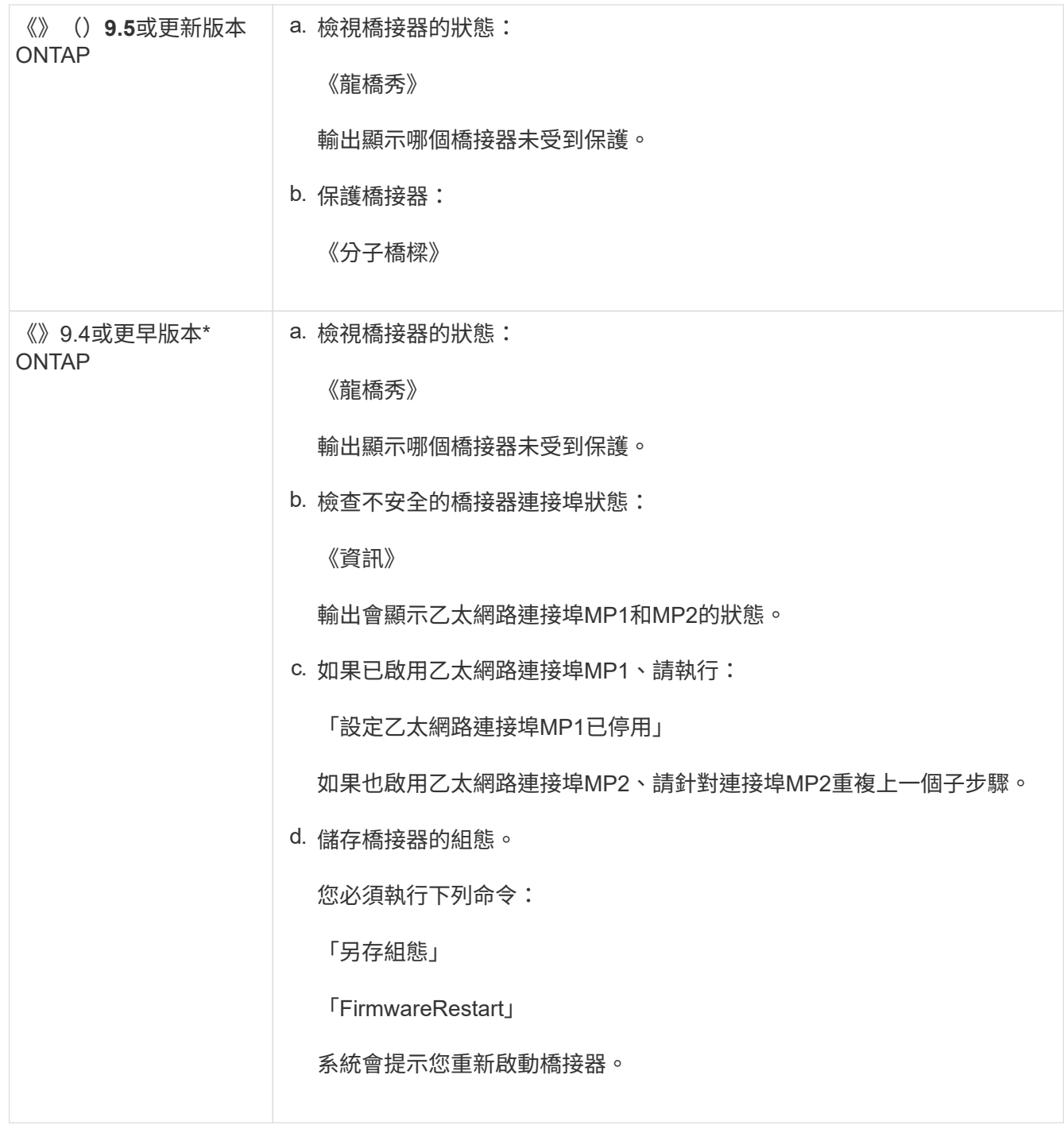

8. 完成MetroCluster 支援的功能組態後、請使用「flashimaged」命令檢查您的版本的網路橋接器韌體、如果 橋接器未使用支援的最新版本、請更新組態中所有橋接器上的韌體。

["](https://docs.netapp.com/zh-tw/ontap-metrocluster/maintain/index.html)[維](https://docs.netapp.com/zh-tw/ontap-metrocluster/maintain/index.html)[護](https://docs.netapp.com/zh-tw/ontap-metrocluster/maintain/index.html)[MetroCluster](https://docs.netapp.com/zh-tw/ontap-metrocluster/maintain/index.html) [元件](https://docs.netapp.com/zh-tw/ontap-metrocluster/maintain/index.html)["](https://docs.netapp.com/zh-tw/ontap-metrocluster/maintain/index.html)

## 相關資訊

["FC](https://docs.netapp.com/zh-tw/ontap-metrocluster/install-fc/task_fb_new_install.html)[至](https://docs.netapp.com/zh-tw/ontap-metrocluster/install-fc/task_fb_new_install.html)[SAS](https://docs.netapp.com/zh-tw/ontap-metrocluster/install-fc/task_fb_new_install.html)[橋接器的](https://docs.netapp.com/zh-tw/ontap-metrocluster/install-fc/task_fb_new_install.html)[頻](https://docs.netapp.com/zh-tw/ontap-metrocluster/install-fc/task_fb_new_install.html)[內管理](https://docs.netapp.com/zh-tw/ontap-metrocluster/install-fc/task_fb_new_install.html)["](https://docs.netapp.com/zh-tw/ontap-metrocluster/install-fc/task_fb_new_install.html)

## 將磁碟櫃連接至橋接器

您必須使用正確的FC對SAS橋接器來連接磁碟櫃的纜線。

選擇

- 使用IOM12模組、將連接至磁碟櫃的FIBLBridge 7600N或7500N橋接器進行纜線連接
- 使用IOM6或IOM3模組、將連接至磁碟櫃的FIBiBridge 7600N或7500N橋接器進行纜線連接

使用**IOM12**模組、將連接至磁碟櫃的**FIBLBridge 7600N**或**7500N**橋接器進行纜線連接

設定橋接器之後、您可以開始為新系統佈線。

關於這項工作

若為磁碟櫃、請插入SAS纜線連接器、拉片朝下(位於連接器底部)。

步驟

- 1. 菊環鏈連接每個堆疊中的磁碟櫃:
	- a. 從堆疊中的邏輯第一個機櫃開始、將IOM A連接埠3連接到下一個機櫃的IOM A連接埠1、直到堆疊中的 每個IOM A都連接。
	- b. 針對IOM B重複上一個子步驟
	- c. 針對每個堆疊重複上述子步驟。

磁碟櫃模型的安裝與服務指南 提供有關菊環鏈式磁碟櫃的詳細資訊。

- 2. 開啟磁碟櫃電源、然後設定磁碟櫃ID。
	- 您必須重新啟動每個磁碟櫃。
	- 每MetroCluster 個EDR群組(包括兩個站台)內的每個SAS磁碟櫃、機櫃ID都必須是唯一的。
- 3. 將磁碟櫃纜線連接至光纖橋接器。
	- a. 對於第一堆磁碟櫃、將第一個磁碟櫃的IOM A纜線連接至光纖橋接器A的SAS連接埠A、並將最後一個磁 碟櫃的IOM B纜線連接至光纖橋接器B的SAS連接埠A
	- b. 如需其他機櫃堆疊、請使用第二個堆疊使用連接埠B、第三個堆疊使用連接埠C、第四個堆疊使用連接 埠D、重複上一個步驟。
	- c. 在佈線期間、只要將以IOM12和IOM3/IOM6模組為基礎的堆疊連接至個別的SAS連接埠、即可將它們連 接至同一個橋接器。

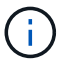

每個堆疊都可以使用不同的IOM機型、但堆疊內的所有磁碟櫃都必須使用相同的機型。

下圖顯示連接至一對FibreBridge 7600N或7500N橋接器的磁碟櫃:

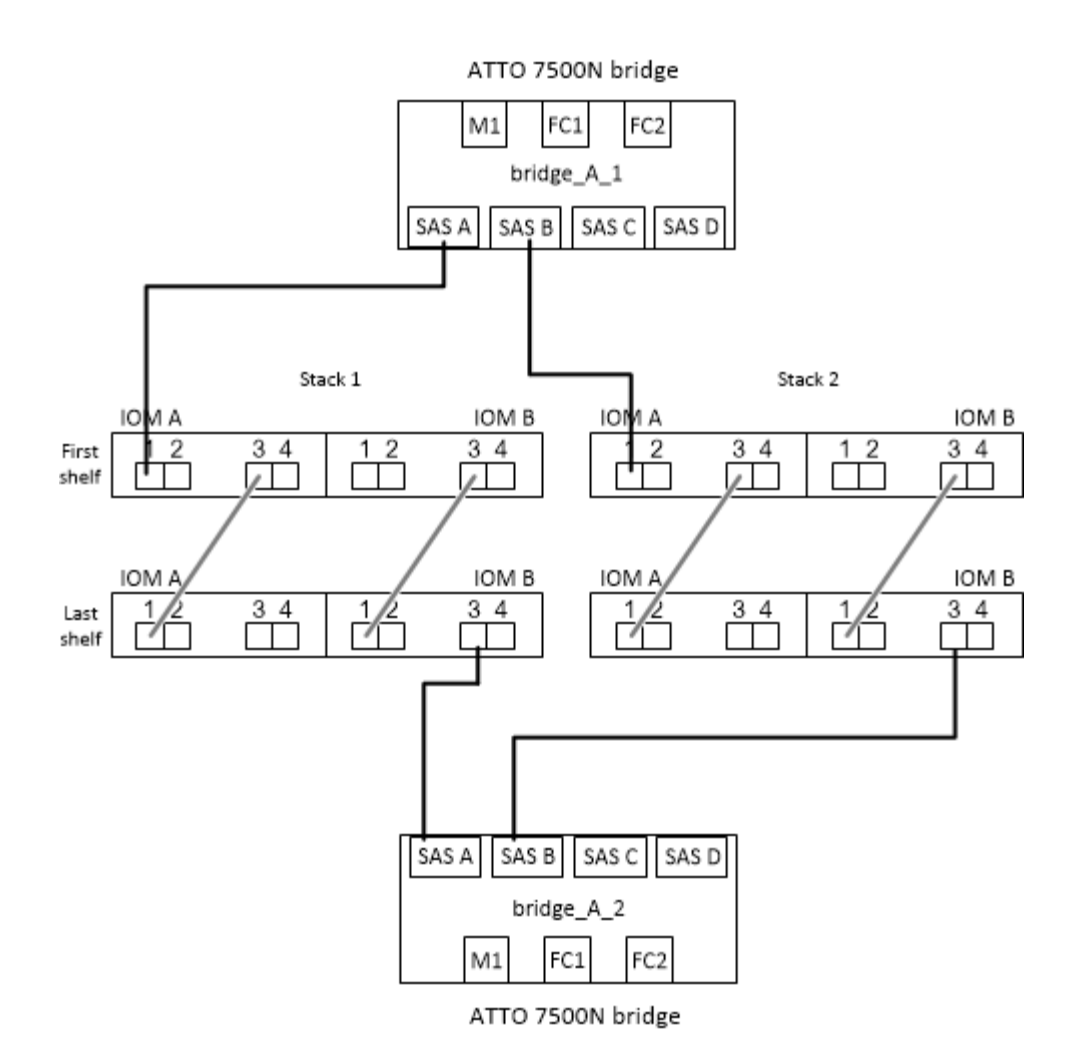

使用**IOM6**或**IOM3**模組、將連接至磁碟櫃的**FIBiBridge 7600N**或**7500N**橋接器進行纜線連接

設定橋接器之後、您可以開始為新系統佈線。FibreBridge 7600N或7500N橋接器使用Mini-SAS連接器、並支援 使用IOM6或IOM3模組的機櫃。

關於這項工作

iOM3模組不支援使用FIBLIBRIBridge 7600N橋接器。

若為磁碟櫃、請插入SAS纜線連接器、拉片朝下(位於連接器底部)。

步驟

1. 菊環鏈連接每個堆疊中的磁碟櫃。

a. 對於第一堆磁碟櫃、將IOM纜線連接至第一個磁碟櫃的方形連接埠、連接至光纖橋接器A的SAS連接埠A

b. 對於第一堆磁碟櫃、將最後一個磁碟櫃的IOM B圓形連接埠纜線連接至光纖橋接器B的SAS連接埠A

適用於您的機櫃模型的 安裝與服務指南 提供有關菊環鏈式機櫃的詳細資訊。

["](https://library.netapp.com/ecm/ecm_download_file/ECMP1119629)[適](https://library.netapp.com/ecm/ecm_download_file/ECMP1119629)[用於](https://library.netapp.com/ecm/ecm_download_file/ECMP1119629)[DS4243](https://library.netapp.com/ecm/ecm_download_file/ECMP1119629)[、](https://library.netapp.com/ecm/ecm_download_file/ECMP1119629)[DS2246](https://library.netapp.com/ecm/ecm_download_file/ECMP1119629)[、](https://library.netapp.com/ecm/ecm_download_file/ECMP1119629)[DS4486](https://library.netapp.com/ecm/ecm_download_file/ECMP1119629)[和](https://library.netapp.com/ecm/ecm_download_file/ECMP1119629)[DS4246](https://library.netapp.com/ecm/ecm_download_file/ECMP1119629)[的](https://library.netapp.com/ecm/ecm_download_file/ECMP1119629)[SAS](https://library.netapp.com/ecm/ecm_download_file/ECMP1119629)[磁碟櫃安裝與](https://library.netapp.com/ecm/ecm_download_file/ECMP1119629)[服務指](https://library.netapp.com/ecm/ecm_download_file/ECMP1119629)[南](https://library.netapp.com/ecm/ecm_download_file/ECMP1119629)["](https://library.netapp.com/ecm/ecm_download_file/ECMP1119629)

下圖顯示一組連接至磁碟櫃堆疊的橋接器:

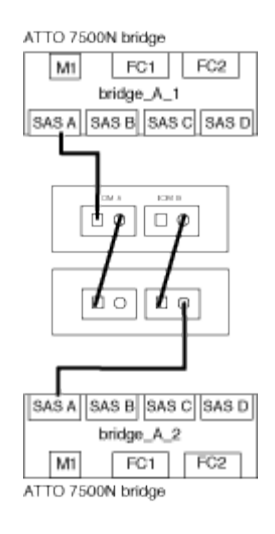

2. 如需其他機櫃堆疊、請重複上述步驟、使用第二個堆疊使用連接埠B、第三個堆疊使用連接埠C、第四個堆 疊使用連接埠D。

下圖顯示四個連接至一對FibreBridge 7600N或7500N橋接器的堆疊。

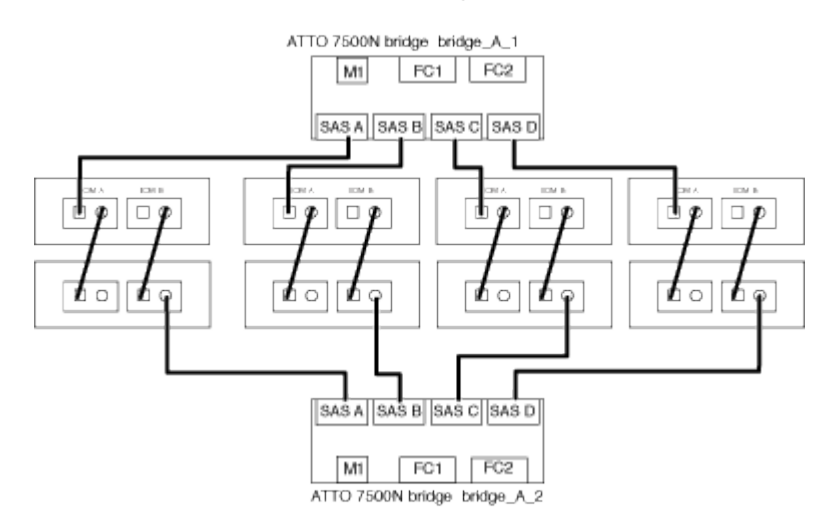

# 驗證橋接器的連線能力及橋接**FC**連接埠的纜線連接

您應該確認每個橋接器都能偵測到所有磁碟機、然後將每個橋接器連接至本機FC交換器。

步驟

1. [[step1\_bridity]驗證每個橋接器是否能偵測其所連接的所有磁碟機和磁碟櫃:

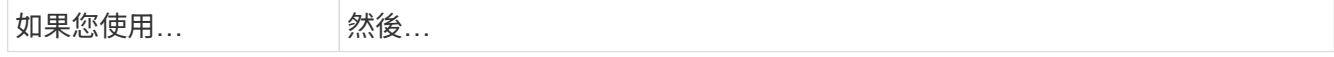

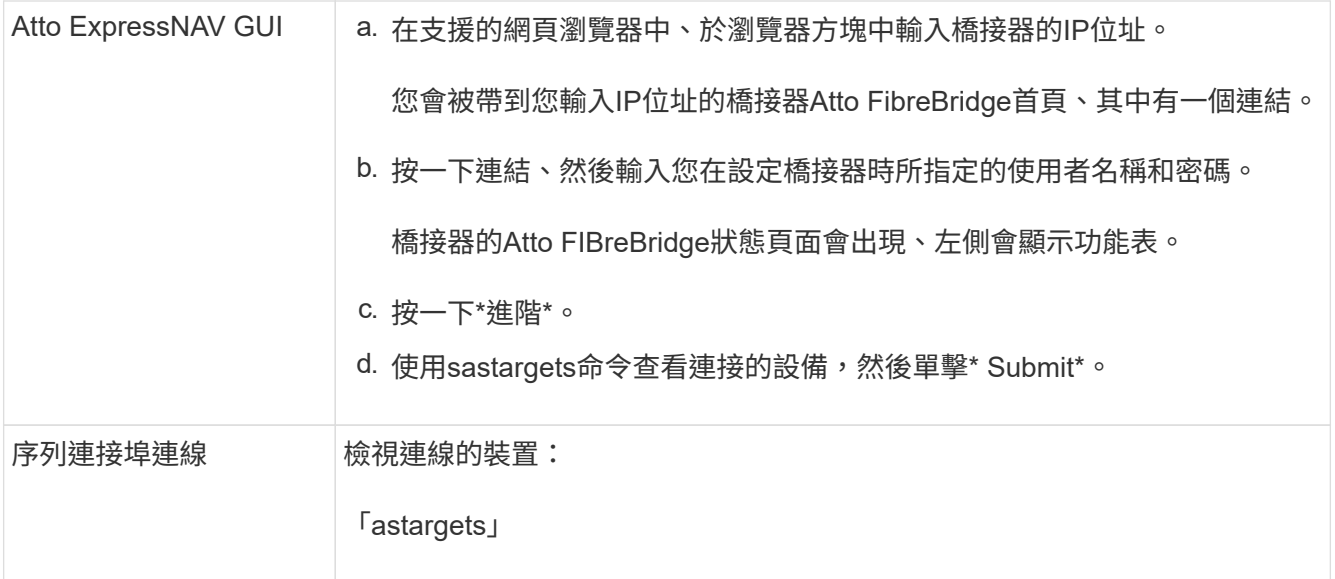

輸出會顯示橋接器所連接的裝置(磁碟和磁碟櫃)。輸出線會依序編號、以便您快速計算裝置數量。例如、 下列輸出顯示已連接10個磁碟:

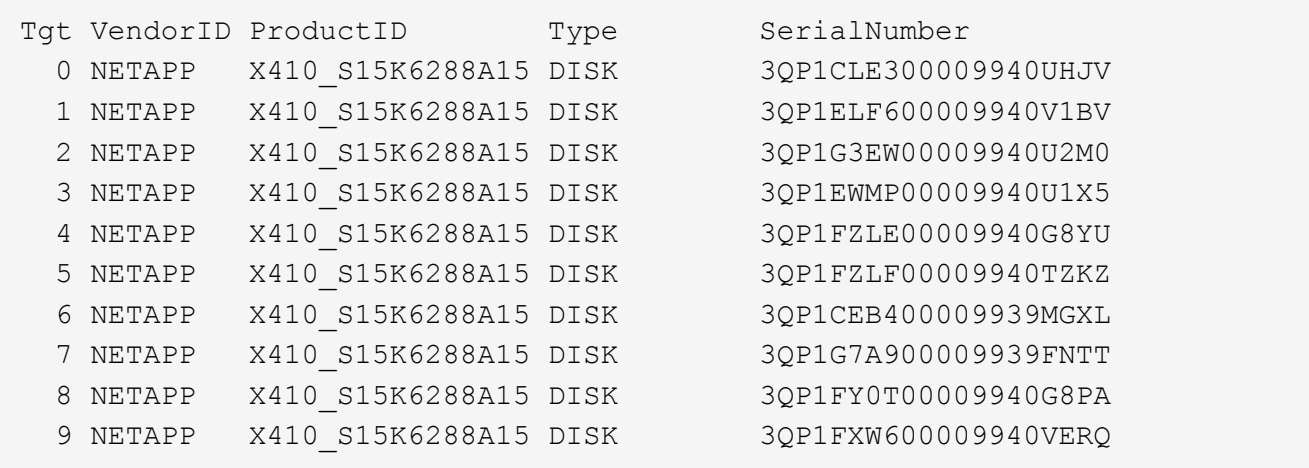

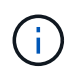

如果輸出開頭出現文字「回應截斷」、您可以使用 Telnet 連線到橋接器、然後輸入相同的命 令來查看所有輸出。

2. 確認命令輸出顯示橋接器已連接至堆疊中應連接的所有磁碟和磁碟櫃。

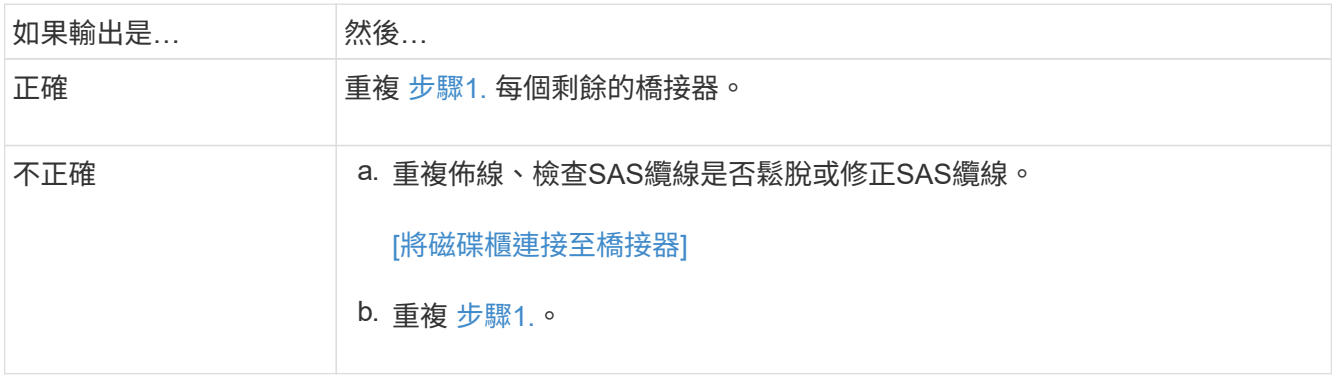

3. 使用表中的佈線來連接每個橋接器與本機FC交換器、以利設定和交換器機型、以及FC對SAS橋接器機型:

在完成分區之前、請勿使用光纖橋接器7500N上的第二個FC連接埠連線。

請參閱ONTAP 您的版本的《連接埠指派》。

4. 在合作夥伴網站的橋上重複上述步驟。

#### 相關資訊

 $\left(\begin{smallmatrix} 1\\1\end{smallmatrix}\right)$ 

["FC](#page-15-0)[交換器的連接](#page-15-0)[埠指派](#page-15-0)[\(使用](#page-15-0)[ONTAP](#page-15-0) [版](#page-15-0)[本不含更](#page-15-0)[新版](#page-15-0)[本\)](#page-15-0)["](#page-15-0)

當您在使用ONTAP 更新版本的版本時、使用纜線連接FC交換器時、必須確認您使用的是指定的連接埠指派。

## 保護或取消保護光纖橋接器

若要在橋接器上輕鬆停用可能不安全的乙太網路傳輸協定、請先從ONTAP 版本資訊9.5開始、確保橋接器安全無 虞。這會停用橋接器的乙太網路連接埠。您也可以重新啟用乙太網路存取。

關於這項工作

- 保護橋接器會停用橋接器上的Telnet及其他IP連接埠傳輸協定與服務(FTP、ExpressNAV、ICMP 或QuickNAV)。
- 本程序使用ONTAP 從ONTAP 版本資訊(從版本資訊9.5開始提供)的使用畫面提示進行頻外管理。

如果不使用頻外管理、您可以從橋接CLI發出命令。

- 可以使用「unsecurebridge」命令來重新啟用乙太網路連接埠。
- 在NetApp 9.7及更早版本中、在Atto FibreBridge上執行「Recurebridge」命令可能無法正確更新合作夥伴叢 集上的橋接器狀態。ONTAP如果發生這種情況、請從合作夥伴叢集執行「Recurebridge」命令。

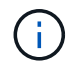

從ONTAP 功能組別9.8開始、「最小橋接器」命令會改為「系統橋接器」。以下步驟顯示 了「shorage bridge」命令、但ONTAP 如果您執行的是更新版本的版本、最好使用「系統橋接 器」命令。

#### 步驟

- 1. 從包含橋接器的叢集的驗證提示字元、ONTAP 保護或取消橋接器的安全。
	- 下列命令可保護bridge \_a\_1:

「cluster \_a>儲存橋接器run-CLI -bridge bridge bridge bridge \_a\_1-command securebridge」

<sup>。</sup>下列命令會取消bridge a 1的安全保護:

「cluster \_a>儲存橋接器run-CLI -bridge bridge bridge bridge \_a\_1-command unsecurebridge」

2. 在包含橋接器的叢集的系統提示字元中ONTAP 、儲存橋接器組態:

「torage bridge run-CLI -bridge *bridge-name*-command saveconfigur態」

下列命令可保護bridge a 1:

「叢集\_a>儲存橋接器執行CLI -橋接器\_a\_1 -command Saveconfiguronfigures'

3. 在ONTAP 包含橋接器的叢集的畫面提示中、重新啟動橋接器的韌體:

「torage bridge run-CLI bridge *bridge-name*-command firmwarerestart」

下列命令可保護bridge a 1:

「cluster \_a>儲存橋接器run-CLI -bridge bridge bridge bridge \_a\_1-command firmwarerestart」

### 版權資訊

Copyright © 2024 NetApp, Inc. 版權所有。台灣印製。非經版權所有人事先書面同意,不得將本受版權保護文件 的任何部分以任何形式或任何方法(圖形、電子或機械)重製,包括影印、錄影、錄音或儲存至電子檢索系統 中。

由 NetApp 版權資料衍伸之軟體必須遵守下列授權和免責聲明:

此軟體以 NETAPP「原樣」提供,不含任何明示或暗示的擔保,包括但不限於有關適售性或特定目的適用性之 擔保,特此聲明。於任何情況下,就任何已造成或基於任何理論上責任之直接性、間接性、附隨性、特殊性、懲 罰性或衍生性損害(包括但不限於替代商品或服務之採購;使用、資料或利潤上的損失;或企業營運中斷),無 論是在使用此軟體時以任何方式所產生的契約、嚴格責任或侵權行為(包括疏忽或其他)等方面,NetApp 概不 負責,即使已被告知有前述損害存在之可能性亦然。

NetApp 保留隨時變更本文所述之任何產品的權利,恕不另行通知。NetApp 不承擔因使用本文所述之產品而產 生的責任或義務,除非明確經過 NetApp 書面同意。使用或購買此產品並不會在依據任何專利權、商標權或任何 其他 NetApp 智慧財產權的情況下轉讓授權。

本手冊所述之產品受到一項(含)以上的美國專利、國外專利或申請中專利所保障。

有限權利說明:政府機關的使用、複製或公開揭露須受 DFARS 252.227-7013(2014 年 2 月)和 FAR 52.227-19(2007 年 12 月)中的「技術資料權利 - 非商業項目」條款 (b)(3) 小段所述之限制。

此處所含屬於商業產品和 / 或商業服務(如 FAR 2.101 所定義)的資料均為 NetApp, Inc. 所有。根據本協議提 供的所有 NetApp 技術資料和電腦軟體皆屬於商業性質,並且完全由私人出資開發。 美國政府對於該資料具有 非專屬、非轉讓、非轉授權、全球性、有限且不可撤銷的使用權限,僅限於美國政府為傳輸此資料所訂合約所允 許之範圍,並基於履行該合約之目的方可使用。除非本文另有規定,否則未經 NetApp Inc. 事前書面許可,不得 逕行使用、揭露、重製、修改、履行或展示該資料。美國政府授予國防部之許可權利,僅適用於 DFARS 條款 252.227-7015(b) (2014年2月) 所述權利。

商標資訊

NETAPP、NETAPP 標誌及 <http://www.netapp.com/TM> 所列之標章均為 NetApp, Inc. 的商標。文中所涉及的所 有其他公司或產品名稱,均為其各自所有者的商標,不得侵犯。